上海迅时通信设备有限公司

**OM** 系列文档

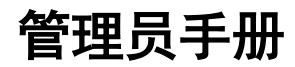

OM20 OM20G OM50 OM50G OM80E OM200G OM500

> 网址:www.newrocktech.com 论坛:bbs.newrocktech.com 电话:021-61202700 传真:021-61202704

文档版本:202209

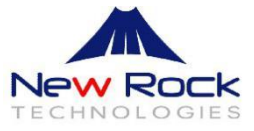

## 文档版本 11 (2022-9-16)

基于 OM20G/OM50G/OM80E/OM200G/OM500 Rev 2.1.5.197 版本讲行更新。

## 文档版本 10(2020-7-18)

基于 OM20G/OM50G/OM80E/OM200G/OM500 Rev 2.1.5.177 P2 和 P3 版本进行更新。

#### 文档版本 09(2020-3-20)

基于 OM20G/OM50G Rev 2.1.5.171 版本进行更新。

## 文档版本 08(2018-8-17)

基 于 OM20/OM20G/OM50/OM50G/OM80E/OM200G Rev 2.1.5.134 版 本 及 OM500 Rev 2.1.5.137 版本进行更新。

## 文档版本 07(2018-1-17)

基于OM20/OM50/OM80E/OM200G/OM500 Rev 2.1.5.125版本进行更新,并删除OM80的内容。

## 文档版本 06(2017-10-20)

基于 OM20/OM50 Rev 2.1.5.121 版本进行更新,并增加 OM500 的内容。

## 文档版本 05(2017-8-1)

基于 Rev 2.1.5.113 版本进行更新,并增加 OM80E 的内容。

#### 文档版本 04 (2016-9-9)

增加 OM200G 的内容。

### 文档版本 03 (2016-7-18)

增加指示灯说明。

### 文档版本 02 (2016-4-19)

全文。

## 文档版本 01 (2015-5-28)

全文。

## 版权所有**©**上海迅时通信设备有限公司 **2018**。保留一切权利。

非经本公司书面许可,任何单位和个人不得擅自摘抄、复制本文档内容的部分或全部,并不得以任 何形式传播。

本文适用于迅时 OM20G/OM50G/OM80E/OM200G/OM500 Rev 2.1.5.197 版本。

本文指导管理员通过Web 界面对 [OM](http://www.newrocktech.com/productinformation/) 进行参数设置。部分参数也可以通过话机进行设置,详见《OM [用户手册》。](http://www.newrocktech.com/productinformation/)

版本新增功能简介

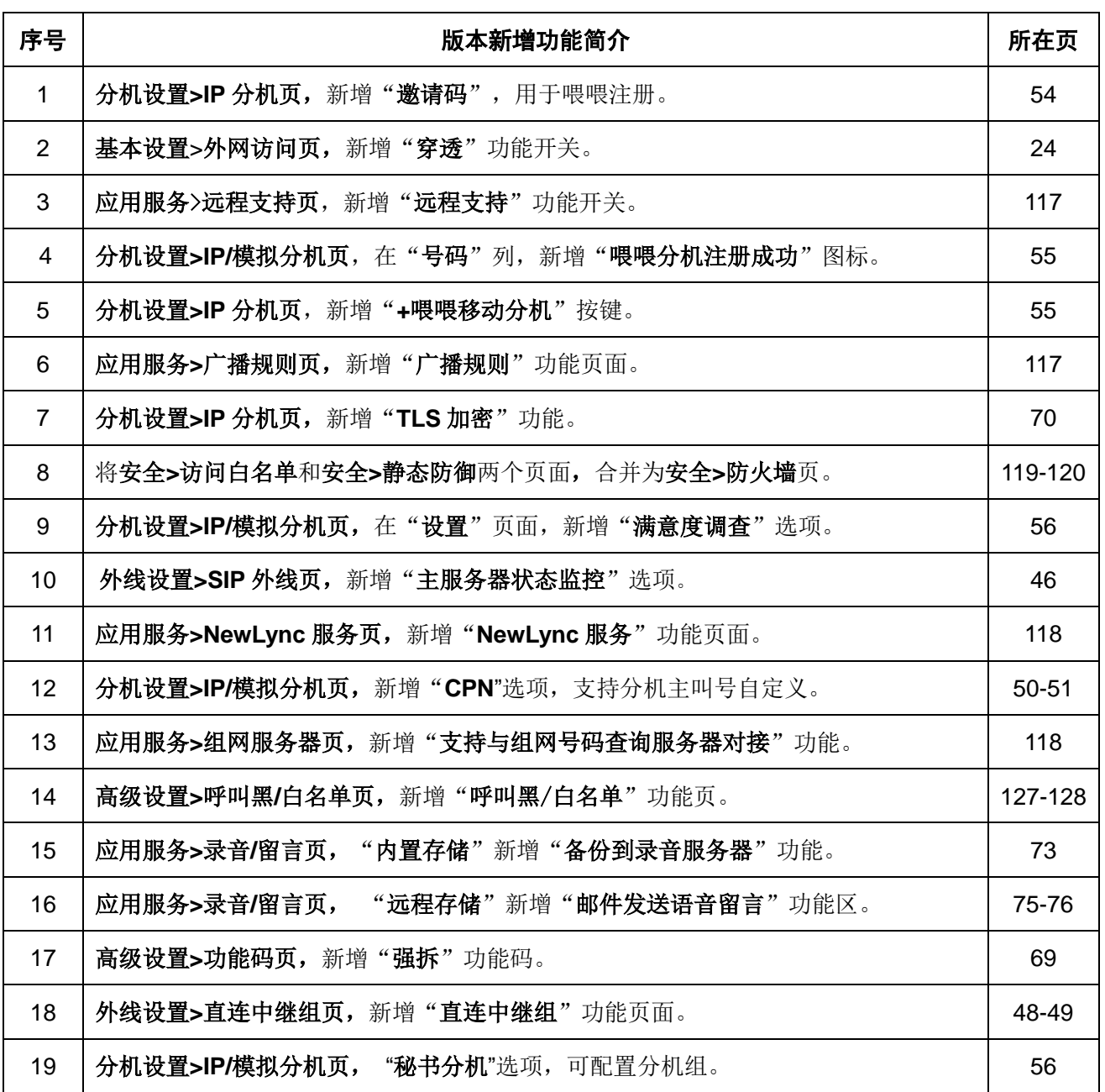

# 目录

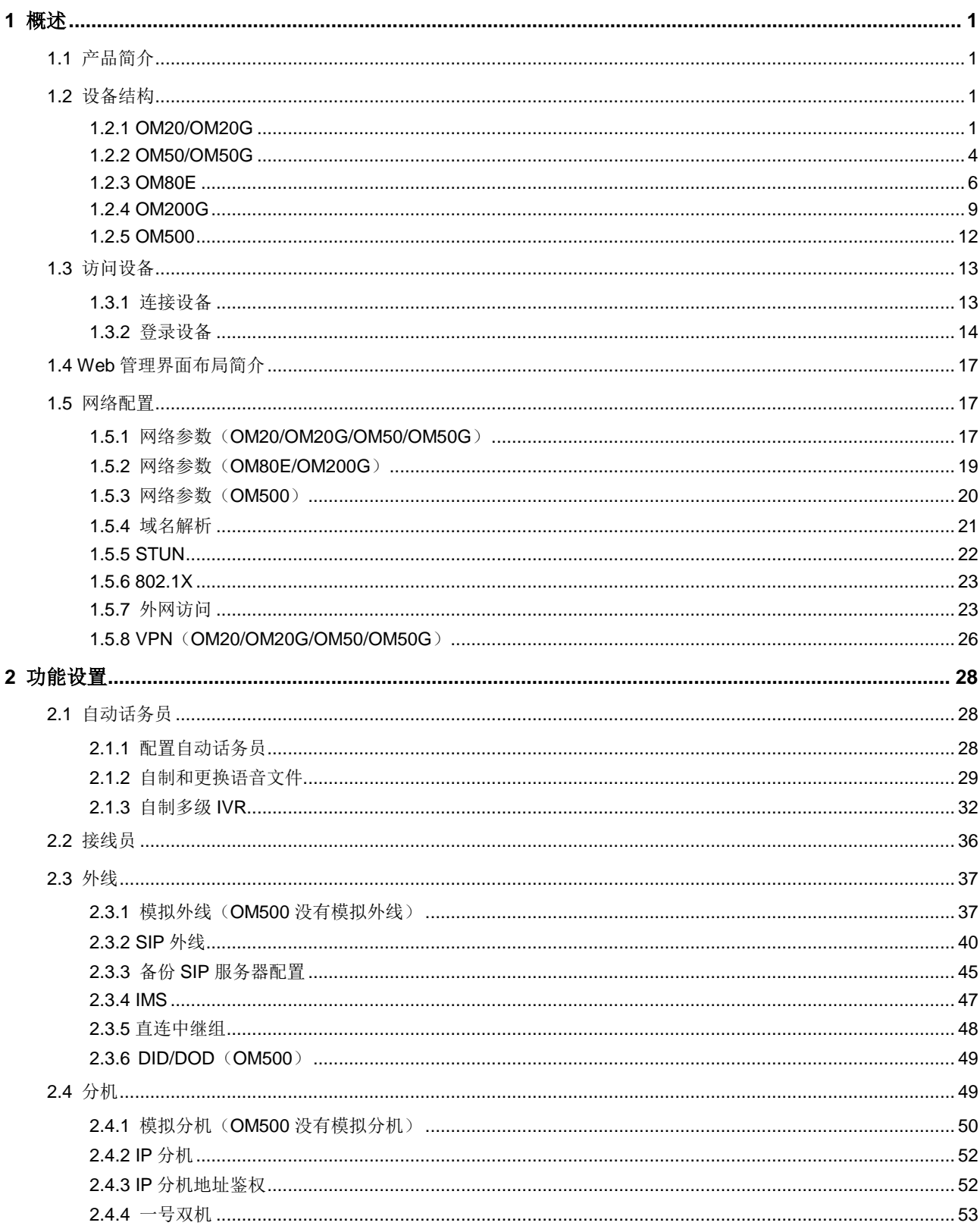

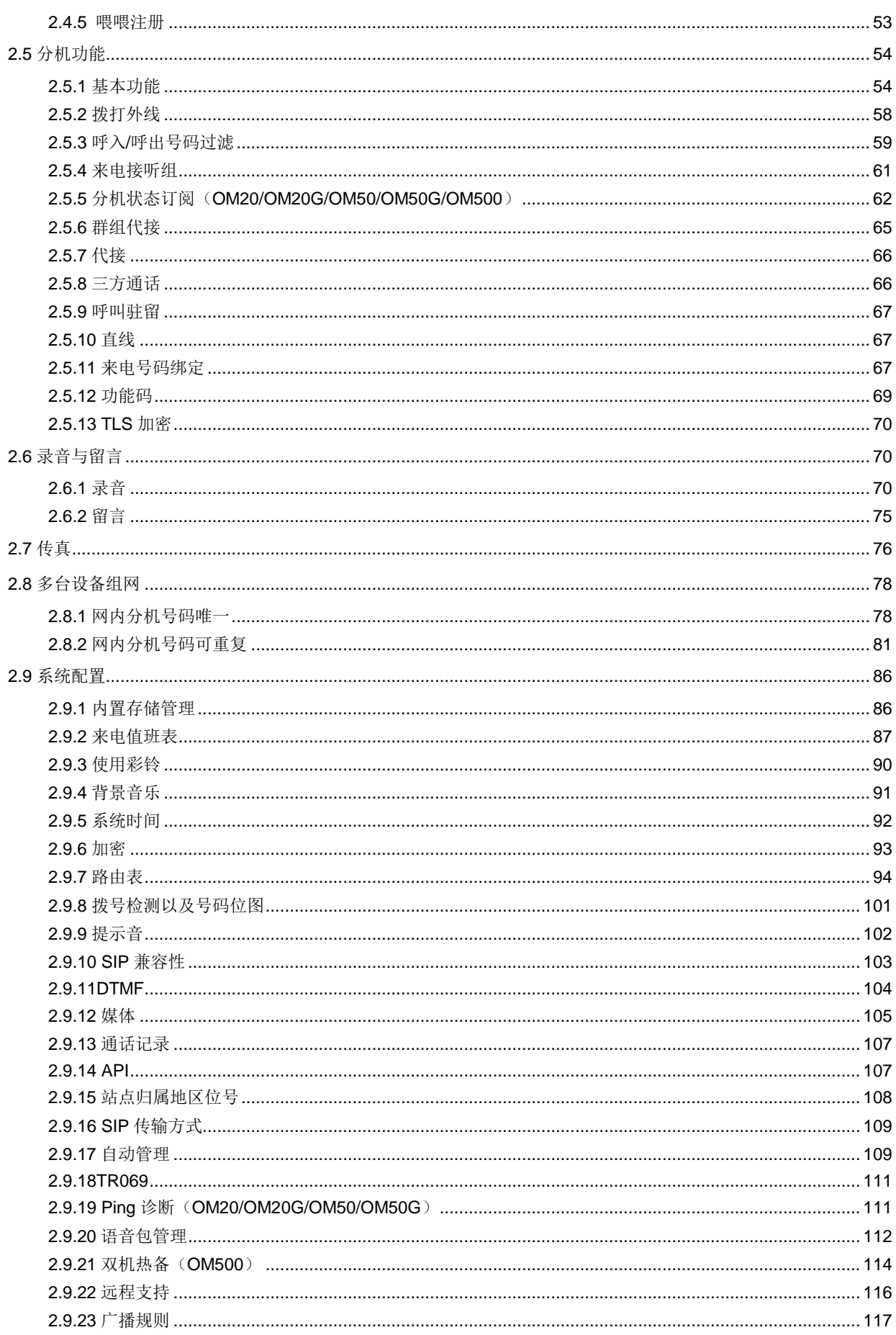

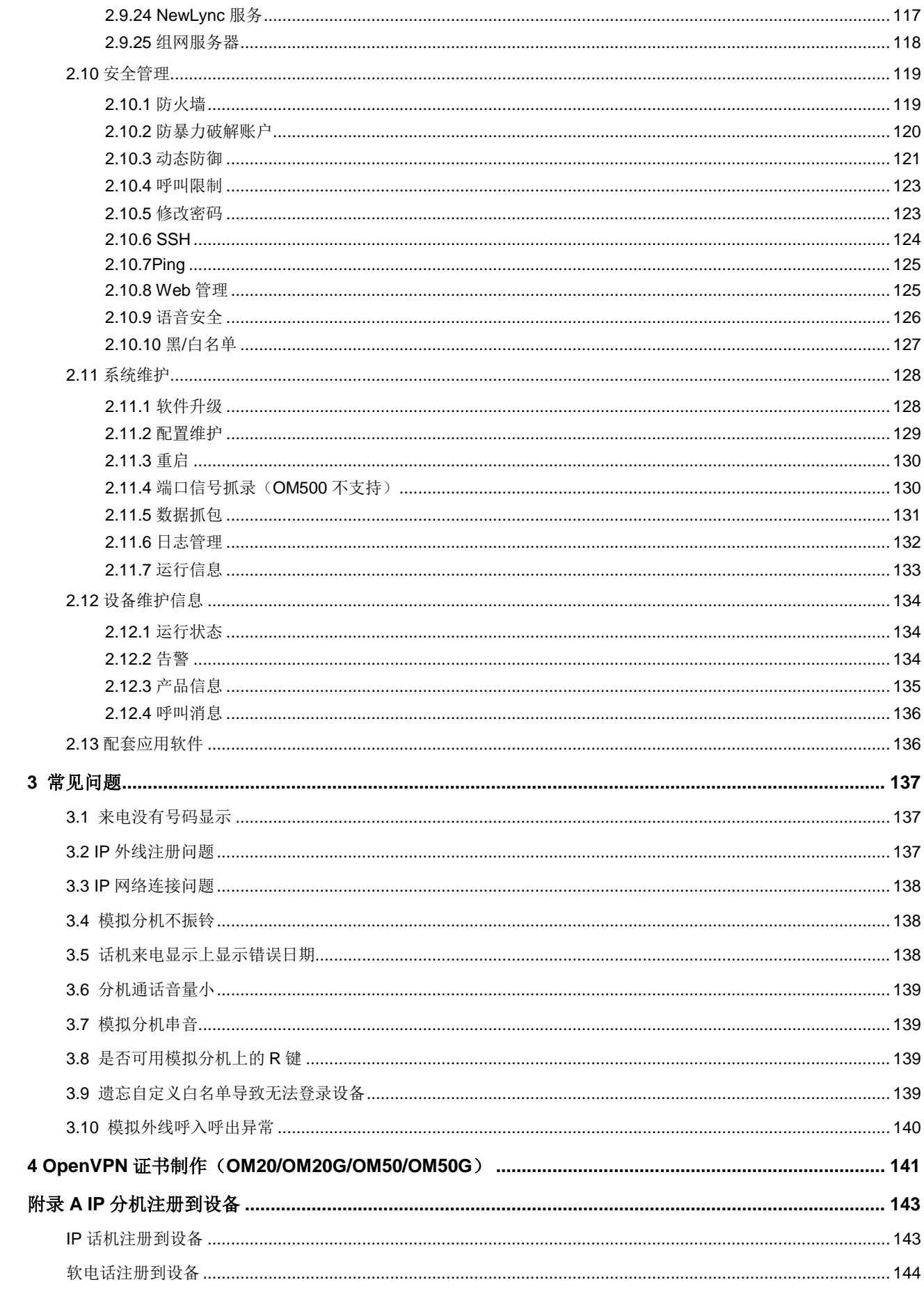

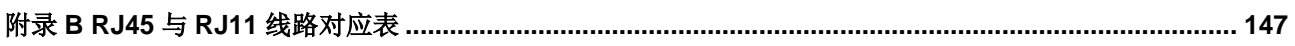

# 插图目录

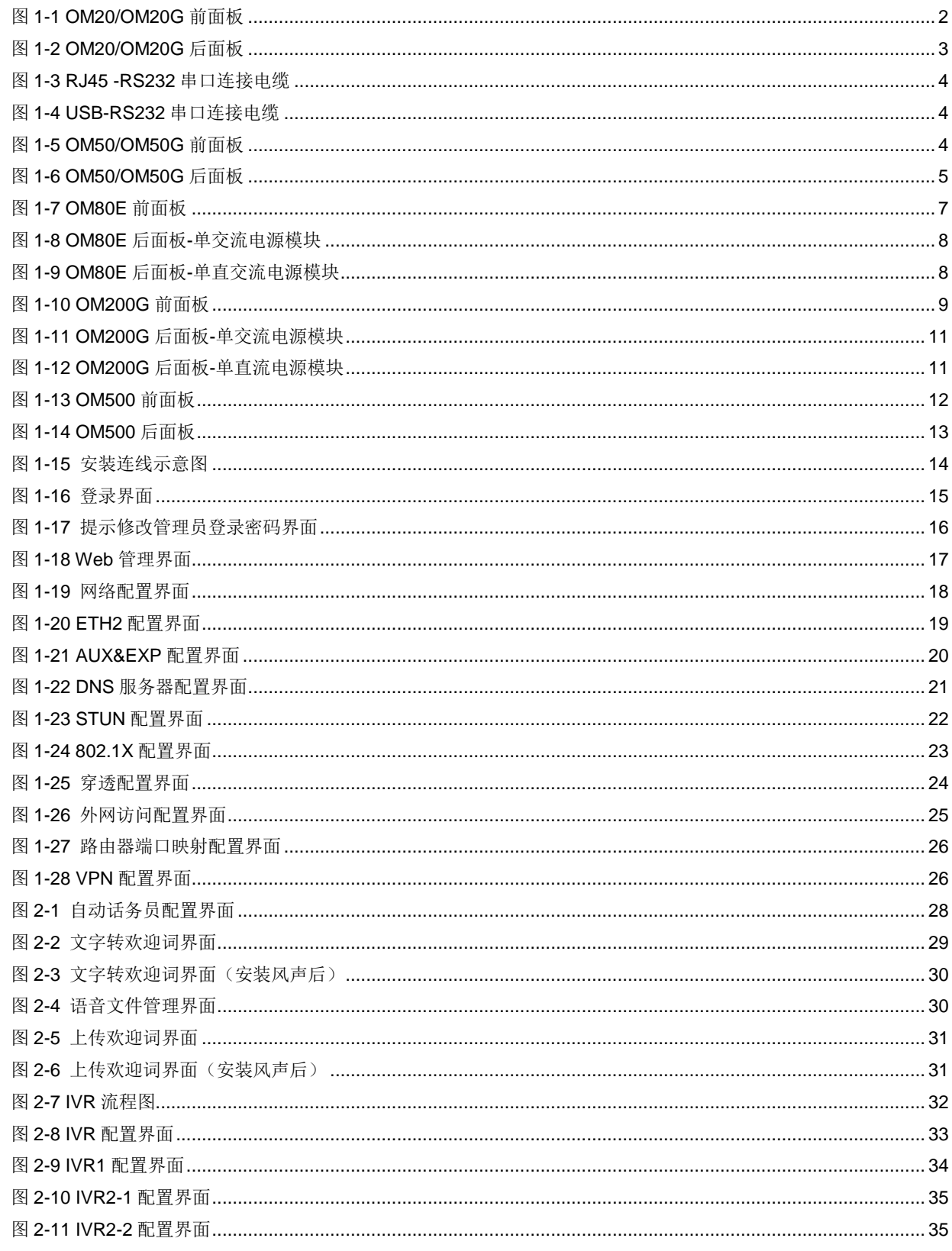

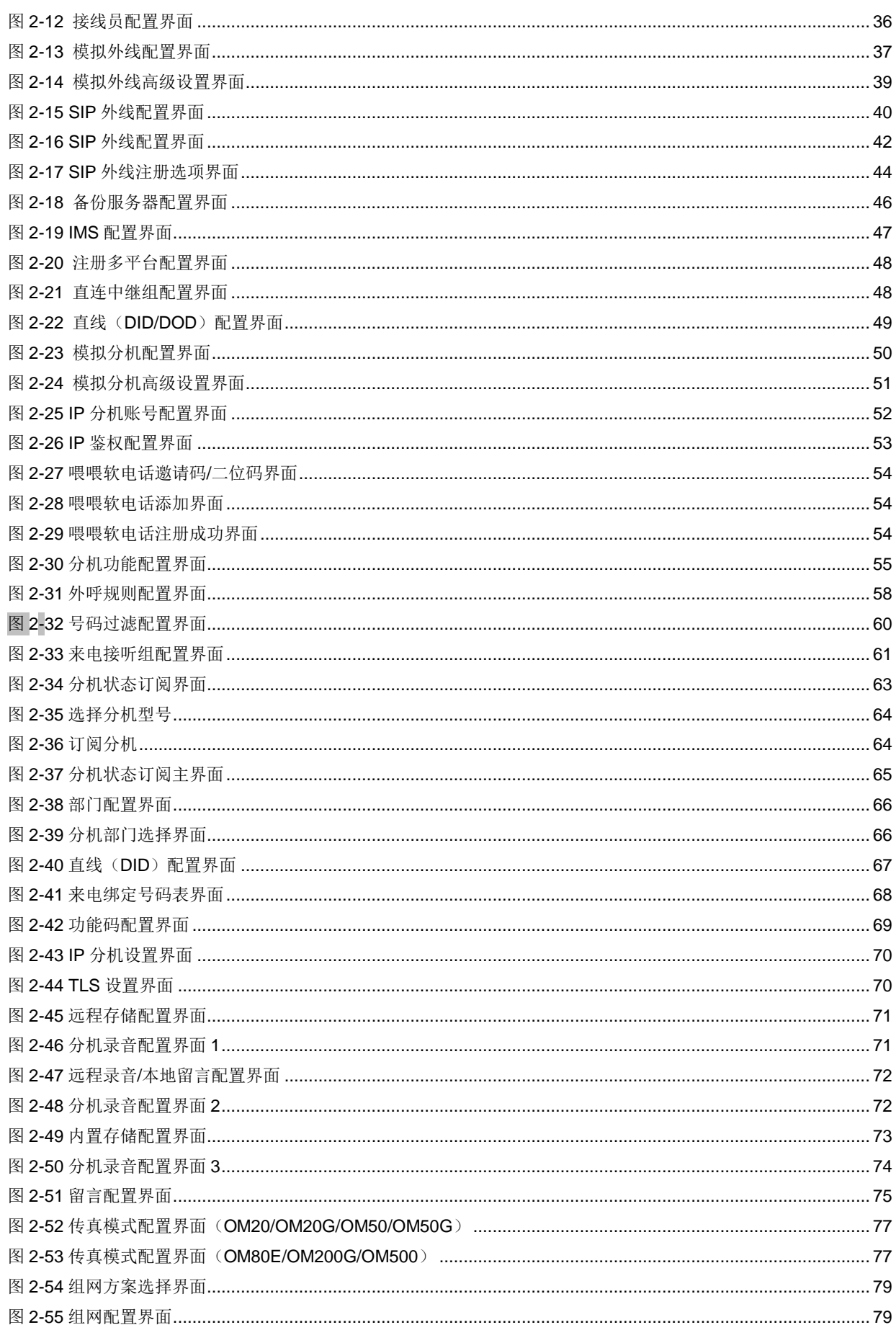

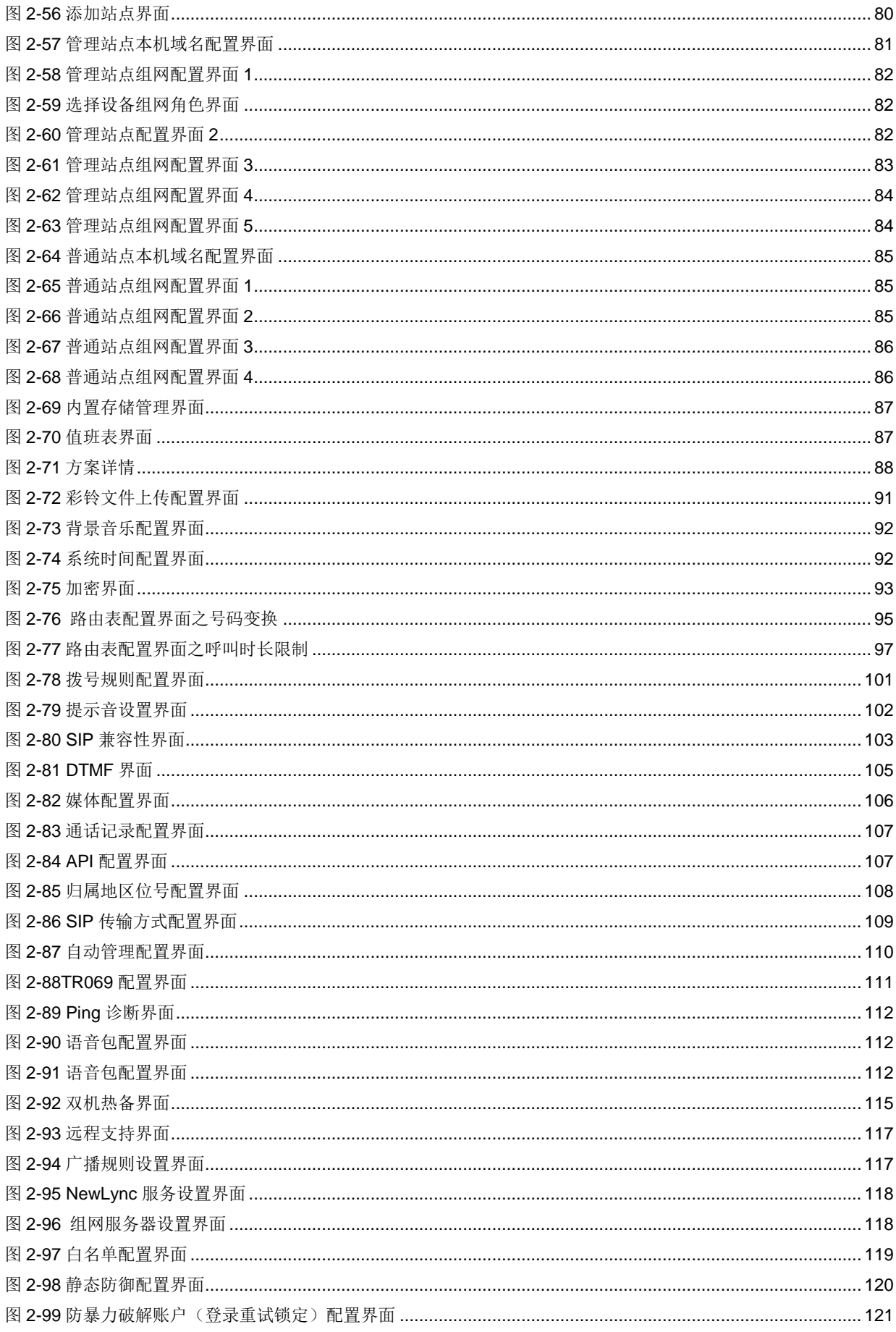

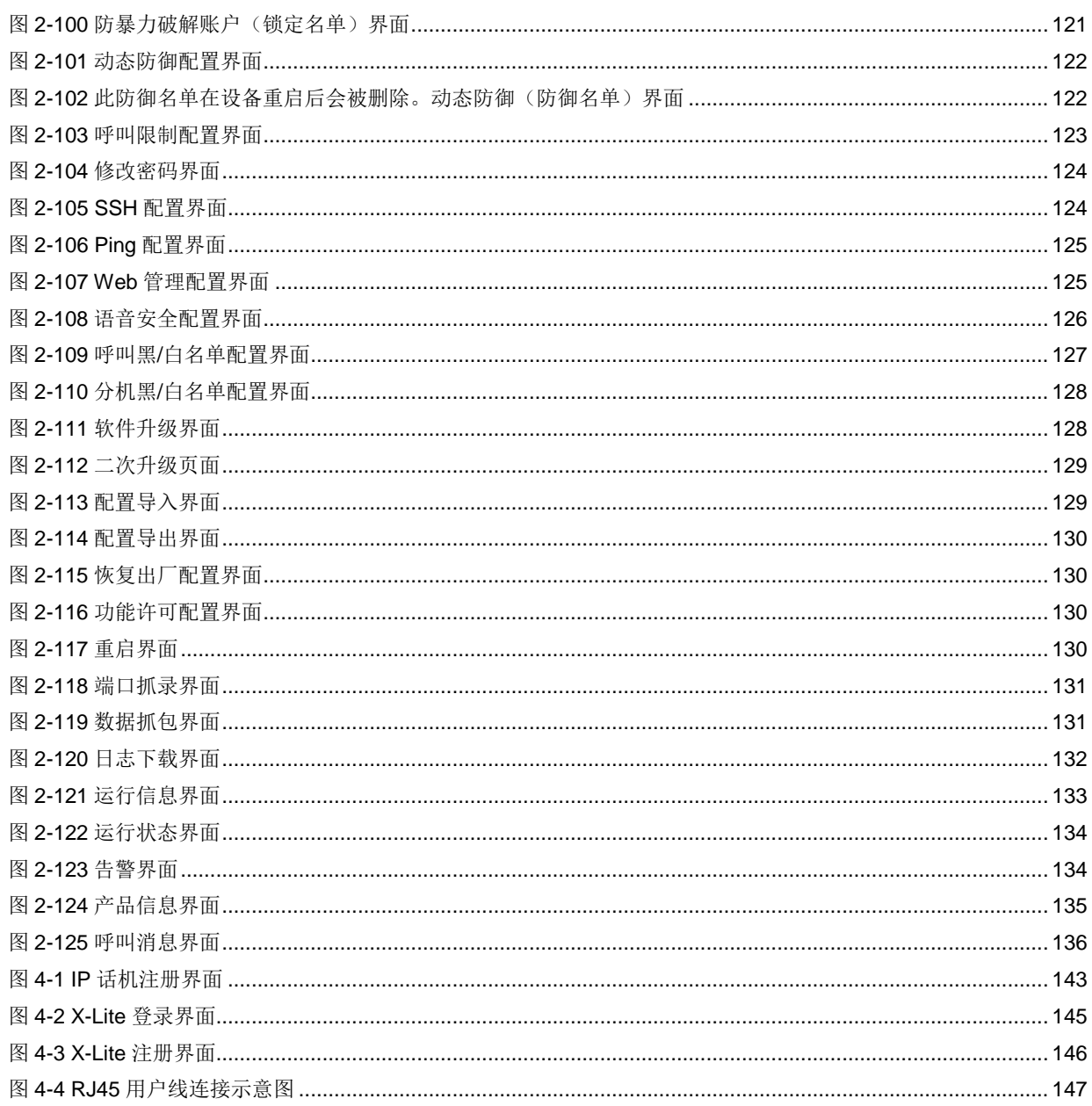

# 表格目录

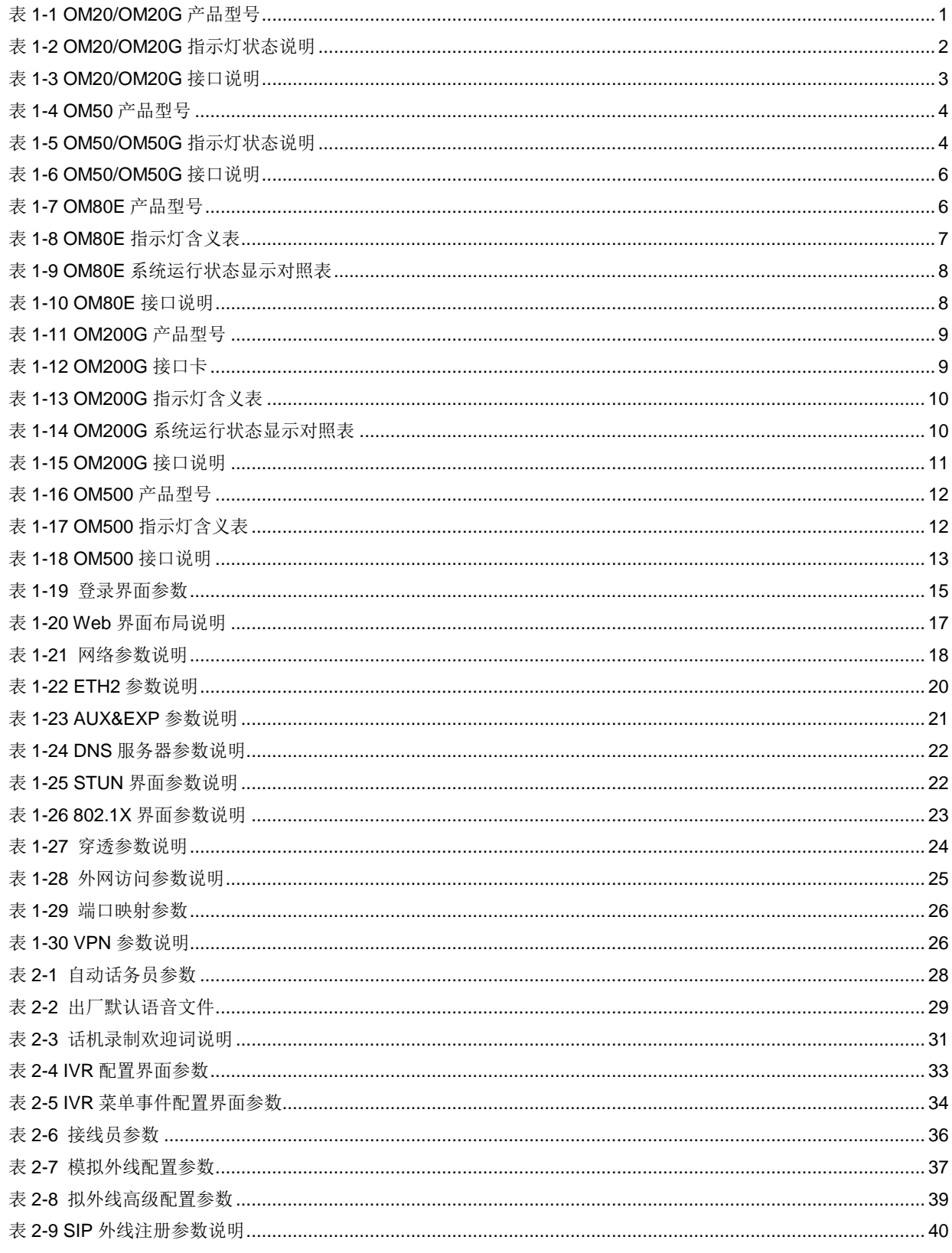

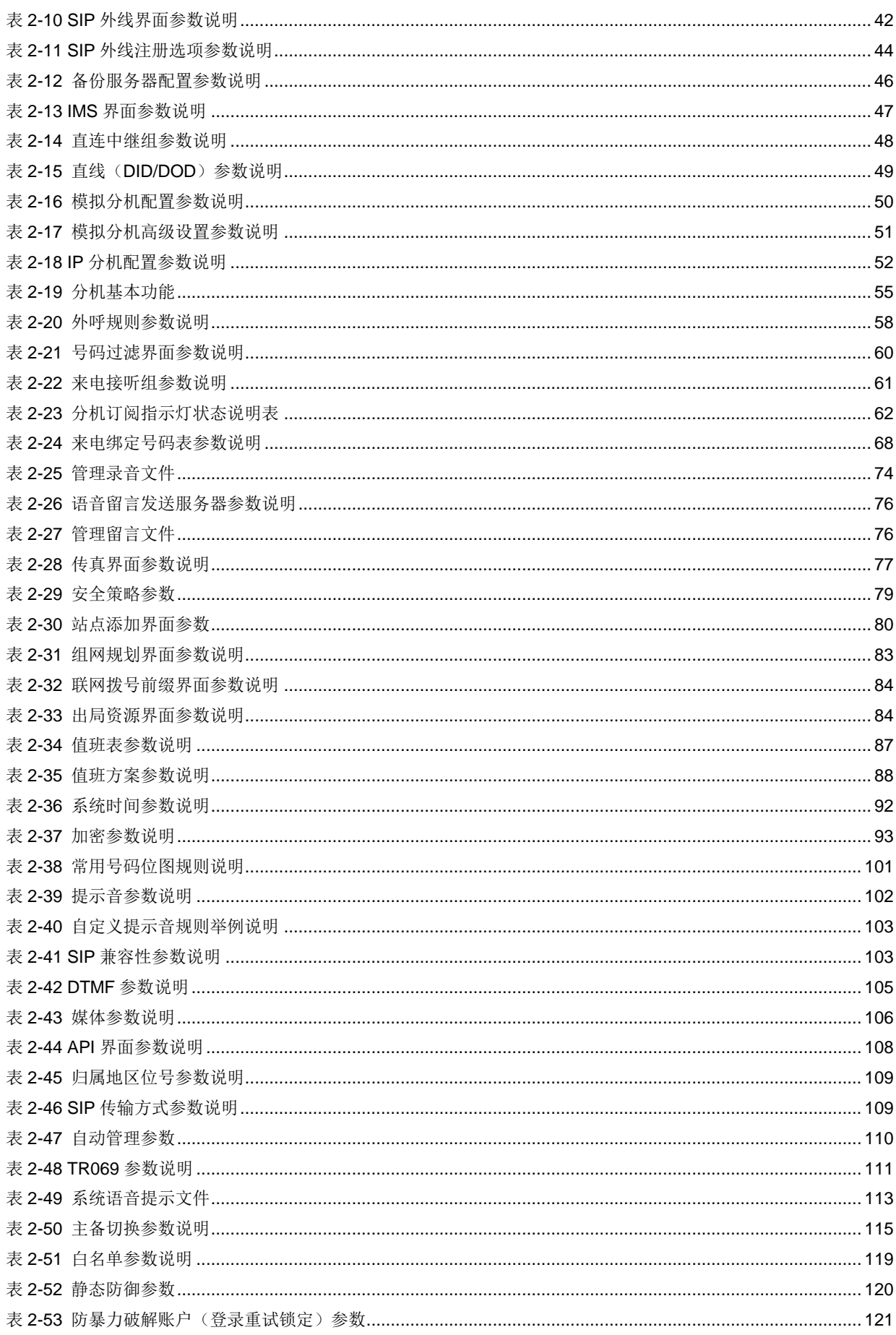

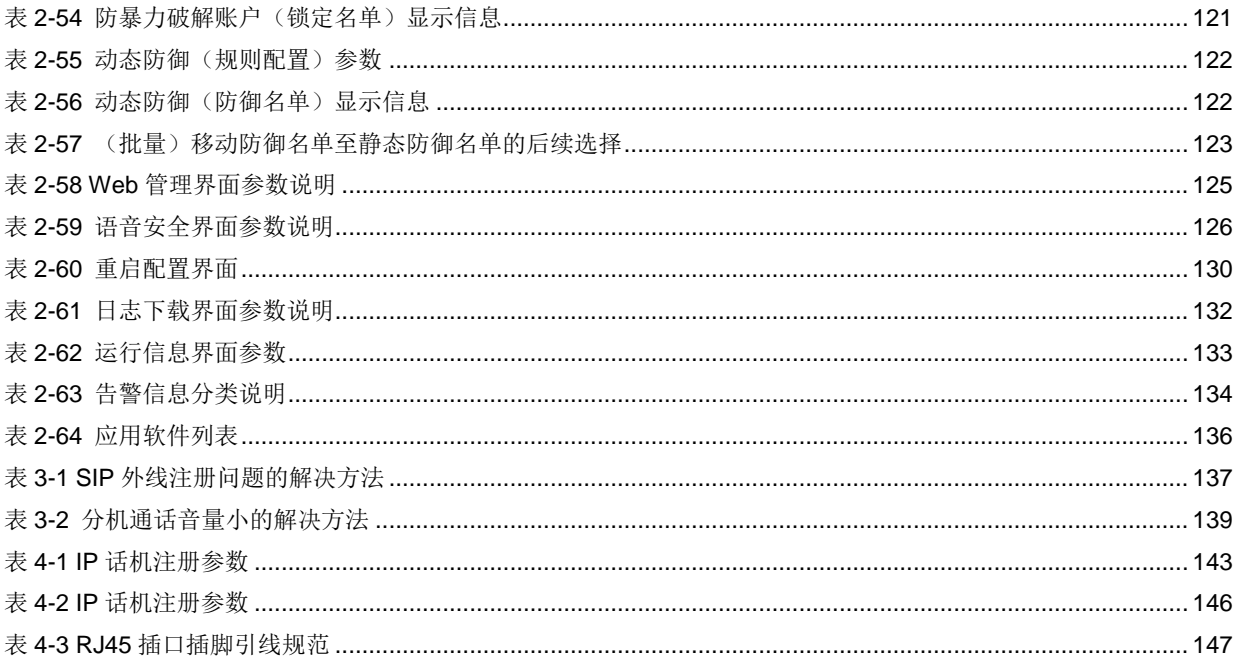

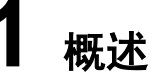

# <span id="page-16-1"></span><span id="page-16-0"></span>**1.1** 产品简介

OM 系列 IPPBX 产品是面向小微企业、大中型企业的分支机构多功能商务办公电话系统。本系列 产品融合了网络电话、语音、传真、录音等功能,并兼容 CallManager、Broadsoft、Skype for business、 华为 IMS 和 Asterisk 等多种业务平台和终端,可提供多样的融合通信解决方案。

支持通过 Web GUI 或 SSH 进行本地和远程管理, 支持自动管理(Auto provisioning), TR069/TR104/TR106 的集中管理。支持通过迅时云服务对设备进行远程管理和监控。

此外,迅时自研的喂喂 APP 和侬好商务助理软件,与 OM20/OM20G/OM50/OM50G/OM80E 配套 使用,支持手机分机、即时多方会议、通话记录、通信录点击拨号、客户信息管理等智能沟通功能, 助力企业总机、员工和客户三者之间的高效率沟通,并为企业分析核心业务的数据奠定扎实的基础。

# <span id="page-16-2"></span>**1.2** 设备结构

## <span id="page-16-4"></span><span id="page-16-3"></span>**1.2.1 OM20/OM20G**

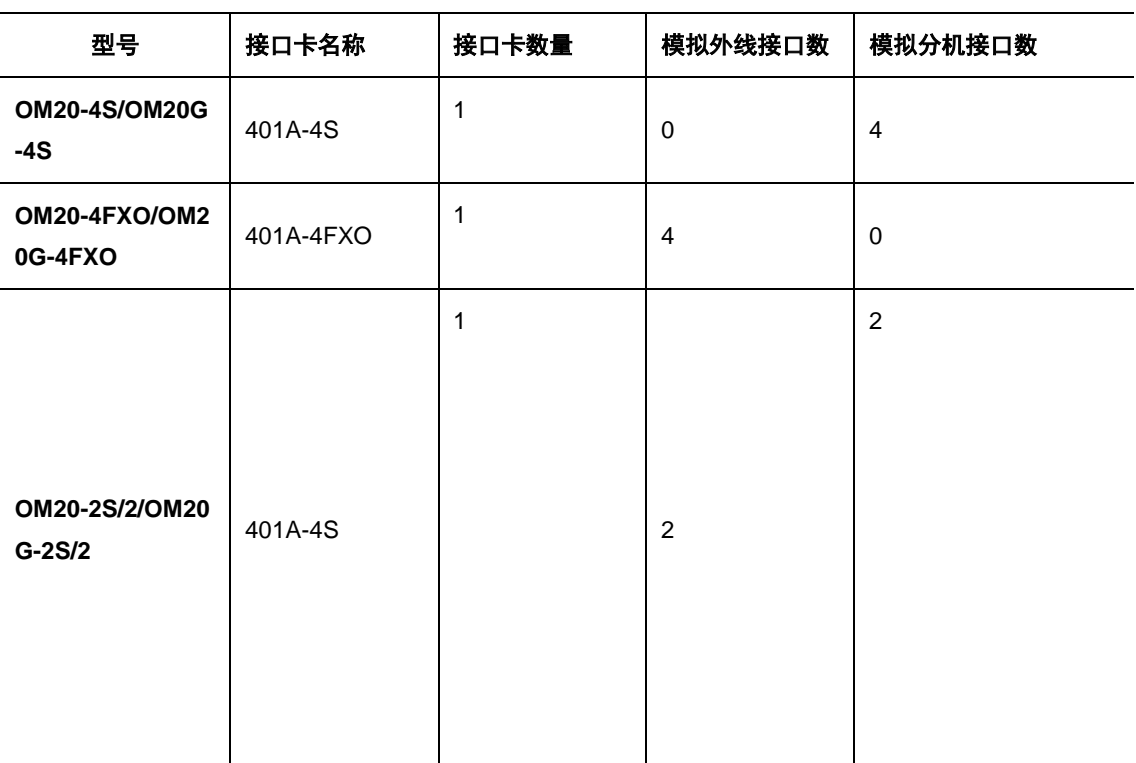

### 表**1-1 OM20/OM20G** 产品型号

## 图**1-1 OM20/OM20G** 前面板

<span id="page-17-0"></span>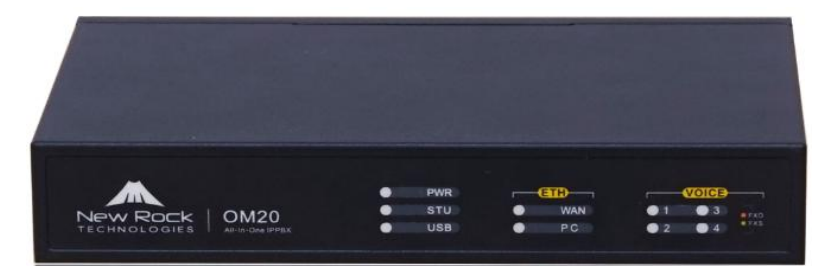

## <span id="page-17-1"></span>表**1-2 OM20/OM20G** 指示灯状态说明

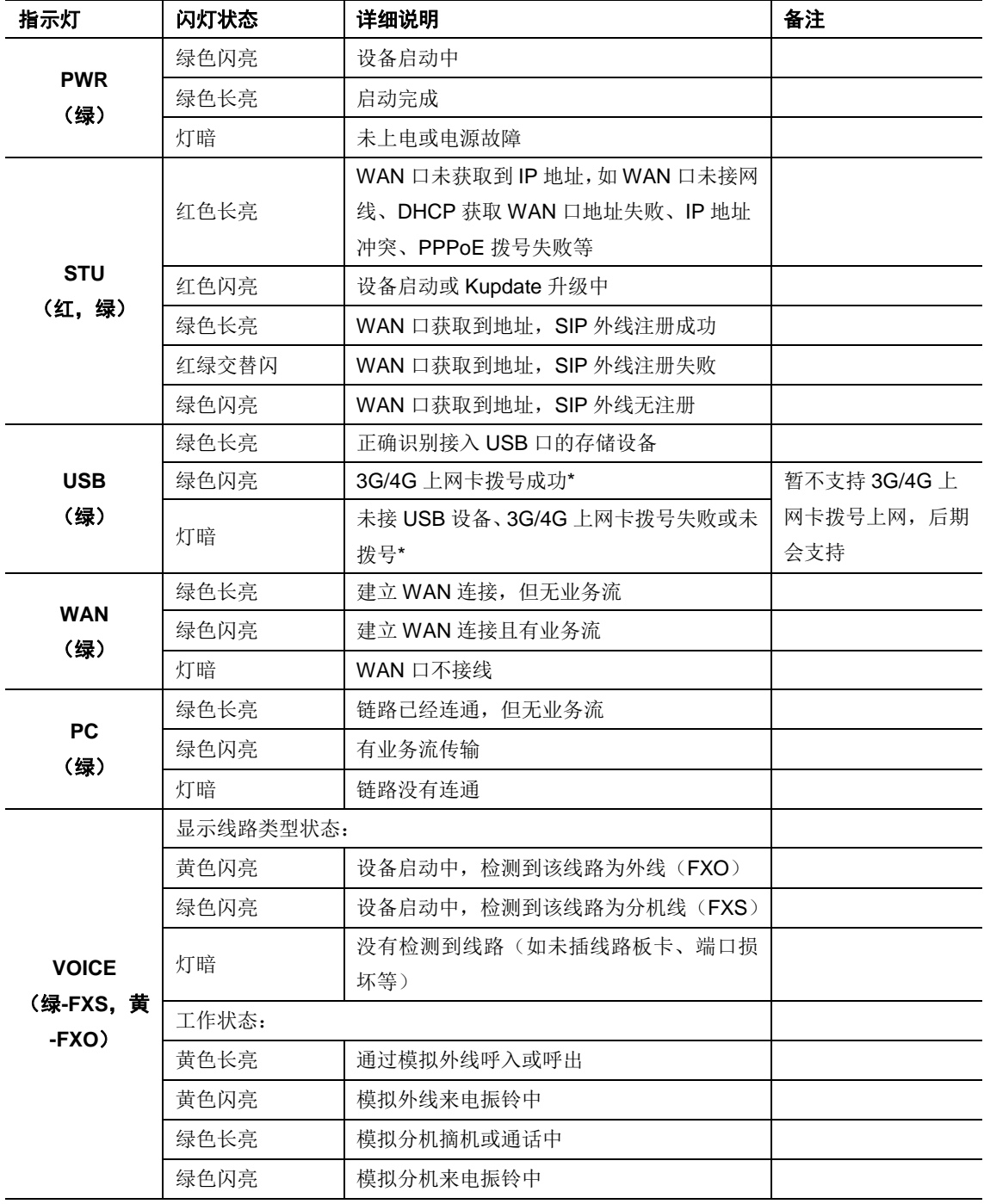

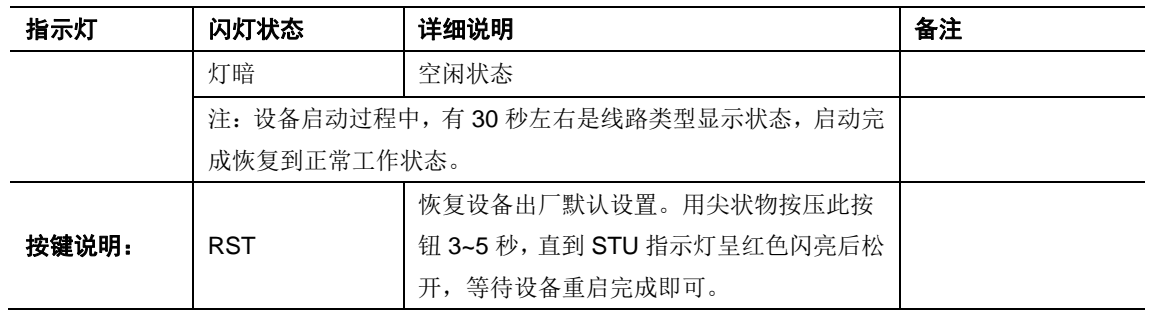

## 图**1-2 OM20/OM20G** 后面板

<span id="page-18-0"></span>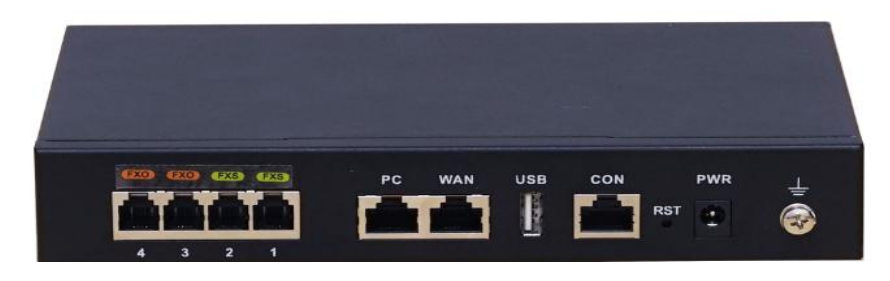

## <span id="page-18-1"></span>表**1-3 OM20/OM20G** 接口说明

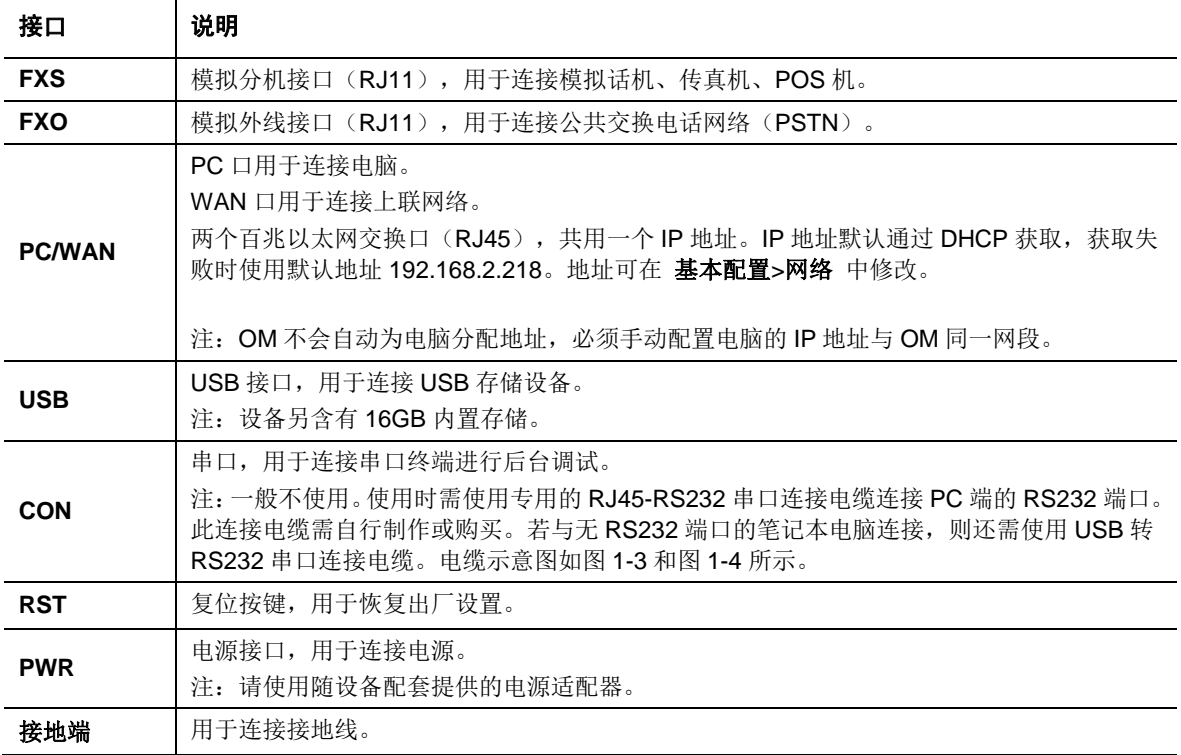

<span id="page-19-2"></span><span id="page-19-1"></span>图**1-3 RJ45 -RS232** 串口连接电缆 图**1-4 USB-RS232** 串口连接电缆

## <span id="page-19-4"></span><span id="page-19-0"></span>**1.2.2 OM50/OM50G**

表**1-4 OM50** 产品型号

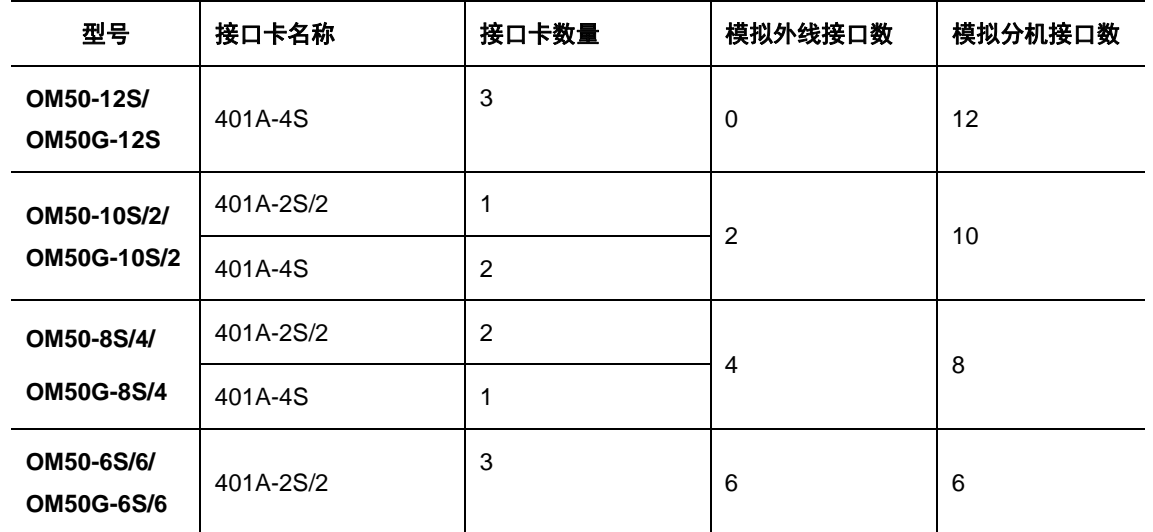

## 图**1-5 OM50/OM50G** 前面板

<span id="page-19-3"></span>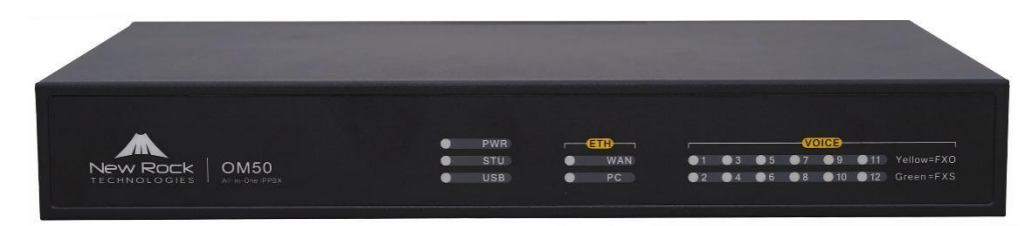

#### 表**1-5 OM50/OM50G** 指示灯状态说明

<span id="page-19-5"></span>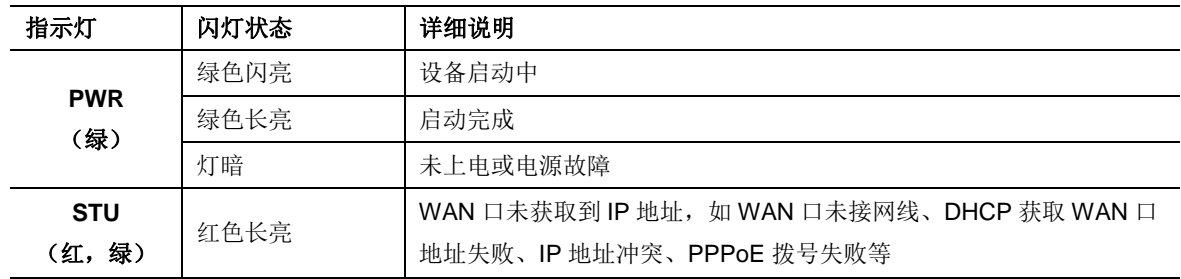

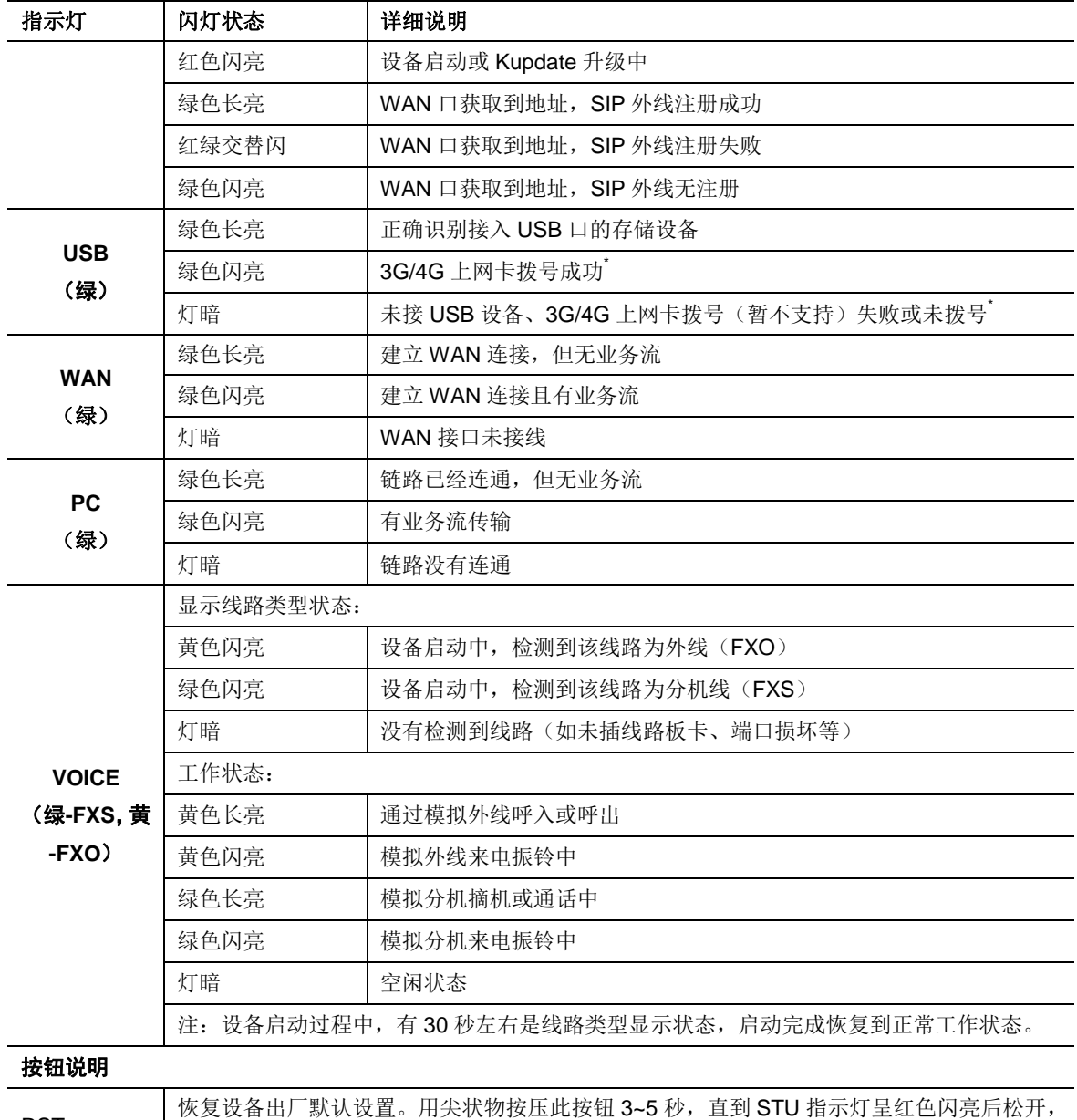

\*本机型暂不支持 3G/4G 上网卡拨号上网。

等待设备重启完成即可。

### 图**1-6 OM50/OM50G** 后面板

<span id="page-20-0"></span>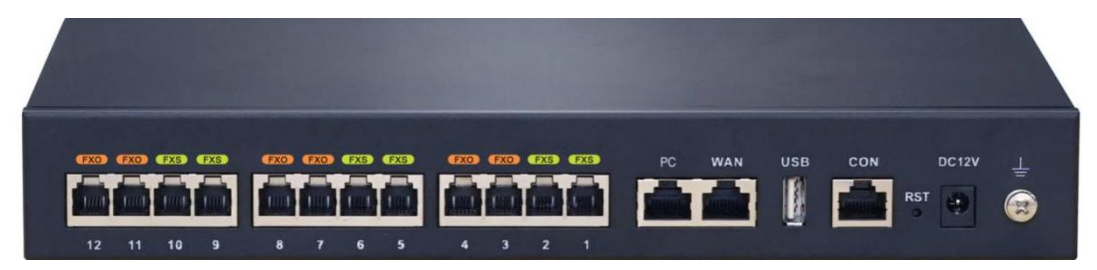

RST

## 表**1-6 OM50/OM50G** 接口说明

<span id="page-21-1"></span>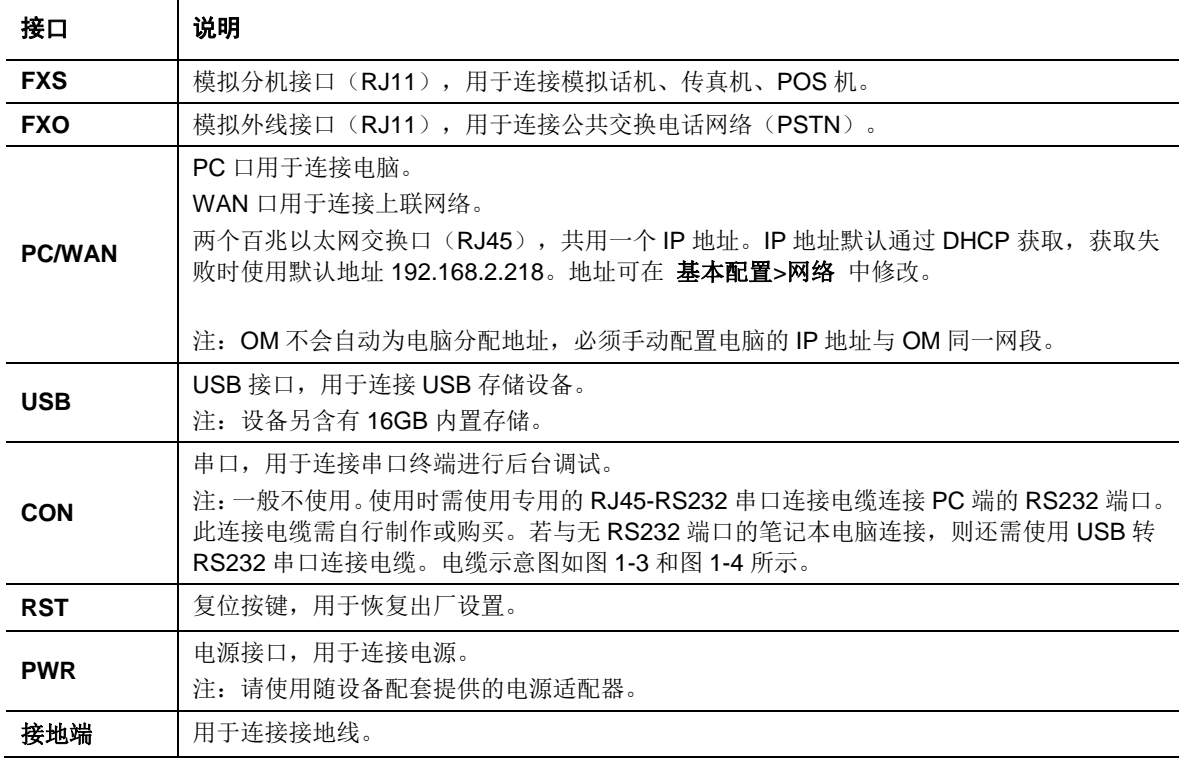

## <span id="page-21-0"></span>**1.2.3 OM80E**

表**1-7 OM80E** 产品型号

<span id="page-21-2"></span>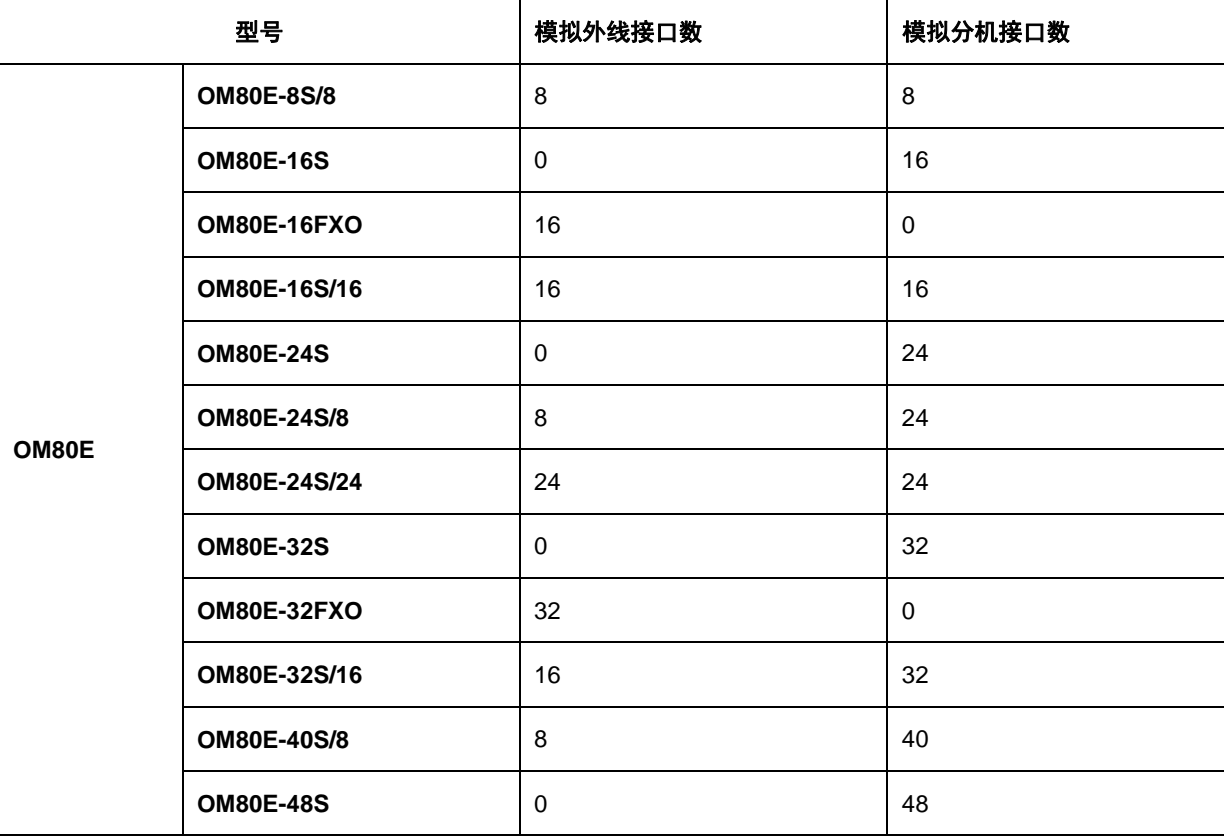

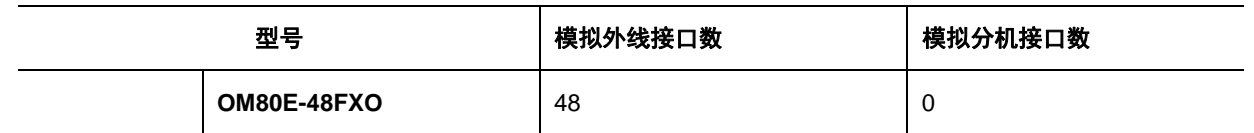

### 图**1-7 OM80E** 前面板

<span id="page-22-0"></span>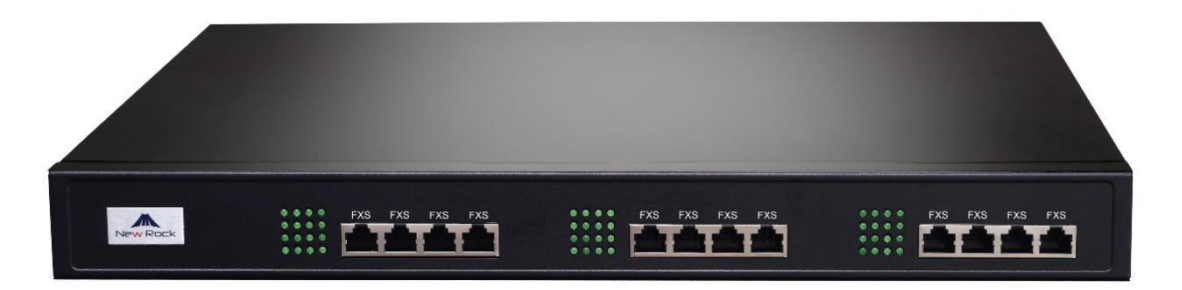

## <span id="page-22-1"></span>表**1-8 OM80E** 指示灯含义表

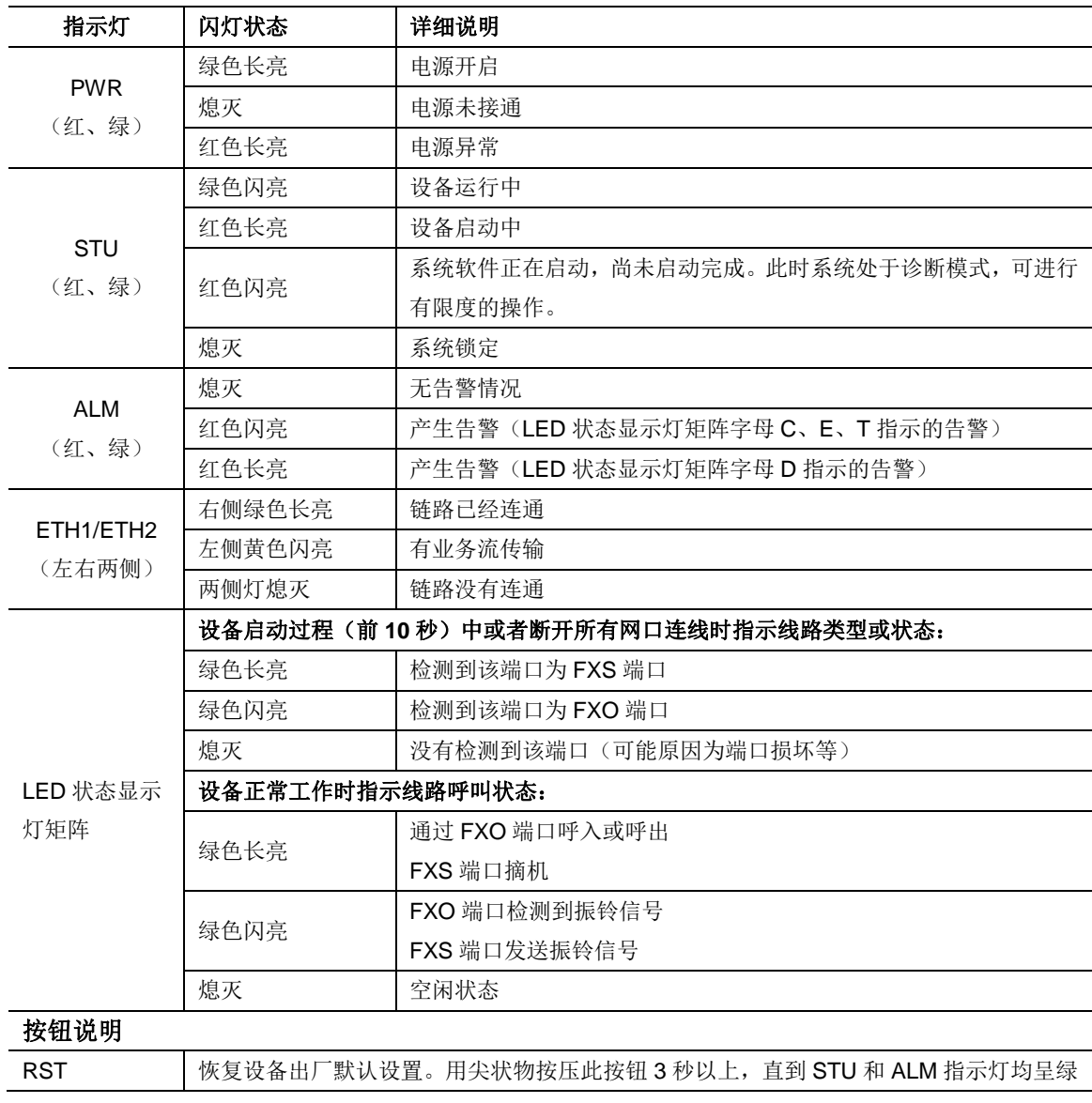

色常亮后松开,等待设备重启完成即可。

## <span id="page-23-2"></span>表**1-9 OM80E** 系统运行状态显示对照表

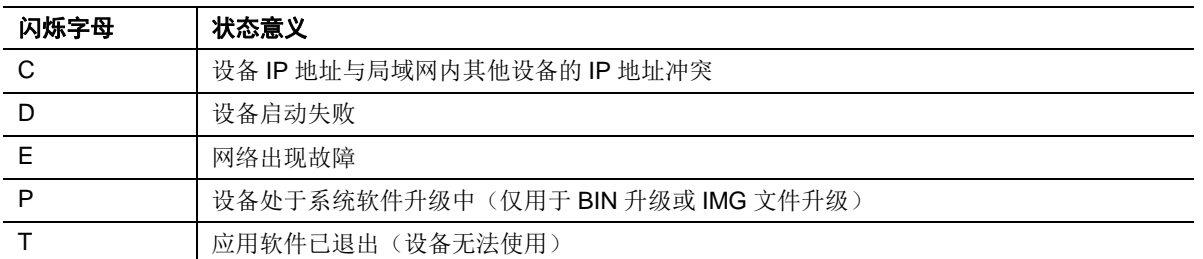

## 图**1-8 OM80E** 后面板**-**单交流电源模块

<span id="page-23-0"></span>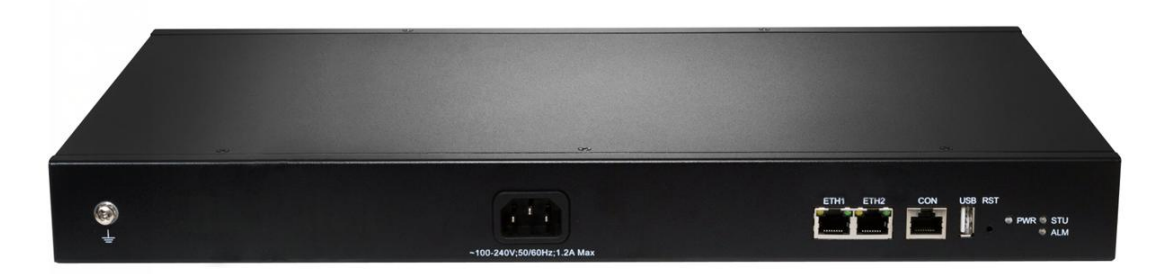

#### 图**1-9 OM80E** 后面板**-**单直交流电源模块

<span id="page-23-1"></span>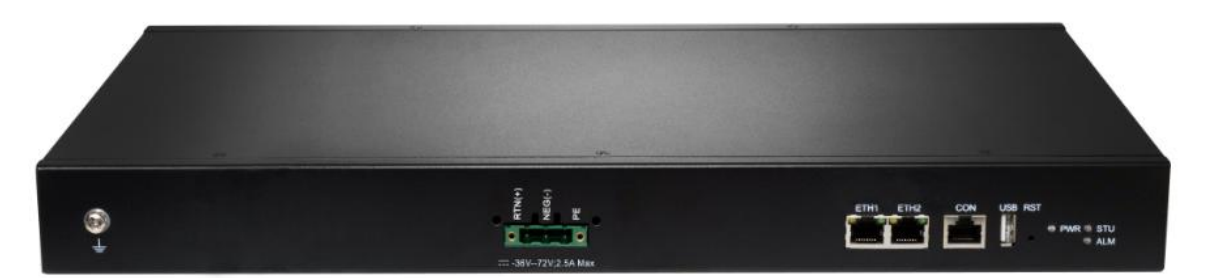

#### <span id="page-23-3"></span>表**1-10 OM80E** 接口说明

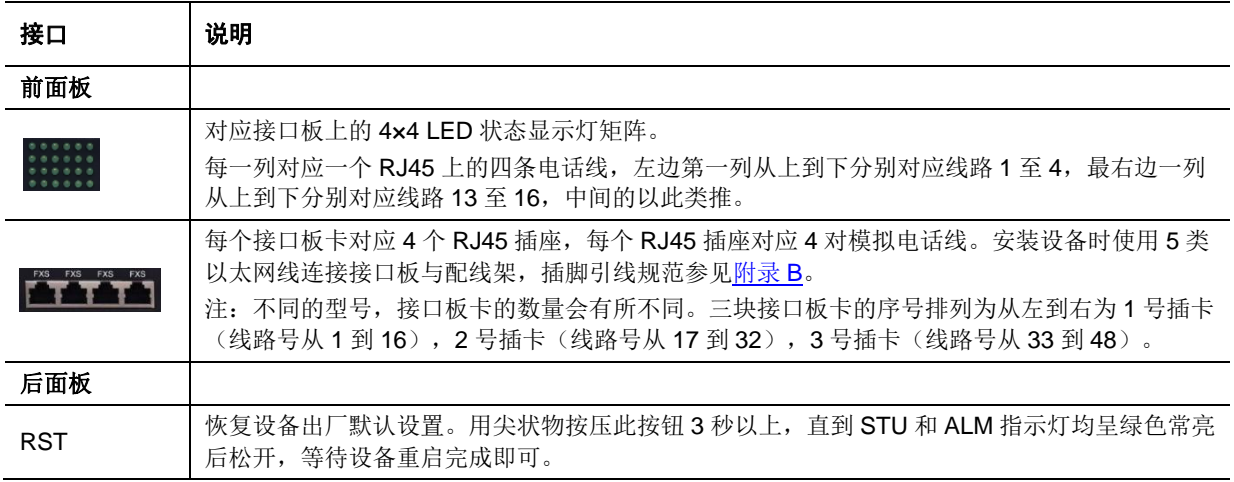

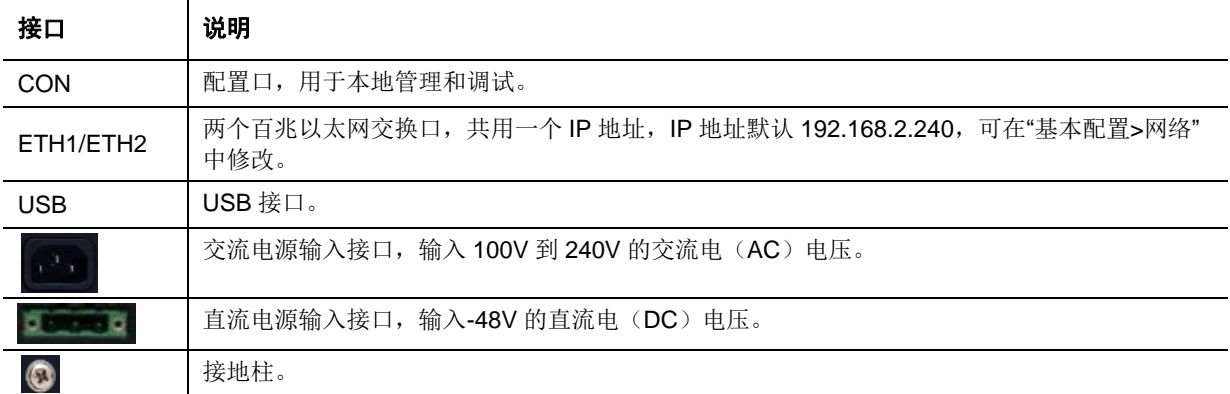

## <span id="page-24-2"></span><span id="page-24-0"></span>**1.2.4 OM200G**

### 表**1-11 OM200G** 产品型号

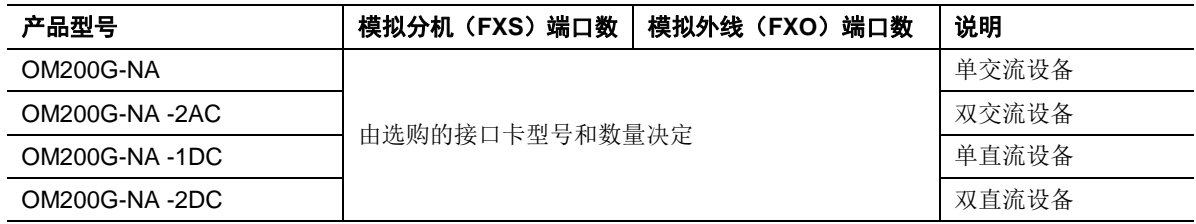

## <span id="page-24-3"></span>表**1-12 OM200G** 接口卡

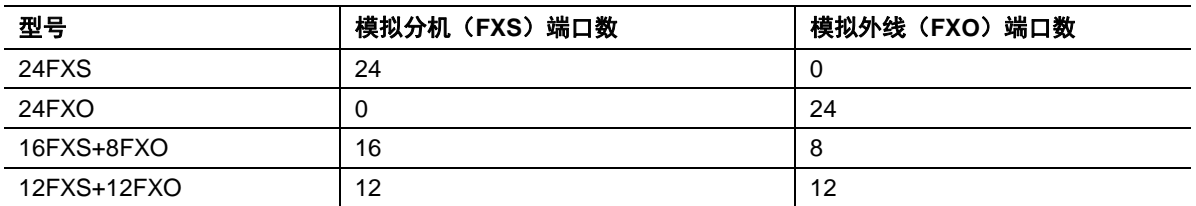

## 图**1-10 OM200G** 前面板

<span id="page-24-1"></span>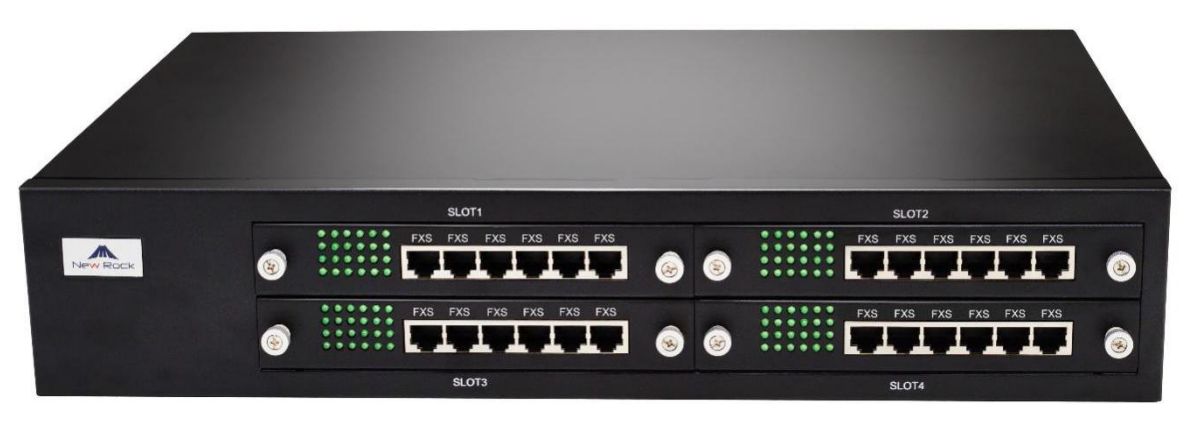

### 表**1-13 OM200G** 指示灯含义表

<span id="page-25-0"></span>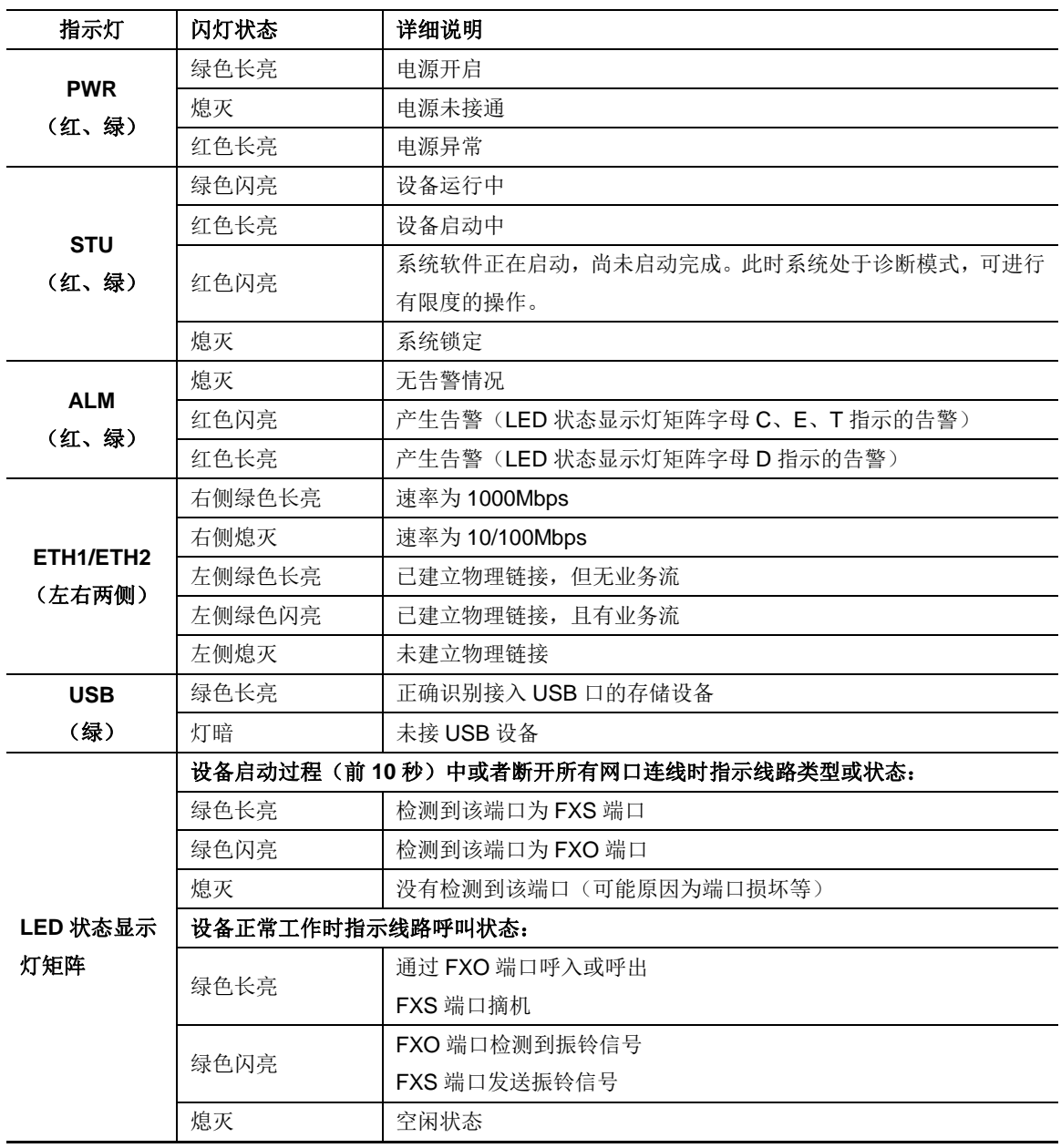

## <span id="page-25-1"></span>表**1-14 OM200G** 系统运行状态显示对照表

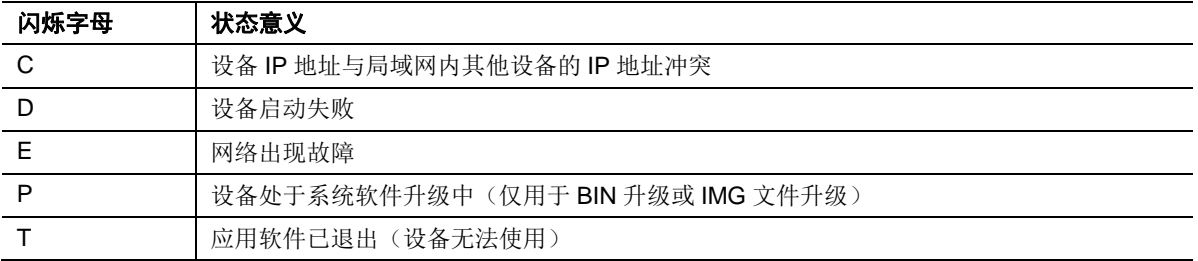

## 图**1-11 OM200G** 后面板**-**单交流电源模块

<span id="page-26-0"></span>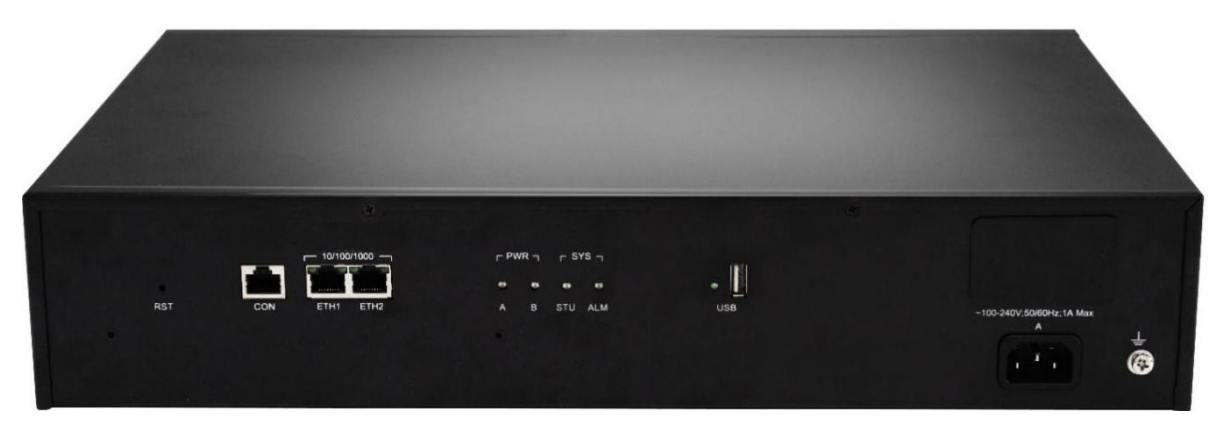

## 图**1-12 OM200G** 后面板**-**单直流电源模块

<span id="page-26-1"></span>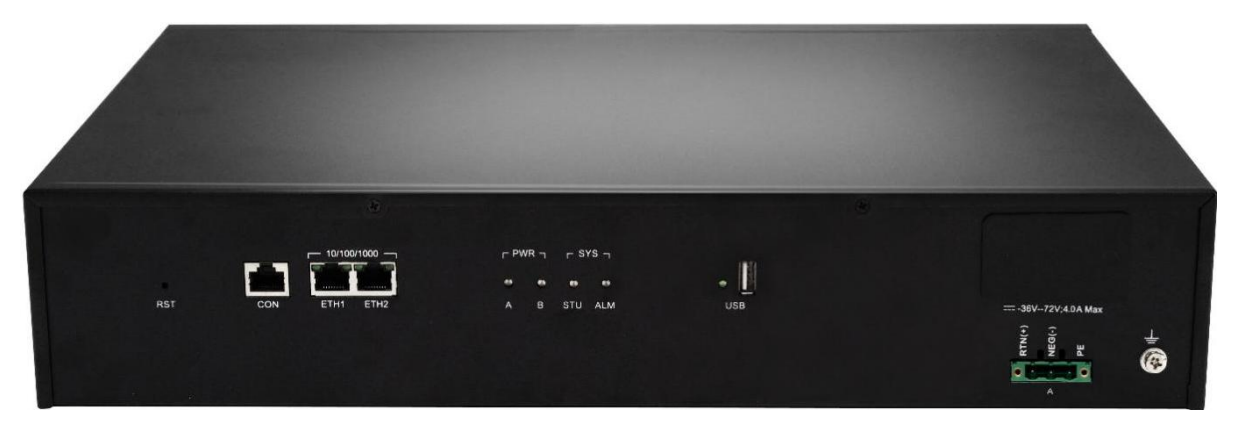

### <span id="page-26-2"></span>表**1-15 OM200G** 接口说明

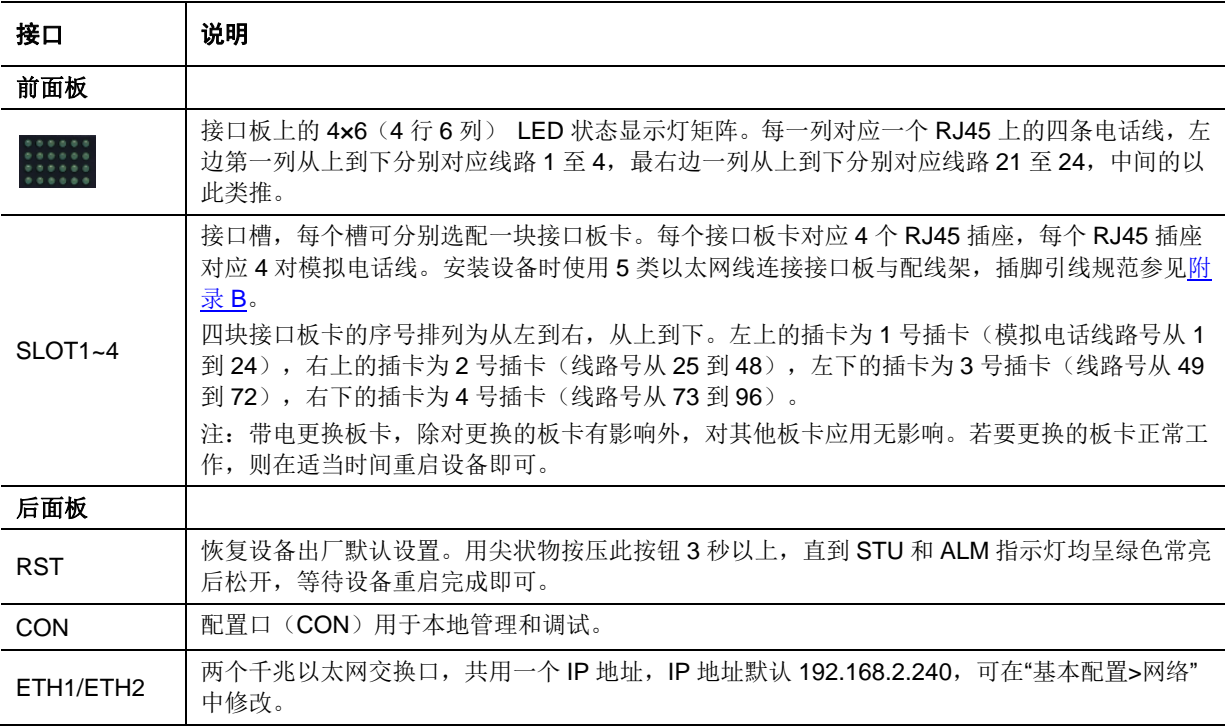

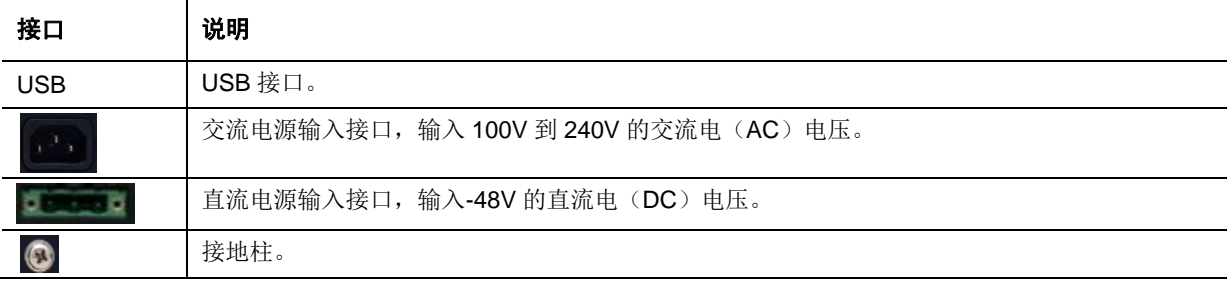

## <span id="page-27-2"></span><span id="page-27-0"></span>**1.2.5 OM500**

## 表**1-16 OM500** 产品型号

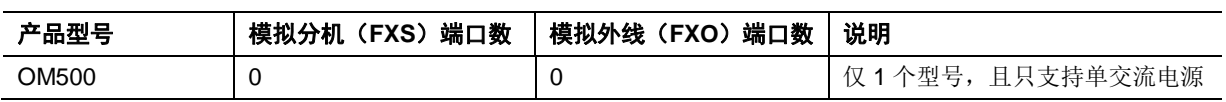

## 图**1-13 OM500** 前面板

<span id="page-27-1"></span>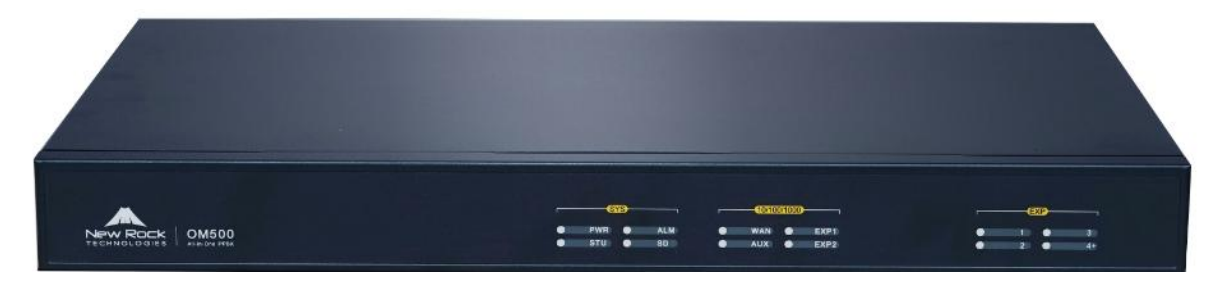

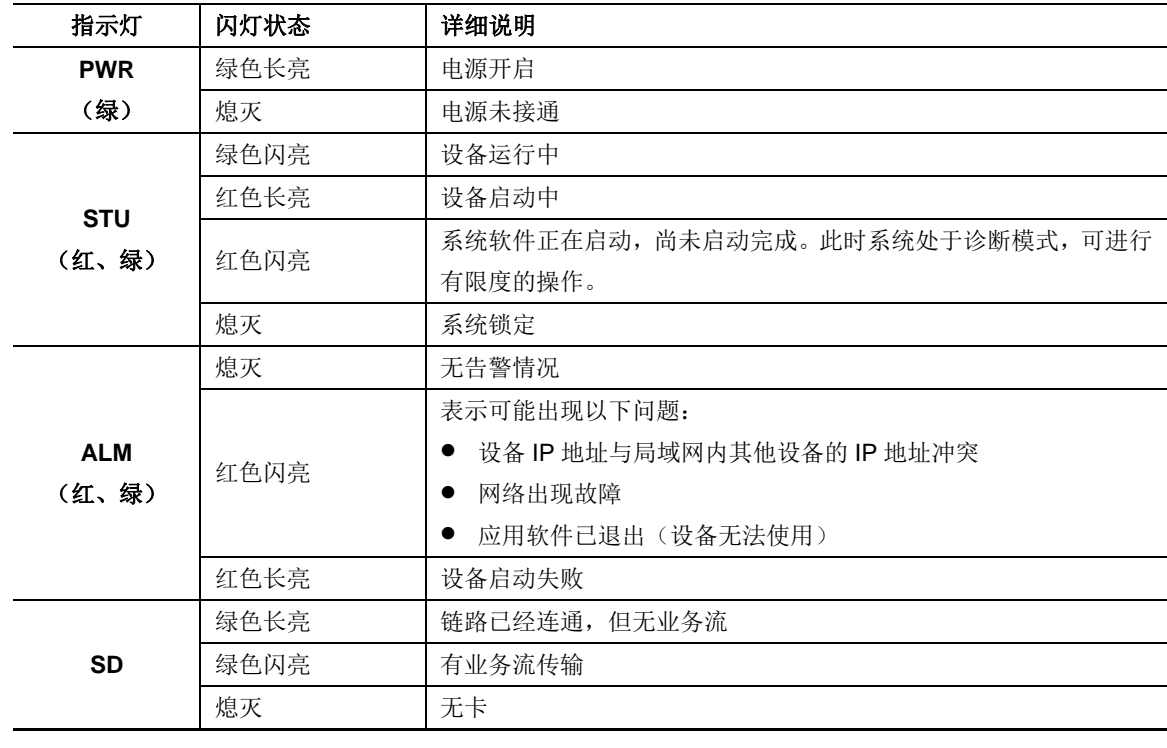

## <span id="page-27-3"></span>表**1-17 OM500** 指示灯含义表

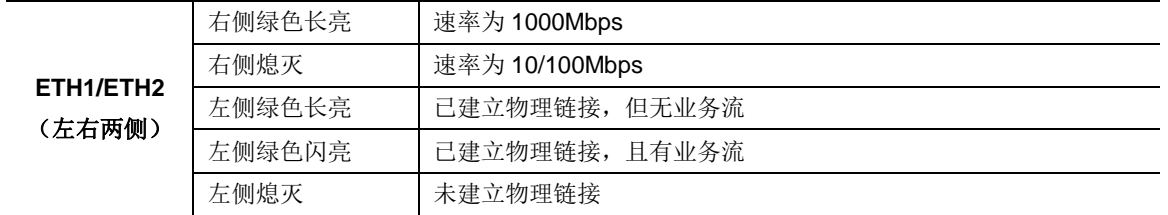

#### 图**1-14 OM500** 后面板

<span id="page-28-2"></span>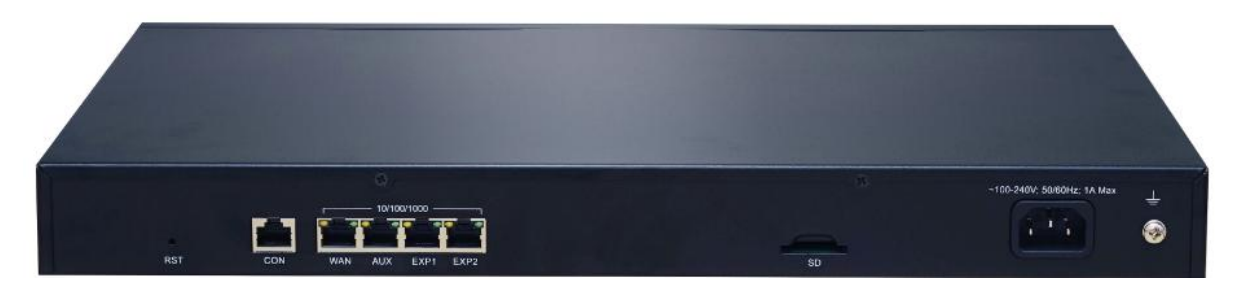

## <span id="page-28-3"></span>表**1-18 OM500** 接口说明

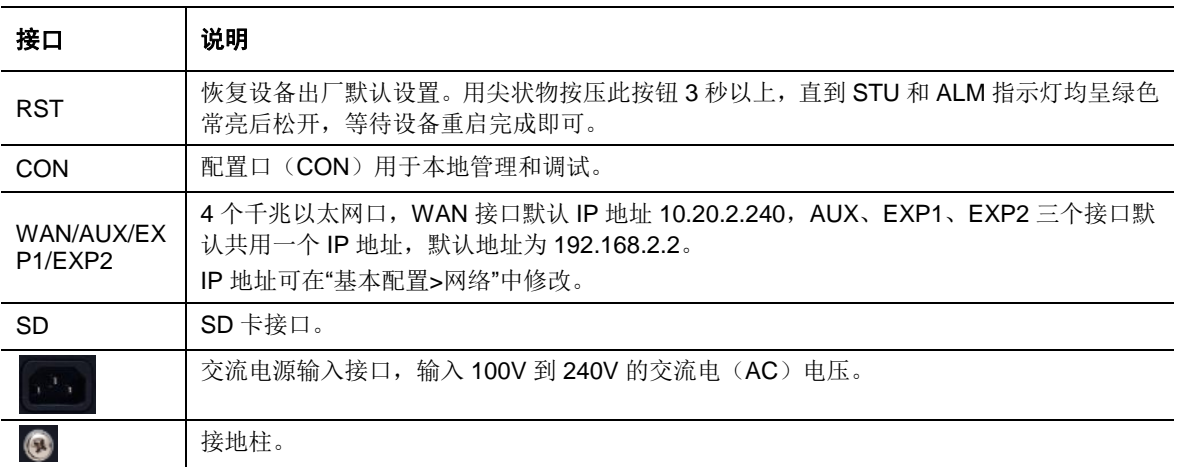

# <span id="page-28-0"></span>**1.3** 访问设备

## <span id="page-28-1"></span>**1.3.1** 连接设备

将设备置于平整桌面, 或固定在机架上, 再按照如下步骤连接(连接图以 OM50 为例):

### 图**1-15** 安装连线示意图

<span id="page-29-1"></span>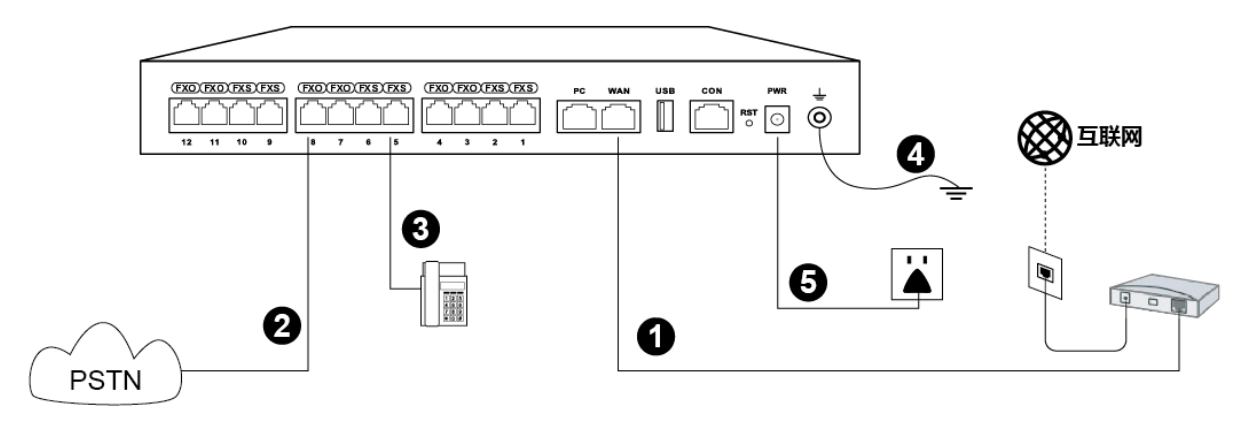

- **步骤 1** 设备的 WAN 接口(OM20/OM20G/OM50/OM50G/OM500)或 ETH1 接口 (OM80E/OM200G)接入网络。
- 步骤 **2** 设备的 FXO 接口连接电信运营商提供的电话线或其他 PBX 引出的分机线。
- 步骤 **3** 设备的 FXS 接口连接模拟话机或传真机。

说明:

OM80E/OM200G 的 FXO 和 FXS 接口(RJ45)需要将连接出来的网线拆分为 4 对模拟电 话线(RJ11)后接线。RJ45 插脚引线规范见表 [4-3](#page-162-2)。

OM500 无 FXO 接口和 FXS 接口,步骤 2 和步骤 3 省略。

- 步骤 **4** 接地线直径较小的一端连接设备,另一端连接接地排。
- 步骤 **5** 接入电源。

## <span id="page-29-0"></span>**1.3.2** 登录设备

- 步骤 **1** 用网线连接电脑和设备 PC 接口(OM20/OM20G/OM50/OM50G)或 ETH2 接口 (OM80E/OM200G)或 AUX 接口(OM500)。
- 步骤 **2** 查询设备 IP 地址。

OM20/OM20G/OM50/OM50G 出厂默认通过 DHCP 自动获取 IP 地址, OM80E/OM200G 出厂默认使用固定 IP 地址 192.168.2.240, OM500 出厂默认使用固定 IP 地址 192.168.2.2。 也可按照如下方式查询:

- 用连接至设备 FXS 端口的模拟话机拨打"##"获取。
- 若设备无 FXS 端口(如型号为 OM20G-4FXO), 使用迅时设备 IP 地址获取工具"Finder" 获取 IP 地址。可访问 <http://www.newrocktech.com/show/648.html> 获取"Finder"软件。

补充说明:

- 若需更改设备地址为某固定 IP, 可用模拟话机拨\*90 + IP 地址 + #子网掩码#网关地址 #0#,其中 IP 地址中的"."使用"\*"代替。听到语音提示"业务登记成功"后重启设备。
- 若需配置设备通过 DHCP 获取 IP 地址, 可用模拟话机拨打\*90###1#, 听到语音提示"业 务登记成功"后重启设备。

步骤 **3** 设置电脑的 IP 地址与设备的 IP 地址处于同一网段。

**步骤 4** 在浏览器地址栏输入设备的 IP 地址(如 192.168.2.240), 打开登录界面。

步骤 **5** 在登录界面选择身份和语言,输入密码登录设备。默认管理员密码为 admin。

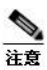

- **用 HTTP** 访问设备时, 会自动切换为通过 HTTPS 访问。由于使用的是设备出厂提供的证书, 以 IE 浏览器为例,出现 提示"此网站的安全证书有问题",单击"继续浏览此网站"后即可进入登录页 面。
- **直接关闭浏览器不能自动退出登录, 需要点击 Web 界面右上角的"退出"。**
- OM80E/OM200G/OM500 登录页面中没有相关应用下载图标。

## 图**1-16** 登录界面

<span id="page-30-0"></span>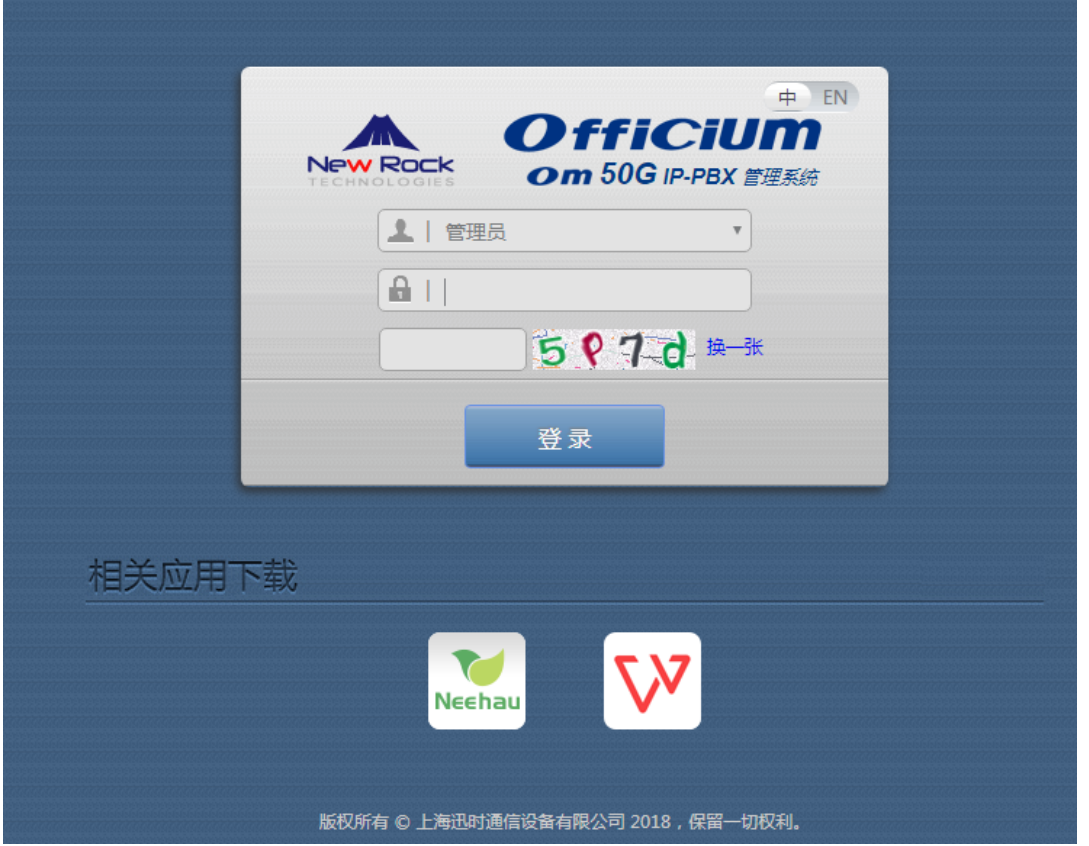

#### <span id="page-30-1"></span>表**1-19** 登录界面参数

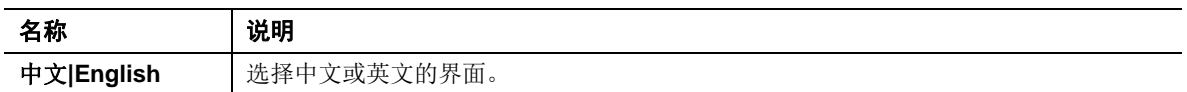

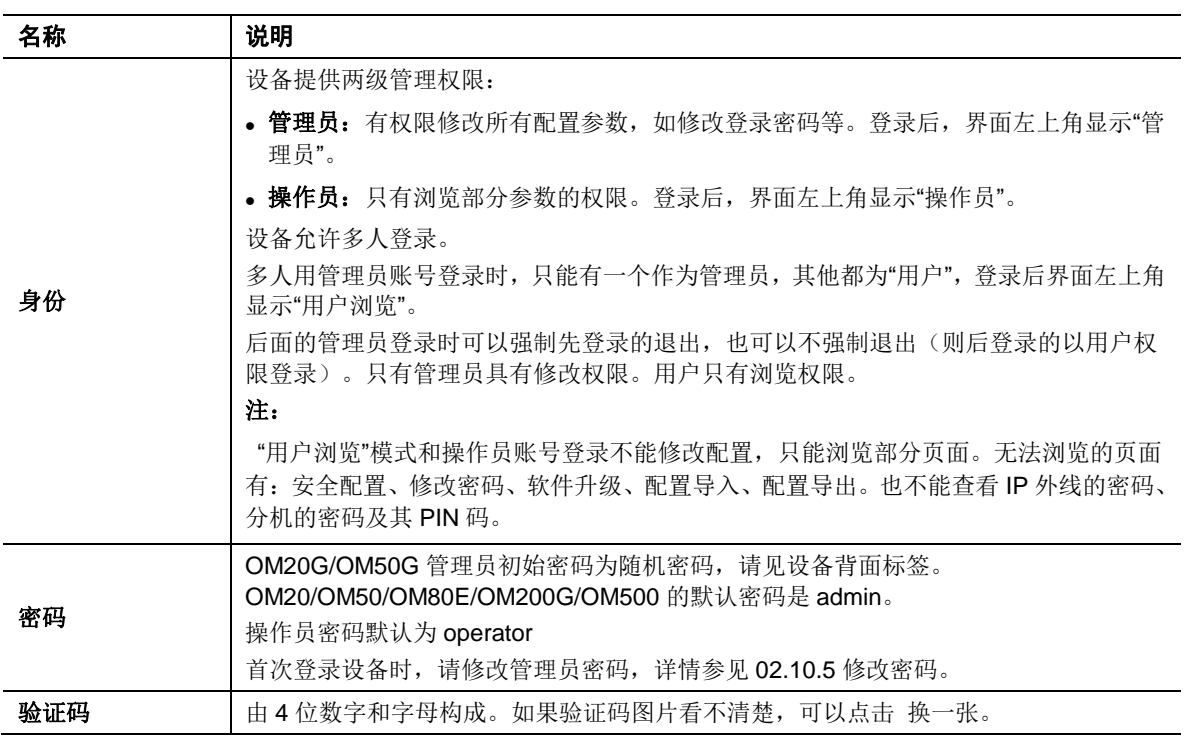

<span id="page-31-0"></span>用户以管理员身份登录页面后,弹出对话框,提示修改管理员初始登录密码。

## 图**1-17** 提示修改管理员登录密码界面

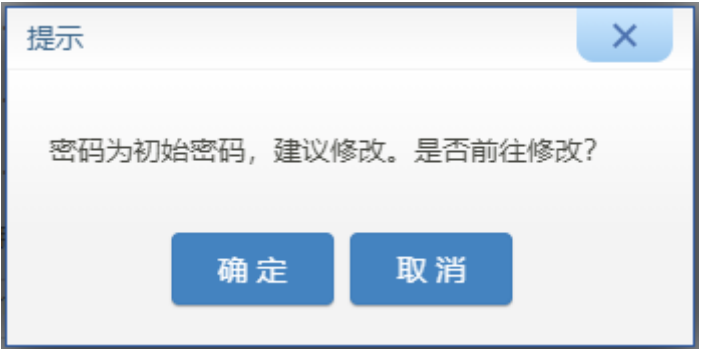

## <span id="page-32-0"></span>**1.4 Web** 管理界面布局简介

<span id="page-32-3"></span>OM 的 Web 管理界面分为系统按键区、菜单栏和配置区。

## 图**1-18 Web** 管理界面

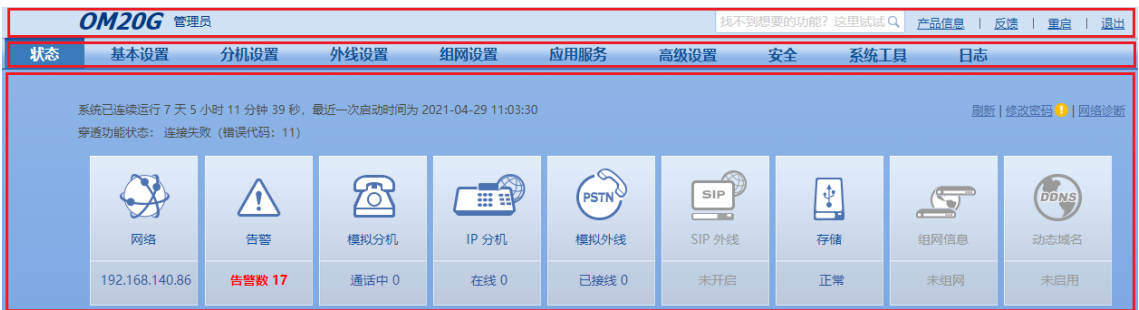

### <span id="page-32-4"></span>表**1-20 Web** 界面布局说明

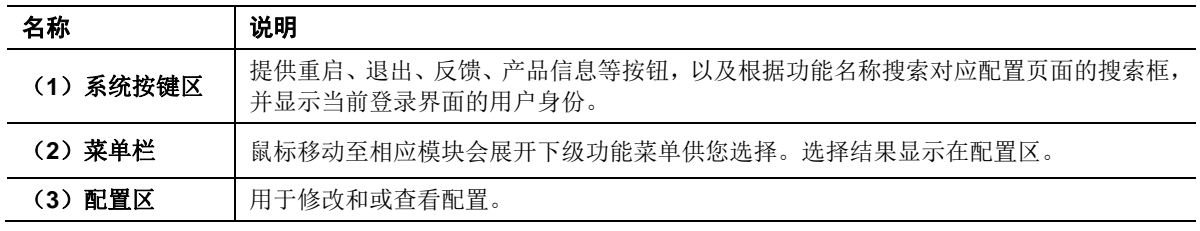

## <span id="page-32-1"></span>**1.5** 网络配置

## <span id="page-32-2"></span>**1.5.1** 网络参数(**OM20/OM20G/OM50/OM50G**)

点击基本设置>网络,根据设备所处的网络环境,设置设备的IP 地址和相关参数。

缺省情况下, OM20/OM20G/OM50/OM50G 的网口 PC 接口和 WAN 接口是交换接口, 共用一个 IP 地址,该地址默认通过 DHCP 获取, DHCP 获取失败时使用默认地址 192.168.2.218。该地址 可在 基本设置>网络>**WAN** 下修改。

还可在基本设置>网络>**PC** 下修改 PC 接口的工作模式,参数说明参见表 [2-16](#page-65-2)。

<span id="page-33-0"></span>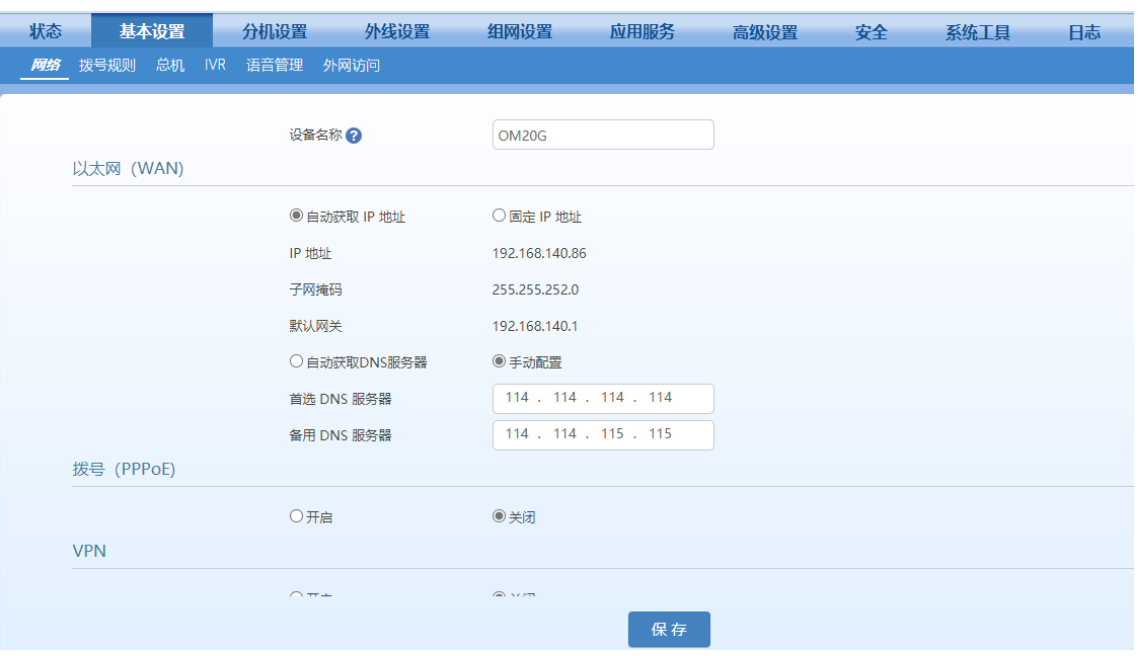

### 图**1-19** 网络配置界面

## <span id="page-33-1"></span>表**1-21** 网络参数说明

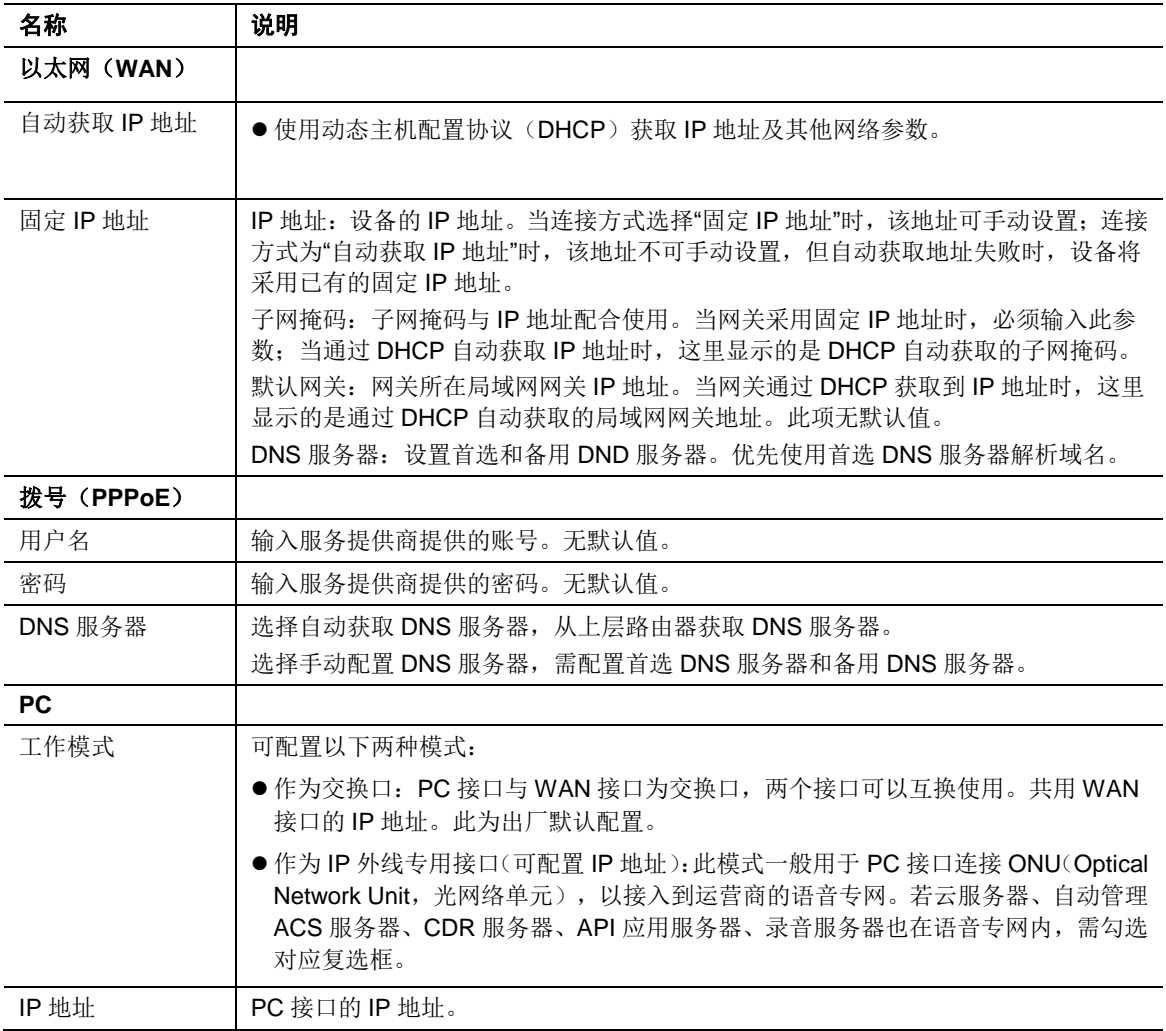

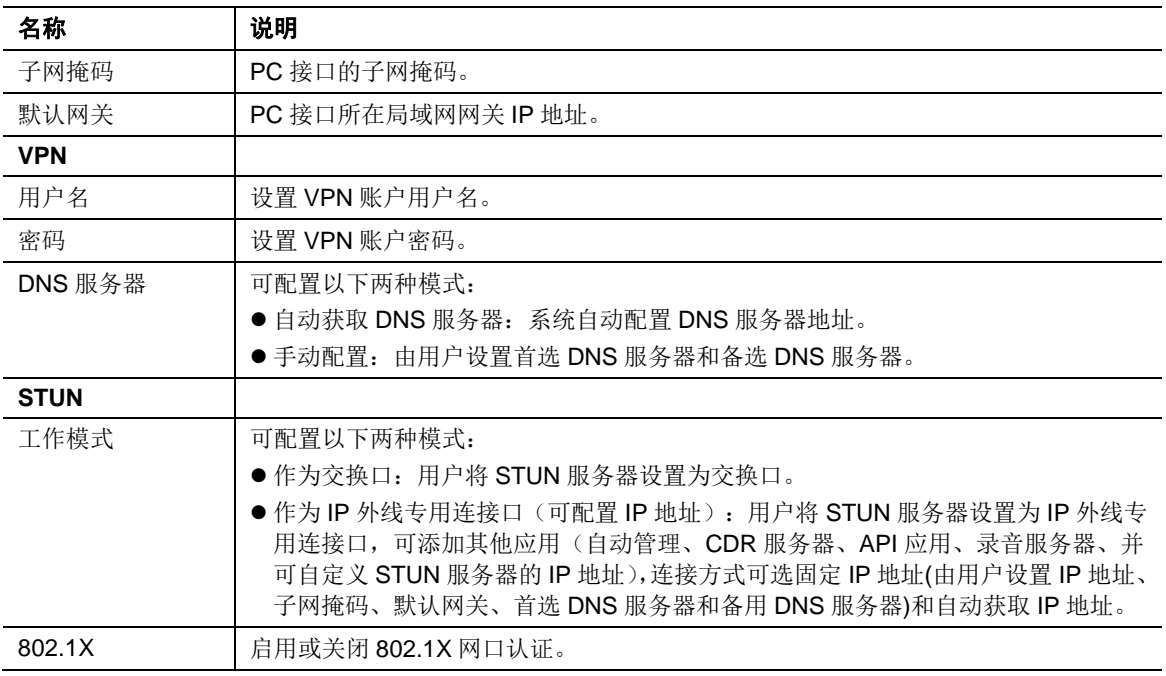

## <span id="page-34-0"></span>**1.5.2** 网络参数(**OM80E/OM200G**)

缺省情况下,OM80E/OM200G 的网口 ETH1 和 ETH2 共用 基本设置>网络 下 ETH1 的 IP 地址 (默认 192.168.2.240), 该地址可修改。ETH1 的 IP 地址说明与表 [1-21](#page-33-1) 的 WAN 一致。 ETH2 口可修改网口模式。各模式说明见表 [1-22](#page-35-2)。

## 图**1-20 ETH2** 配置界面

<span id="page-34-1"></span>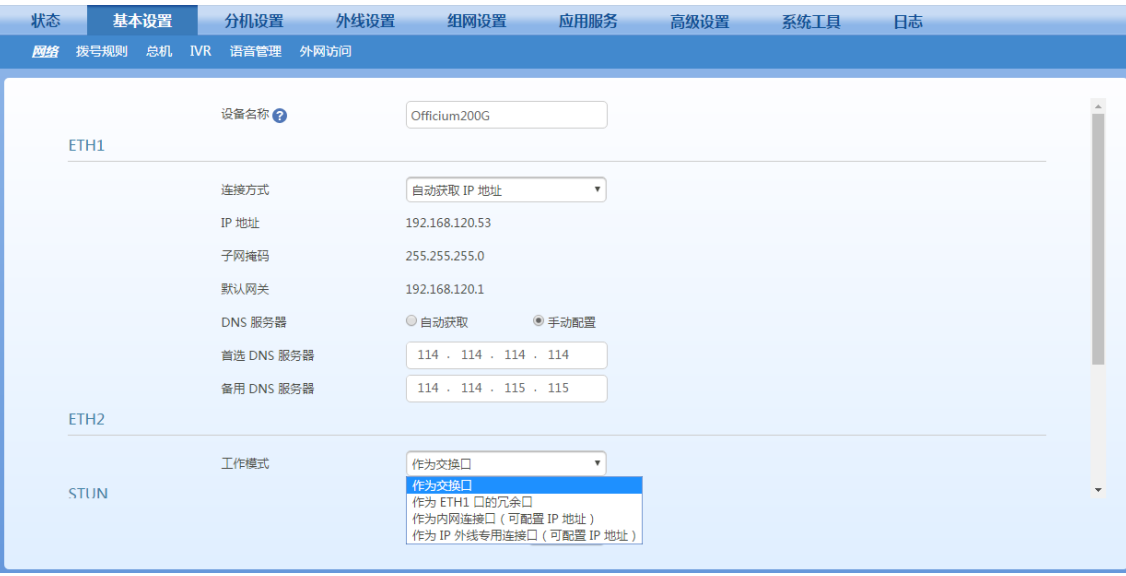

### <span id="page-35-2"></span>表**1-22 ETH2** 参数说明

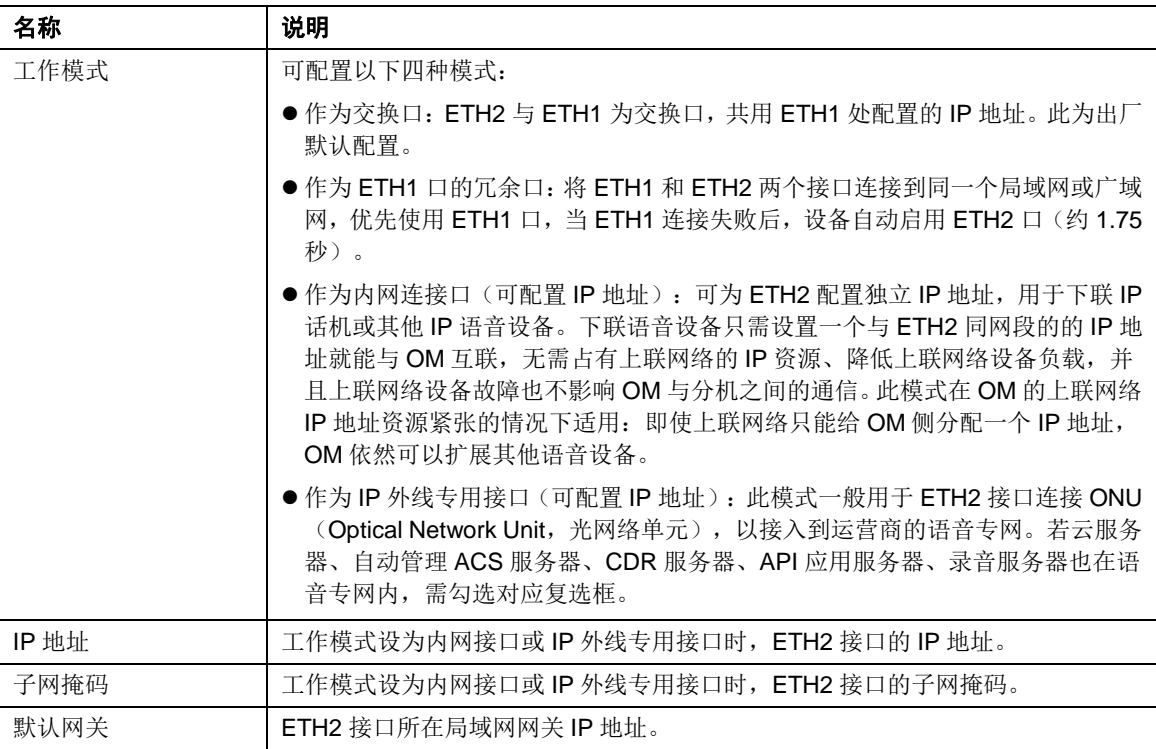

## <span id="page-35-0"></span>**1.5.3** 网络参数(**OM500**)

缺省情况下, OM500 的 WAN 接口默认 IP 地址 10.20.2.240, AUX/EXP1/EXP2 接口默认 IP 地址 为 192.168.2.2。WAN 接口的 IP 地址说明与表 [1-21](#page-33-1) 的 WAN 接口一致。

AUX&EXP 接口可修改网口工作模式。各模式说明见表 [1-23](#page-36-2)。

<span id="page-35-1"></span>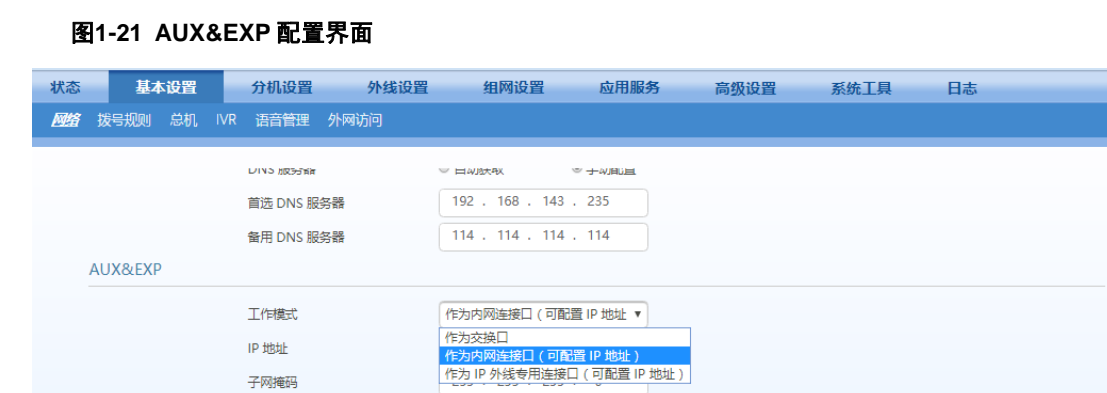

STUN
# 表**1-23 AUX&EXP** 参数说明

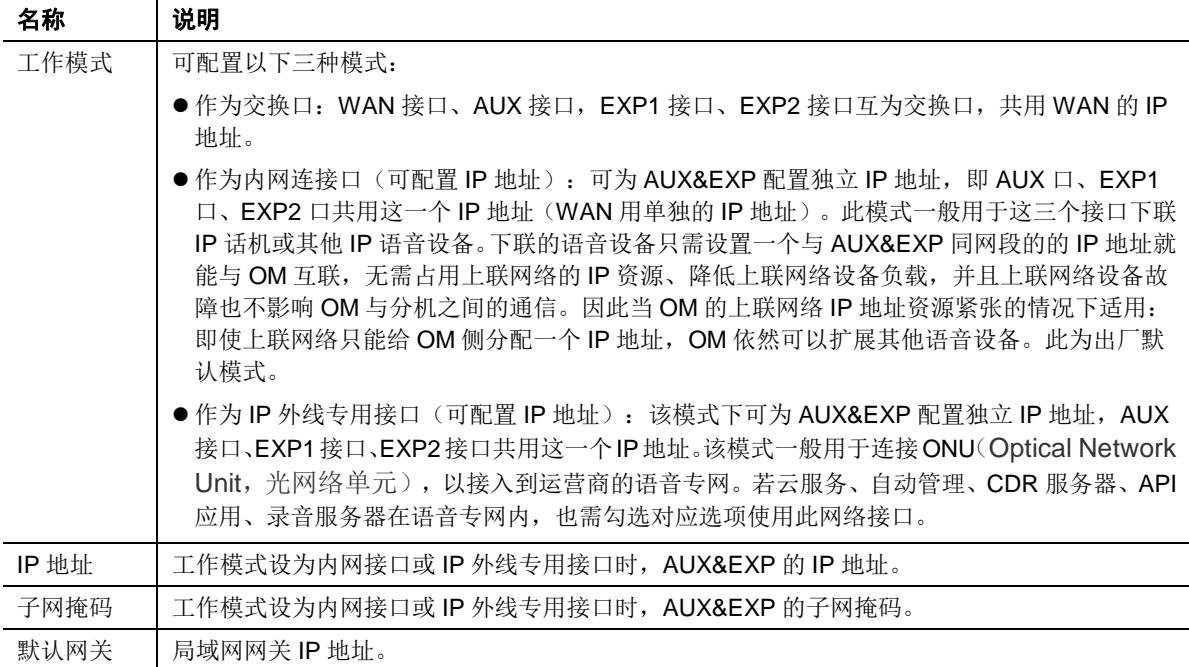

# <span id="page-36-0"></span>**1.5.4** 域名解析

设备访问域名形式的目的地址时,首先请求 DNS 服务器将域名解析为 IP 地址,为此需要配置 DNS 服务器地址。

步骤 1 点击基本设置>网络, 设置 DNS 服务器。

# 图**1-22 DNS** 服务器配置界面

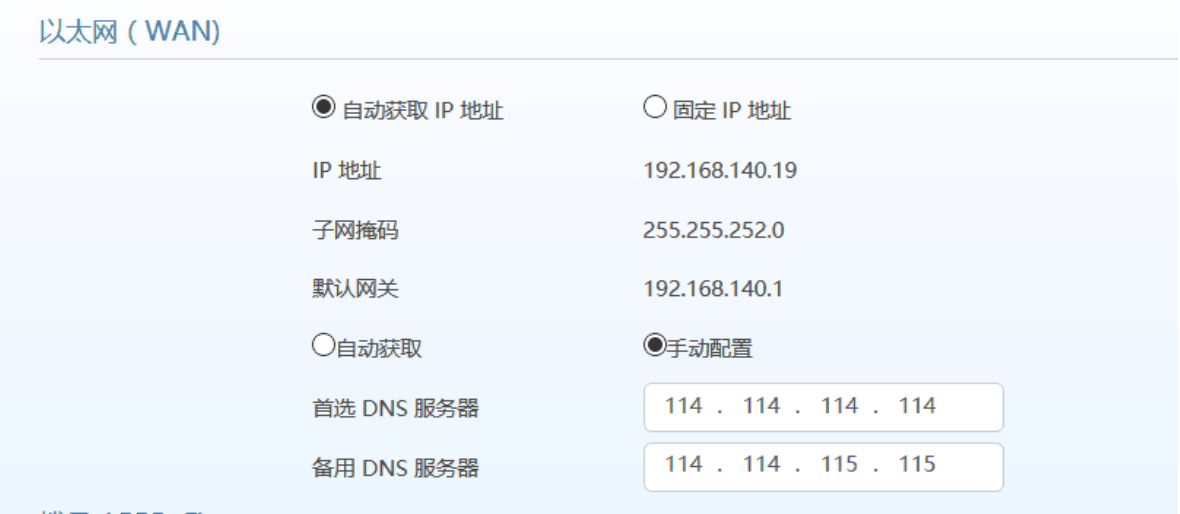

# 表**1-24 DNS** 服务器参数说明

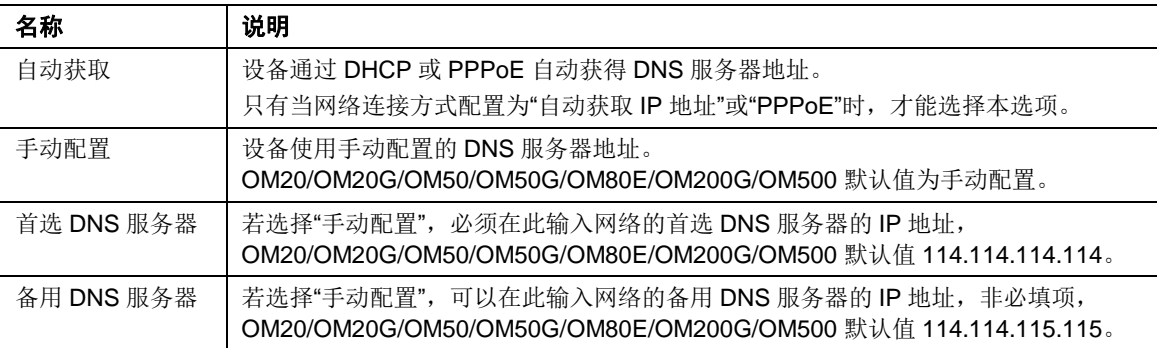

# **1.5.5 STUN**

点击 基本设置 > 网络, 配置通过 STUN 功能获取设备前端路由器的公网 IP 地址。

# 图**1-23 STUN** 配置界面

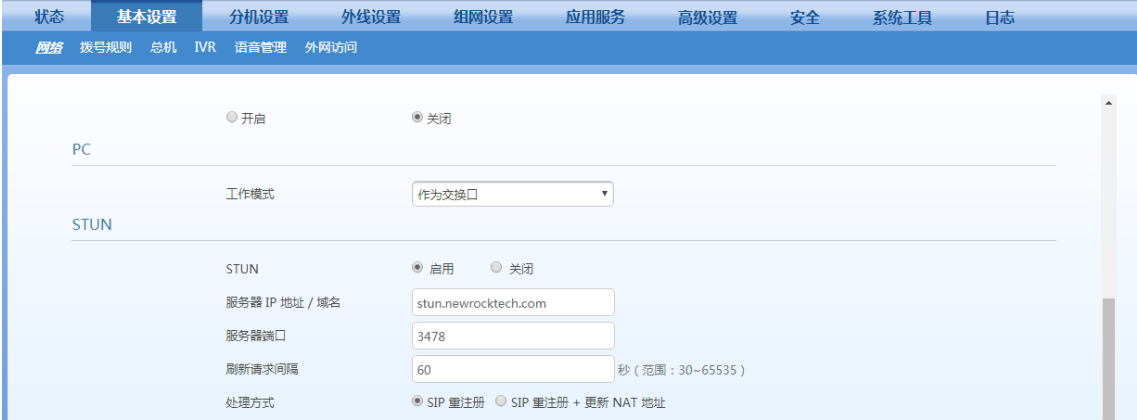

# 表**1-25 STUN** 界面参数说明

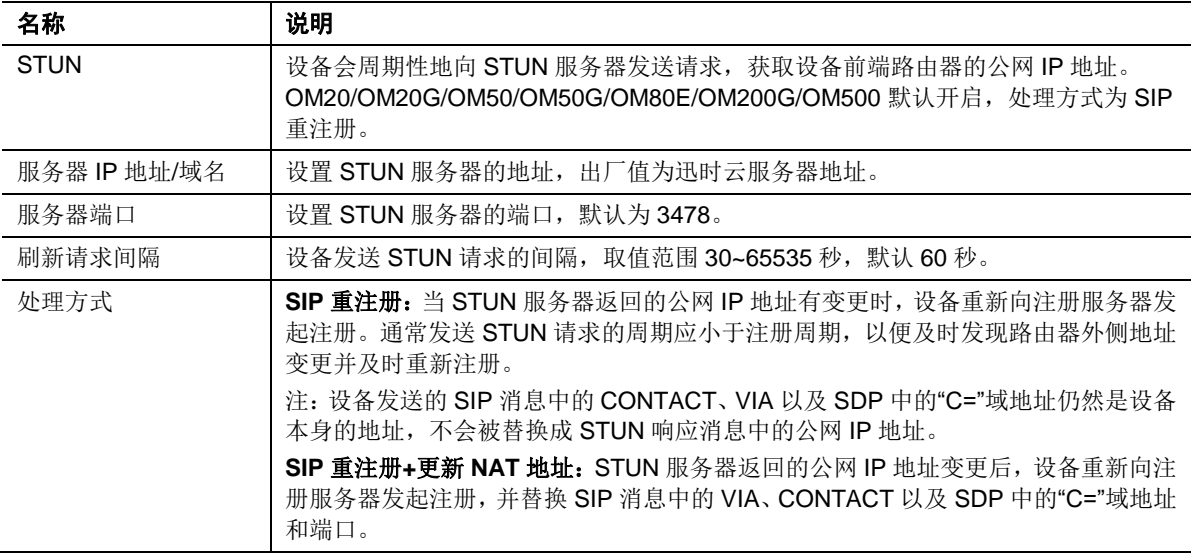

# **1.5.6 802.1X**

802.1X 是 IEEE 制定的关于用户接入网络的认证标准,全称是"基于端口的网络接入控制"。802.1X 认证涉及到三个部分:申请者、验证者和验证服务器。申请者是一个需要连接到 LAN/WAN 的客 户端设备,验证者是一个网络设备(如以太网交换机或无线接入点),验证服务器通常是一个支持 RADIUS 和 EAP 协议的主机。

使用 802.1X, 申请者向验证者提供凭据, 如用户名/密码或者数字证书, 验证者将凭据转发给验证 服务器来进行验证。如果验证服务器认为凭据有效,则申请者就可访问网络。

OM 支持 802.X,充当申请者,当网络要求进行 802.1X 验证时,需要在 OM 上开启 802.X 功能。 点击 基本设置 > 网络, 开启 802.1X 功能。

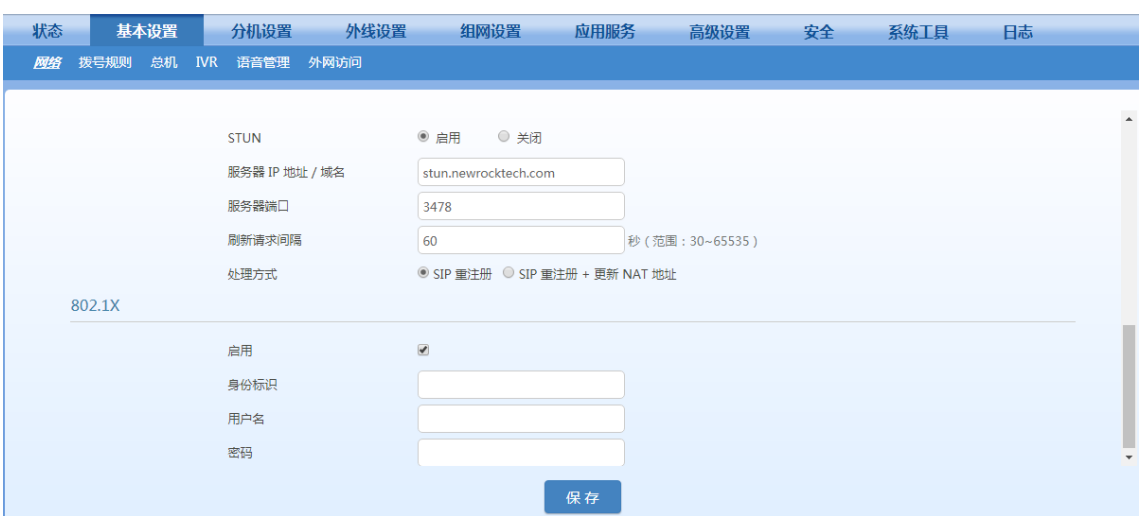

#### 图**1-24 802.1X** 配置界面

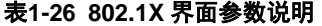

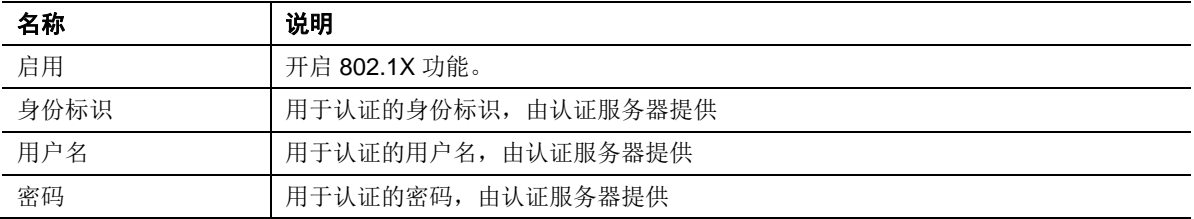

# **1.5.7** 外网访问

当 OM 处于 NAT 或防火墙后面时,有两种方式可让 OM 被外网其他设备或应用服务器访问(典型 应用场景是外网的 IP 分机注册到 OM 或多台设备组网):

● 穿透方式

此方式只需在 OM 上开启穿透功能,不需要其他配置。推荐首选此方式。

端口映射方式

此方式需要在入口路由器配置端口映射,还需要在 OM 上配置外网地址,可能需要使用 DDNS。

# 穿透方式

配置步骤如下:

步骤 **1** 点击基本设置>外网访问,启用穿透。

# 图**1-25** 穿透配置界面

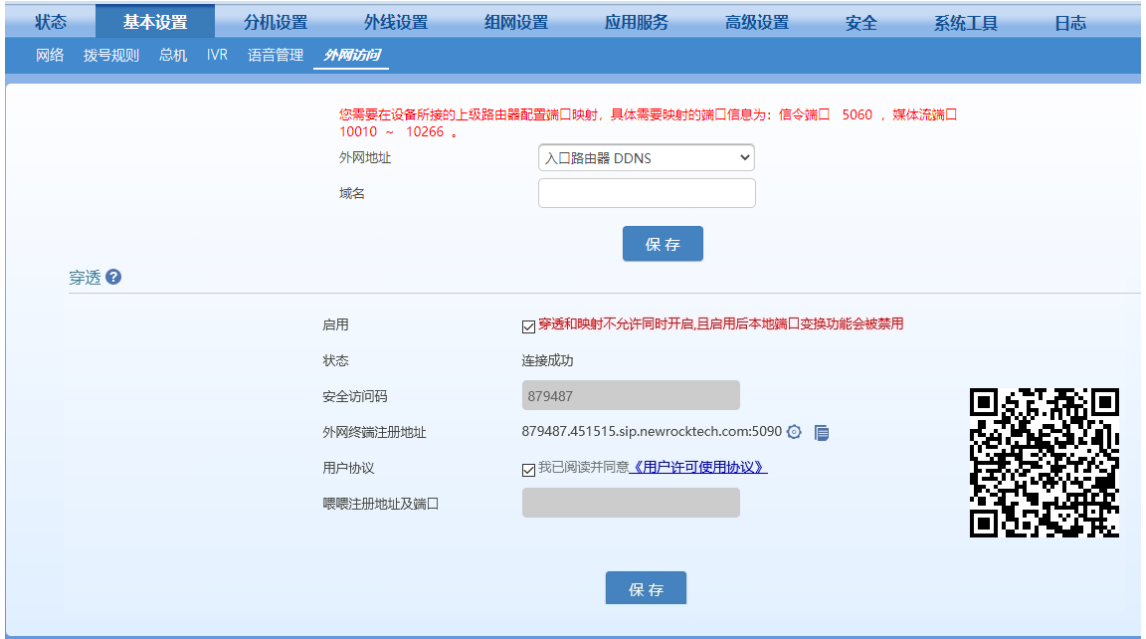

# 表**1-27** 穿透参数说明

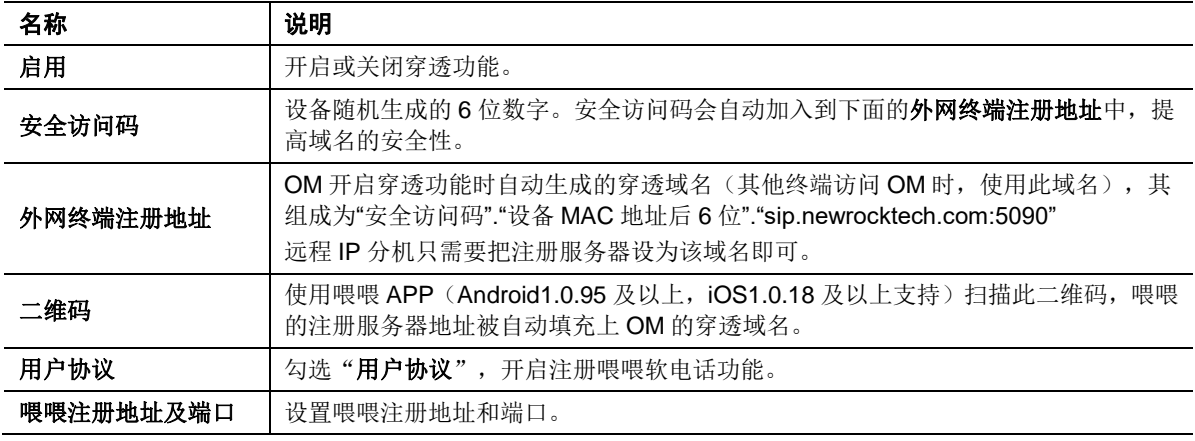

注意

外网 IP 分机建议开启自动检测服务器(具体根据 IP 分机的说明书进行配置),以保证呼入正常。

# 步骤 **2** 保存设置。

步骤 3 外网设备访问 OM 时, 将 OM 地址填写为穿透域名(即界面上的外网终端注册地址)。

# 端口映射方式

# 1. 配置 **OM**

步骤 **1** 点击基本设置>外网访问,配置外网地址。

# 图**1-26** 外网访问配置界面

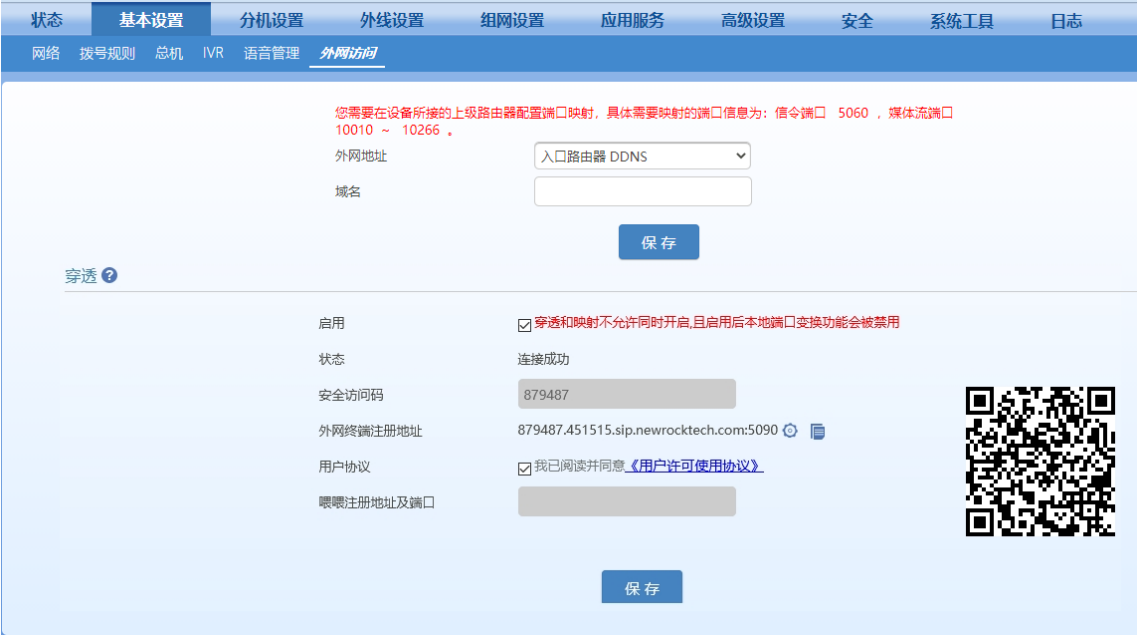

# 表**1-28** 外网访问参数说明

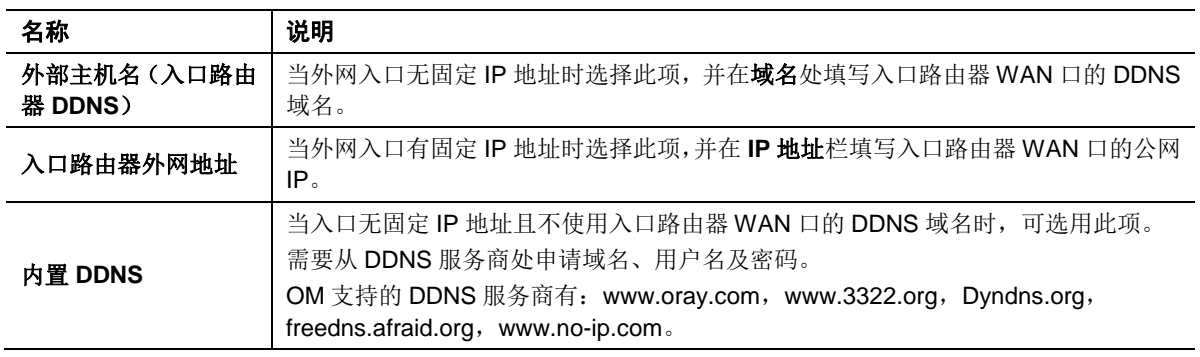

步骤 **2** 保存设置。

# 2. 配置入口路由器

在路由器上配置端口映射,以 D-Link 路由器为例:

# 图**1-27** 路由器端口映射配置界面

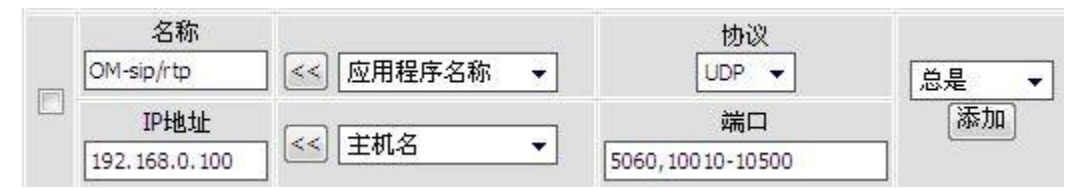

# 表**1-29** 端口映射参数

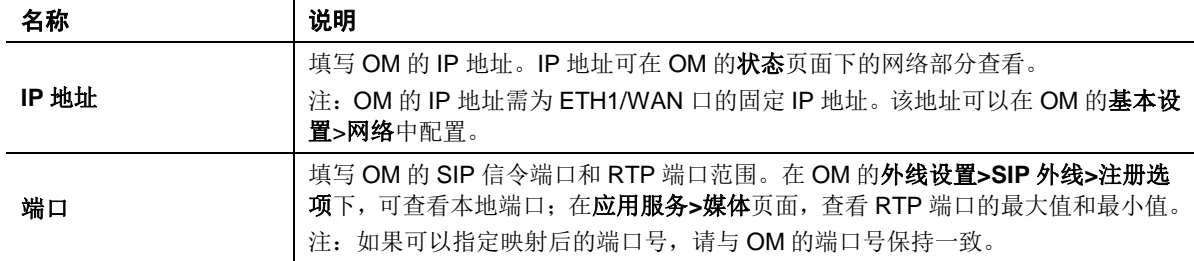

3. 外网设备访问 OM 时,填写的 OM 地址为 OM 界面上基本配置>外网访问>外网地址的 IP 地址 或域名。

# **1.5.8 VPN**(**OM20/OM20G/OM50/OM50G**)

迅时 OM20/OM20G/OM50/OM50G 内嵌 OpenVPN 客户端,用于 SIP 外线接入 VPN 网络中的 SIP 服务器,避免 SIP 协议在穿越防火墙和穿越 NAT 时可能带来的问题。

注意:VPN 功能仅用于 SIP 外线接入专用局域网。

登录后,点击"基本设置>网络",进行 OpenVPN 客户端配置。

### 图**1-28 VPN** 配置界面

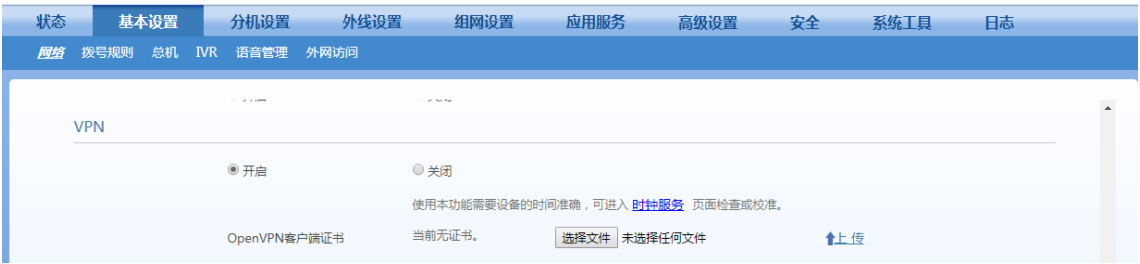

#### 表**1-30 VPN** 参数说明

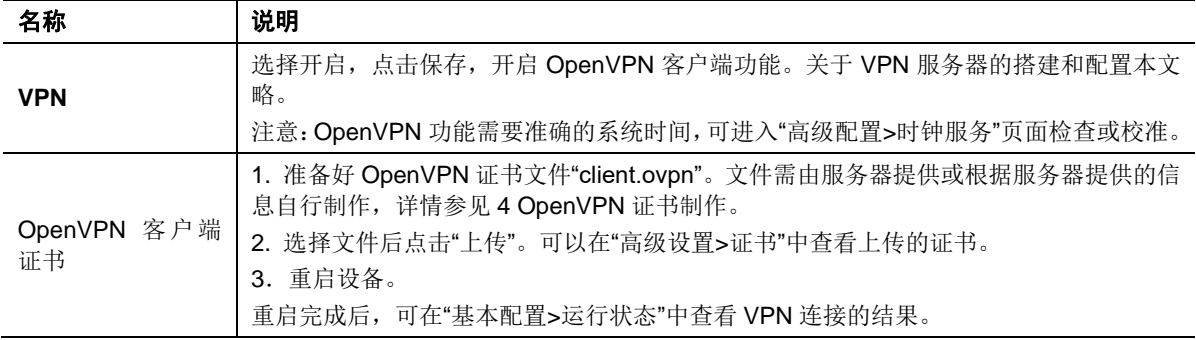

# **2** 功能设置

# **2.1** 自动话务员

# **2.1.1** 配置自动话务员

自动话务员功能是 OM 在外线(模拟外线、SIP 外线)来电接通后向主叫方播放语音导航(欢迎词)。 OM 的语音导航分为两类,一类是单层语音导航(后续称为一个"语音文件"),另一类是多层级的 语音导航(后续称为"多级 IVR")。

按下列步骤配置自动话务员所使用的语音导航:

步骤 **1** 点击基本设置>总机,进入自动话务员配置界面。

步骤 **2** 划分工作时段和非工作时段(默认为全工作时段)。

步骤 **3** 为工作时段和非工作时段选择相应的语音导航。

# 图**2-1** 自动话务员配置界面

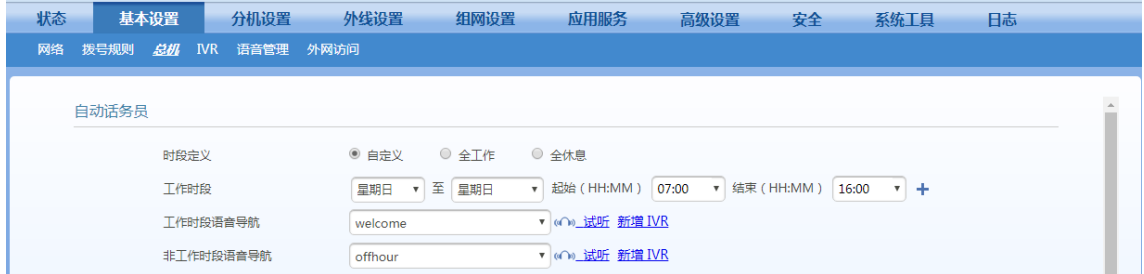

#### 表**2-1** 自动话务员参数

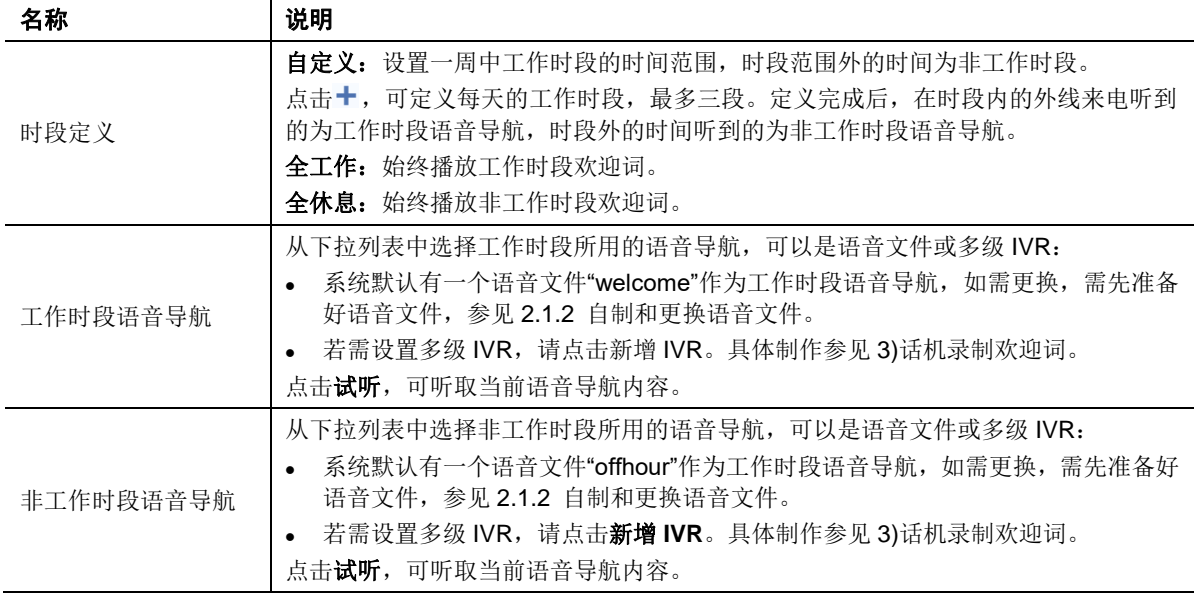

#### 步骤 **4** 保存设置。

说明:本节配置的语音导航为所有外线默认使用的语音导航,如果需要给某外线单独更换语音导航,请到外线界面 修改。

# <span id="page-44-0"></span>**2.1.2** 自制和更换语音文件

设备出厂默认有两个语音文件,分别作为工作时段和非工作时段的语音导航,具体内容如表 [2-2](#page-44-1)。

<span id="page-44-1"></span>表**2-2** 出厂默认语音文件

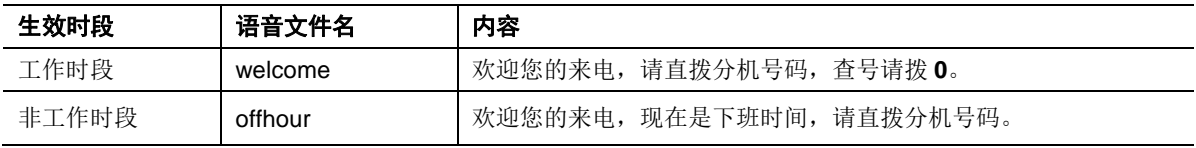

您也可以按以下三种方式准备语音文件。

- 文字转欢迎词
- 话机录制欢迎词
- 上传已有欢迎词

### **1)** 文字转欢迎词

这种方式操作简单,合成的语音文件(中文和英文)音质优良。若设备能访问互联网,推荐选择此 种方式。

步骤 **1** 点击基本设置>网络,设置 DNS 服务器,详情参见 [1.5.4](#page-36-0) [域名解析。](#page-36-0)

步骤 **2** 点击基本设置>语音管理>文字转欢迎词,输入文字,合成语音。

#### 图**2-2** 文字转欢迎词界面

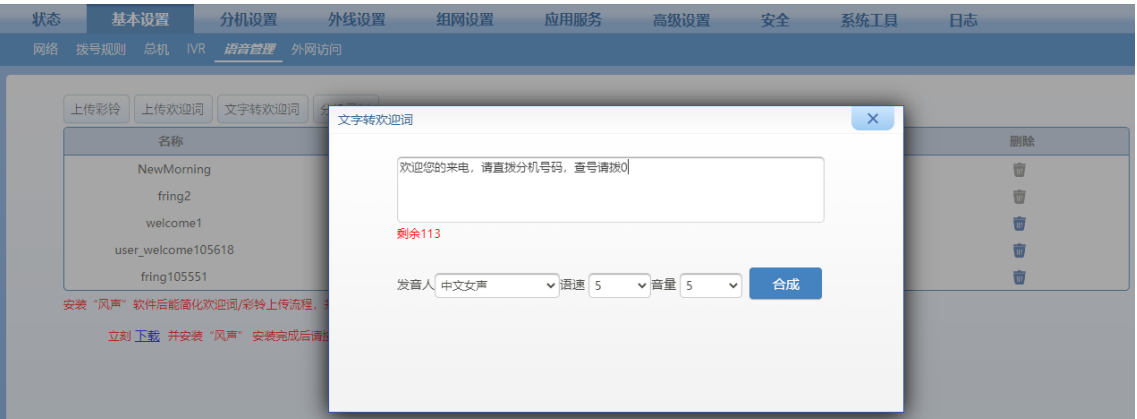

为获得音质更好的欢迎词文件,推荐按语音管理页面内的提示下载"风声"软件,再进行文字转欢迎 词操作。操作如下图,此时请确保用火狐或谷歌 Chrome 浏览器打开页面。

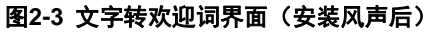

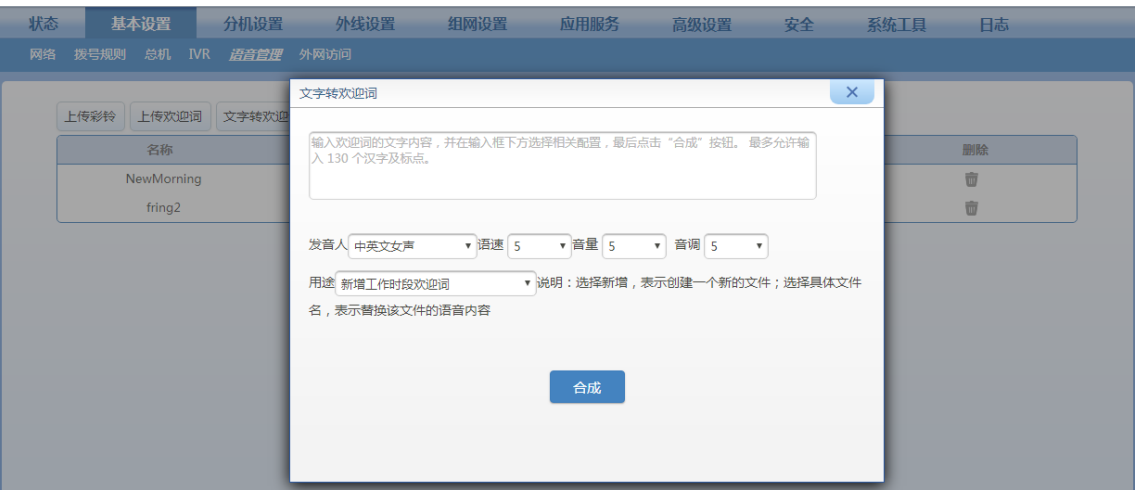

注意

文字转欢迎词时,设备必须能正常访问外网。且须确保基本设置>网络中的域名解析开启并配置域名服 务器。

步骤 **3** 合成的文件保存在设备后,可在语音管理页面对其进行下载试听、删除等操作。

# 图**2-4** 语音文件管理界面

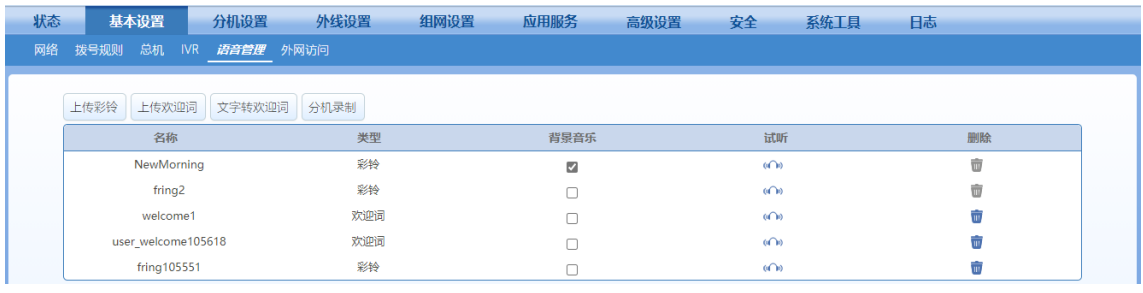

# **2)** 上传欢迎词

# 步骤 **1** 点击基本设置>语音管理>上传欢迎词。

如果电脑上没有安装迅时公司的语音文件转换工具"风声",则上传欢迎词文件的页面如下图。上传 的文件必须满足页面中的要求。

# 图**2-5** 上传欢迎词界面

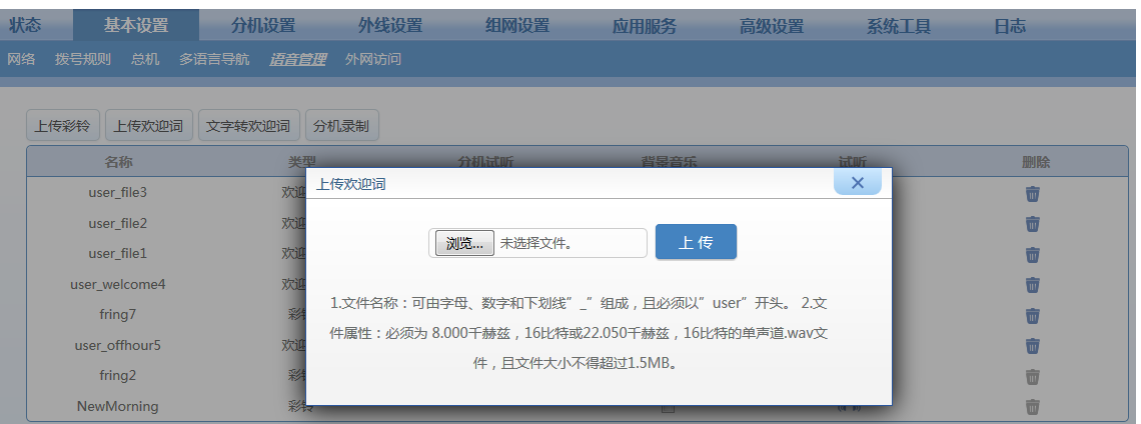

当还未安装"风声"软件时,推荐先根据语音管理页面内的提示下载并安装"风声"软件,再回到页面 上传欢迎词文件,页面如下图。此时上传的文件只需是 MP3、WAV、M4A、WMA、AAC、OGG、 AMR、3GPP 格式的一种即可。确保用火狐或谷歌 Chrome 浏览器打开页面。

# 图**2-6** 上传欢迎词界面(安装风声后)

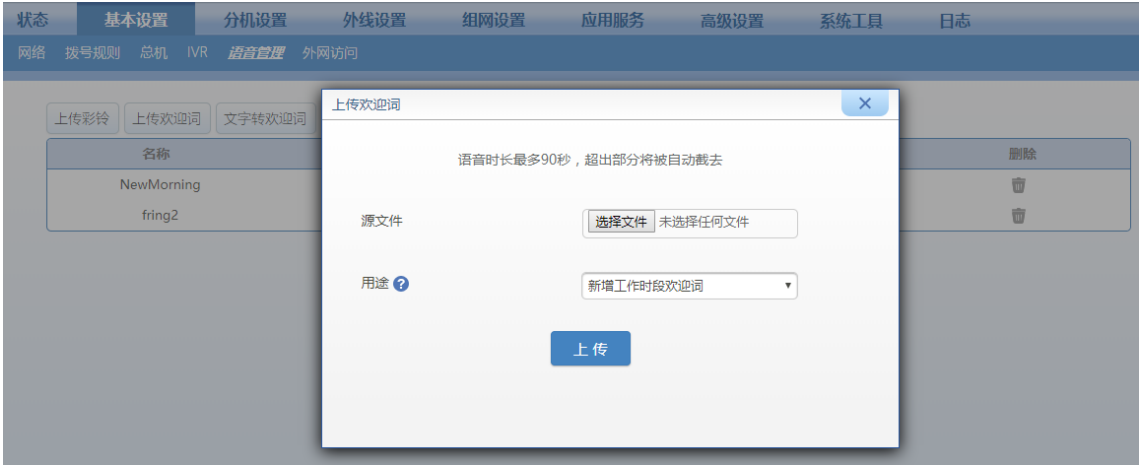

# <span id="page-46-0"></span>**3)** 话机录制欢迎词

通过话机的快捷键可直接录制欢迎词。这种方式需要一部连接到设备上的话机(IP 话机或模拟话 机)。建议在没有噪音的环境中录制。

# 表**2-3** 话机录制欢迎词说明

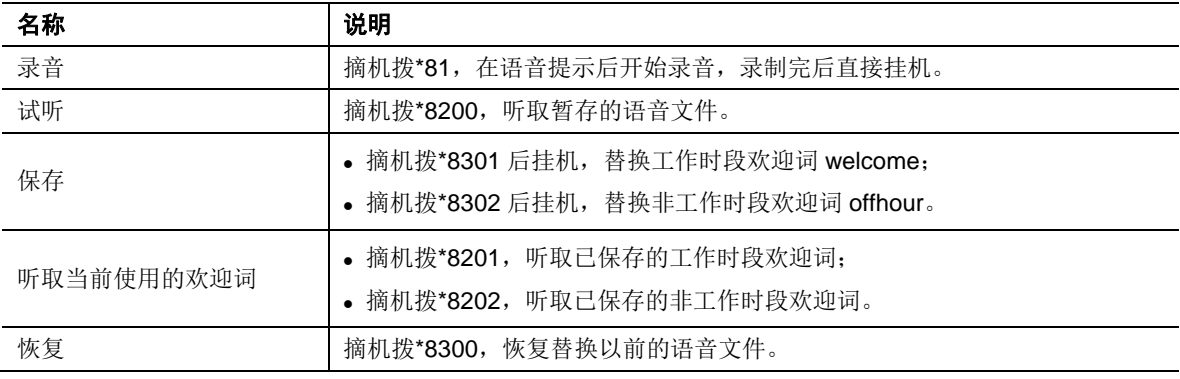

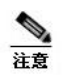

在录制语音过程中,请勿重启设备。 如果用 IP 分机录制,必须确保使用 PCMU/PCMA 编码。

# **2.1.3** 自制多级 **IVR**

多级 IVR 功能可以让呼入用户根据语音导航菜单的播报内容,通过话机按键自主选择所需的服务。 下面通过举例介绍如何配置多级 IVR。

某购物热线全天候营业,语音导航由二级菜单构成。用户呼入后,第一级菜单让用户选择"产品订 购"或"技术咨询"业务,第二级对应的两个菜单分别让用户进一步选择"产品订购"和"技术咨询"下的 细分业务。除此之外,用户在交互中可以选择返回上级菜单、等候由总机服务、以及直接拨打分机 号。详细的 IVR 流程如下图所示。

### 图**2-7 IVR** 流程图

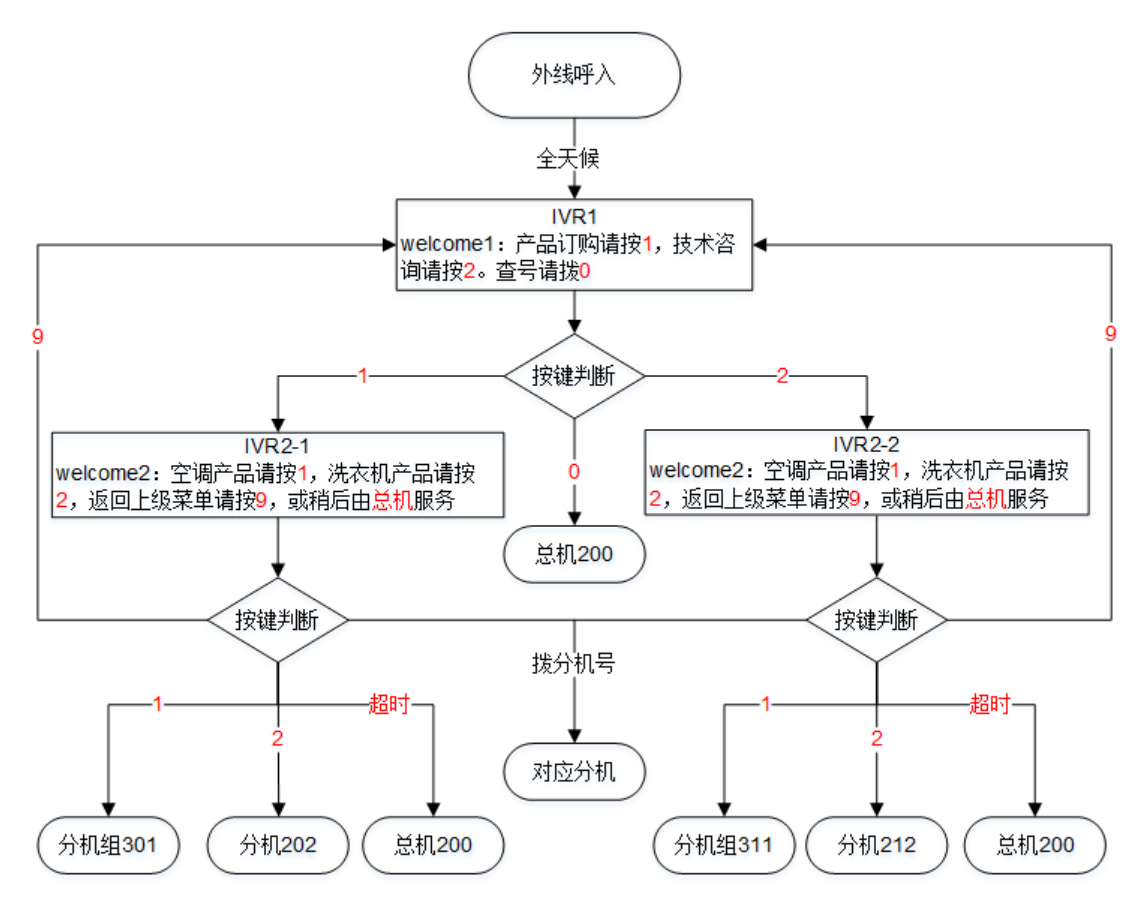

- 步骤 **1** 准备语音文件welcome1和welcome2,语音文件内容参见上图,具体操作可参[见](#page-44-0)[2.1.2](#page-44-0) [自制](#page-44-0) 和更换语音文件。
- 步骤 **2** 点击基本设置>**IVR**,新增 IVR1、IVR2-1 和 IVR2-2。IVR 的名称由英文字符、数字、连字 符组成。

# 图**2-8 IVR** 配置界面

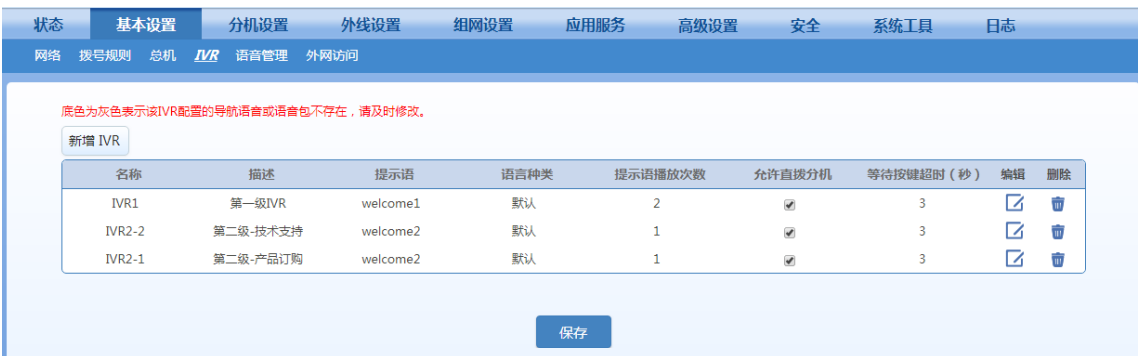

# 表**2-4 IVR** 配置界面参数

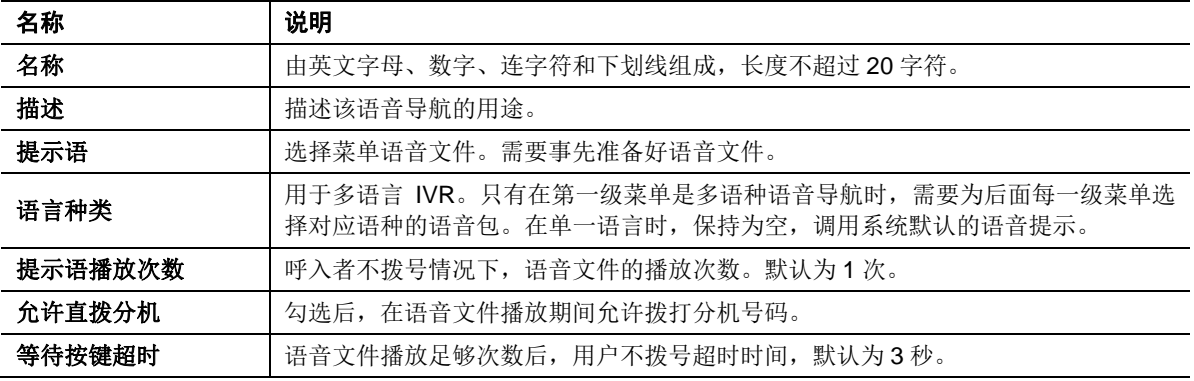

步骤 **3** 点击保存。

步骤 **4** 点击 IVR1 对应的编辑图标,按下图设置 IVR1 后点击确定。

# 图**2-9 IVR1** 配置界面

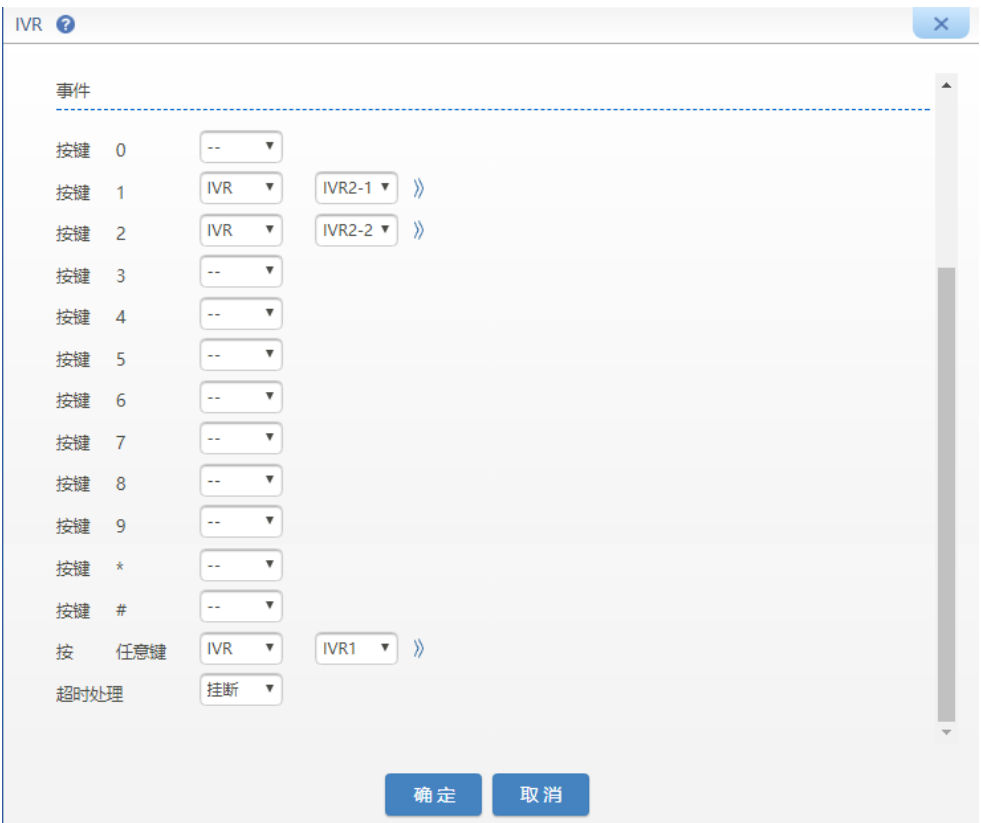

# 表**2-5 IVR** 菜单事件配置界面参数

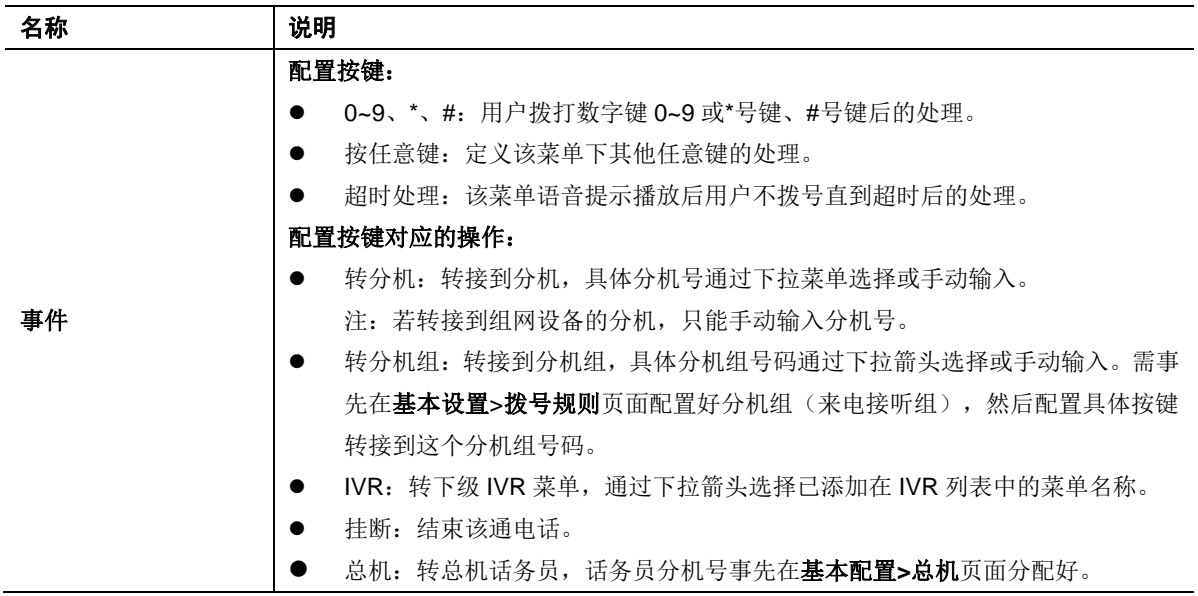

步骤 **5** 点击 IVR2-1 对应的编辑图标,按下图设置 IVR2-1 后点击确定。

图**2-10 IVR2-1** 配置界面

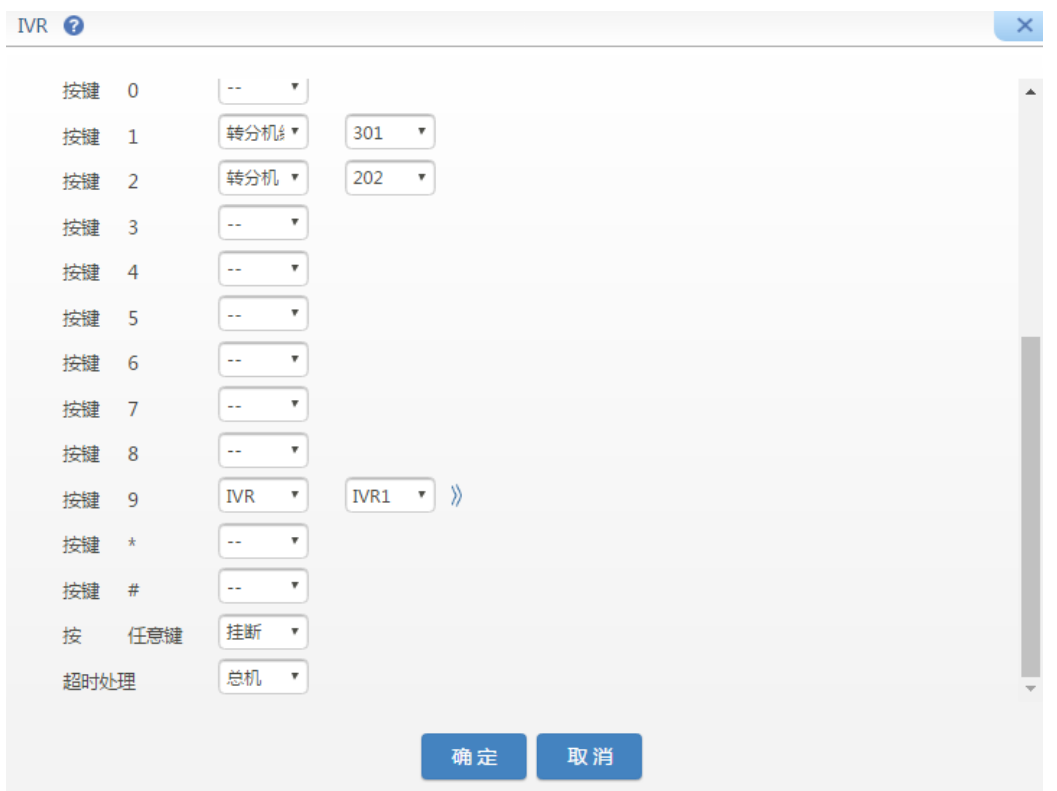

步骤 **6** 点击 IVR2-2 对应的编辑图标,按下图设置 IVR2-2 后点击确定。

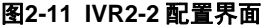

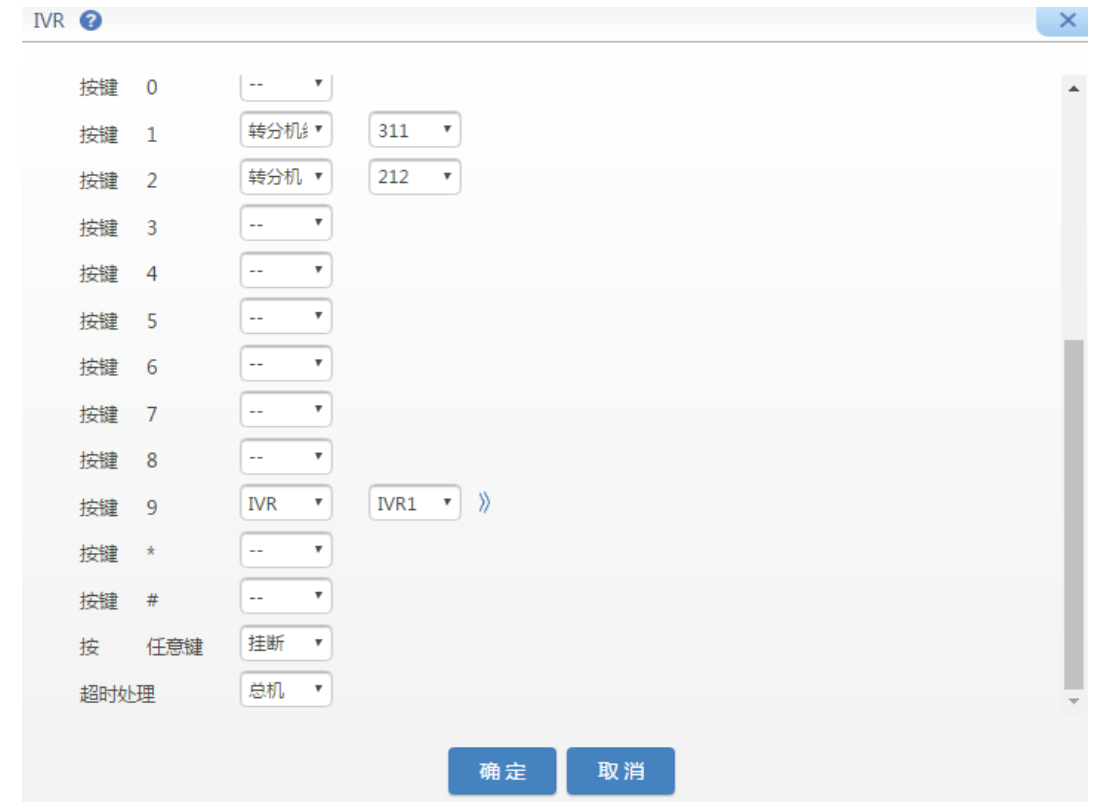

# **2.2** 接线员

外线来电用户拨 0(默认值)后,该通来电转给接线员分机处理。请注意,在本节中,接线员分机 又称"总机",例如语音提示中"转总机请拨 0"中的"转总机"就是指转到接线员分机。出厂默认接线员 分机是设备第一个 FXS 端口所连话机, 例如设备的第一个端口是 FXS 端口, 则分机号码为 200, 若第一个 FXS 端口前有 FXO 口, 以第一个端口号码为 200 依次类推。无 FXS 端口的设备(如 OM20G**-**4FXO)无默认接线员。

添加接线员分机或修改其他相关信息,按照如下步骤配置:

步骤 **1** 点击基本设置>总机,配置接线员组相关项。

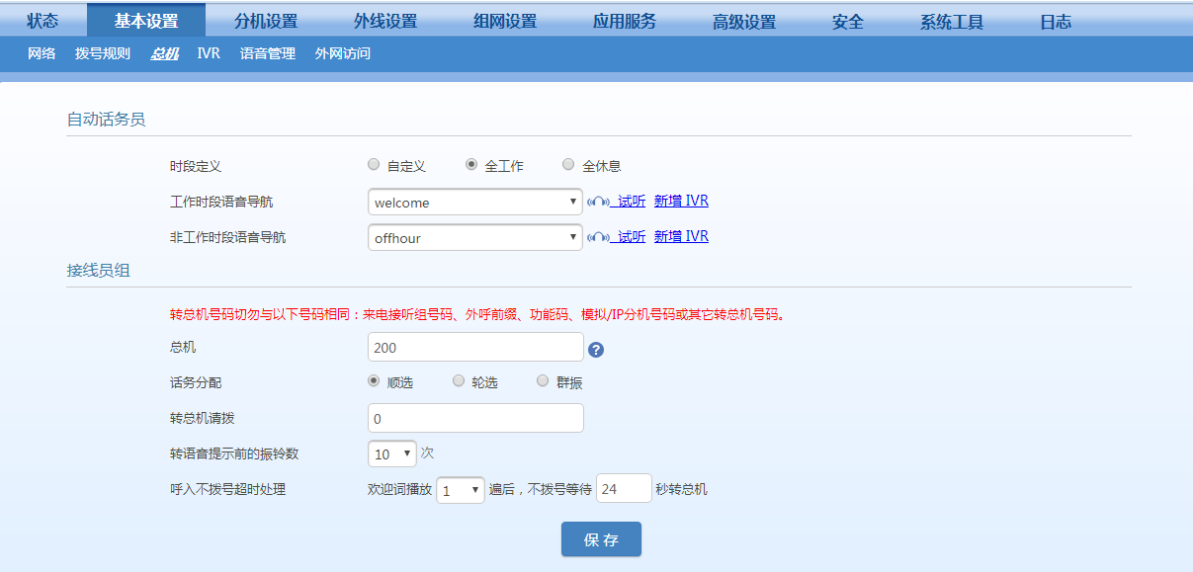

# 图**2-12** 接线员配置界面

### 表**2-6** 接线员参数

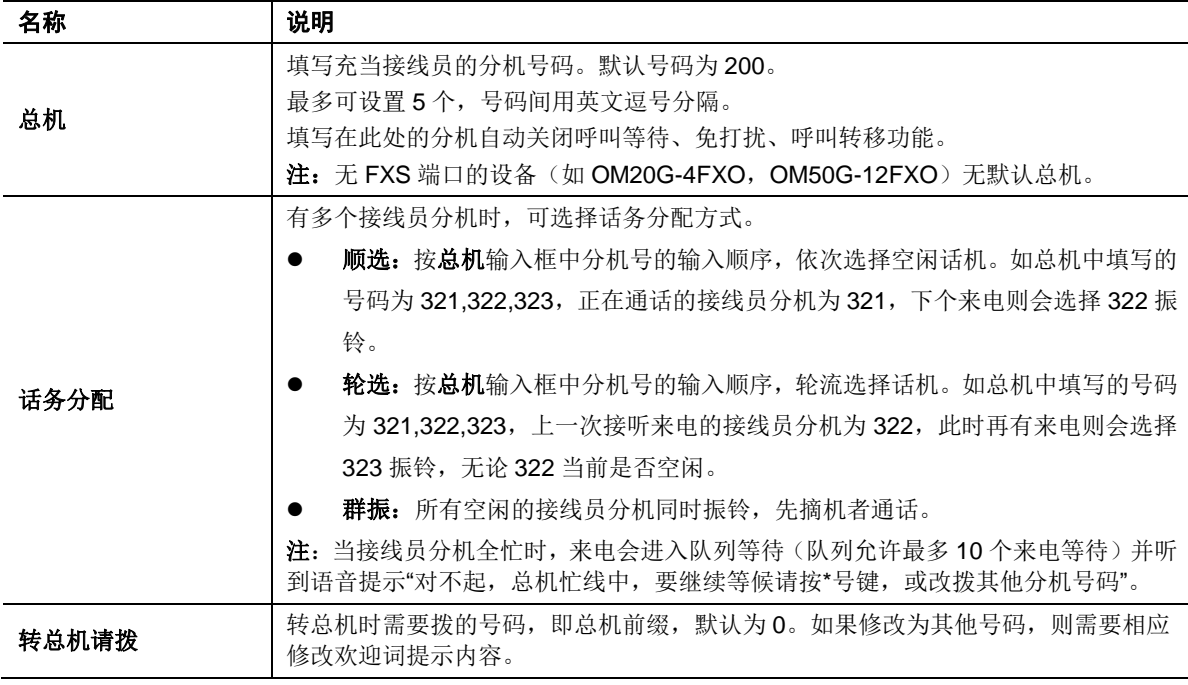

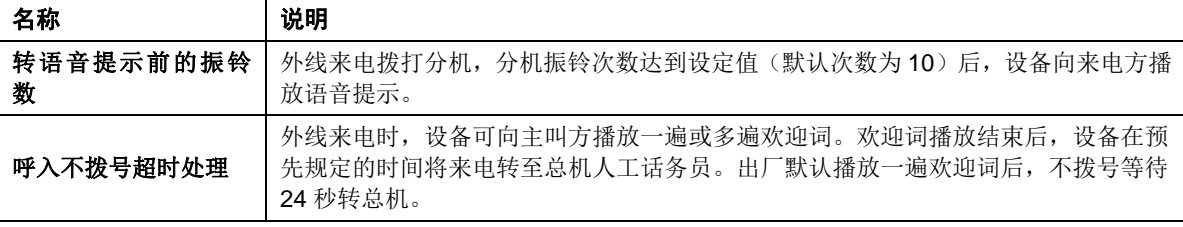

步骤 **2** 保存设置。

# **2.3** 外线

# **2.3.1** 模拟外线(**OM500** 没有模拟外线)

模拟外线配置步骤如下:

步骤 **1** 将电信运营商提供的电话线或其他 PBX 引出的分机线连接至 OM 的 FXO 口。

步骤 **2** 进入外线设置>模拟外线,对线路进行配置。

# 图**2-13** 模拟外线配置界面

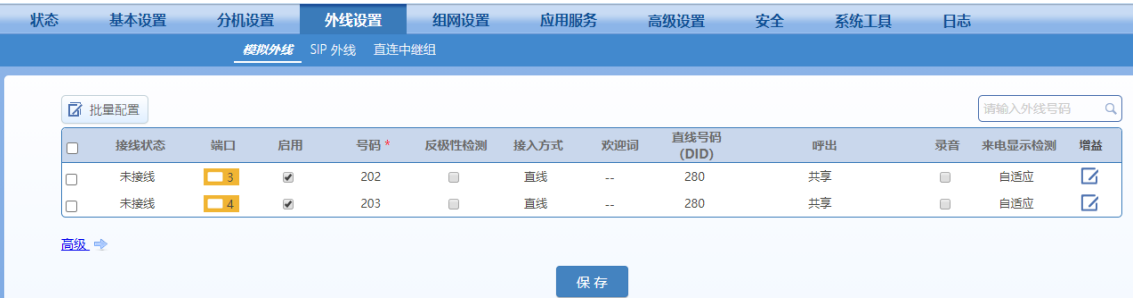

# 表**2-7** 模拟外线配置参数

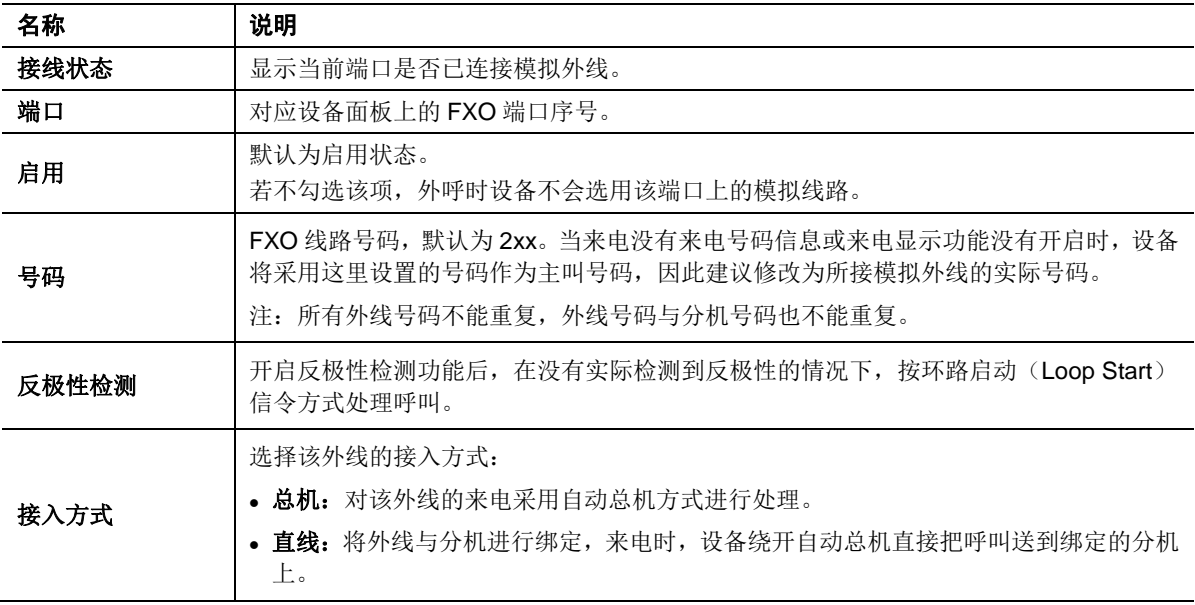

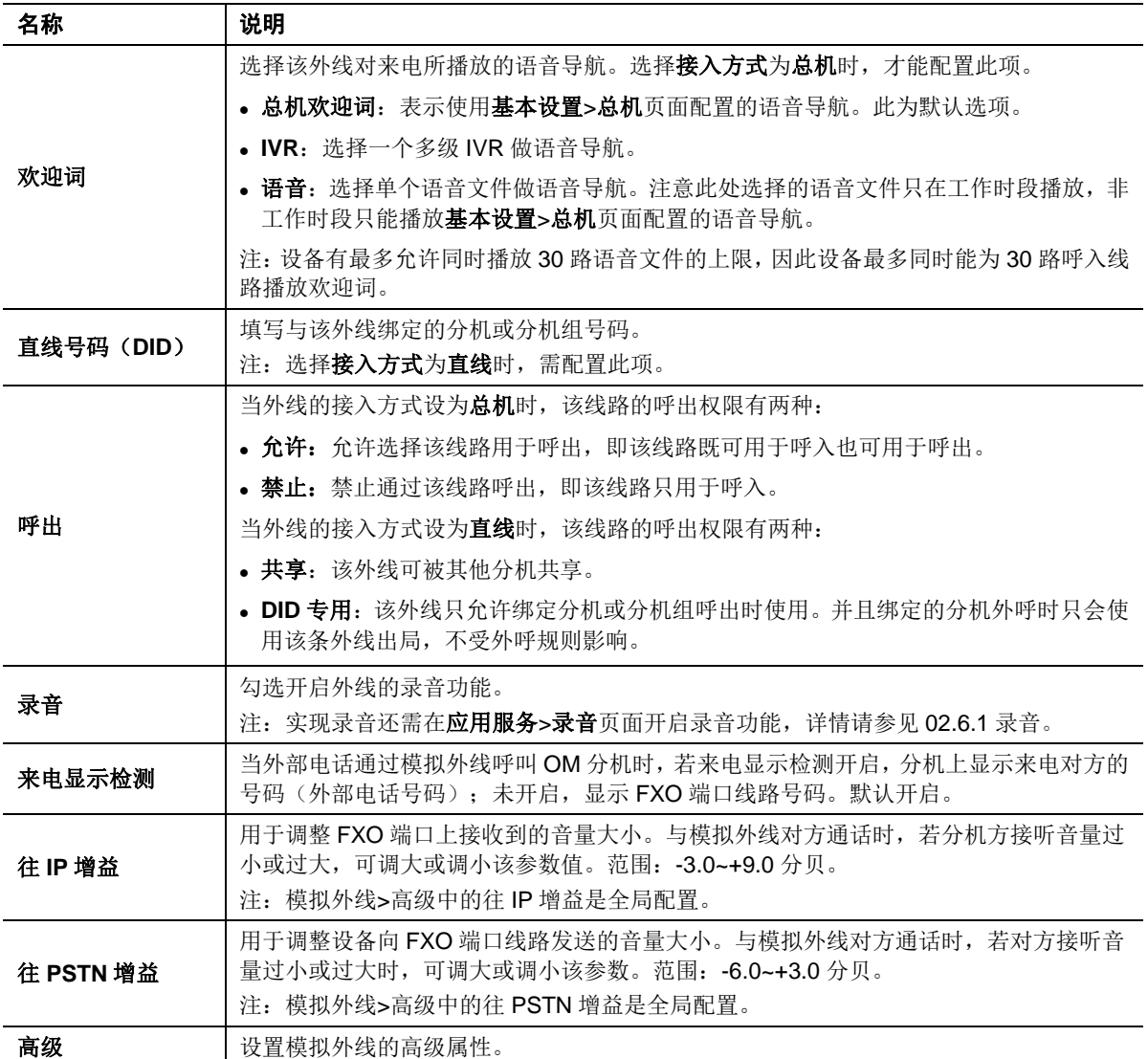

步骤 **1** 点击高级,进入模拟外线的高级设置。该页面参数与音量、来电号码显示以及忙音检测有 关。如果设备使用正常,无需修改出厂默认参数。

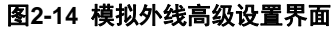

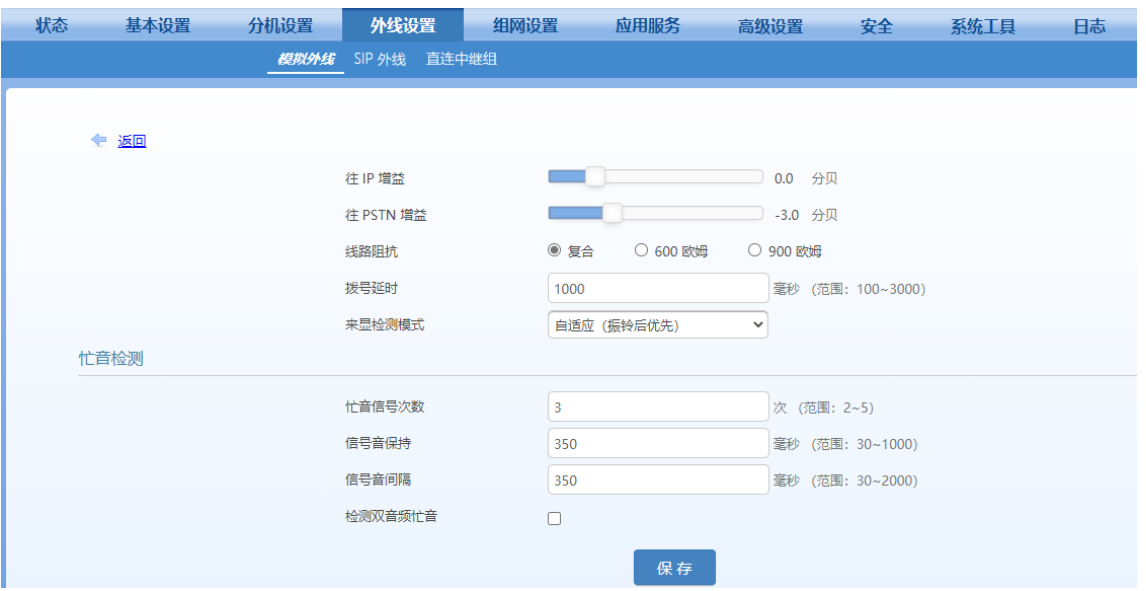

### 表**2-8** 拟外线高级配置参数

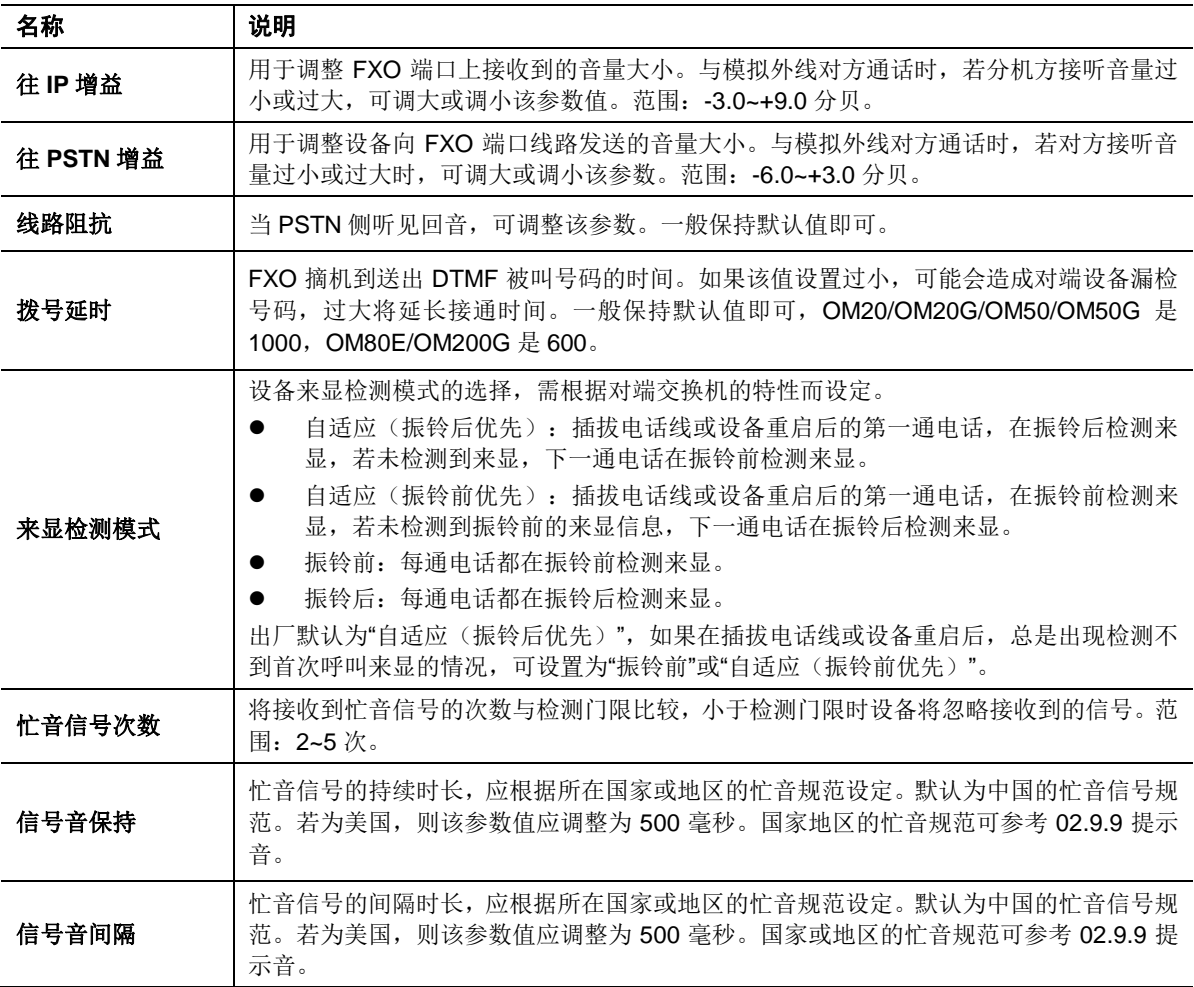

# **2.3.2 SIP** 外线

OM 除了支持标准的 SIP 规范外,还支持 Skype Connect, 进行 SIP 外线的设置时, 需要进行选 择。在进行 SIP 外线设置前, 您需要向网络电话运营商申请账号。

配置步骤如下:

# 步骤 **1** 点击外线设置**>SIP** 外线。

步骤 2 点击新增,填写新增 SIP 外线的注册信息。

注:若设备需要注册到多个 SIP 服务器(包括对接 Skype connect),需先在外线设置>**SIP** 外线>注册选项中开启多平台。

图**2-15 SIP** 外线配置界面

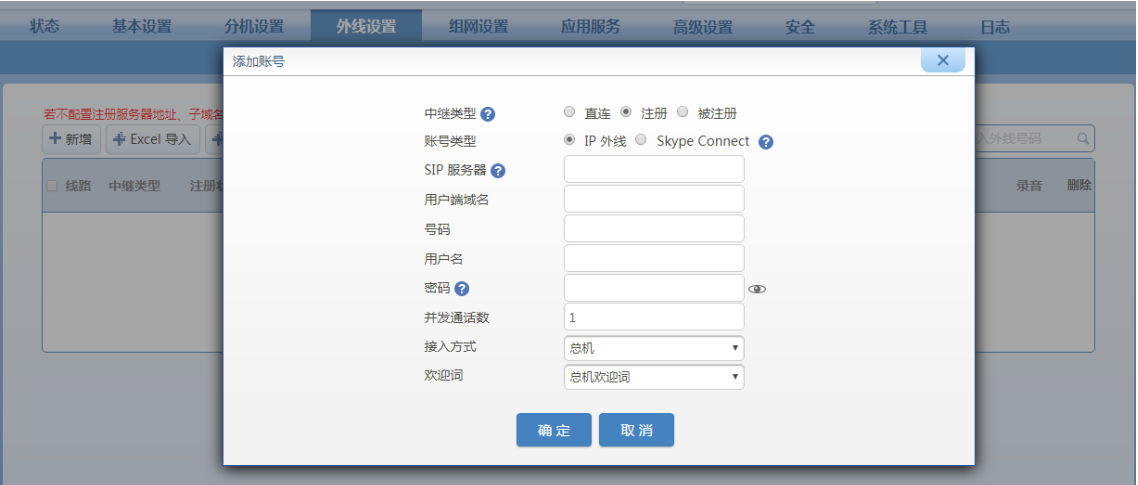

# <span id="page-55-0"></span>表**2-9 SIP** 外线注册参数说明

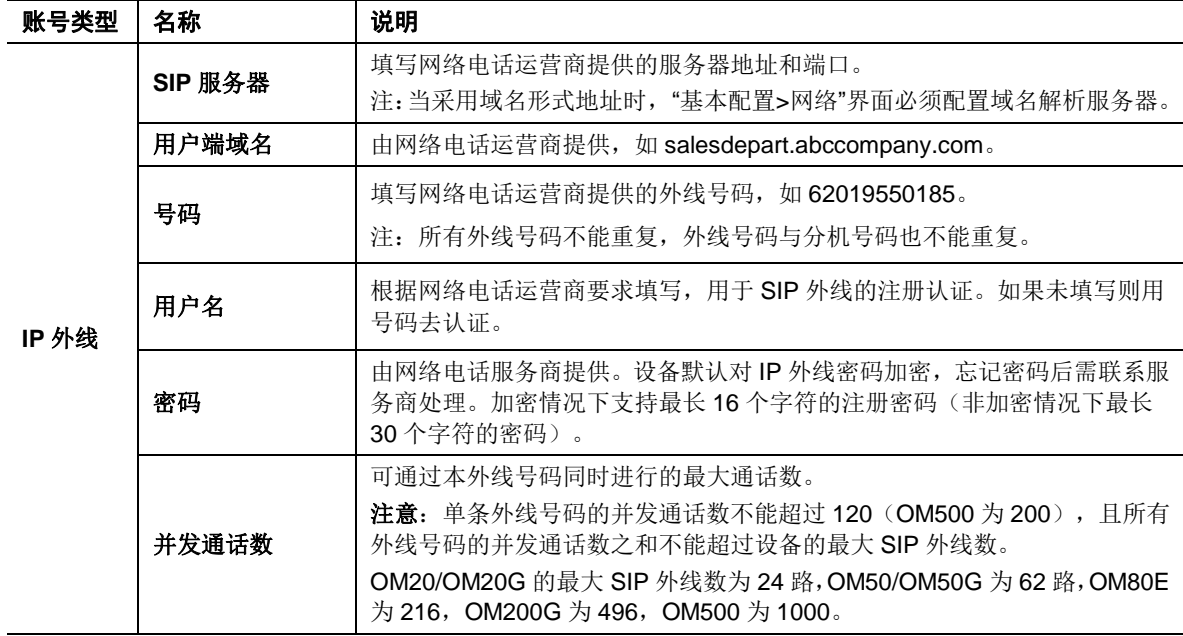

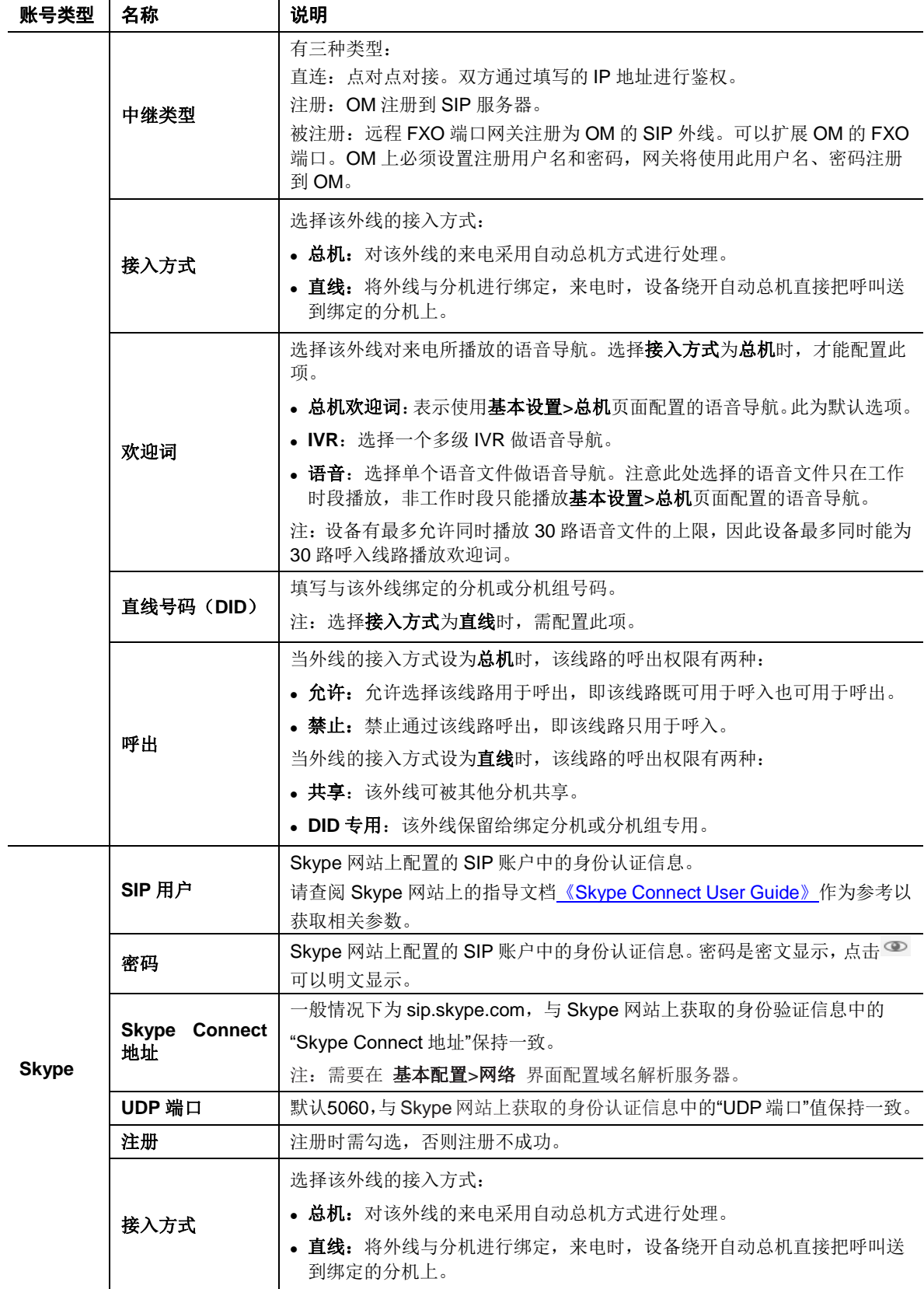

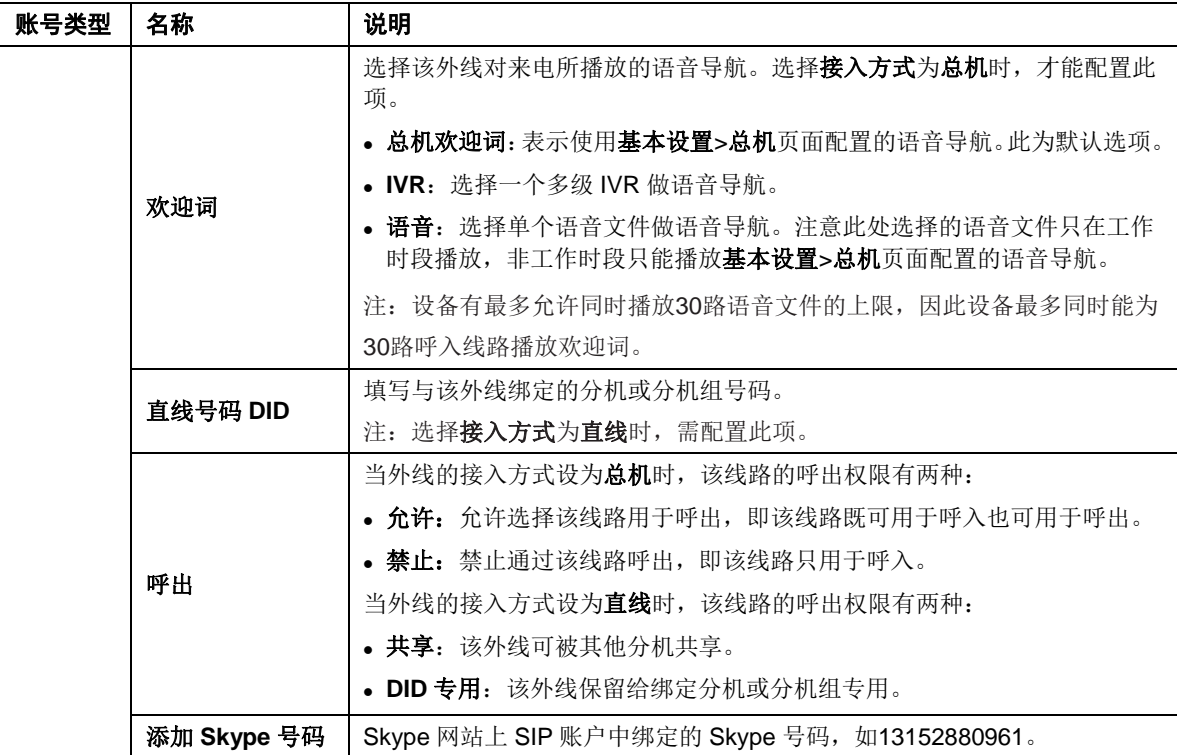

步骤 **3** 点击确定,回到 SIP 外线配置界面,查看已配置的 SIP 外线的注册状况。

# 图**2-16 SIP** 外线配置界面

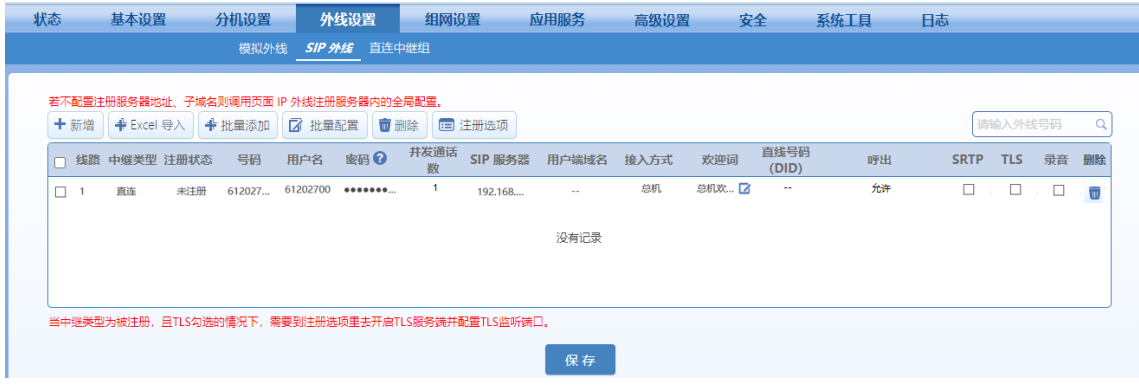

# 表**2-10 SIP** 外线界面参数说明

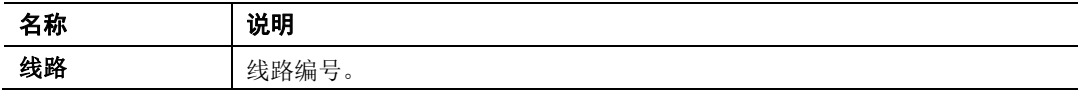

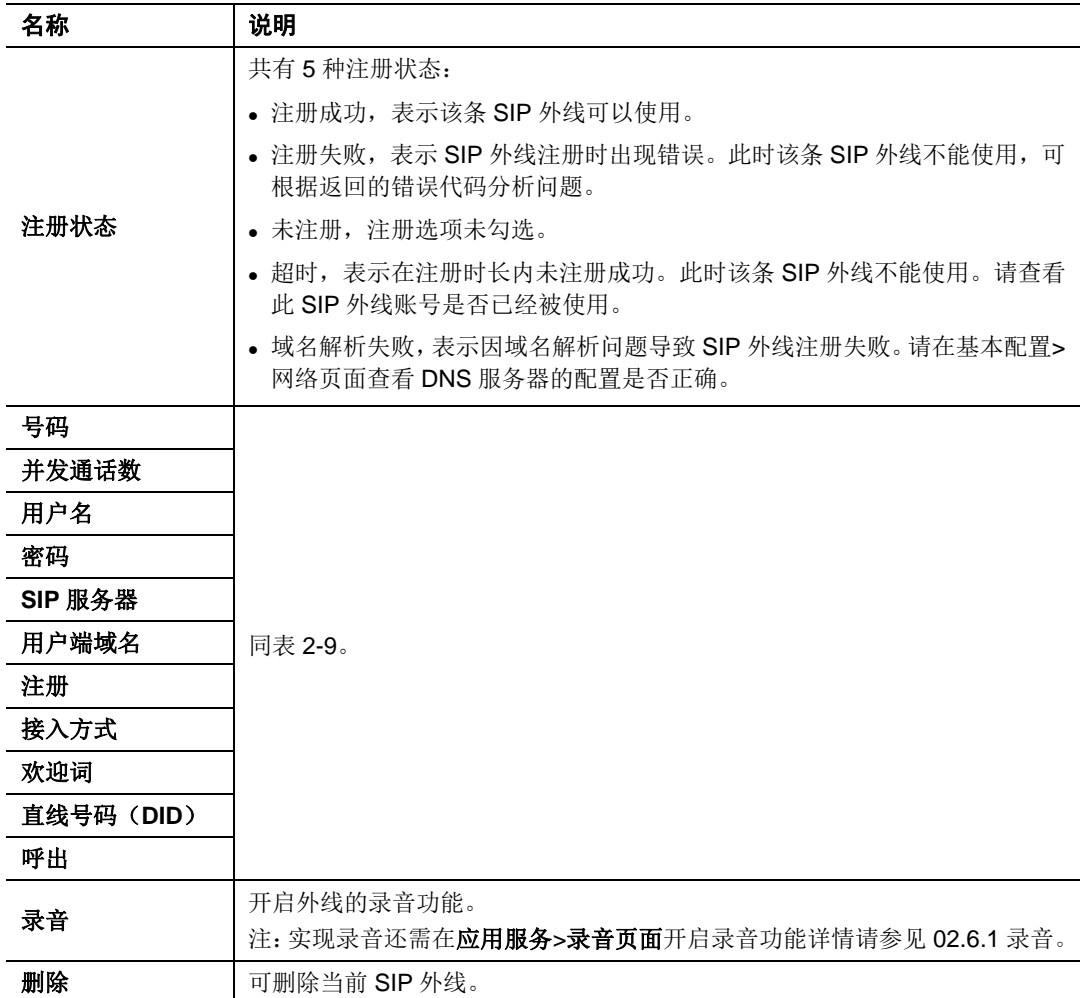

步骤 **4** 点击注册选项,可修改本地端口、注册超时等信息,建议修改本地端口以避免 SIP 攻击。

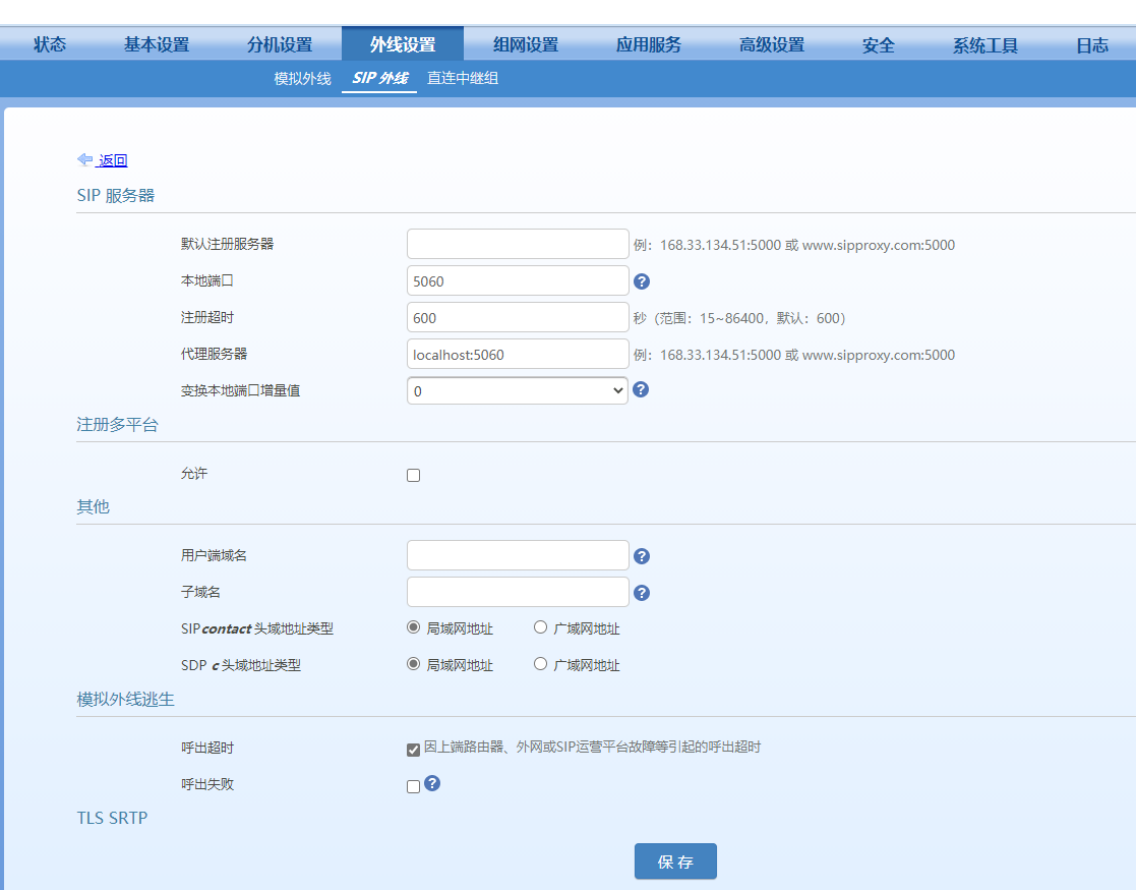

# 图**2-17 SIP** 外线注册选项界面

# 表**2-11 SIP** 外线注册选项参数说明

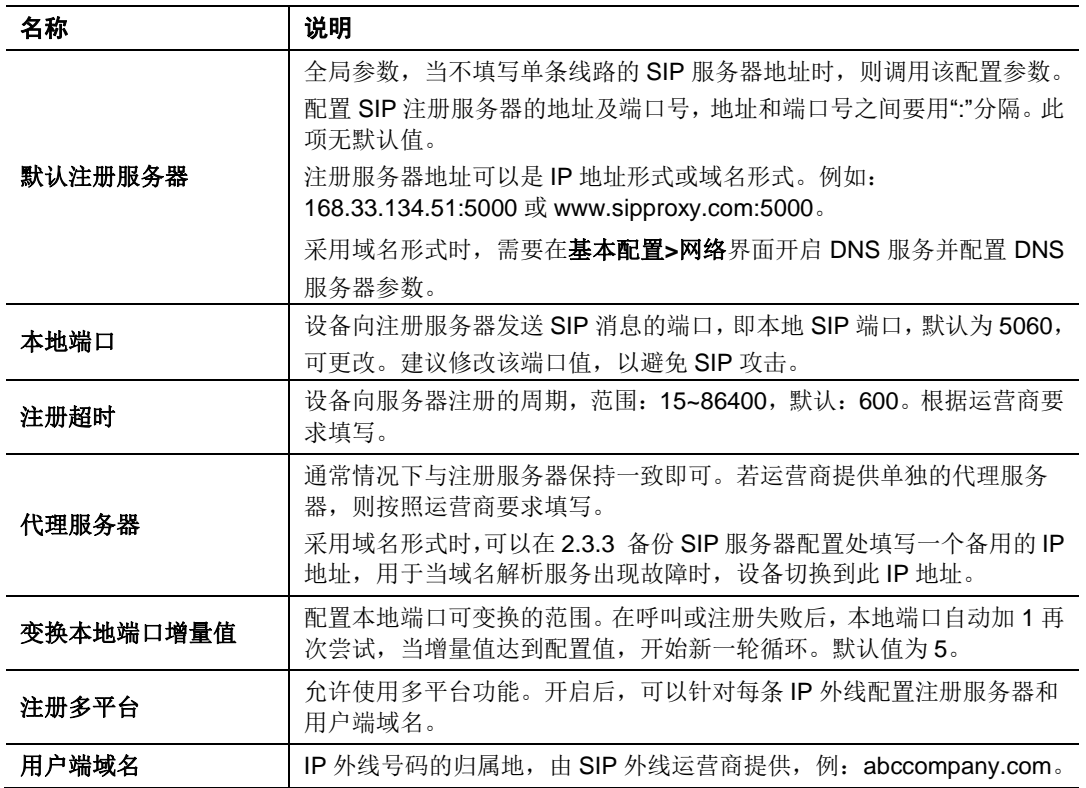

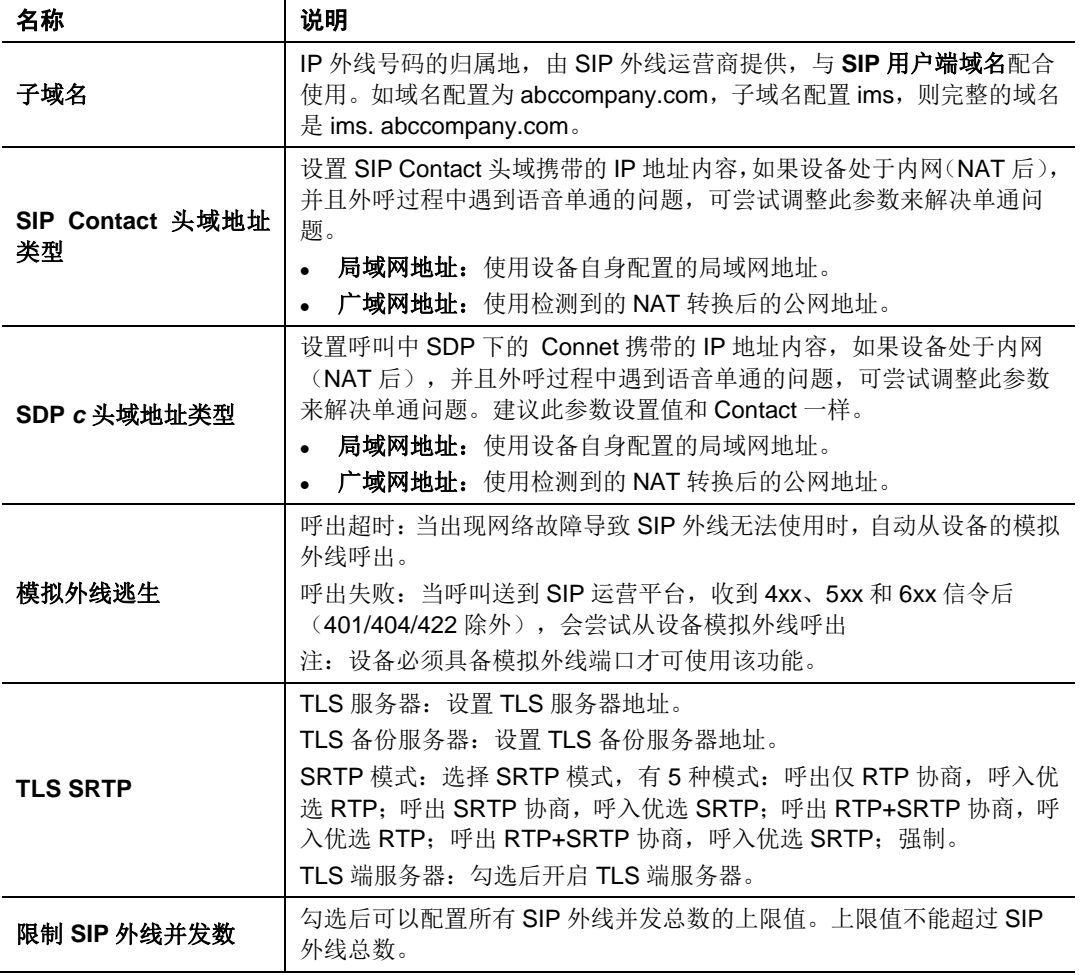

# <span id="page-60-0"></span>**2.3.3** 备份 **SIP** 服务器配置

可设置备份 SIP 服务器, 设置成功后, 当 SIP 外线主服务器不可用时, 会自动启用备份服务器。 注:主服务器指外线设置>**SIP** 外线>注册选项中配置的代理服务器。多平台开启后为 SIP 外线配 置的其他 SIP 服务器不支持备份机制。

备份服务器配置步骤如下:

步骤 **1** 点击外线设置**>SIP** 外线**>**注册选项,找到备份服务器配置。

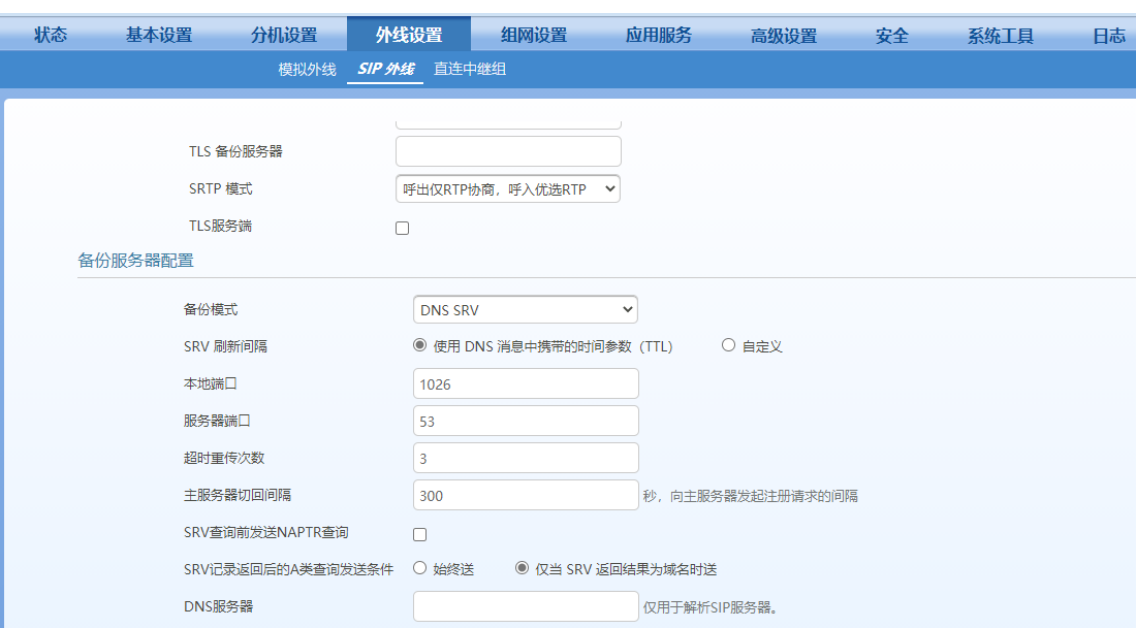

# 图**2-18** 备份服务器配置界面

# 表**2-12** 备份服务器配置参数说明

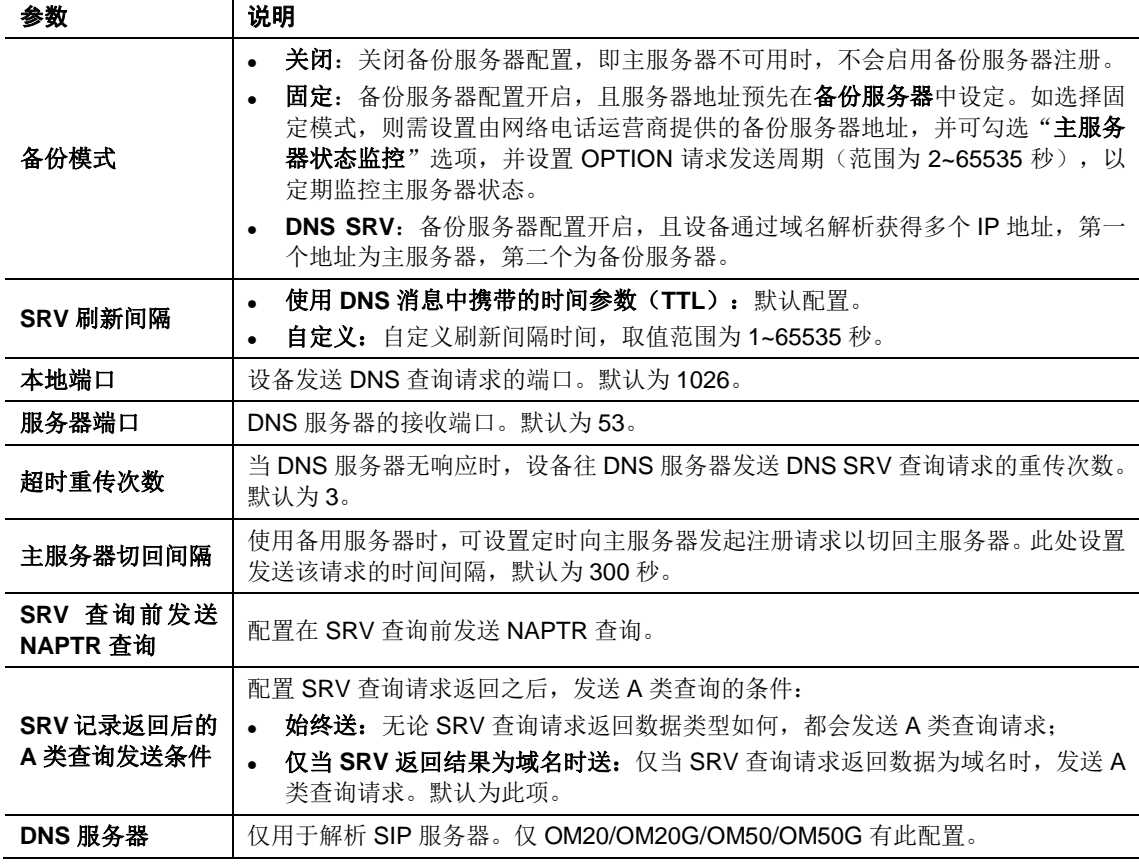

# 步骤 **2** 选择备份模式。

步骤 **3** 保存设置。

# **2.3.4 IMS**

OM 可与 IMS (IP Multimedia Subsystem, IP 多媒体子系统)对接。与 IMS 系统对接时, 除了在 SIP 外线页面配置账号注册,还需配置 IMS 相关信息。

IMS 相关信息配置步骤如下:

# 步骤 **1** 点击外线设置**>SIP** 外线**>**注册选项,找到 IMS 配置项。

# 图**2-19 IMS** 配置界面

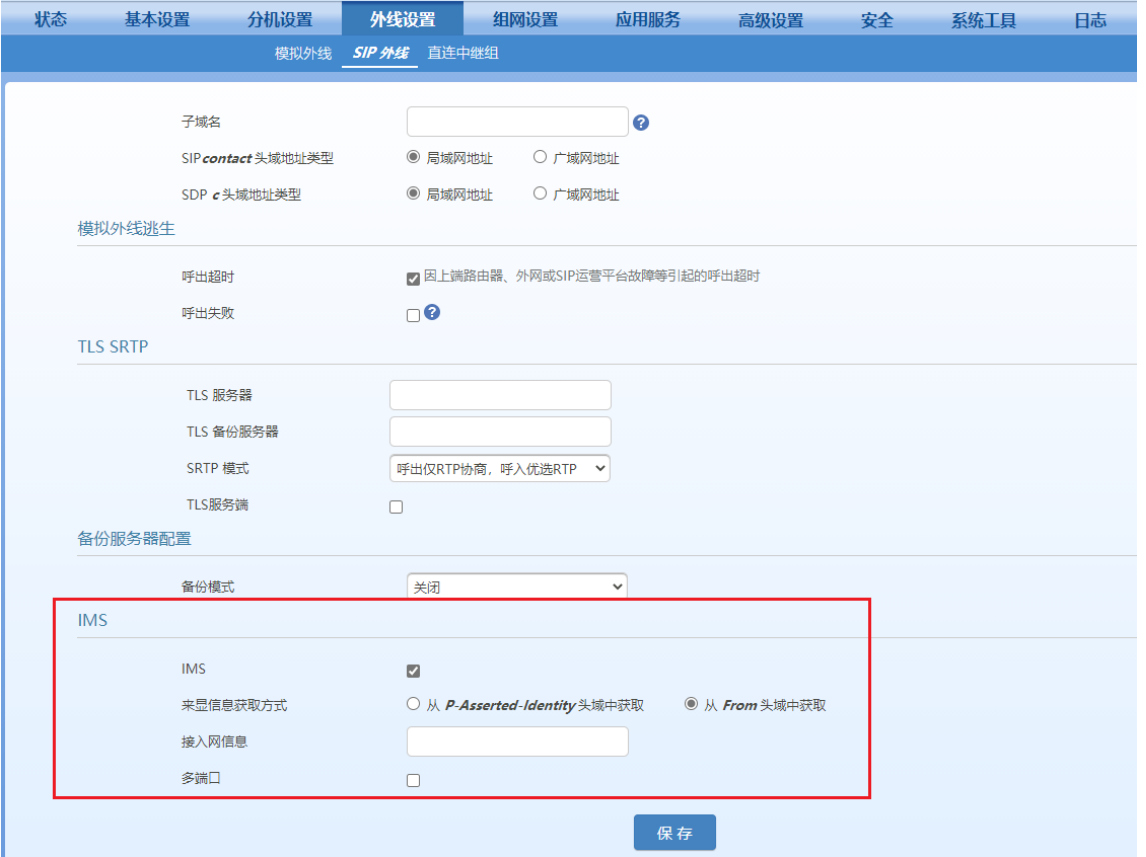

# 表**2-13 IMS** 界面参数说明

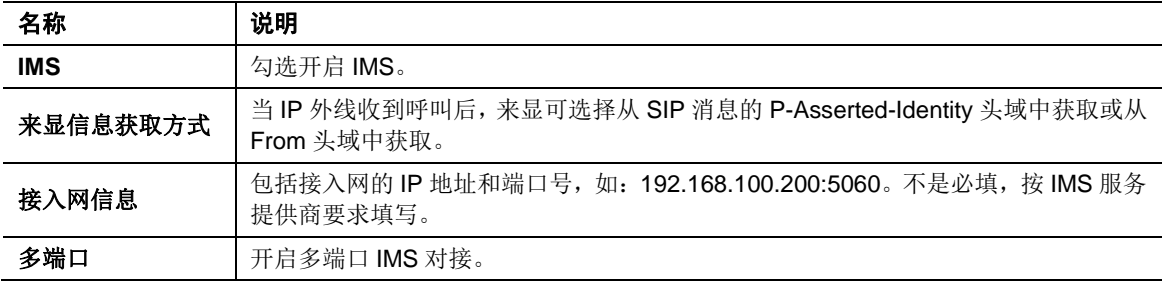

步骤 **2** 勾选 **IMS**,按需要填写接入网信息。

步骤 **3** 保存设置。

# **2.3.5** 直连中继组

用户进入外线设置**>**直连中继组,在该页面上用户可新增或删除直连中继组。 步骤1用户进入外线设置>SIP 外线,点击"注册选项"按键,并勾选允许"注册多平台"。

# 图**2-20** 注册多平台配置界面

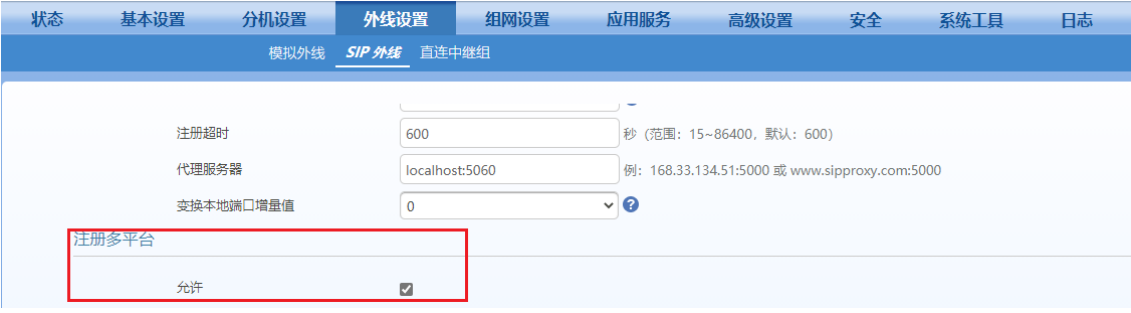

步骤 **2** 进入外线设置**>**直连中继组,点击"新增"按键,弹出"新增直连中继组"页面,用户可填写新增 的直连中继组的参数。

# 图**2-21** 直连中继组配置界面

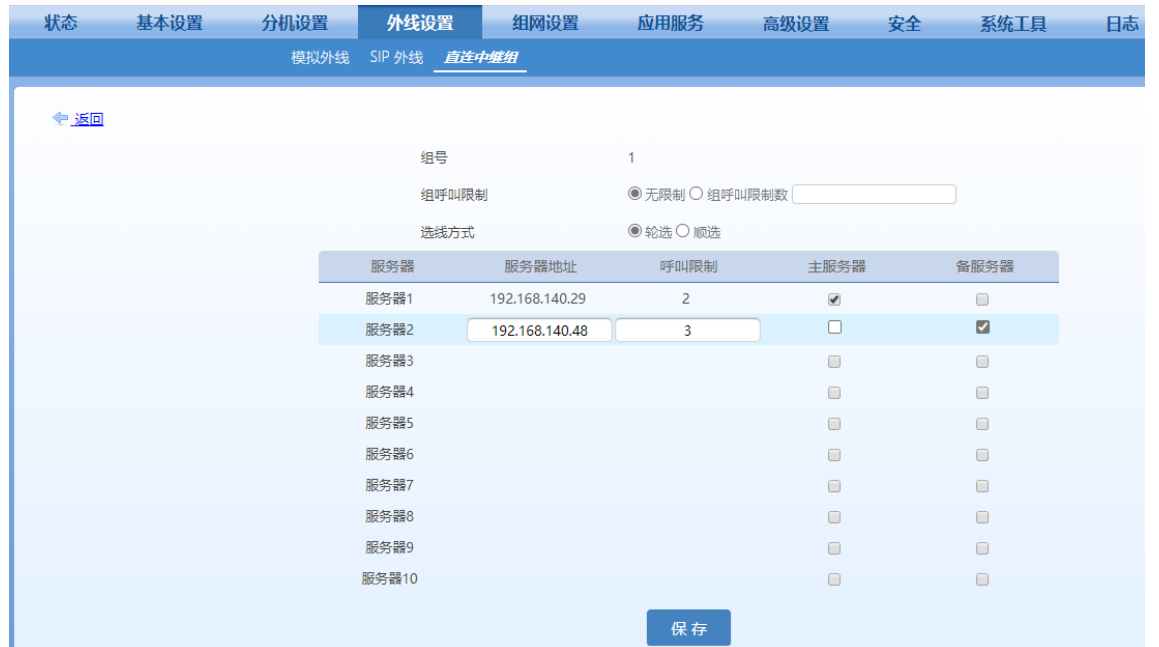

#### 表**2-14** 直连中继组参数说明

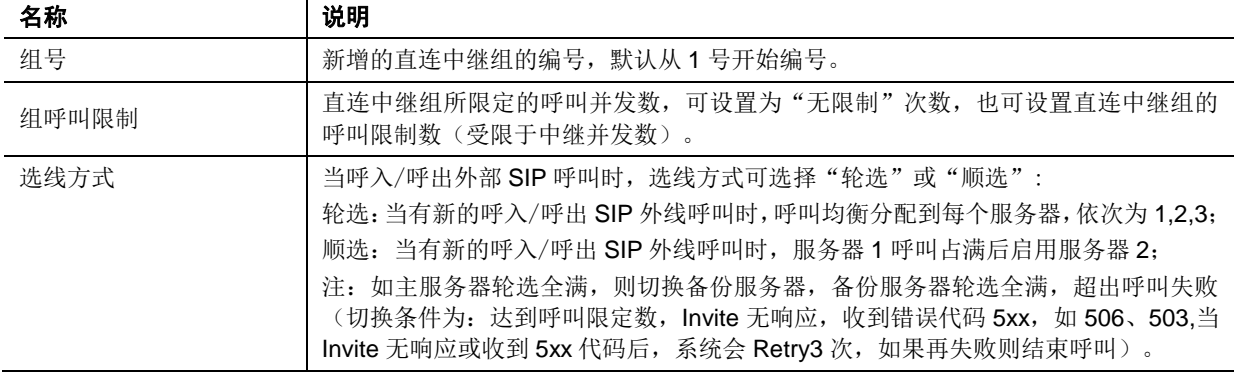

注:1.单个直连中继组最多可设置 10 个 SIP TRUNK 服务器,可在页面中设置服务器 IP 地址并对单个服 务器的呼叫限制次数进行设置,并按需要将某个服务器设置为主服务器或备份服务器。

2.SIP 呼叫仅支持点对点模式。

3.如果需要修改已有的直连中继组的参数,则选中需要修改的直连中继组,点击最右侧的编辑 互按键, 即可进行修改。

# **2.3.6 DID/DOD**(**OM500**)

DID 是指将外线号码与分机号码进行绑定后,来电方拨打该外线号码时,设备绕过欢迎词直接把呼 叫送到绑定的分机上。

DID/DOD 是指将外线号码与分机号码进行绑定后,呼入和呼出都是一一对应的关系:来电方拨打 该外线号码时,设备绕过欢迎词直接把呼叫送到绑定的分机上,且这条外线只能被与之绑定的分机 使用。

# 步骤 **1** 点击外线设置**>**直线。

# 图**2-22** 直线(**DID/DOD**)配置界面

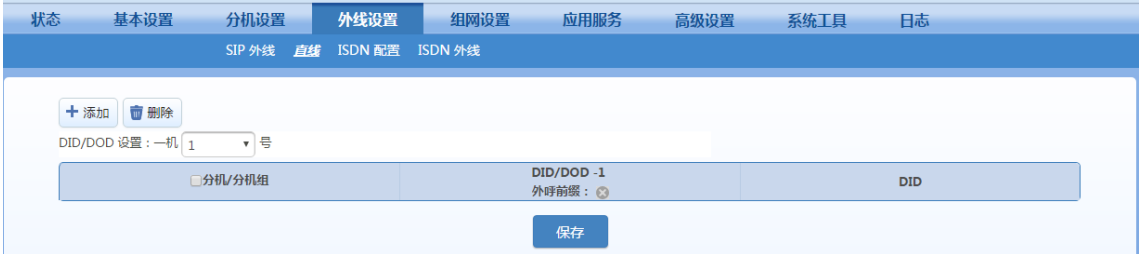

#### 表**2-15** 直线(**DID/DOD**)参数说明

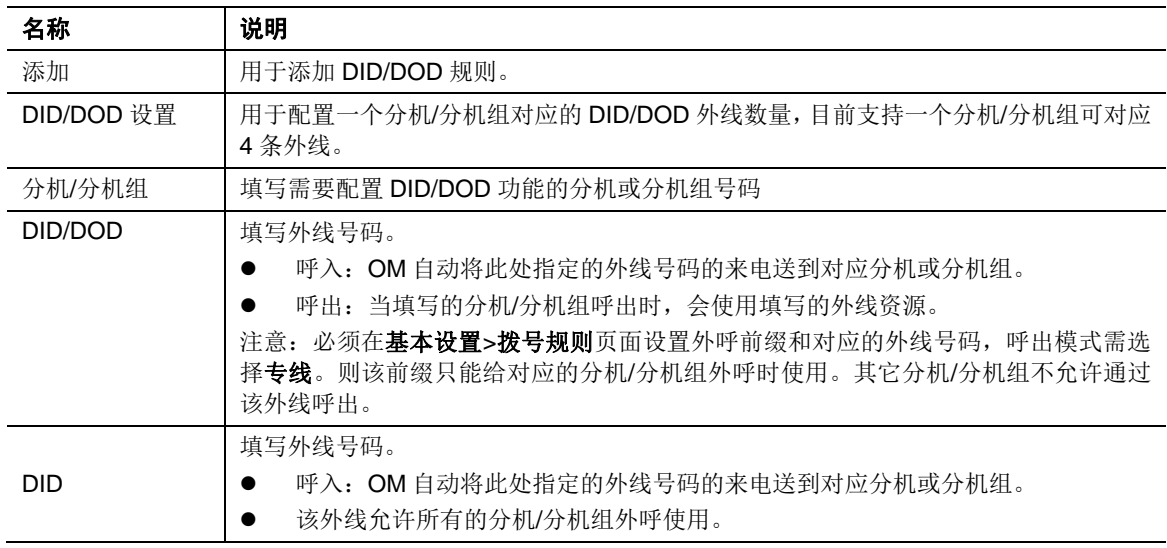

# 步骤 **2** 保存设置。

# **2.4** 分机

OM 支持模拟分机和 IP 分机, 以下分别对它们进行说明。

# <span id="page-65-0"></span>**2.4.1** 模拟分机(**OM500** 没有模拟分机)

每个 FXS 端口对应一个模拟分机号,模拟分机配置步骤如下:

步骤 **1** 进入分机设置>模拟分机,对模拟分机进行配置管理。

# 图**2-23** 模拟分机配置界面

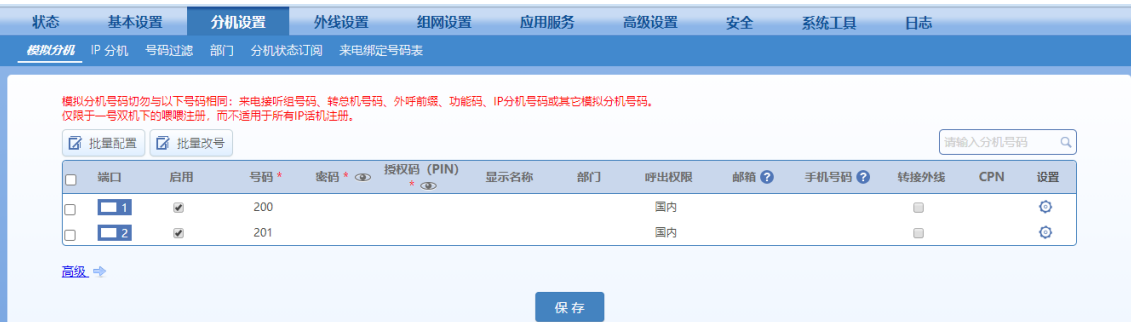

# <span id="page-65-1"></span>表**2-16** 模拟分机配置参数说明

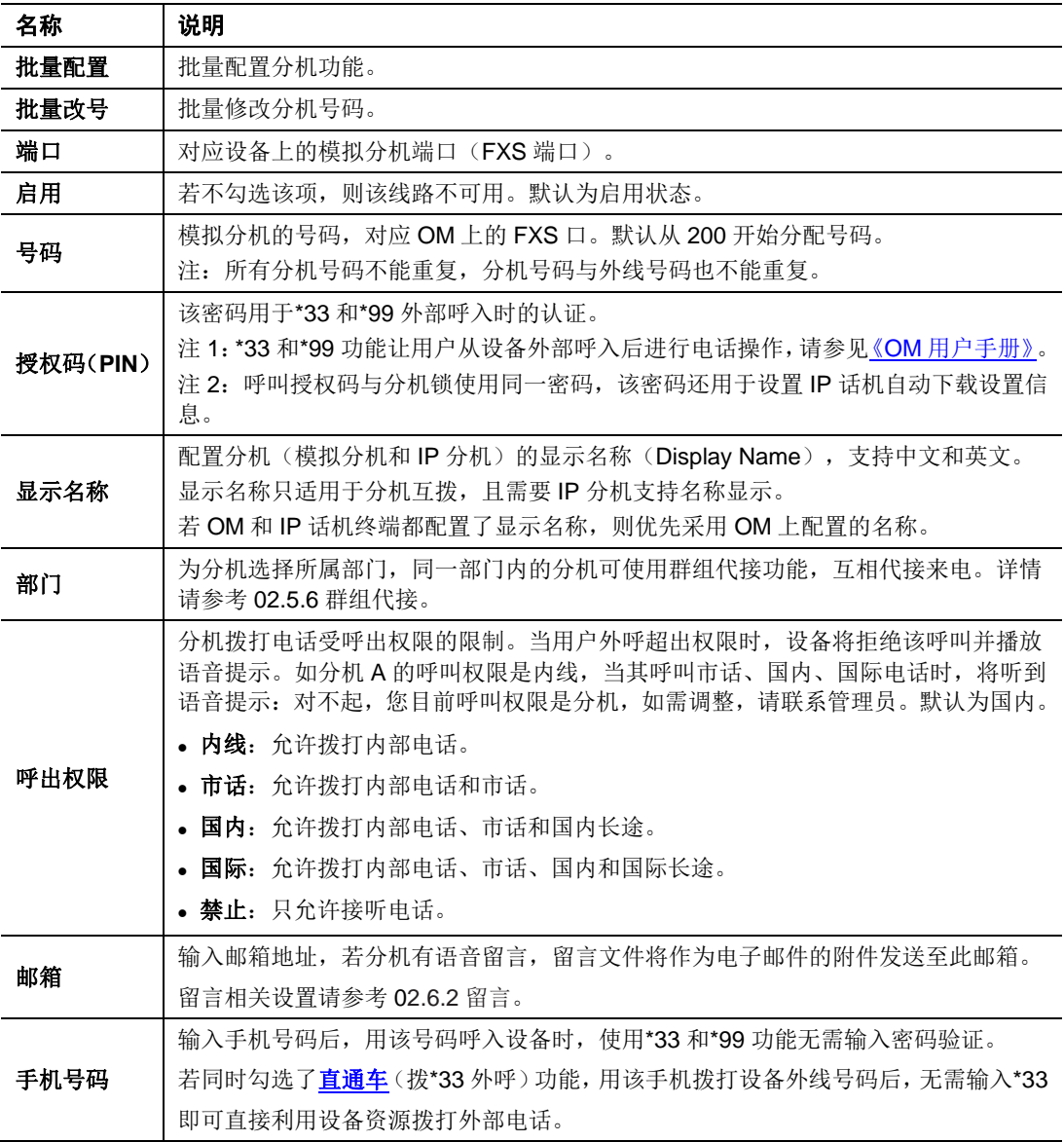

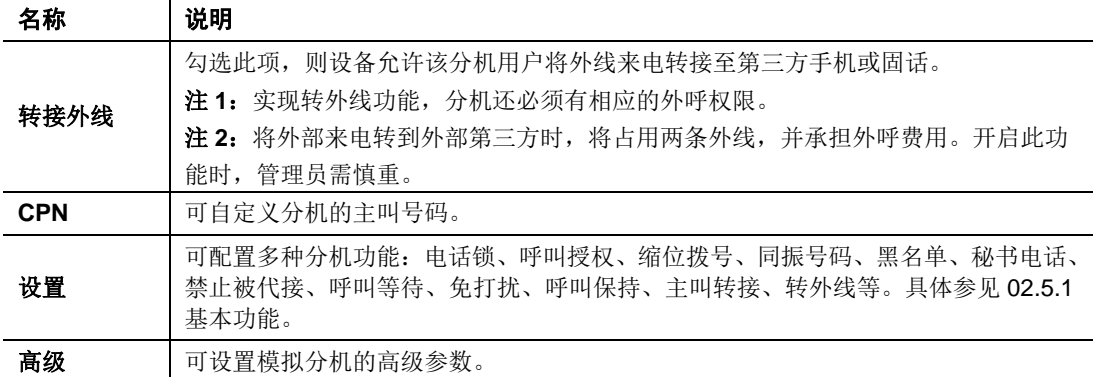

# 步骤 **2** 保存设置。

步骤 **3** 点击高级,可自定义话机的高级属性,如增益、线路阻抗等。一般情况下,如果分机使用 正常,无需修改出厂默认参数。

# 图**2-24** 模拟分机高级设置界面

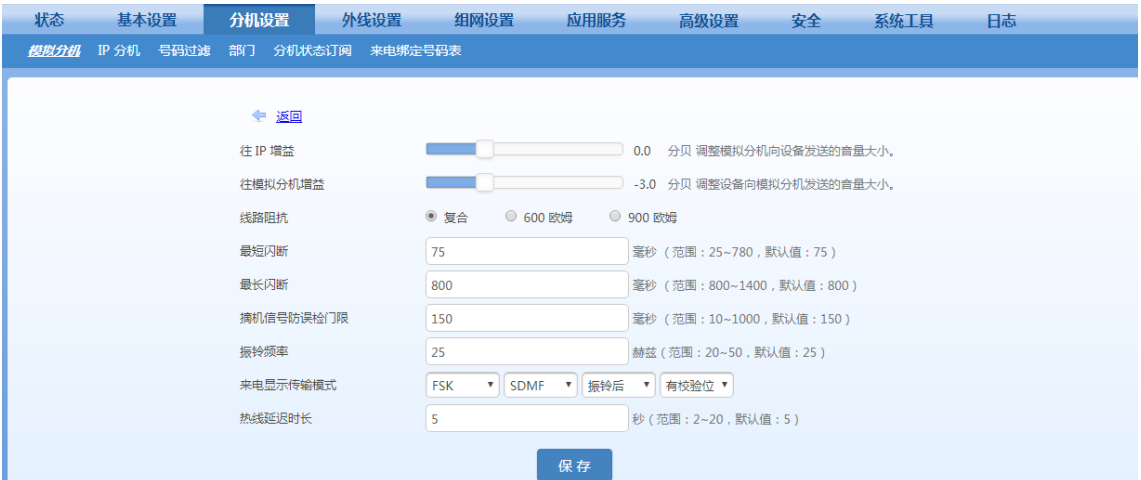

# 表**2-17** 模拟分机高级设置参数说明

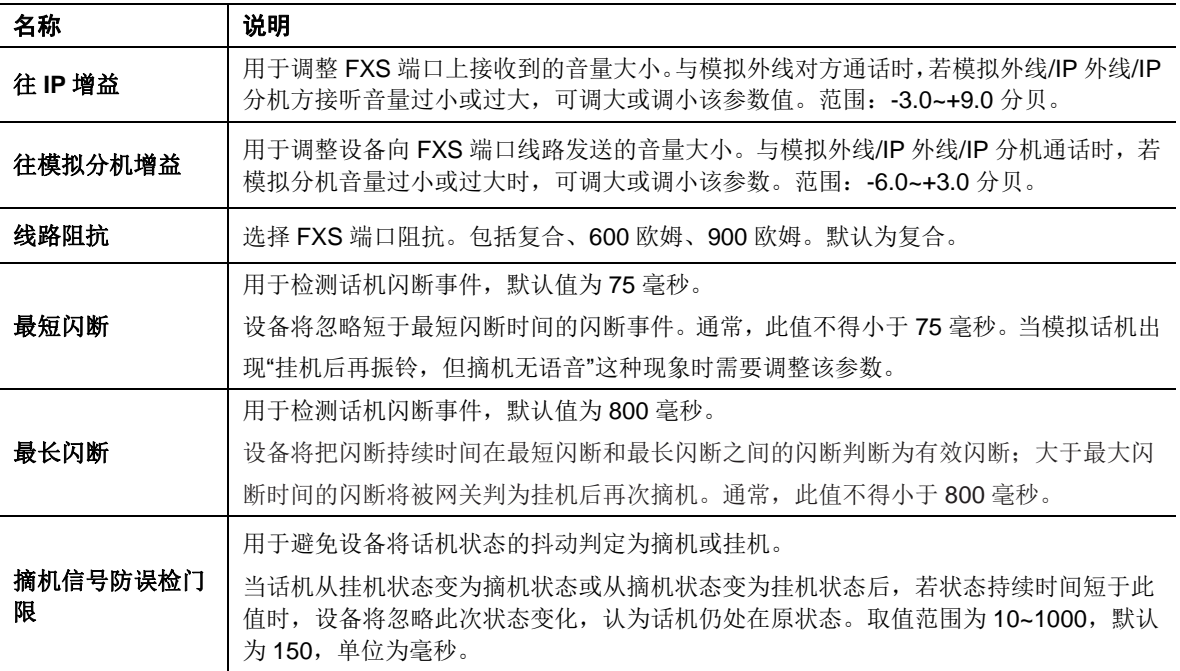

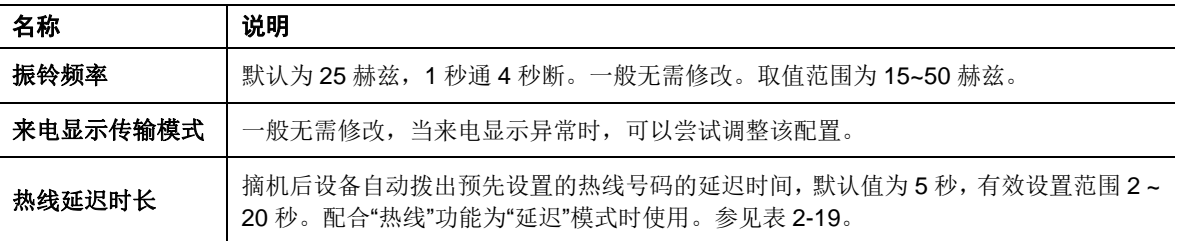

# **2.4.2 IP** 分机

IP 话机或软电话(电脑或手机上安装的 SIP 电话软件)注册到 OM 成功后可作为 IP 分机使用。 使用 IP 分机, 需先在 OM 上配置分机账号与注册密码, 配置步骤如下:

步骤 **1** 点击分机设置**> IP** 分机。

步骤 **2** 点击新增,输入分机账号、注册密码,如账号为 208,密码为 187986。

注:OM20/OM20G/OM50/OM50G 默认已开启全部 IP 分机。

#### 图**2-25 IP** 分机账号配置界面

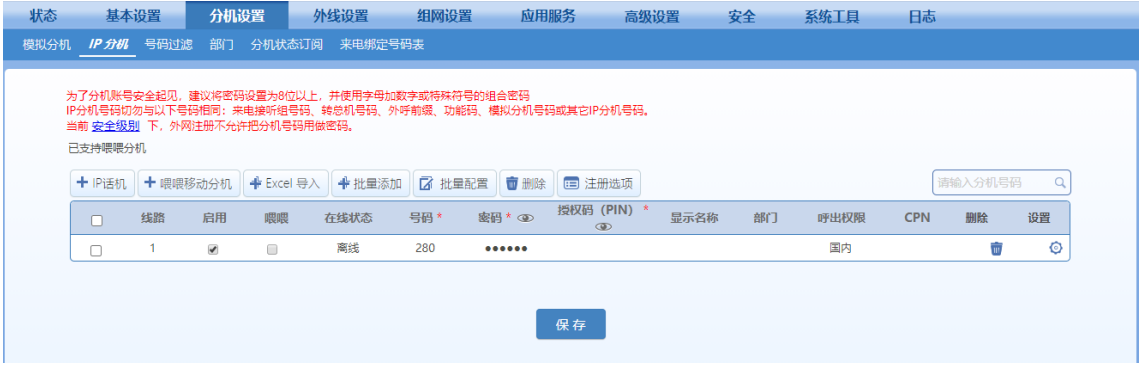

说明: 界面参数与模拟分机(OM500 [没有模拟分机\)基](#page-65-0)本一致。

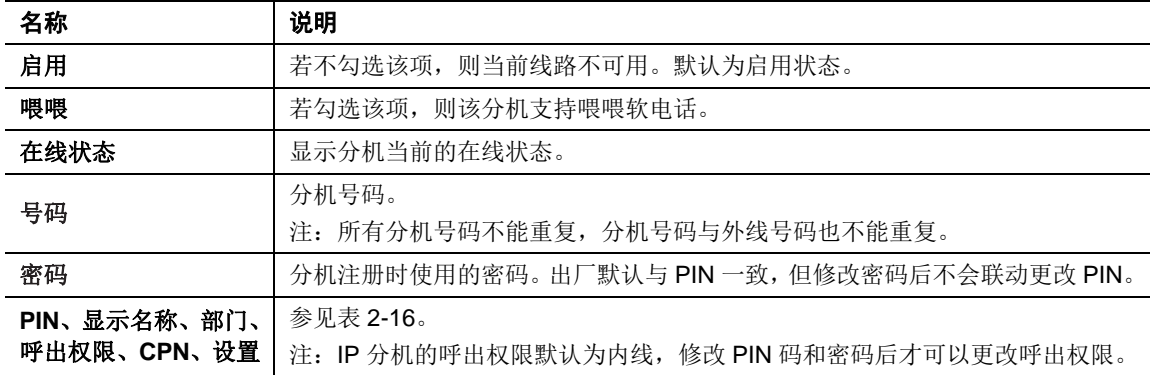

# 表**2-18 IP** 分机配置参数说明

#### 步骤 **3** 保存设置。

把IP话机或软电话注册到OM的详细步骤请参见附录A IP分机注册到设备。

# **2.4.3 IP** 分机地址鉴权

当 OM 与分机 IP 地址双向可达时, 把 IP 分机的地址输入 OM 后, OM 将认定来自该地址的 SIP

终端为可信赖终端,从而该 IP 分机无需注册便可与 OM 建立 SIP 会话。OM 与配套网关(如 MX60) 配合使用时,推荐使用本功能。

进入分机设置**>IP** 分机,点击设置,填写使用 **IP** 地址鉴权时的终端设备的 **IP** 地址,例如配合 OM 使用的 MX60 网关的 IP 地址。

注: 配套使用的网关上也需要在代理服务器处填入 OM 的 IP 地址, 并将用户线号码设为 OM 上配 置的分机号码。详细配置方法请参考《MX 用户手册》。

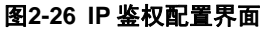

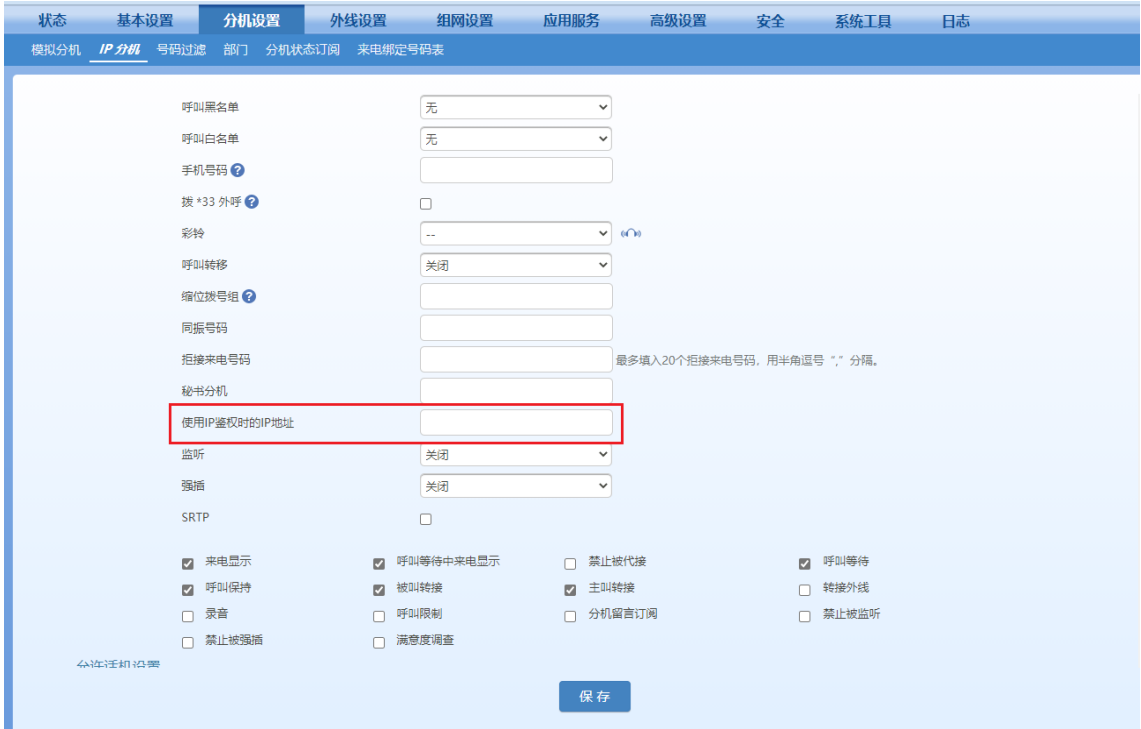

# **2.4.4** 一号双机

每个分机号码(或账号),除对应一门座机(模拟话机或 IP 话机)外,还可配置一个手机软电话 ——喂喂。当来电呼叫该分机号时,设备同时振铃座机和手机上的喂喂;无论从座机还是喂喂上进 行呼叫时,对方都看到相同的主叫号码。

注意

使用一号双机功能的 IP 话机和喂喂软电话都在外网时,不能用 OM 的穿透域名注册,只能用 OM 的固 定公网 IP 地址或者 DDNS 注册。否则,会导致 IP 话机无法正常通话。

# **2.4.5** 喂喂注册

用户在安装喂喂软电话后,可通过喂喂软电话的"邀请码"或二维码,通过 QQ 或微信等方式,方 便地配置手机喂喂软电话。

# 图 **2-27** 喂喂软电话邀请码**/**二位码界面

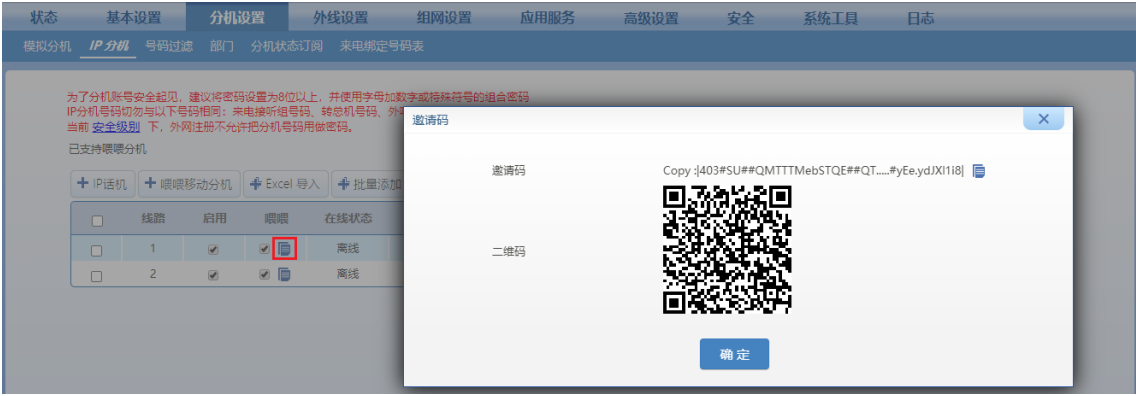

用户在分机设置>模拟分机/IP 分机页,可通过"+喂喂移动分机"按键,添加喂喂。

# 图 **2-28** 喂喂软电话添加界面

图 **2-29** 喂喂软电话注册成功界面

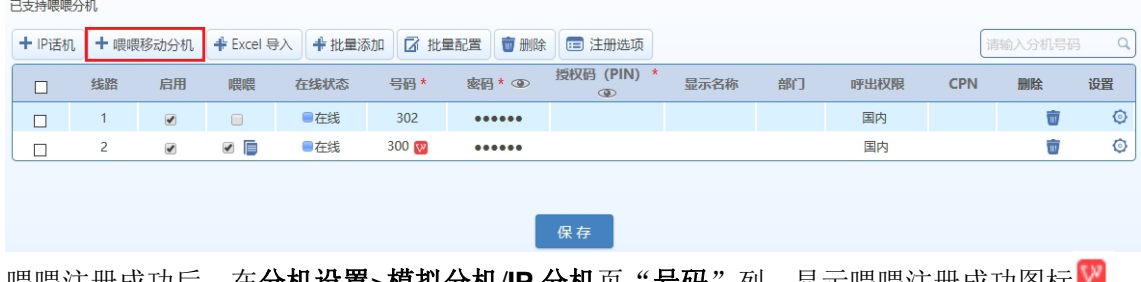

|喂喂汪册成功后,在**分机设置>模拟分机/IP 分机**页"号码"列,显示喂喂汪册成功图标™。

#### 已支持喂喂分机 + P话机 +喂喂移动分机 + Excel 导入 + 批量添加 区 批量配置 | ■ 删除 | ■ 注册选项  $\alpha$ 请输入分机号码 **密码**\* 3 授权码 (PIN) \* □ 线路 启用 号码\* 显示名称 在线状态 部门 呼出权限 CPN 设置 喂喂 删除 □ 1 2 □ ●在线  $302$ 国内 Ū  $\odot$ ...... ■ ■ ■在线 300 W 国内 ŵ  $\ddot{\circ}$  $\Box$  2  $\overline{\mathcal{L}}$ ......

保存

# **2.5** 分机功能

# <span id="page-69-0"></span>**2.5.1** 基本功能

点击分机设置>模拟分机/**IP** 分机>设置,设置分机基本功能。

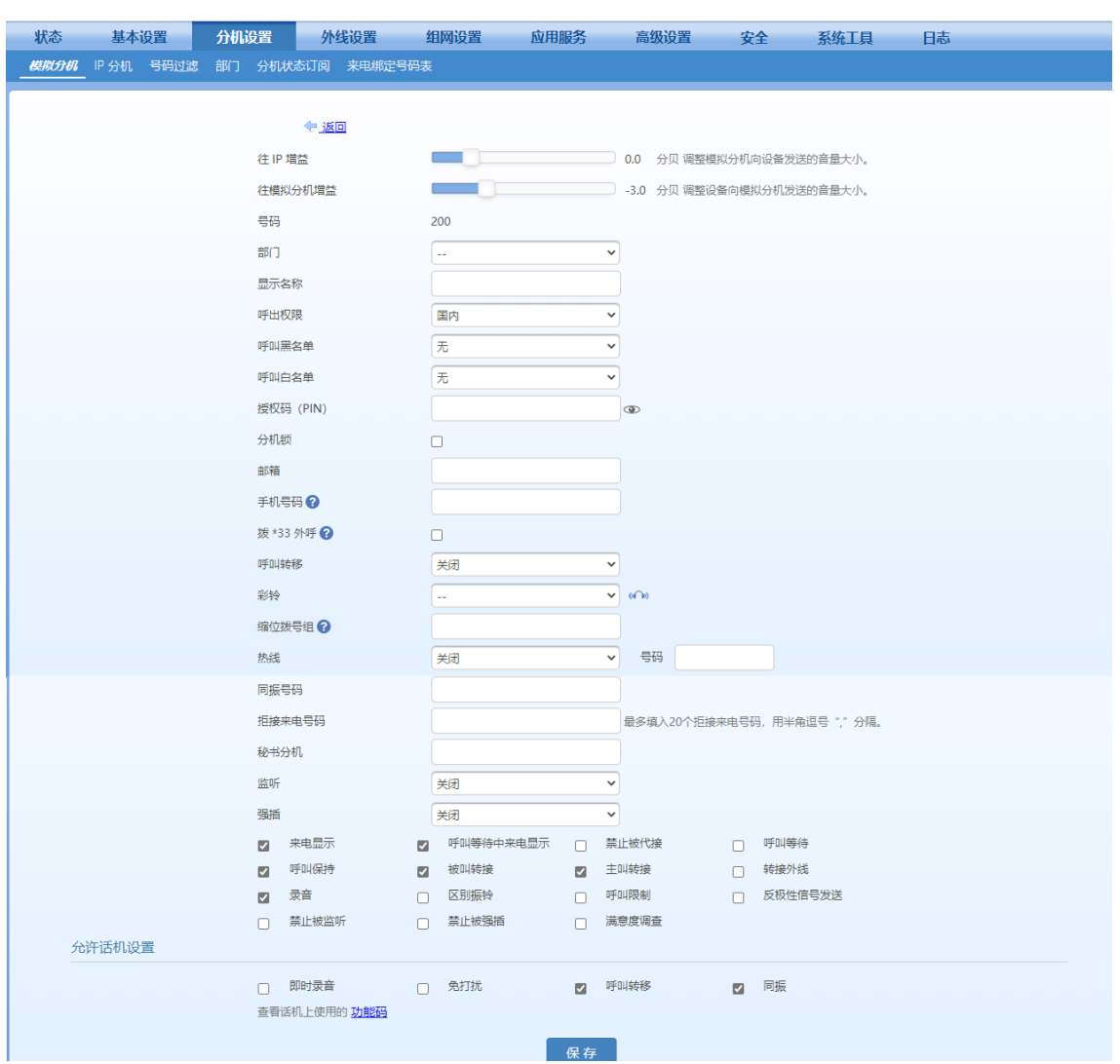

# 图 **2-30** 分机功能配置界面

# 表**2-19** 分机基本功能

<span id="page-70-0"></span>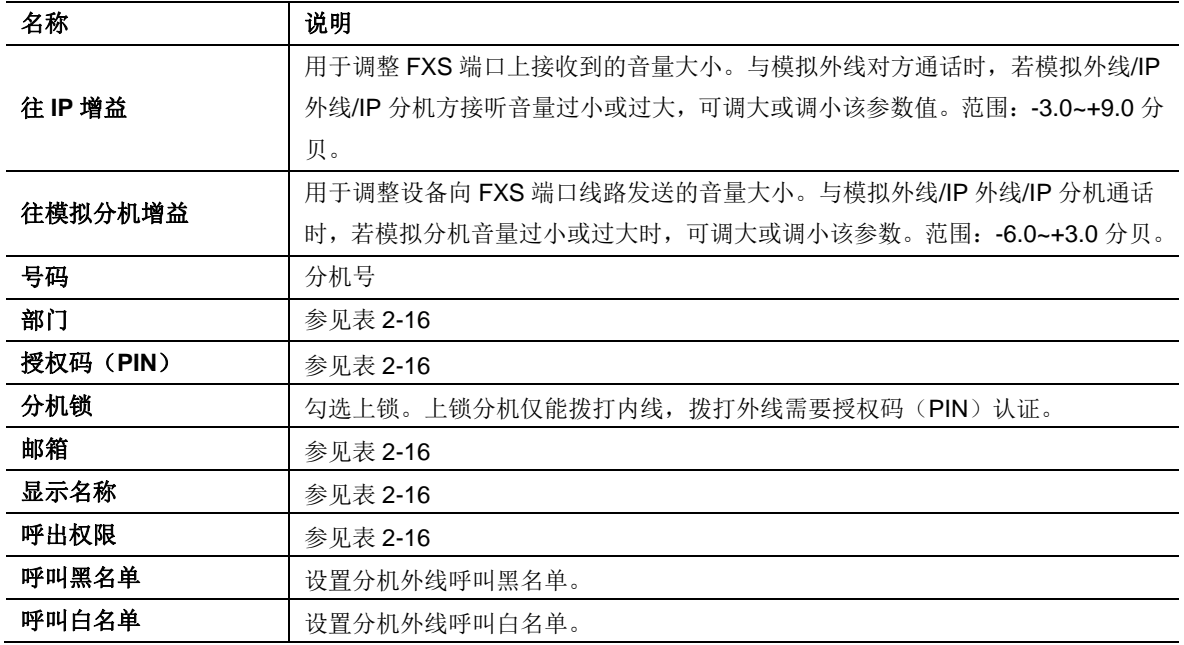

<span id="page-71-0"></span>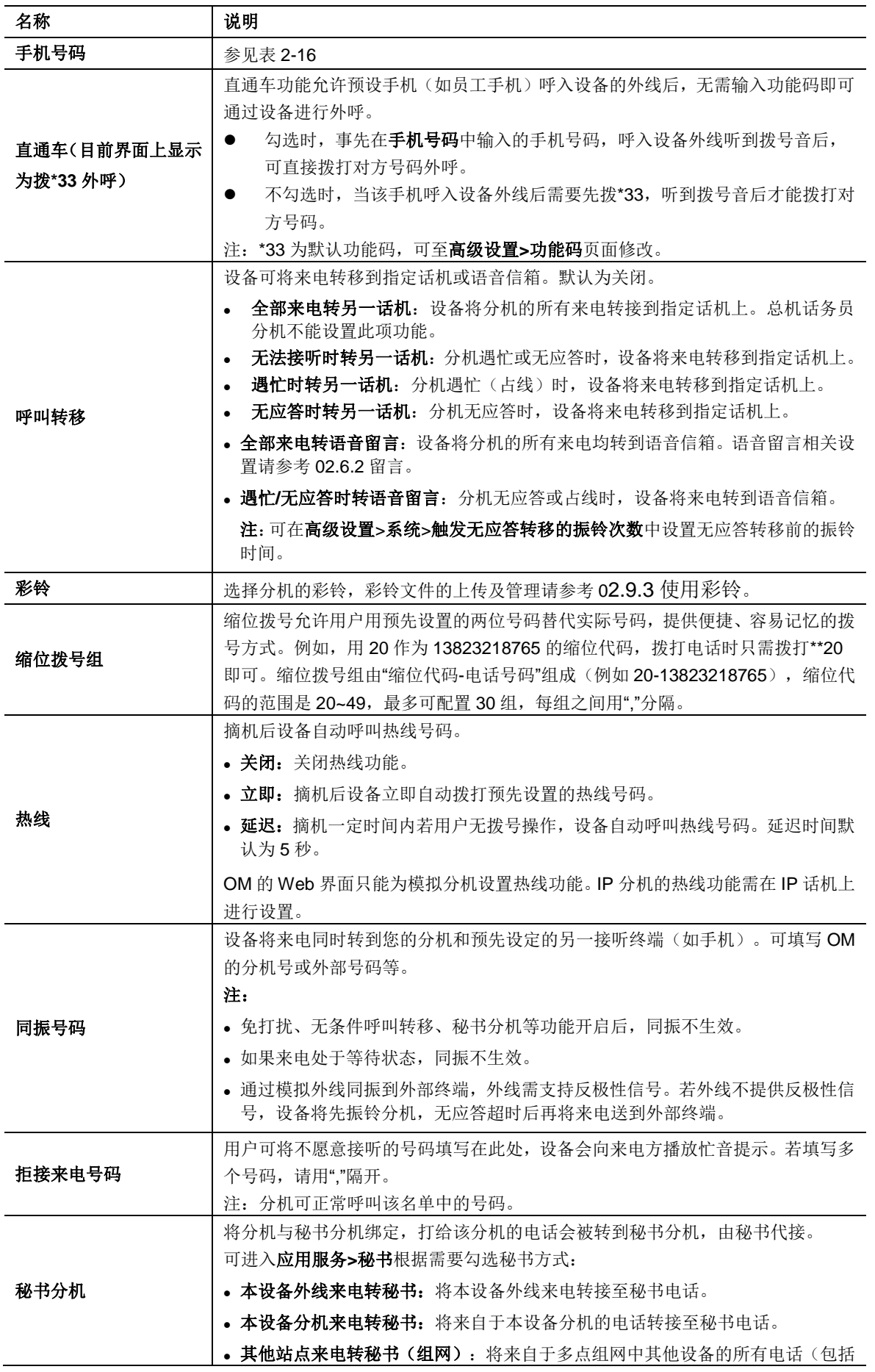
<span id="page-72-0"></span>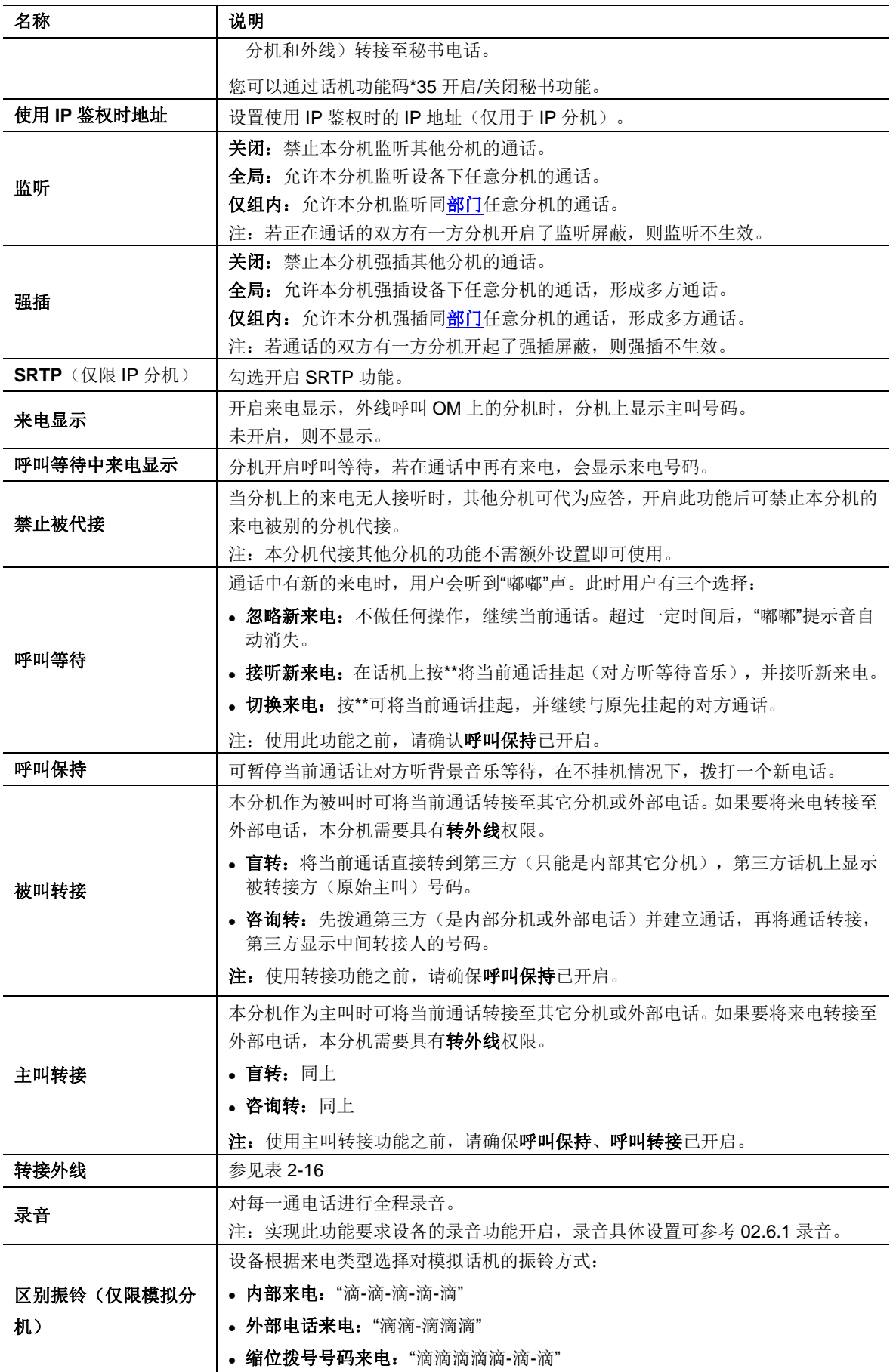

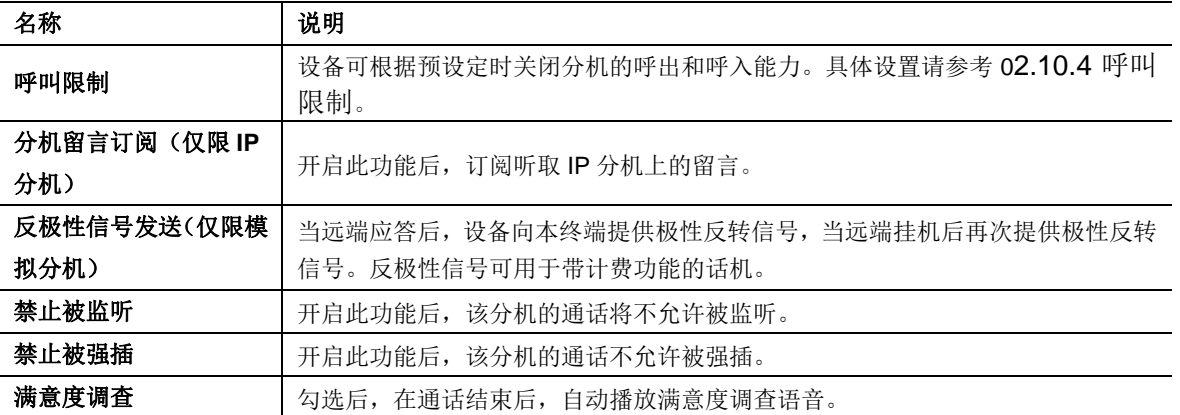

# <span id="page-73-0"></span>**2.5.2** 拨打外线

点击基本设置>拨号规则,可对外呼规则进行配置。

## 图 **2-31** 外呼规则配置界面

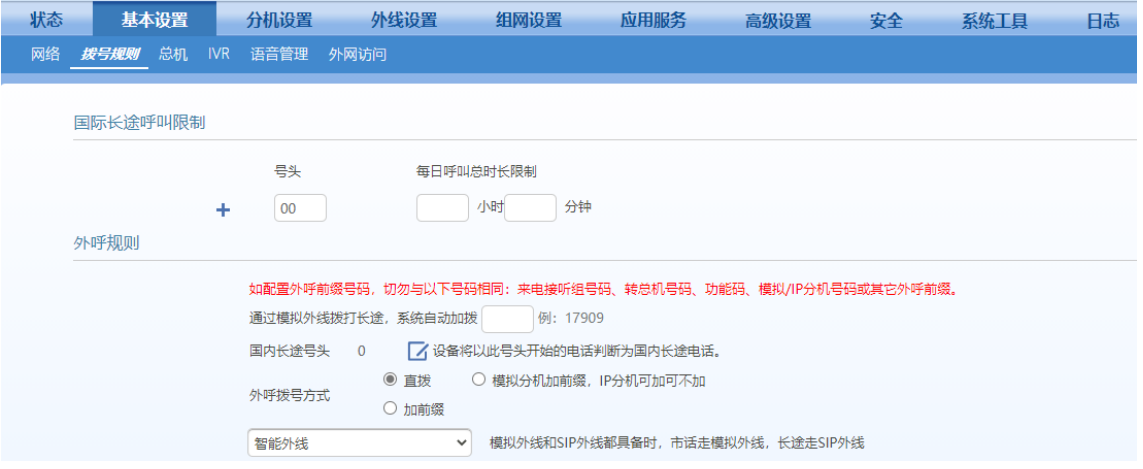

### 表**2-20** 外呼规则参数说明

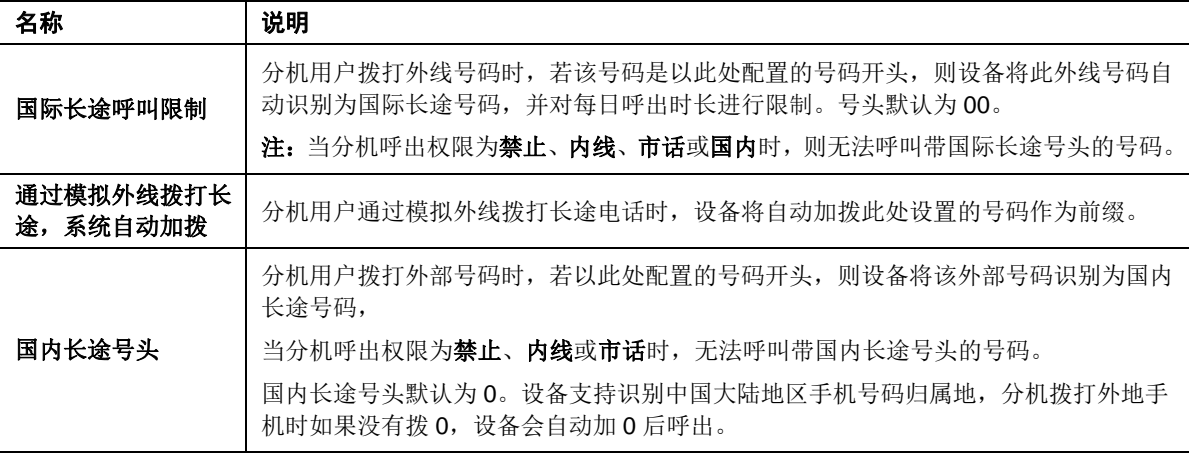

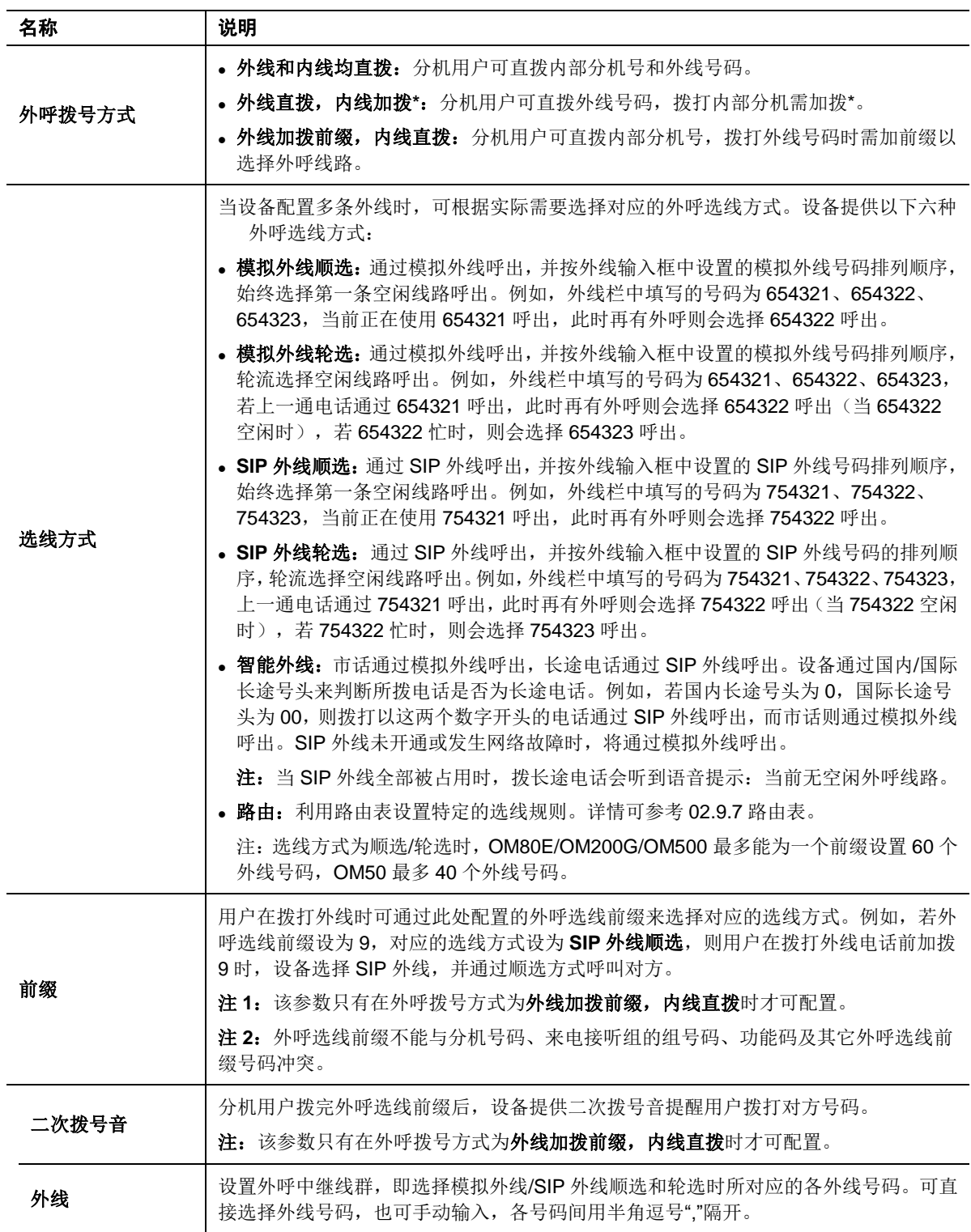

# **2.5.3** 呼入**/**呼出号码过滤

点击分机设置>号码过滤,可设置适用于所有分机的呼入/呼出号码过滤规则。例如:在拒接来电号 码中设置了12345678,则当此号码来电时设备将播放忙音提示。

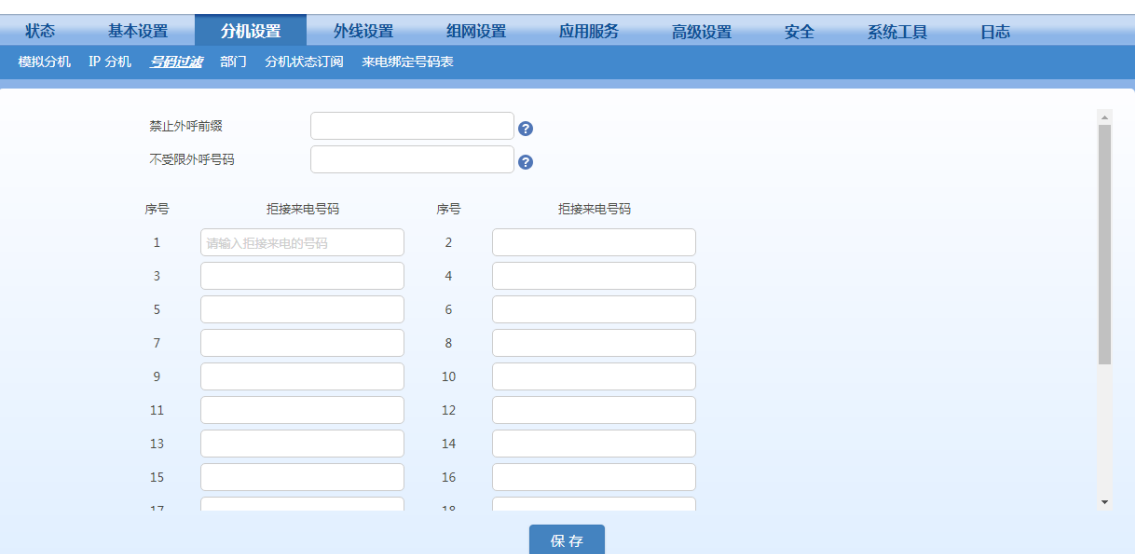

# 图 **2-32** 号码过滤配置界面

# 表**2-21** 号码过滤界面参数说明

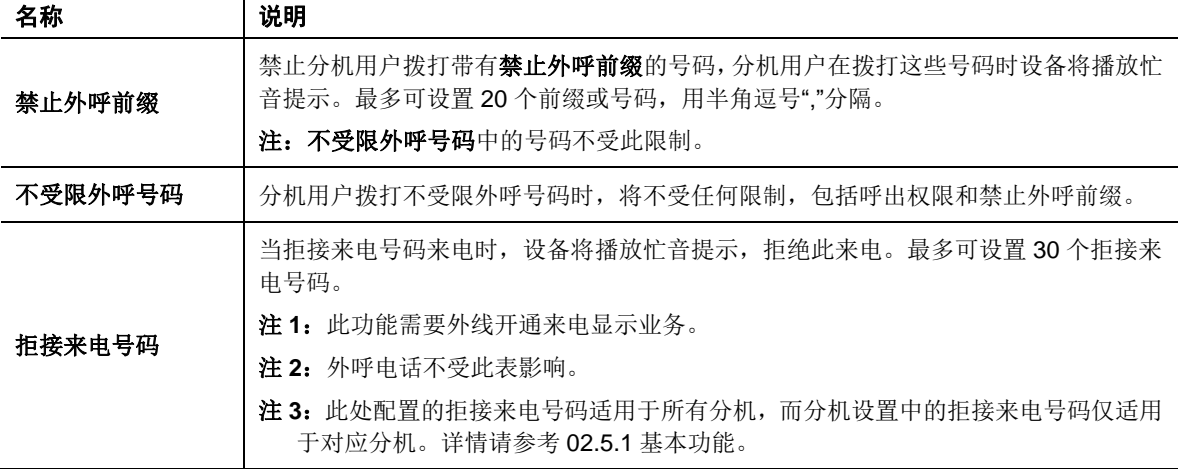

## **2.5.4** 来电接听组

将多个分机分配给一个来电接听组。当来电对方拨打组号码时,设备将按照预先设定的分配方式振 铃组内的空闲分机。

点击基本设置>拨号规则,配置来电接听组,点击+可新增组。

#### 图 **2-33** 来电接听组配置界面

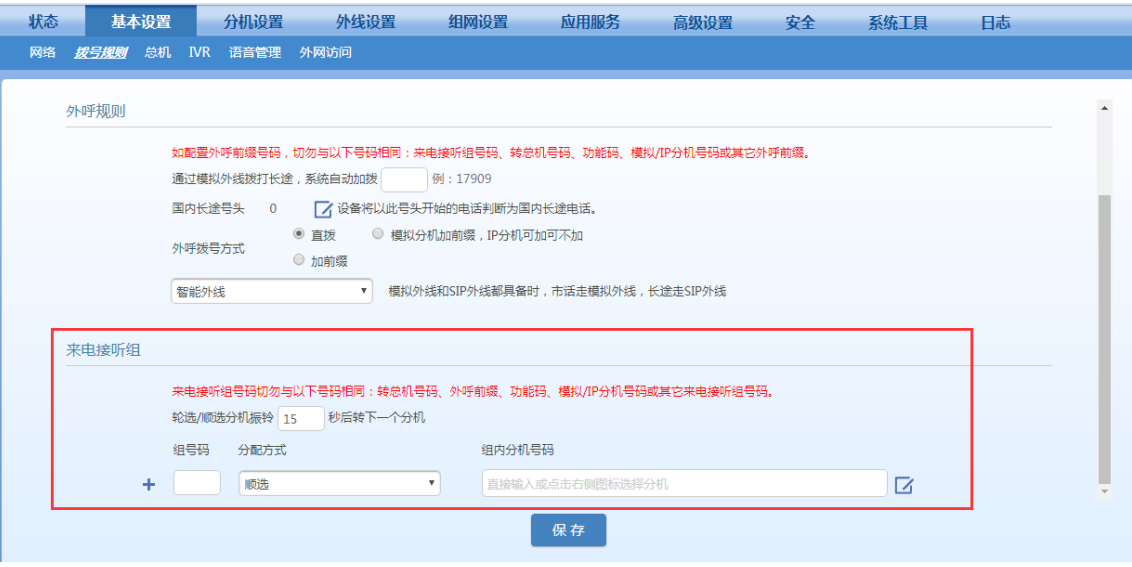

### 表**2-22** 来电接听组参数说明

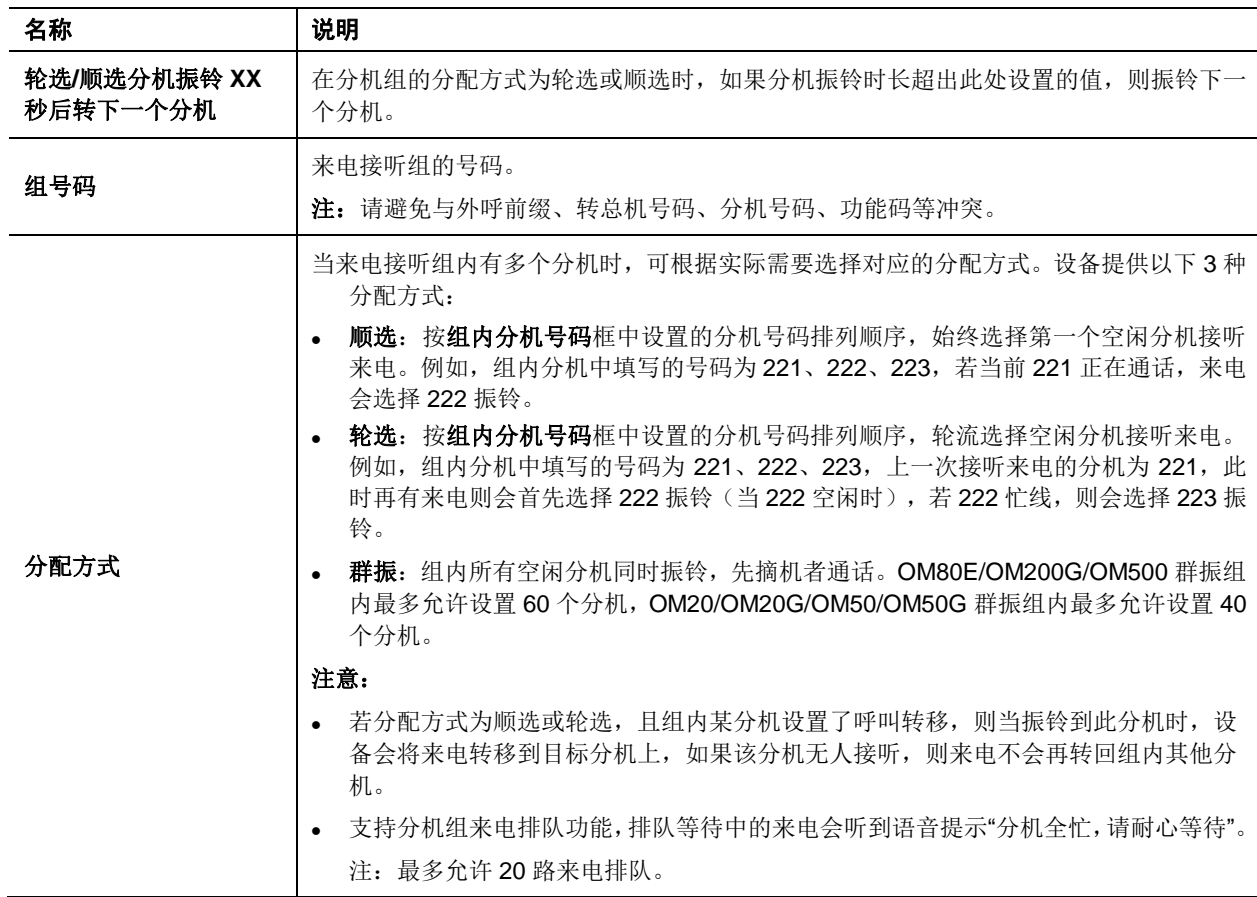

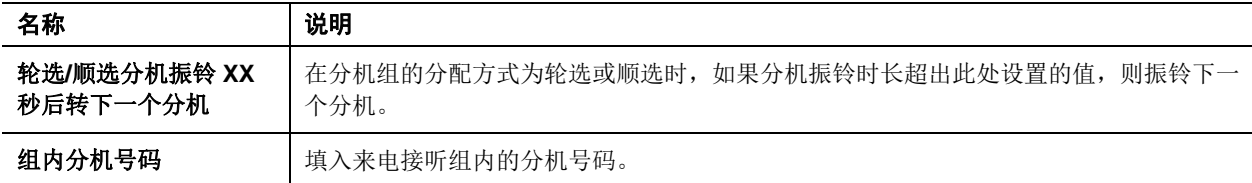

# **2.5.5** 分机状态订阅(**OM20/OM20G/OM50/OM50G/OM500**)

在设备的 Web 界面上,可为配套的迅时 NRP1004 和 NRP1012 型号话机订阅其他分机的通话状 态。订阅成功后,可由话机上的功能键指示灯指示被订阅分机当前的状态。分机订阅指示灯对应分 机状态如下表所示:

### 表**2-23** 分机订阅指示灯状态说明表

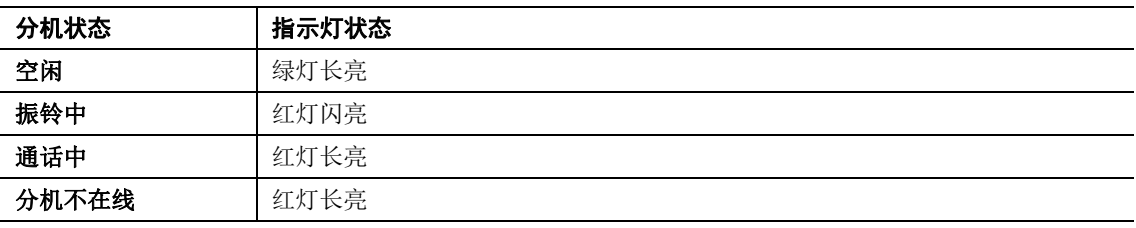

配置步骤如下:

步骤 **1** 进入分机设置>分机状态订阅,点击新增,增加状态订阅信息。

步骤 **2** 选择配置订阅信息的分机。

# 图 **2-34** 分机状态订阅界面

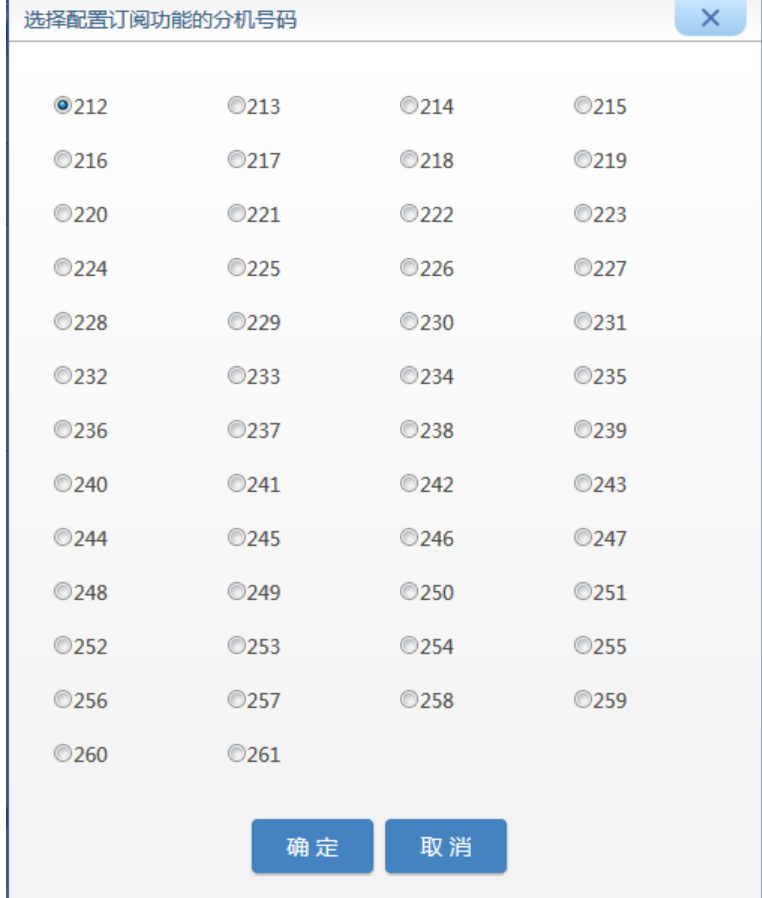

### 步骤 **3** 选择当前分机的型号。

选择与实际话机相符的型号,否则功能键配置将不生效。NRP1004 和 NRP1012 分别有 4 个和 8 个 LED 键,可用于显示其他分机的状态。

### 图 **2-35** 选择分机型号

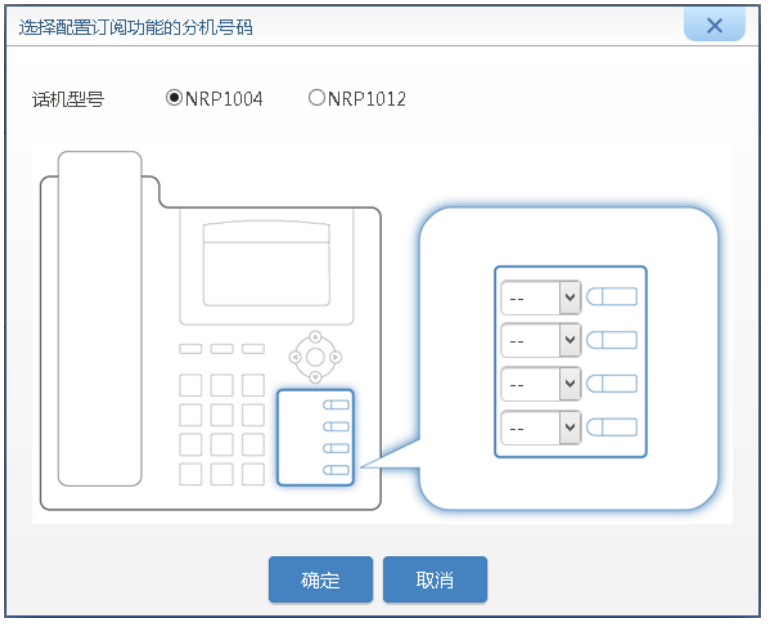

步骤 **4** 在功能键的下拉列表中选择需要订阅的分机号。

### 图 **2-36** 订阅分机

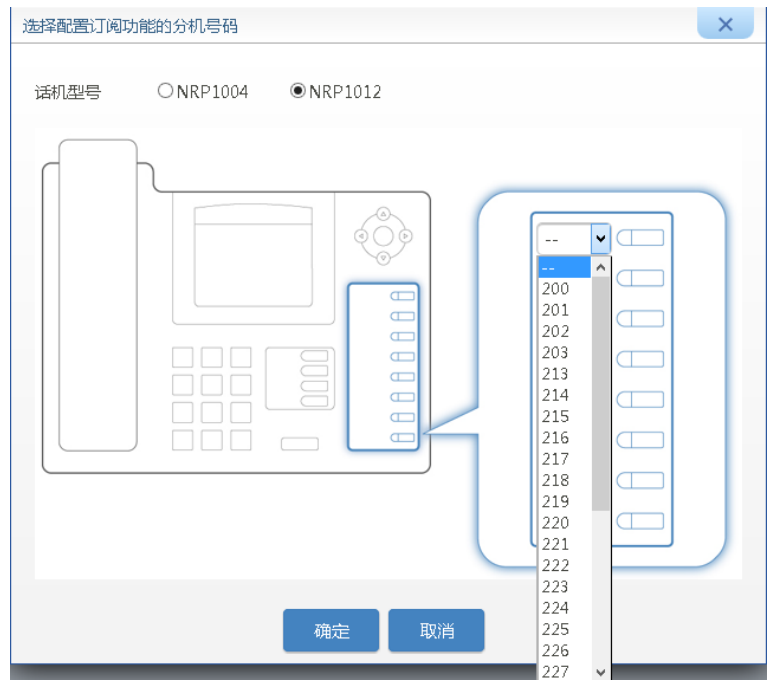

# 步骤 **5** 保存设置。

配置完成后,可在设备的分机状态订阅页面查看、更改或删除当前分机的订阅信息。

# 图 **2-37** 分机状态订阅主界面

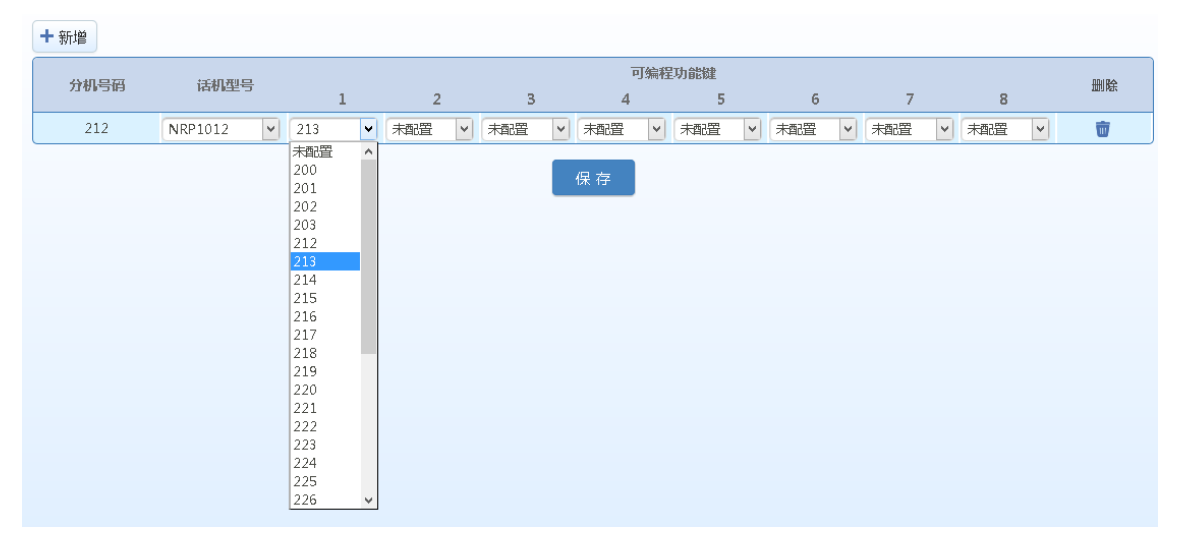

当话机的订阅周期到来或重启话机后,话机将自动从设备下载订阅配置。若话机尚未注册为 OM 的分机,则先将话机连接设备并上电,然后在 PIN 码输入框中填写对应分机的授权码。下载完毕 且话机重启后,话机功能键指示灯即会点亮。

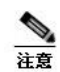

若群振组分机成员不超过5个,组内分机状态支持被订阅。

# **2.5.6** 群组代接

同一部门内的分机用户可使用群组代接功能,互相代接来电。要实现此功能,需要配置部门及其所 属分机。

配置部门的步骤:

```
步骤 1 点击分机设置>部门,进入部门设置界面,填写或更改部门名称。
最多可设置 32 个部门。
```
步骤 **2** 点击保存。

### 图 **2-38** 部门配置界面

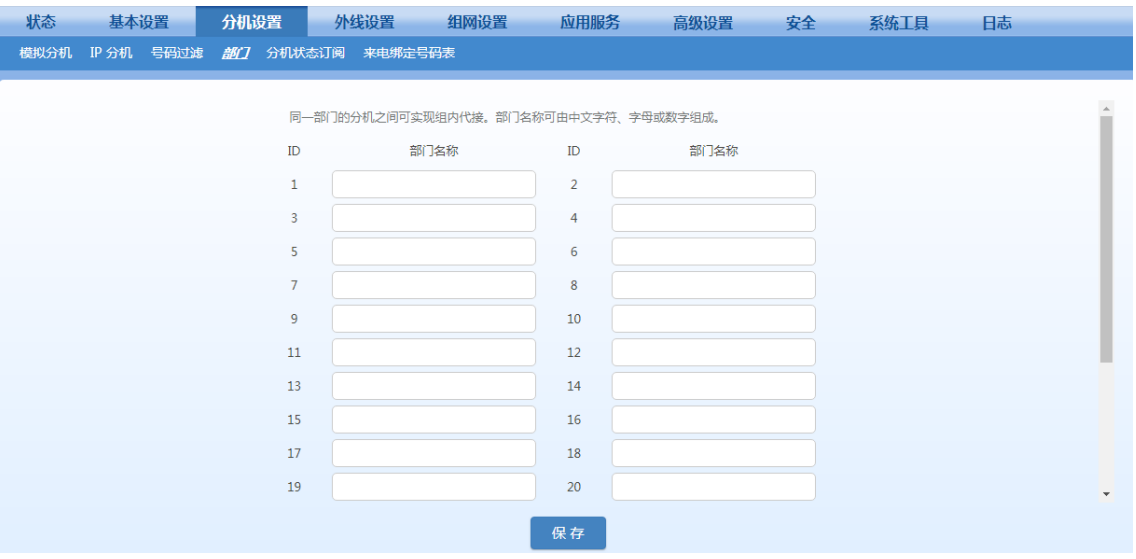

将分机划分到具体部门的步骤:

步骤 **3** 进入分机设置>模拟分机**/IP** 分机,点击设置按钮后进入分机功能配置界面。 步骤 **4** 在部门下拉列表中选择当前分机所归入的部门,保存设置。

### 图 **2-39** 分机部门选择界面

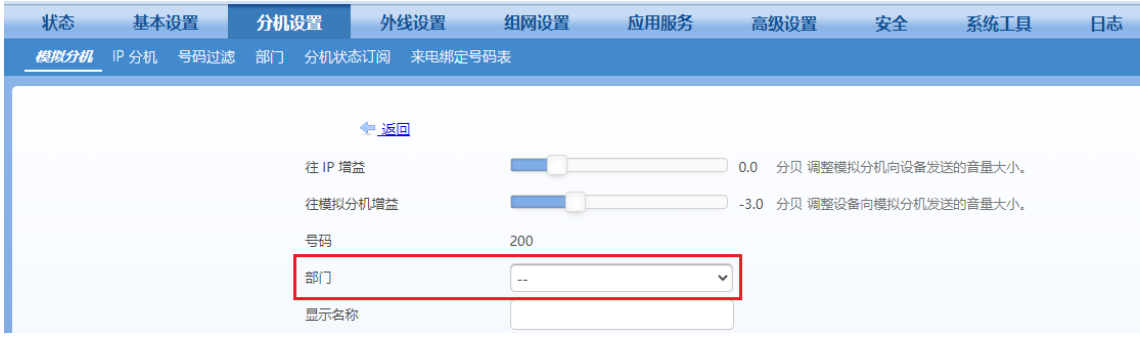

# **2.5.7** 代接

当分机来电无人接听时,其他分机用户可以代接该来电。分机代接功能默认开启,可直接在话机上 操作,无需在设备上设置。使用详情请参见《OM [用户手册》。](http://www.newrocktech.com/productinformation/)

# **2.5.8** 三方通话

分机用户在通话中可邀请第三方加入,实现三方通话,也可以与一方通话而让另一方听背景音乐等 待,并可随时切换通话对象。其它任一方可通过挂机主动退出三方通话,而不影响与另一方的通话, 也可以通过挂机的方式随时结束三方通话。使用详情请参见《OM [用户手册》。](http://www.newrocktech.com/productinformation/)

注:在呼叫保持开启的情况下,三方通话默认开启,可直接在话机上操作,无需在设备上设置。呼 叫保持相关设置请参[考呼叫保持。](#page-72-0)

### **2.5.9** 呼叫驻留

分机用户在通话中可暂时搁置当前通话并挂断电话,此时设备将向对方播放背景音乐,然后分机用 户可在系统的其他分机上继续与对方通话。使用详情请参见《OM [用户手册》。](http://www.newrocktech.com/productinformation/)

注:在呼叫保持开启的情况下,呼叫驻留默认开启,可直接在话机上操作,无需在设备上设置。呼 叫保持相关设置详情请参[考呼叫保持。](#page-72-0)

## <span id="page-82-0"></span>**2.5.10** 直线

可将外线与分机/来电接听组进行绑定。来电时,设备将绕开自动总机直接把呼叫送达绑定的分机/ 来电接听组。已绑定的外线可设置成对应分机/来电接听组专用,也可以设置成与其他分机/来电接 听组外呼共享。

配置步骤如下:

步骤 **1** 点击外线设置>模拟外线**/SIP** 外线,选择需要绑定直线分机/来电接听组的外线线路,将接 入方式设置为直线。

### 图 **2-40** 直线(**DID**)配置界面

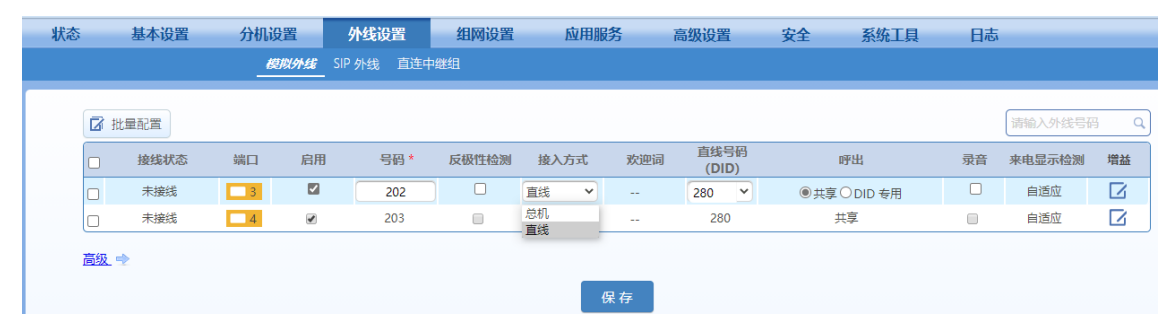

步骤 **2** 在直线号码(**DID**)栏填写或选择需要与该外线绑定的分机号码/来电接听组号码。

步骤 **3** 选择呼出模式。

- 共享,所有分机/来电接听组号可用;
- **DID** 专用, 仅限绑定的分机/来电接听组可用。

步骤 **4** 保存设置。

### **2.5.11** 来电号码绑定

将外部来电号码与分机号码进行绑定后,当该号码后续拨打总机时,设备将绕过欢迎词,直接转给 绑定分机。

分机可以在挂机后, 摘机拨\*66绑定来电号码(绑定后可拨\*67解除绑定)。

来电号码与分机之间的绑定关系可在设备界面的**分机设置>来电绑定号码表**中查看和取消。

也可以通过侬好商务助理进行绑定或解绑操作(需先在设备的应用服务**>API** 界面开启侬好)。

### 图 **2-41** 来电绑定号码表界面

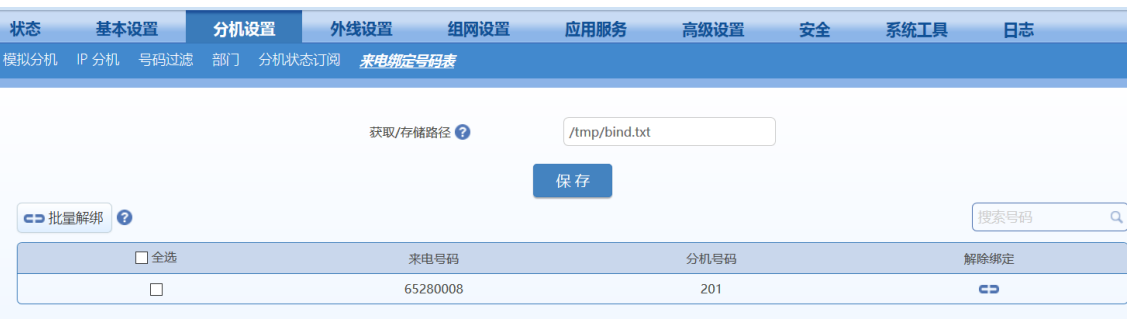

### 表**2-24** 来电绑定号码表参数说明

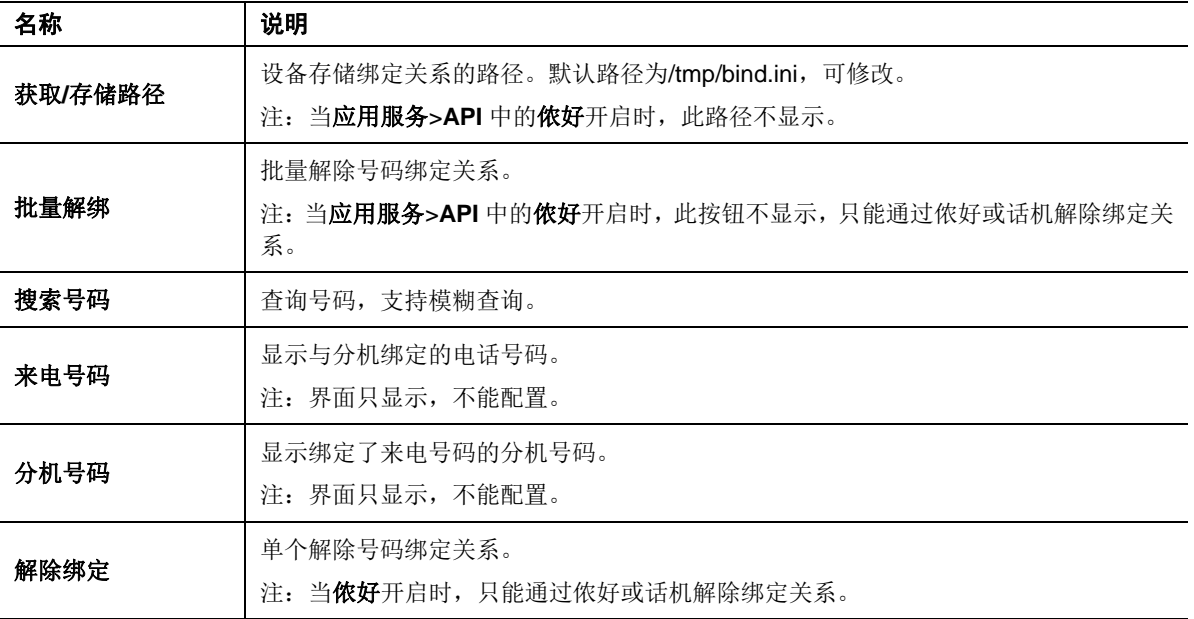

# **2.5.12** 功能码

点击高级设置>功能码,可查询或自定义话机功能码。点击 可查看各功能码的详细帮助信息。

### 图 **2-42** 功能码配置界面

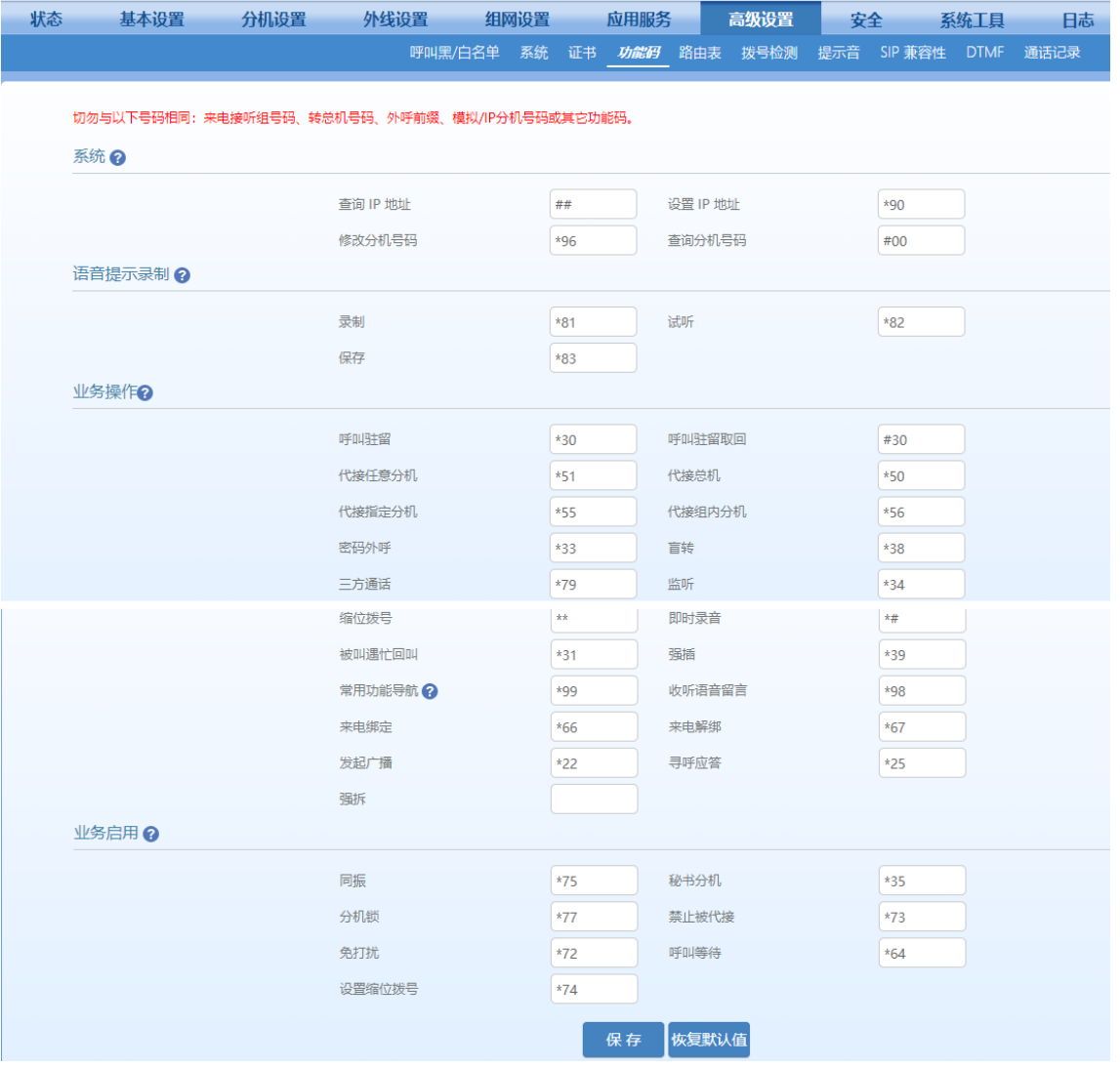

一注意

功能码不能与分机号码、来电接听组的组号码、转总机号码、外呼选线前缀号码及其它功能码冲突。

### **2.5.13 TLS** 加密

IP 分机支持 TLS 加密功能, 用户可开启 TLS 加密功能, 并设置 TLS 监听端口。 步骤1 在分机设置>IP 分机页面,点击"注册选项"按键。

#### 图 **2-43 IP** 分机设置界面

图 **2-44 TLS** 设置界面

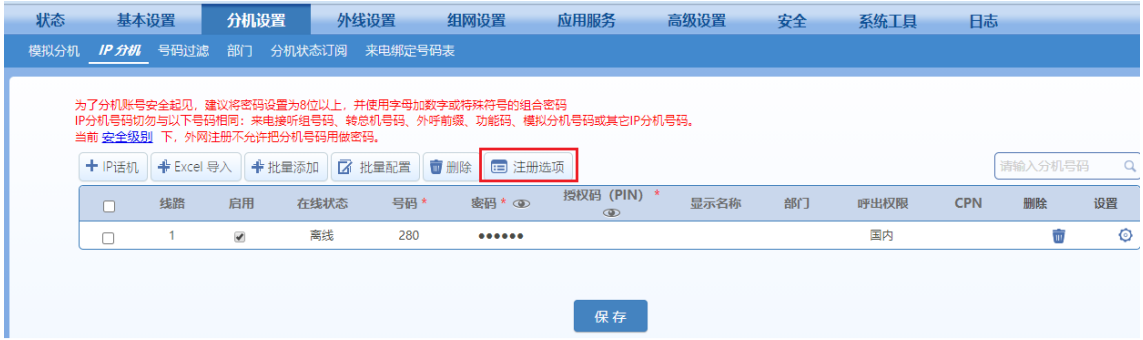

步骤 2 在弹出的设置页面,勾选 TLS 选项并设置 TLS 监听端口。

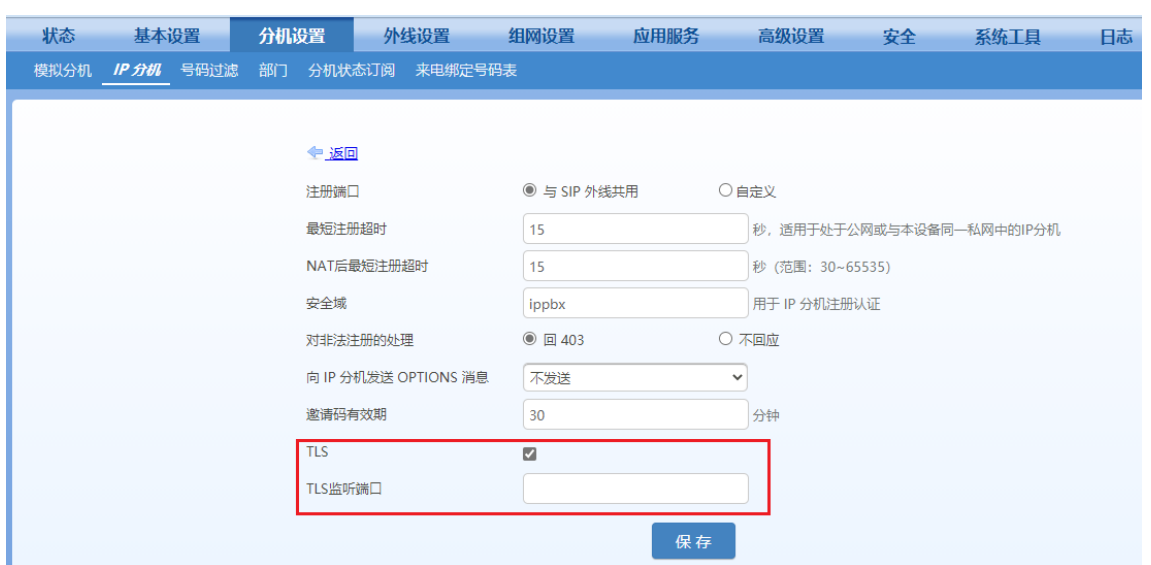

# **2.6** 录音与留言

## <span id="page-85-0"></span>**2.6.1** 录音

OM 支持 G.711 和 G.729 录音。OM20/OM20G/OM50/OM50G 有远程录音和本地录音两种录音方 式, OM80E/OM200G/OM500 仅支持远程录音。

### 远程存储

远程存储方式是将设备产生的录音文件实时存放在事先部署的外部录音服务器上。录音服务器上安 装了迅时"全录"录音代理软件或迅时录音管理系统。

配置步骤如下:

### 步骤 **1** 点击应用服务>录音**/**留言,选择远程存储。

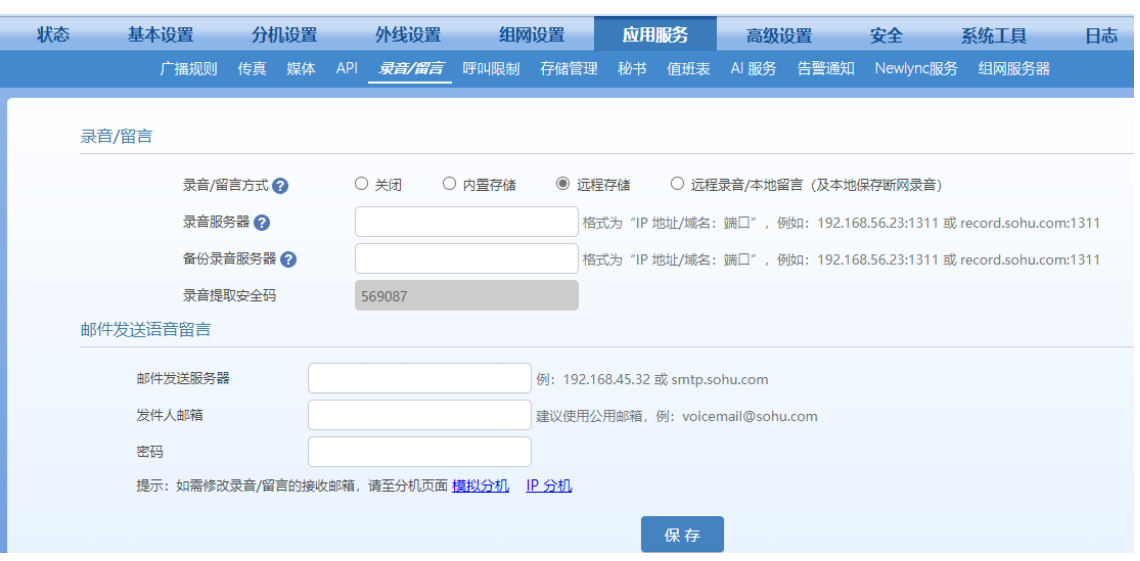

#### 图 **2-45** 远程存储配置界面

步骤 2 填写录音服务器的 IP 地址和端口号(默认为 1311), 如: 192.168.10.1:1311。

步骤 3 填写备份录音服务器的 IP 地址和端口号(默认为 1311), 如: 192.168.10.1:1311。 步骤 **4** 保存设置。

步骤 **5** 进入分机设置>模拟分机**/IP** 分机,选择需要开启录音功能的分机,点击设置按钮。 步骤 **6** 勾选分机功能中的录音。

### 图 **2-46** 分机录音配置界面 **1**

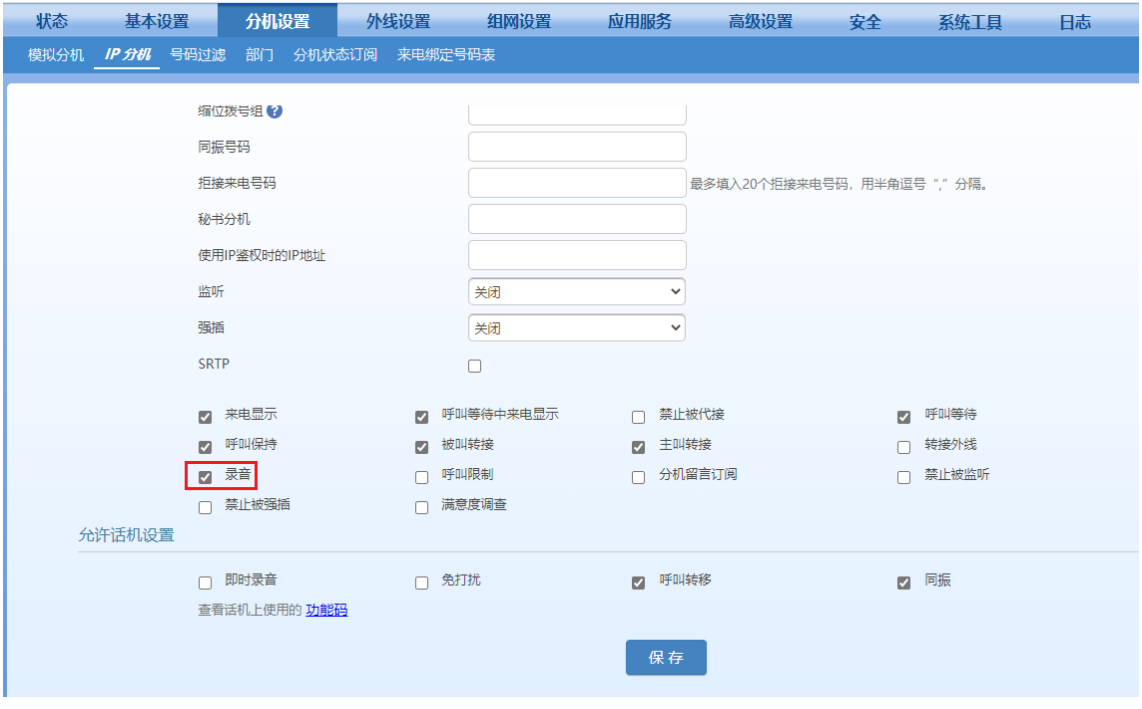

### 步骤 **7** 点击保存。

关于在录音服务器上管理录音文件的方法,请参[考《全录录音代理软件使用指南》。](http://www.newrocktech.com/productinformation/)

# 远程录音**/**本地留言(及本地保存断网录音)

远程录音/本地留言是将远程录音/本地留言(及本地保存断网录音)保存在远程录音服务器/备份录 音服务器上。录音服务器上安装了迅时"全录"录音代理软件或迅时录音管理系统。

配置步骤如下:

### 步骤 **1** 点击应用服务>录音**/**留言,选择远程录音**/**本地留言(及本地保存断网录音)。

步骤 2 填写录音服务器的 IP 地址和端口号(默认为 1311), 如: 192.168.10.1:1311。 步骤 3 填写备份录音服务器的 IP 地址和端口号(默认为 1311), 如: 192.168.10.1:1311。

#### 图 **2-47** 远程录音**/**本地留言配置界面

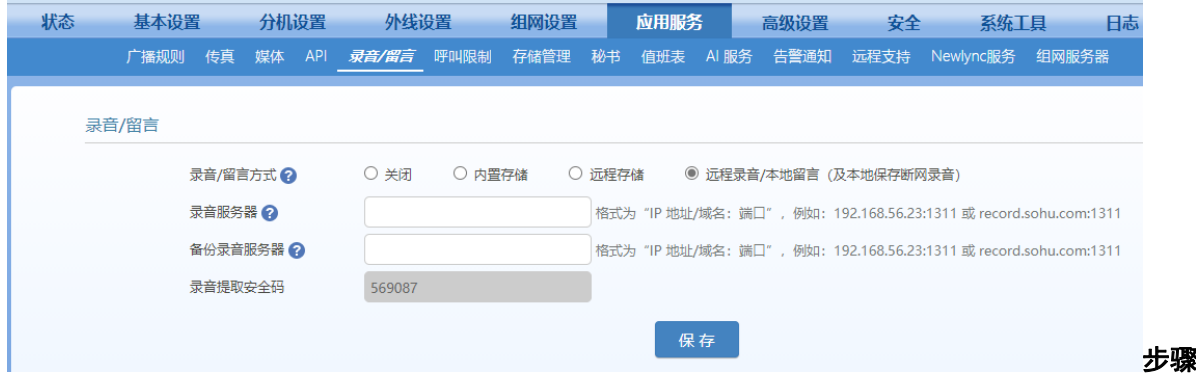

### 4 保存设置。

步骤 5 进入分机设置>模拟分机**/IP** 分机,选择需要开启录音功能的分机,点击设置按钮。 步骤 6 勾选分机功能中的录音。

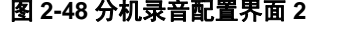

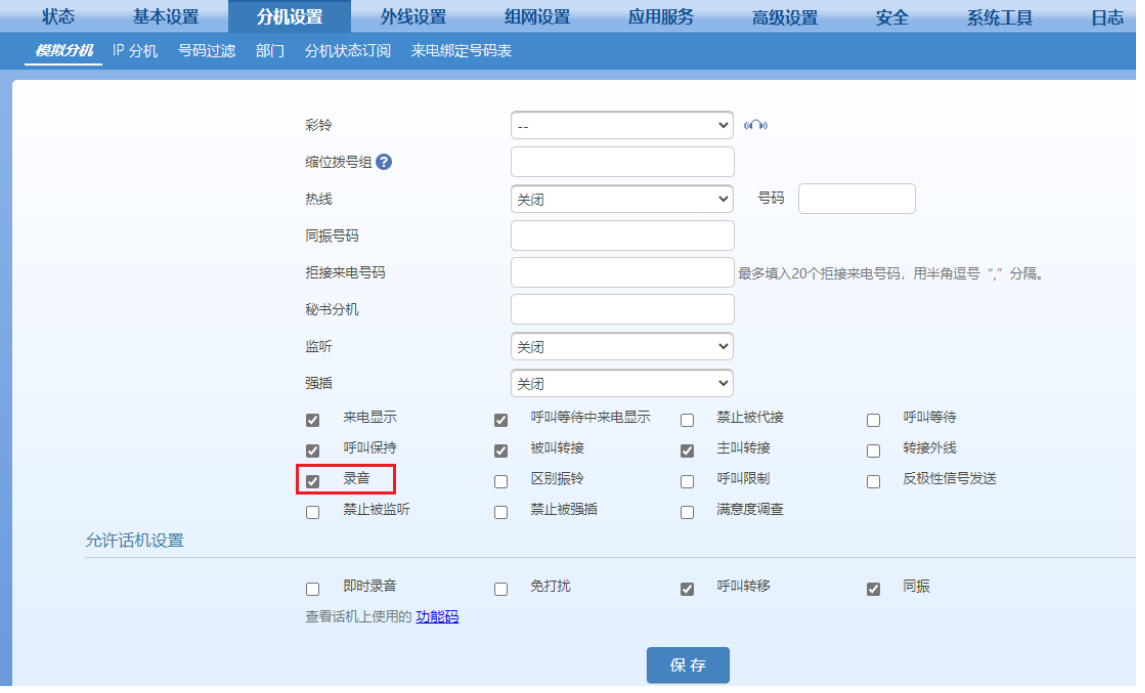

### 本地录音(**OM20/OM20G/OM50/OM50G**)

本地录音是将录音文件保存在设备本地,包括设备内置存储或与 USB 外置存储设备。内置存储中 默认分配 10240MB 的录音文件存储空间,该值可在存储管理**>**内置存储中修改。

注: 本地录音文件也可以备份到录音服务器上,需要开启备份到录音服务器。录音服务器上的具 体配置请参[见《全录录音代理软件使用指南》。](http://www.newrocktech.com/productinformation/)

步骤 1 进入 OM 配置界面, 在系统工具>系统时间界面设置准确的时间。具体设置请参[见](#page-107-0)[02.9.5](#page-107-0) 系统时间。

注:录音文件会根据日期和时间进行存储,务必正确设置时间。

- 步骤 **2** 在应用服务**>**录音**/**留言中,根据需要选择内置存储或外部 **USB** 设备。若选择外部 **USB** 设 备,请先连接 USB 存储设备。
- 步骤 **3** 若 SIP 服务器或 IP 话机开启了静音抑制,则必须勾选保留原始录音。
- 步骤 **4** 勾选备份到录音服务器,可将本地录音文件备份到录音服务器上。
- 步骤 **5** 选择空间不足处理方式。
	- 循环录音: 当可用存储容量低于 500MB 时, 删除最久那天的录音文件, 如果仅有一天录 音,则删除最早的 100 个录音文件。

停止录音:存储满容量后停止录音。

### 图 **2-49** 内置存储配置界面

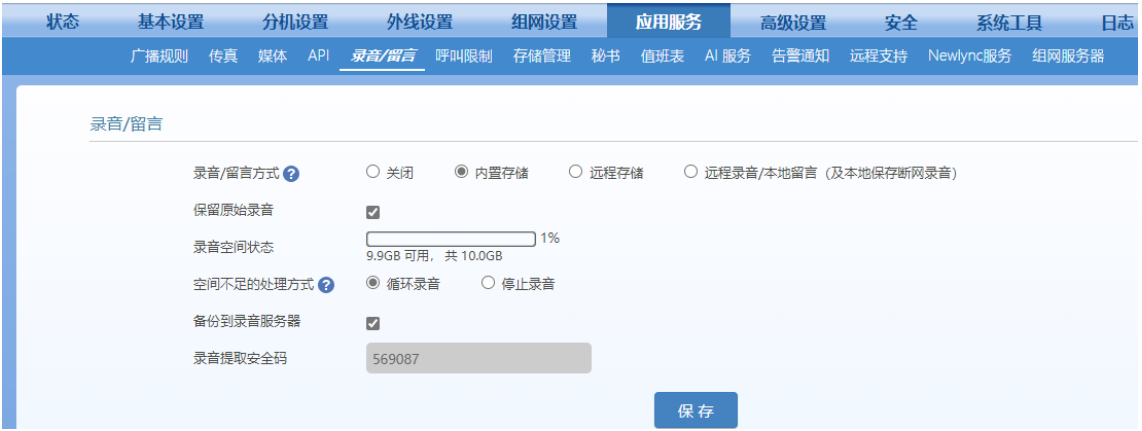

步骤 **6** 保存设置。

- 步骤 **7** 进入分机设置>模拟分机/**IP** 分机,选择需要开启录音功能的分机,点击设置按钮。
- 步骤 **8** 勾选分机功能中的录音。

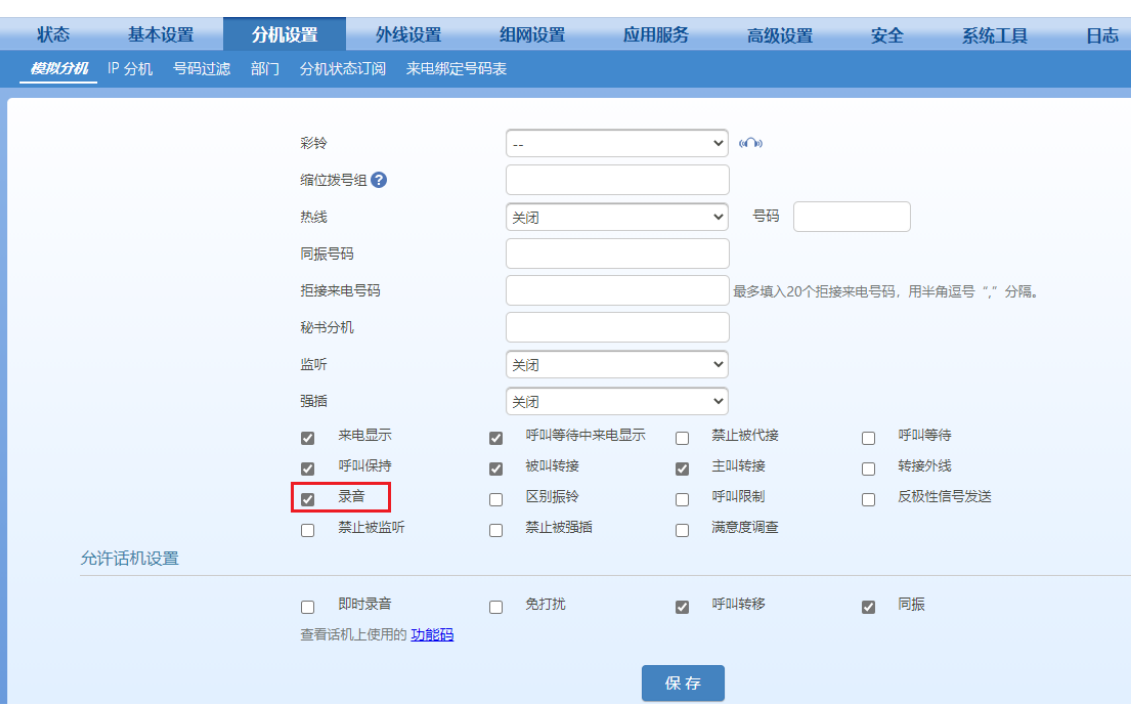

### 图 **2-50** 分机录音配置界面 **3**

步骤 **9** 保存设置。

管理录音文件

表**2-25** 管理录音文件

<span id="page-89-0"></span>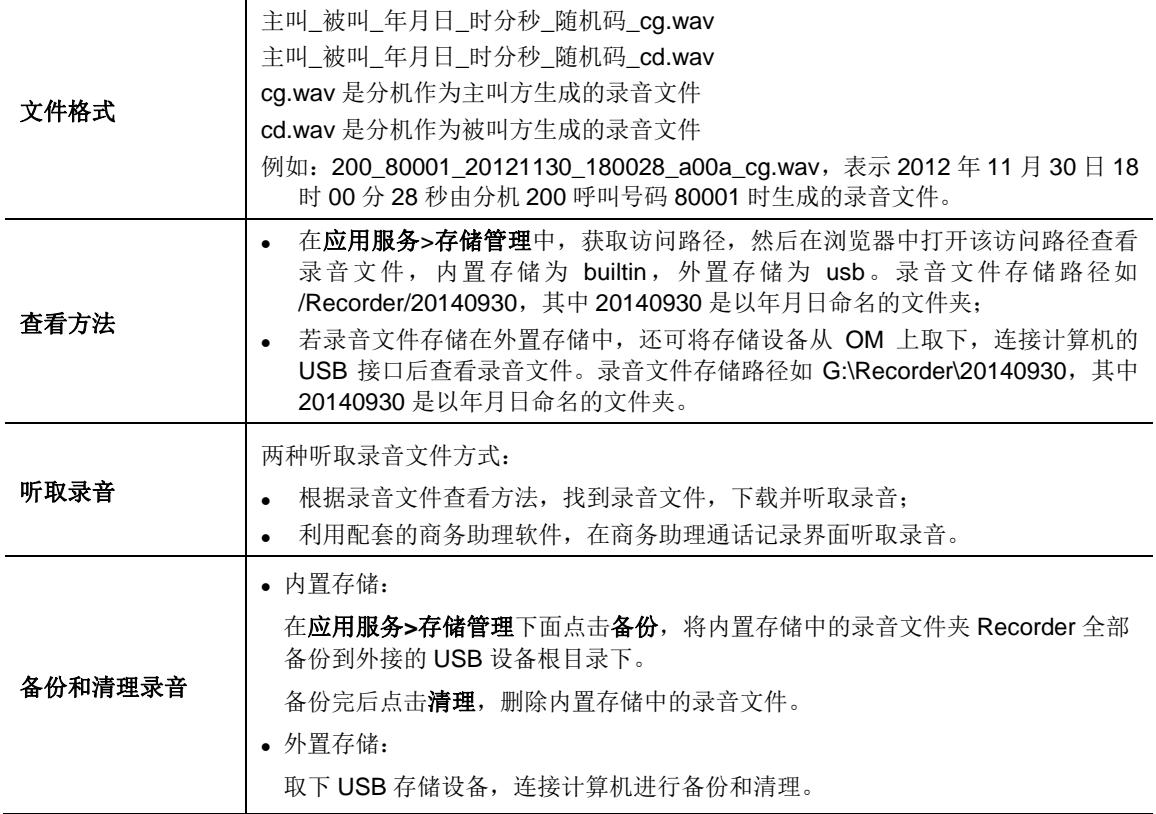

### **2.6.2** 留言

开启留言功能后,当分机用户无法接听来电时,对方可在语音提示后留下语音留言。

- 步骤 **1** 点击应用服务>录音,开启录音功能。详情请参考 [02.6.1](#page-85-0) 录音。留言文件存放位置与录音 相关,即如果将录音方式选择为内置存储,则留言文件也将存放于内置存储中。
- 步骤 **2** 点击分机设置>模拟分机/**IP** 分机>设置,将呼叫转移方式选择为全部来电转语音留言或遇 忙/无应答时转语音留言。

### 图 **2-51** 留言配置界面

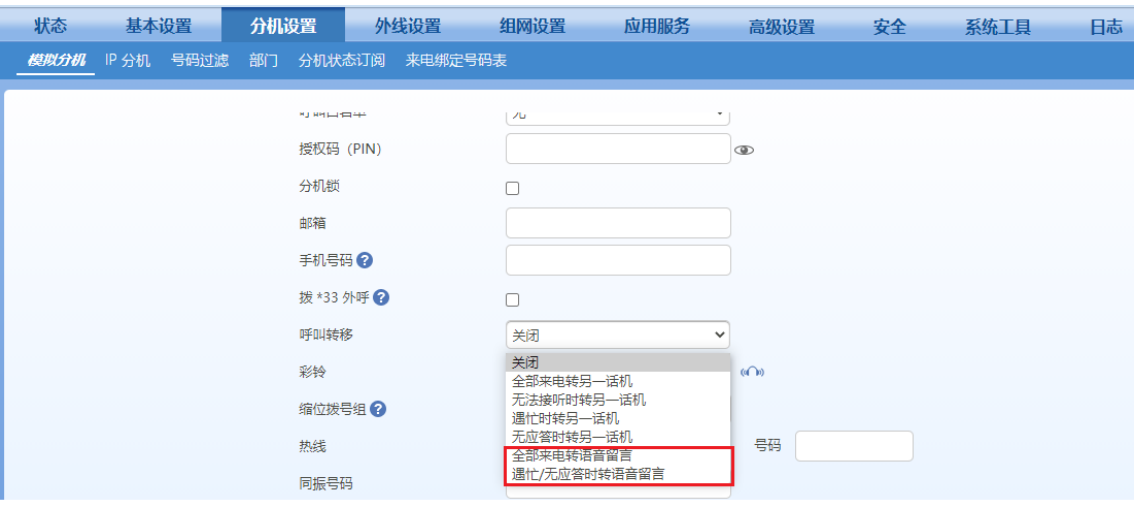

### 步骤 **3** 保存设置。

当录音方式为远程存储时,可将留言文件发送至分机用户的邮箱。按如下方式配置:

步骤 **1** 选择录音方式为远程存储,配置录音服务器/备份录音服务器地址及端口号,并配置语音留 言邮件发送服务器。

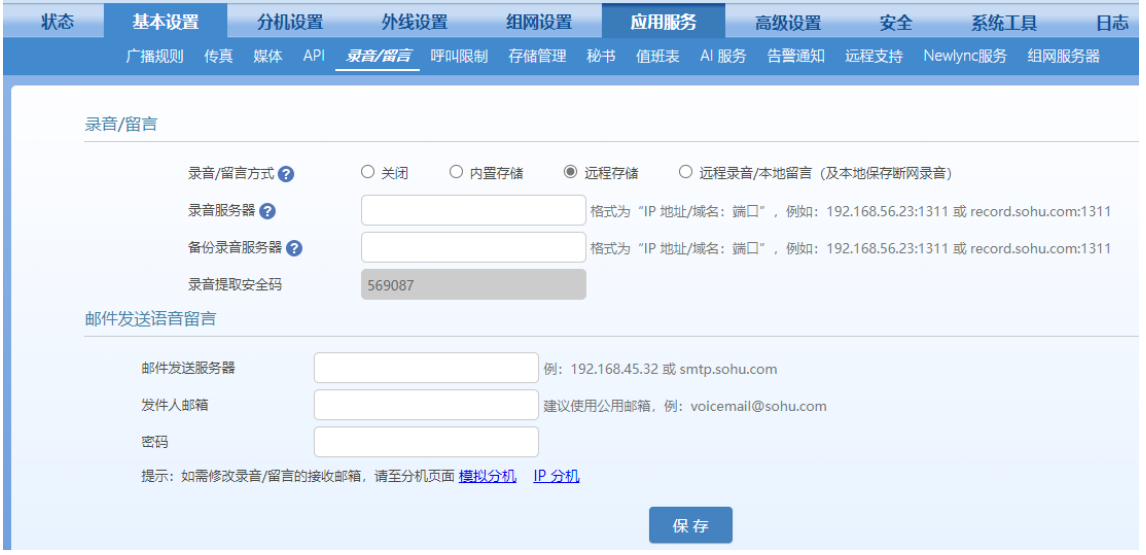

#### 表**2-26** 语音留言发送服务器参数说明

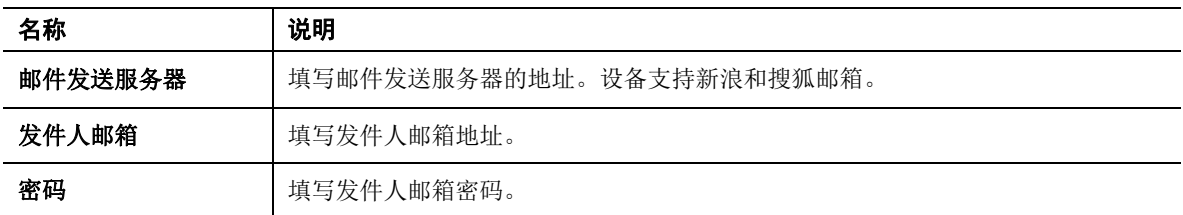

### 步骤 **2** 保存设置。

- 步骤 **3** 进入分机设置>模拟分机**/IP** 分机>设置,配置邮箱,该邮箱将作为接收语音留言文件的收 件箱。
- 步骤 **4** 保存设置。

### 管理留言文件

表**2-27** 管理留言文件

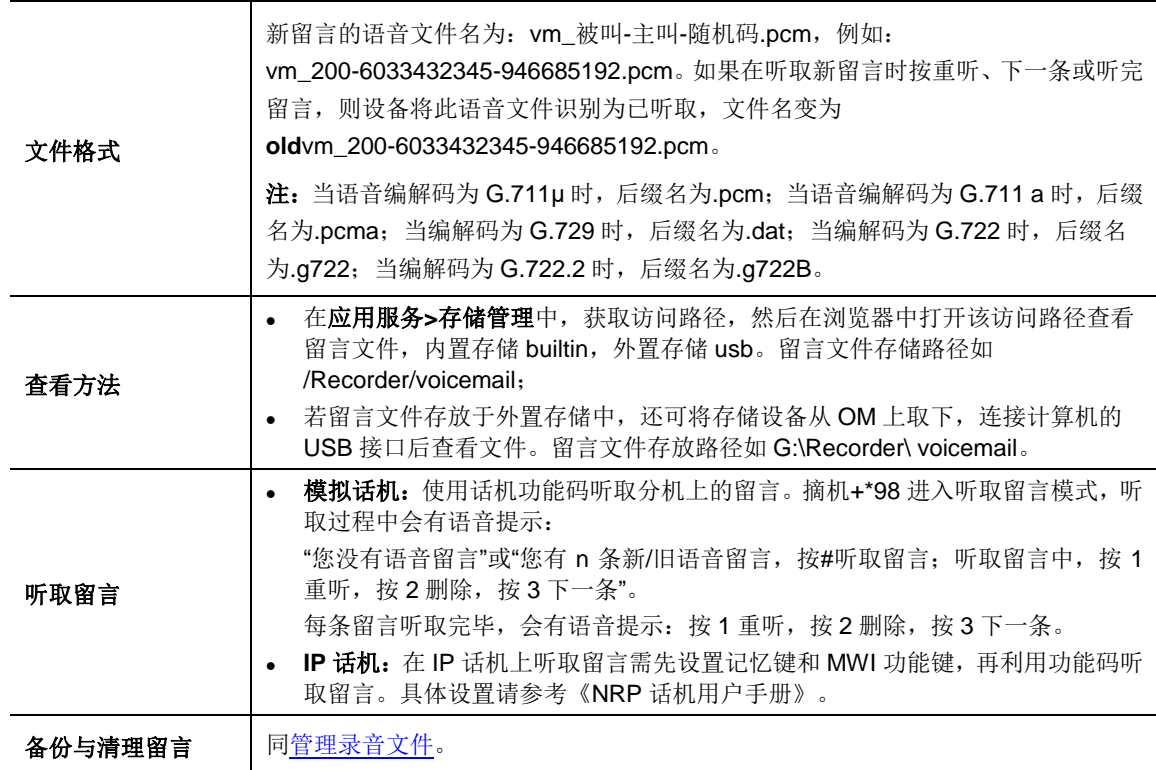

# **2.7** 传真

传真机可用电话线直接连接 OM 的 FXS 端口使用, 也可与注册到 OM 上的网关的 FXS 端口连接 使用。发送传真时用呼叫外线的方式拨打传真号码即可,外线呼叫方式详情请参见 [02](#page-73-0).5.2 [拨打外](#page-73-0) 线。

点击应用服务>传真,配置传真。

### 图 **2-52** 传真模式配置界面(**OM20/OM20G/OM50/OM50G**)

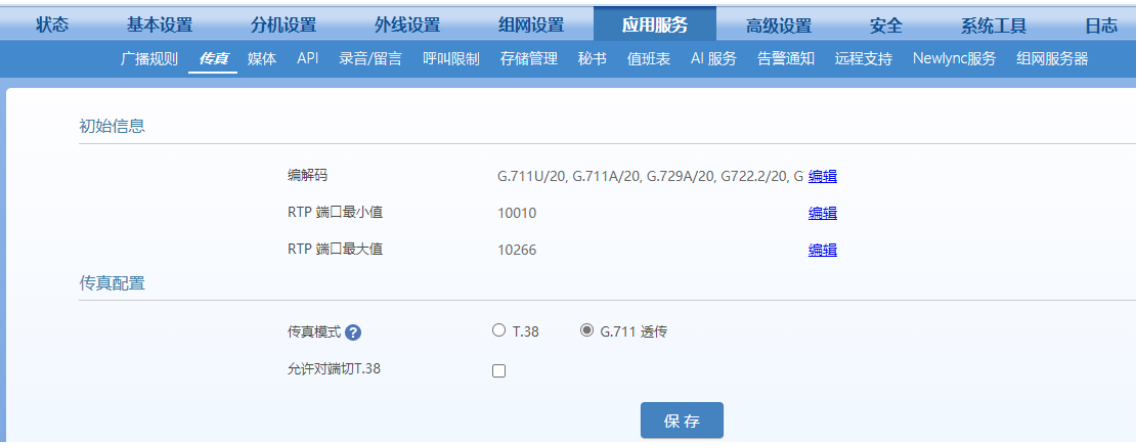

### 图 **2-53** 传真模式配置界面(**OM80E/OM200G/OM500**)

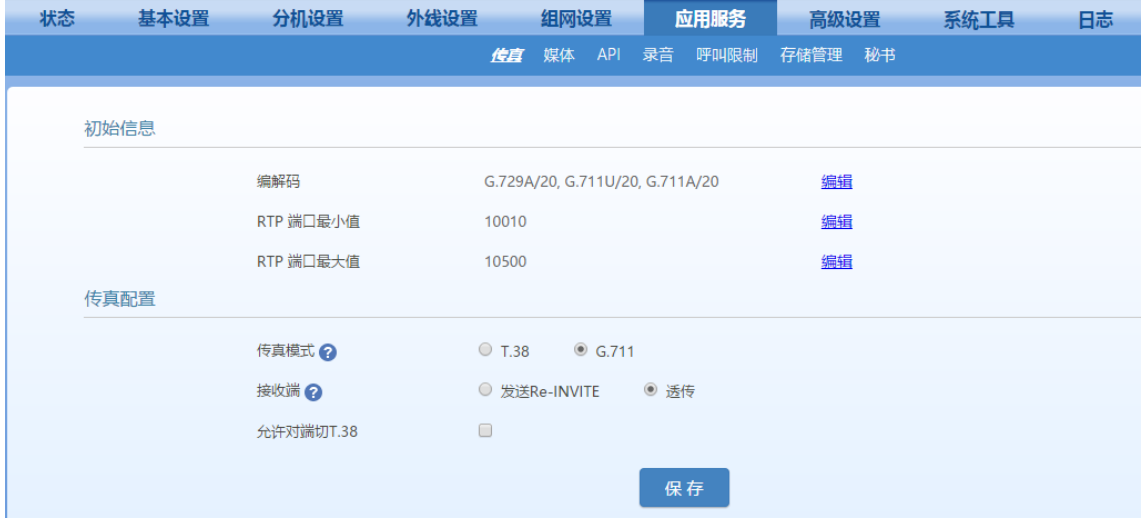

### 表**2-28** 传真界面参数说明

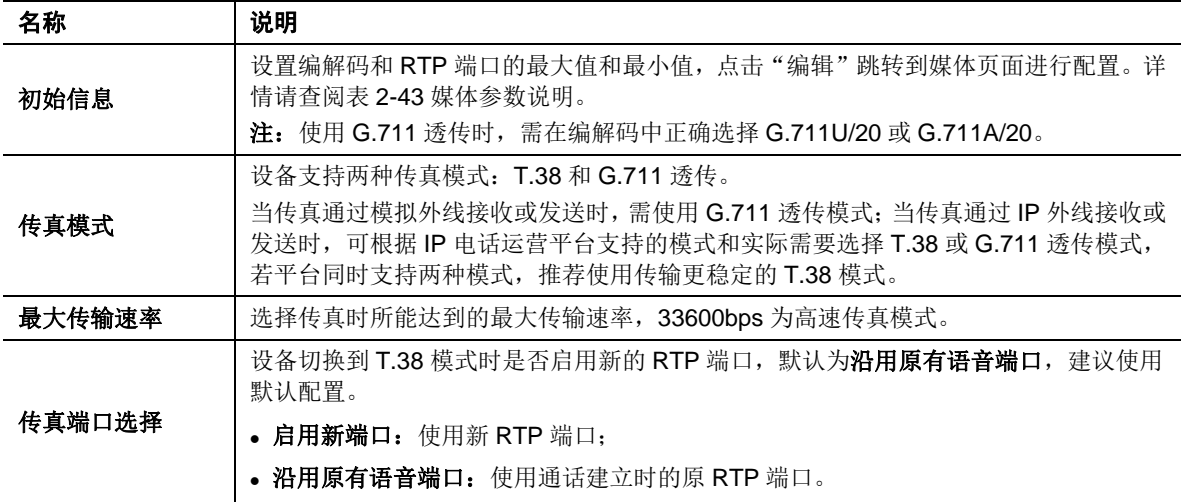

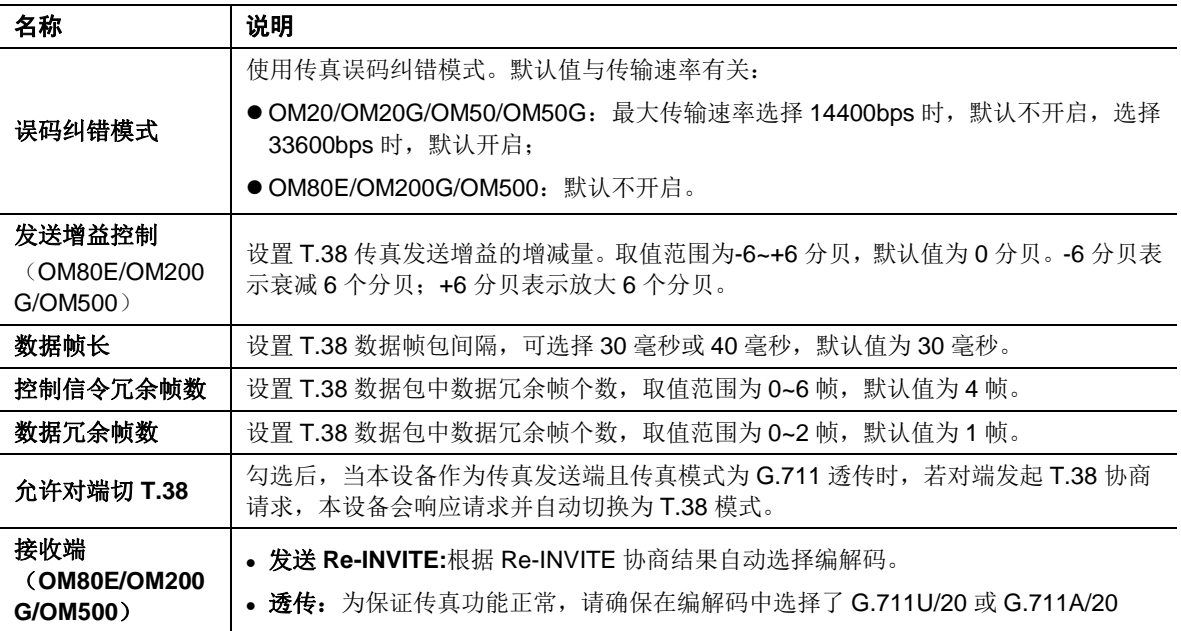

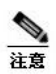

建议给传真分机配置 DID 专线,详情请参考 [02.5.10](#page-82-0) 直线。

# **2.8** 多台设备组网

组网是将多台设备通过 IP 网络互相连接,从而实现设备间的分机短号互拨和外线共享。

网内设备分机号码的分配有两种方案: 1)全网分机号码唯一; 2)每台设备分机号码独立设置。 这两种号码规划方案的组网配置和拨号方式有所区别,下面分别介绍。

### **2.8.1** 网内分机号码唯一

使用本方案,由于全网分机号唯一,分机互拨时不加前缀直拨对方分机号。

部署时需要对网内所有设备的分机号码进行统一规划,避免产生号码冲突。

这种方式适用于多台设备堆叠实现扩容,或将多台设备部署在不同地域实现小规模组网。不适合总 部与分部在分级管理模式下的大规模组网。

配置时,组网列表的第一台设备为管理站点,负责从各站点获取更新信息,并发布到各个普通站点。 每个普通站点只需要配置管理站点和自己的信息,就能定期从管理站点获取其他站点的信息。 详细配置说明见下文。

### 管理站点

步骤 **1** 进入组网设置,选择号码唯一,并点击保存进入配置页面。

### 图 **2-54** 组网方案选择界面

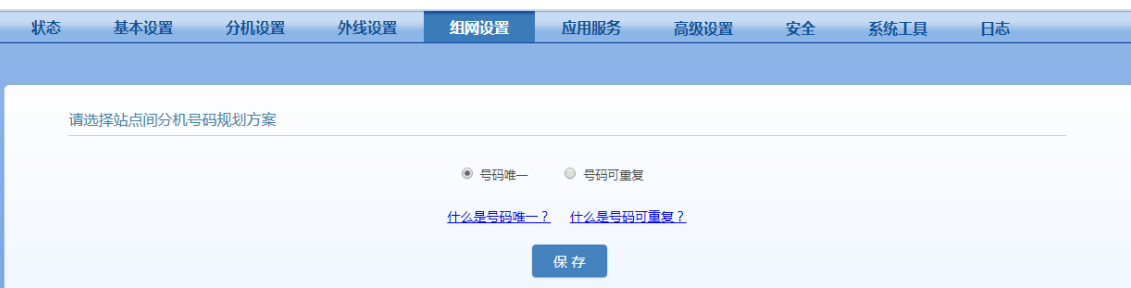

# 步骤 **2** 开启周期性同步网内设备地址。

#### 图 **2-55** 组网配置界面

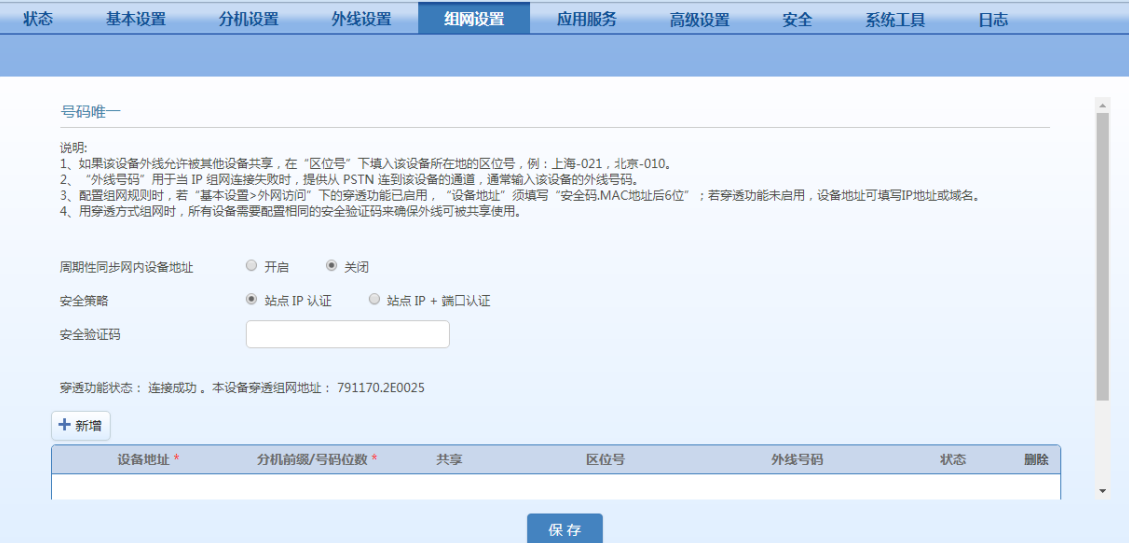

# 步骤 **3** 选择安全策略,OM 提供两个身份认证方式。

#### <span id="page-94-0"></span>表**2-29** 安全策略参数

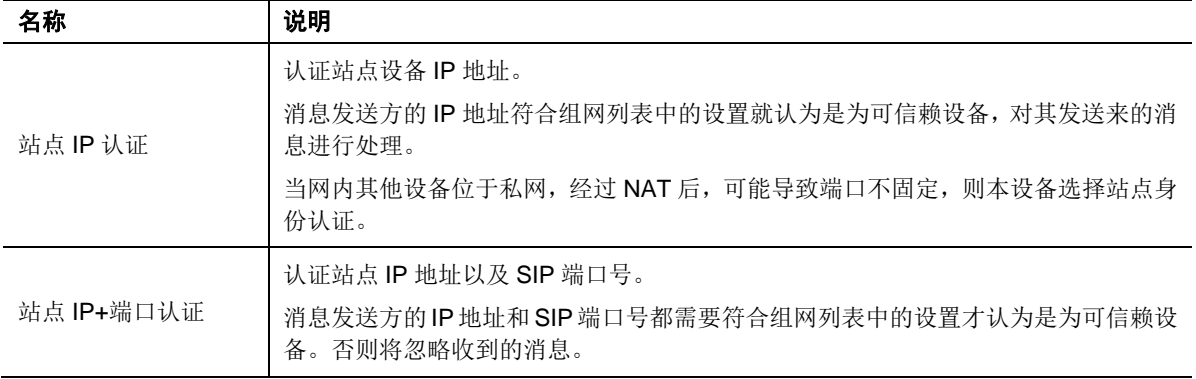

步骤 **4** 添加管理站点

点击新增,输入管理站点信息。

### 图 **2-56** 添加站点界面

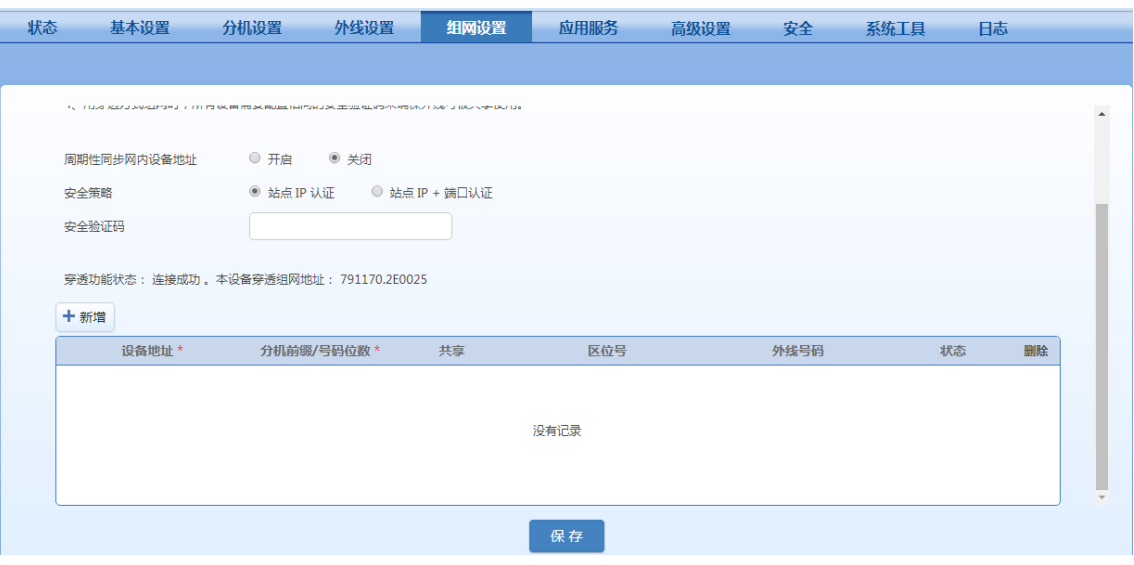

#### <span id="page-95-0"></span>表**2-30** 站点添加界面参数

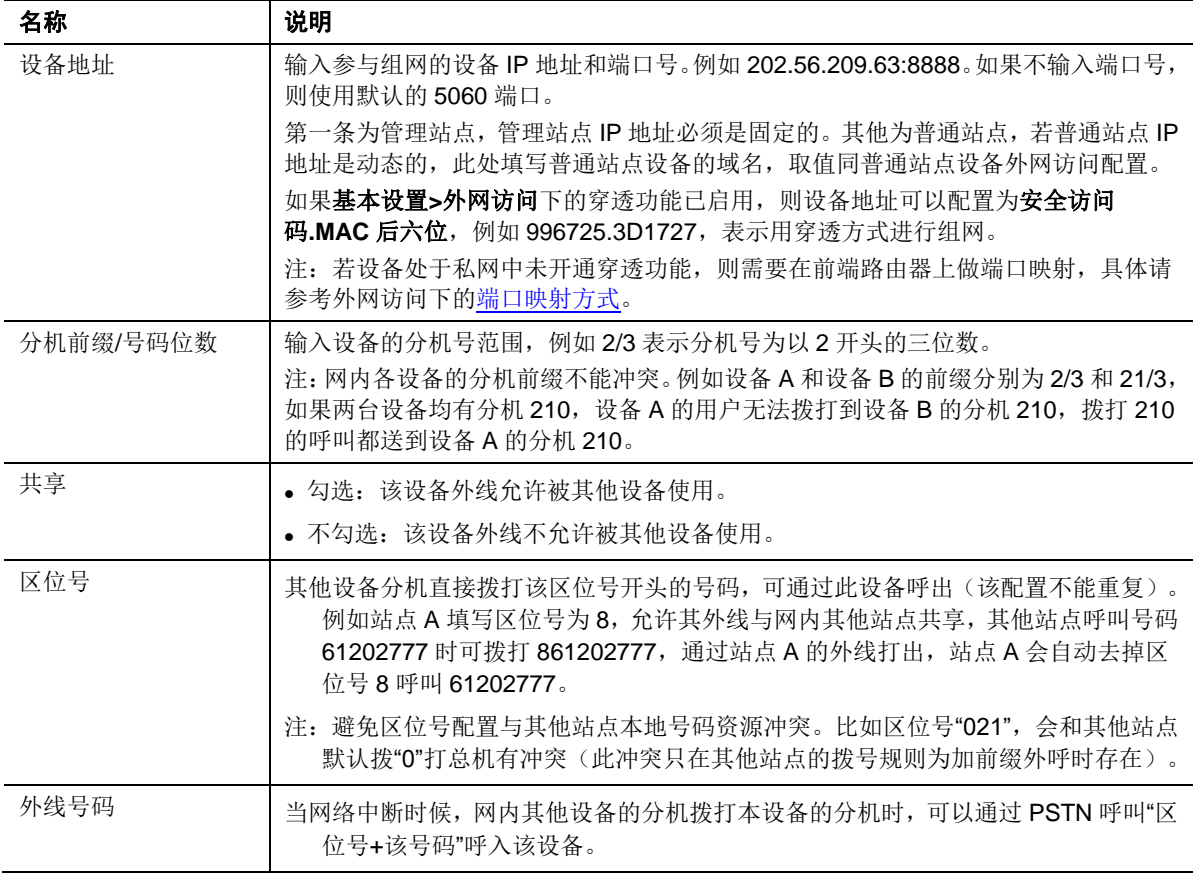

### 步骤 **5** 添加其他站点

点击新增,添加网内所有普通站点设备的信息。参数说明见表 [2-30](#page-95-0)。

- 步骤 **6** 更新设备地址
- 步骤 **7** 保存并重启后。管理站点(列表中的第一台设备)将把网内设备地址变更信息发送到其他 设备上。

注意

 若普通站点的 IP 地址是动态的,管理站点需配置固定 IP,而普通站点的设备地址需配置域名。 错误的 DNS 会导致 IP 地址获取错误,建议关闭 DNS 服务。

#### 普通站点

步骤 **1** 进入组网设置,选择号码唯一,并点击保存进入配置页面

步骤 **2** 开启周期性同步网内设备地址。

- 步骤 **3** 选择安全策略。
- 步骤 **4** 添加管理站点

点击新增,在列表第一行输入管理站点的信息。与管理站点的第一行配置填写一致。

步骤 **5** 添加自身信息

点击新增,在列表第二行输入本设备信息。与管理站点的配置填写一致。

步骤 **6** 更新设备地址

保存设置后,管理站点(列表中的第一台设备)将把网内设备地址变更信息发送到该台设备 上。

## **2.8.2** 网内分机号码可重复

通过在分机互拨时加拨特定的前缀,避免号码冲突,使得不同站点下的分机号码可重复。这种组网 方式能满足总部与分部的设备号码实行分级自行管理的需求,从而适用于大中规模集团机构的语音 组网。

# 管理站点

在网内设备中选一台设备作为管理站点,它除了把网内任何设备的地址变更信息及时发送到其他设 备外,还统一分配拨号前缀和出局资源。以下说明管理站点的组网设置步骤。

步骤 **1** 输入本机域名。

点击高级设置>系统, 在本机域名处输入本设备的 IP 地址或域名, 点击保存。

### 图 **2-57** 管理站点本机域名配置界面

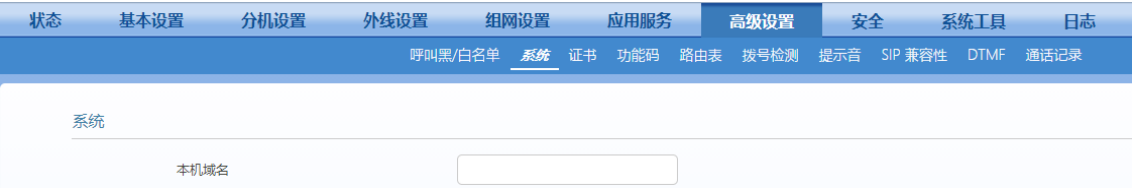

步骤 **2** 选择组网模式。

点击组网配置,选择号码可重复,点击保存。

### 图 **2-58** 管理站点组网配置界面 **1**

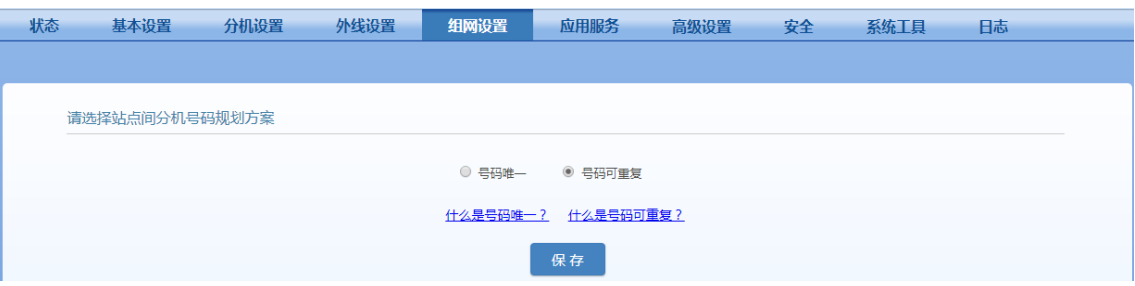

## 步骤 **3** 选择设备在组网中的角色

选择管理站点,点击保存。

### 图 **2-59** 选择设备组网角色界面

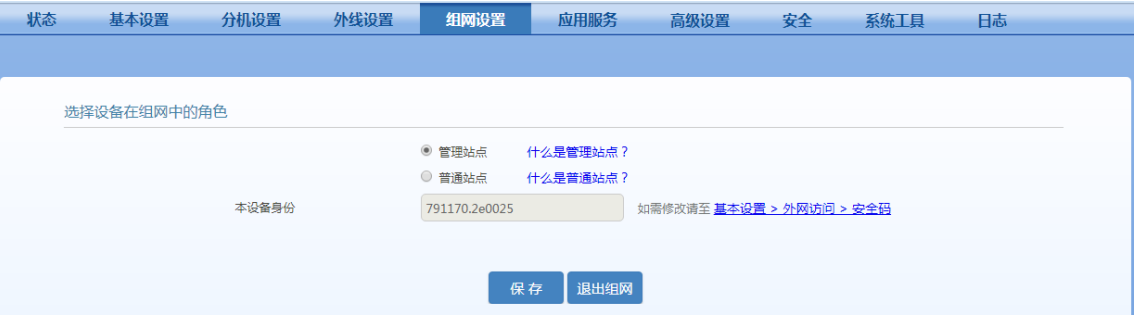

### 图 **2-60** 管理站点配置界面 **2**

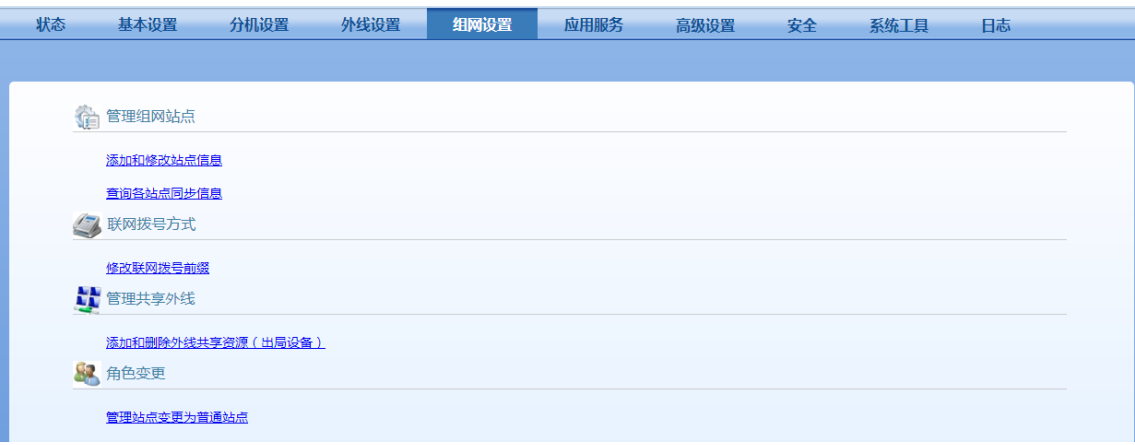

步骤 **4** 添加和修改站点信息

点击管理组网站点下添加和修改站点信息的链接后,点击新增。

### 图 **2-61** 管理站点组网配置界面 **3**

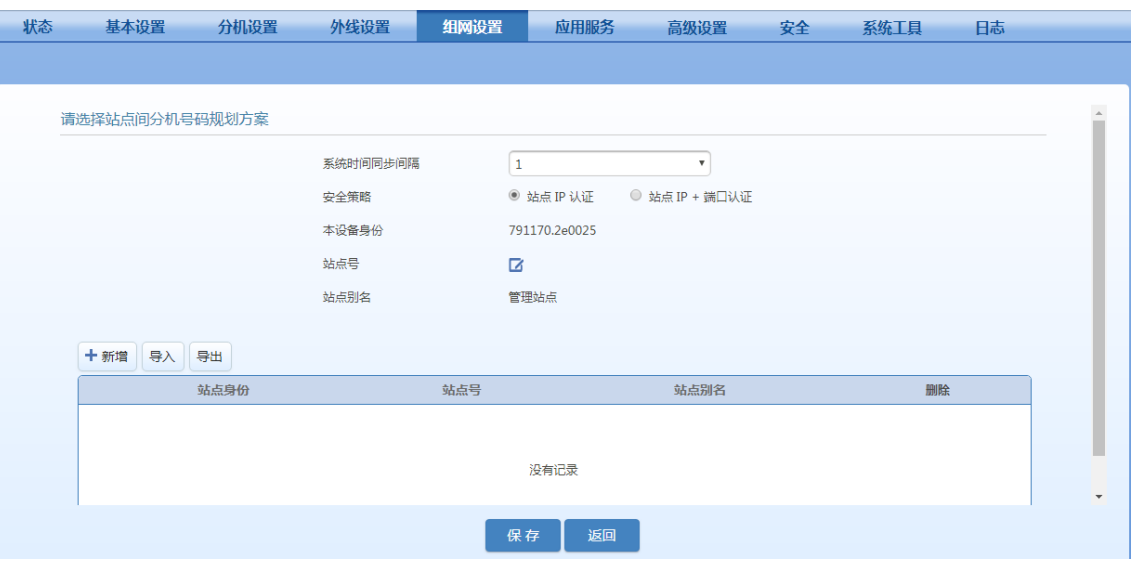

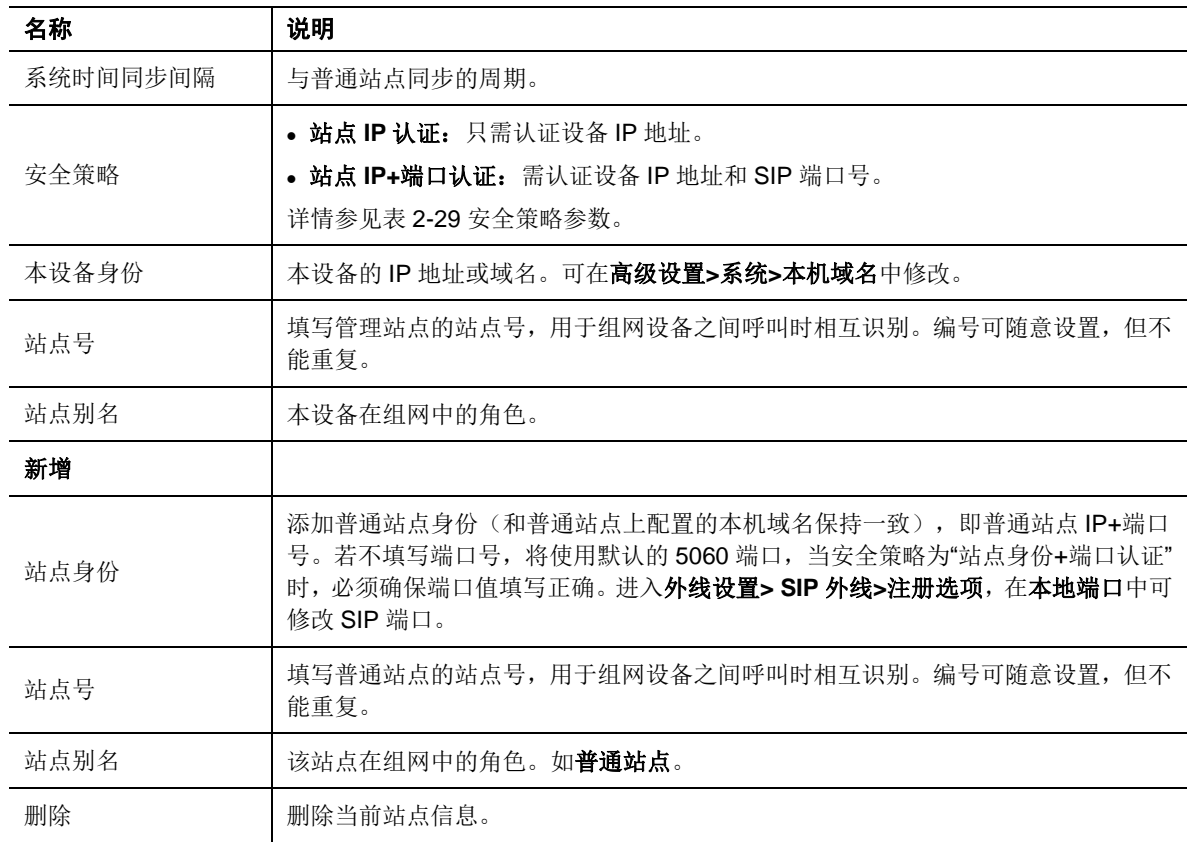

### 表**2-31** 组网规划界面参数说明

步骤 **5** 修改组网拨号前缀

返回管理站点配置界面,点击联网拨号方式下修改联网拨号前缀的链接后,设置联网拨号 前缀。

### 图 **2-62** 管理站点组网配置界面 **4**

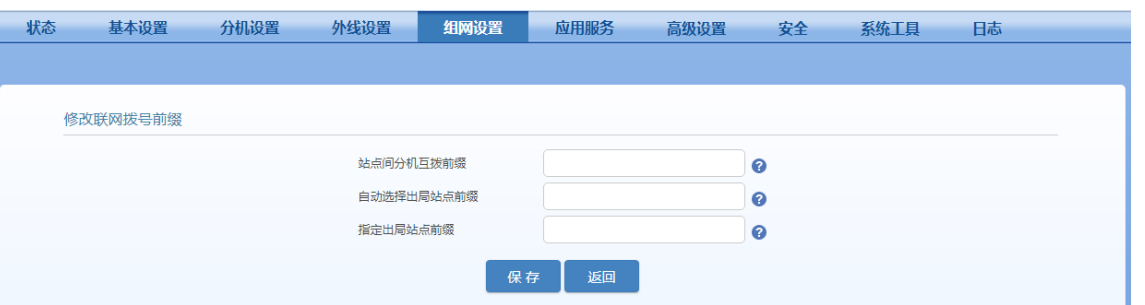

### 表**2-32** 联网拨号前缀界面参数说明

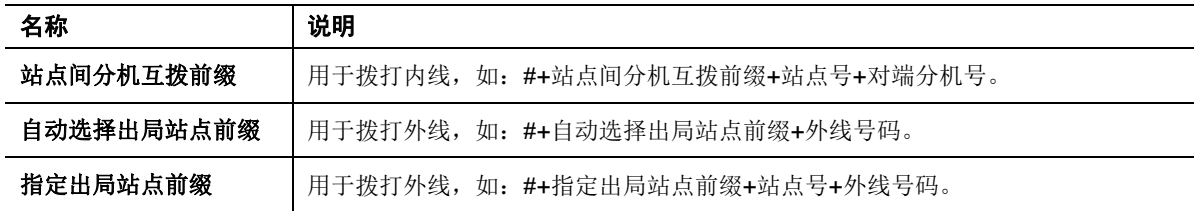

## 步骤 **6** 配置外线共享方式

返回管理站点配置界面,点击管理共享外线下的任一链接后,在出局资源界面配置相关信 息。

# 图 **2-63** 管理站点组网配置界面 **5**

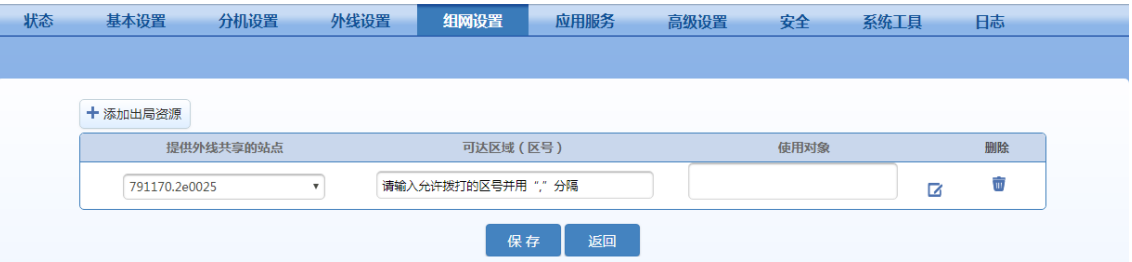

### 表**2-33** 出局资源界面参数说明

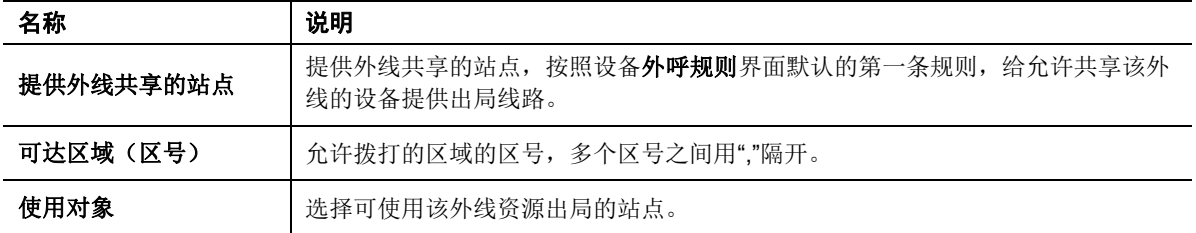

# 普通站点

网内其它站点的配置步骤比管理站点的简单。

步骤 **1** 点击高级设置**>**系统,输入普通站点的本机域名,点击保存。

### 图 **2-64** 普通站点本机域名配置界面

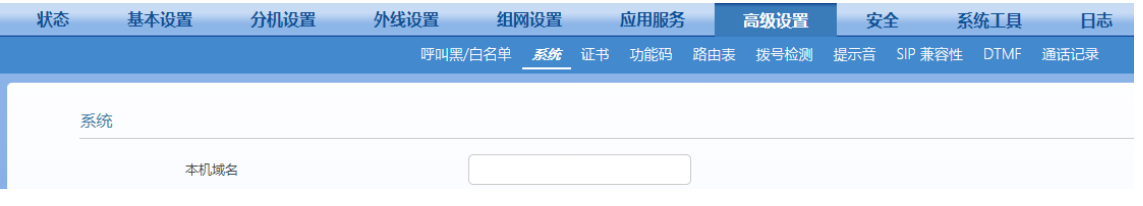

注意

- 若本机域名早已设定,可跳至"步骤 2"。
- 组网时需将普通站点的本机域名及端口上报给管理站点。
- 步骤 **2** 选择组网模式

点击组网设置,选择号码可重复后,点击保存。

图 **2-65** 普通站点组网配置界面 **1**

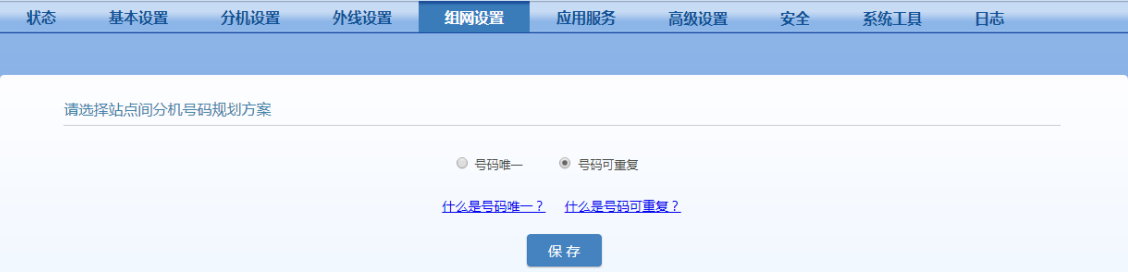

步骤 **3** 选择设备在组网中的角色

选择普通站点后,点击保存。

图 **2-66** 普通站点组网配置界面 **2**

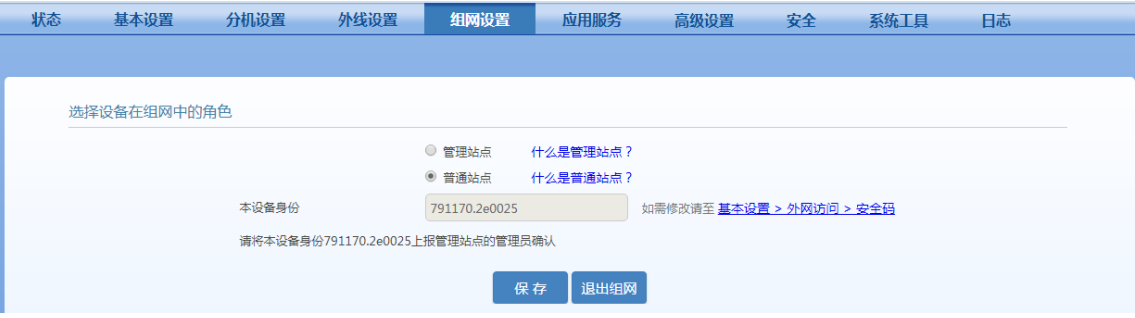

步骤 **4** 输入管理站点 IP 地址

点击自动获取组网信息下配置管理站点 **IP** 地址的链接后,输入管理站点 IP 地址。

### 图 **2-67** 普通站点组网配置界面 **3**

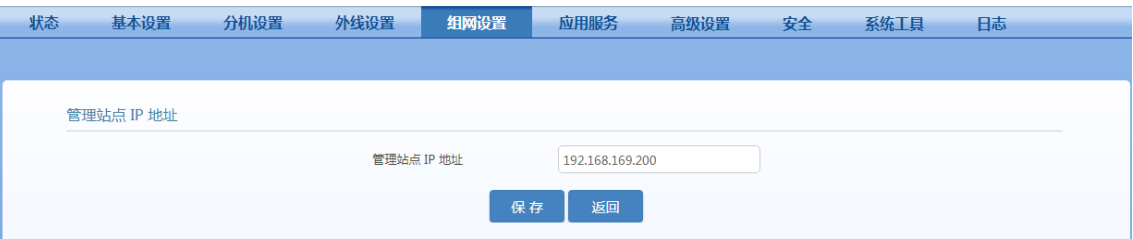

与管理站点连接成功后,显示绿色。

#### 图 **2-68** 普通站点组网配置界面 **4**

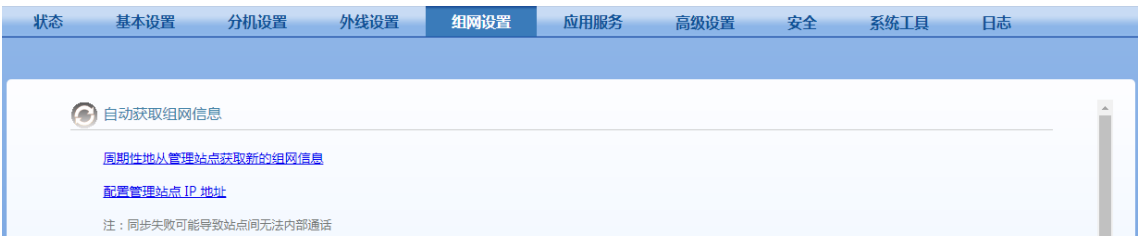

# **2.9** 系统配置

# **2.9.1** 内置存储管理

OM20/OM20G/OM50/OM50G/OM80E/OM200G 内置 16GB 存储设备,OM500 出厂带有 32GB 的存储卡(2018 年开始)。

OM20/OM20G/OM50/OM50GB 的内置存储用于存储录音、留言、日志、语音文件等。

OM80E/OM200G/OM500 的内置存储用于存储日志。设备重启后内置存储中的数据不会丢失。

进入应用服务**>**存储管理,可对 OM20/OM20G/OM50/OM50G 的内置存储空间进行管理。默认空 间分配如下:

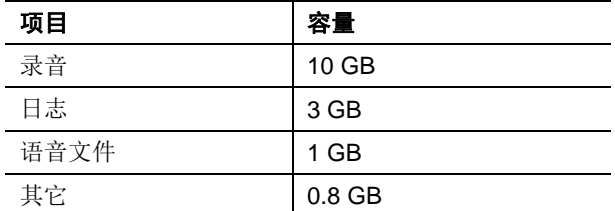

若 OM20/OM20G/OM50/OM50G 需要对存储空间进行扩容,可通过设备的 USB 接口连接一个外 置存储设备。通过点击备份,可将录音文件备份到外置存储设备中,并可清理内置存储。备份之前, 确保外置存储设备有足够的空间。

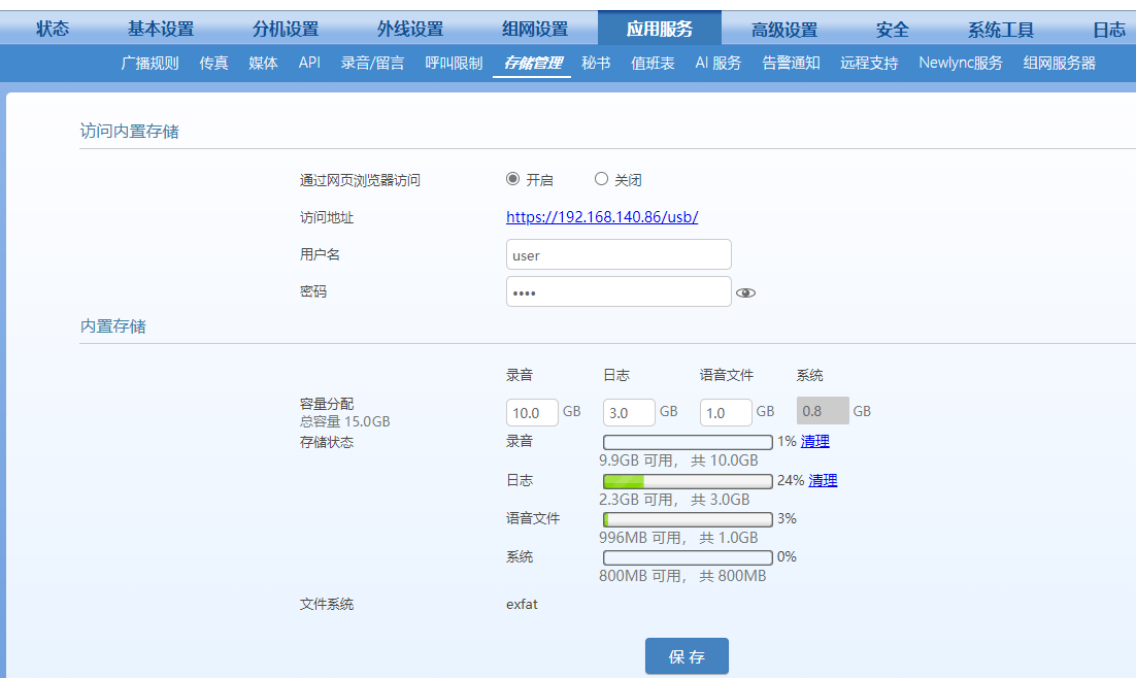

### 图 **2-69** 内置存储管理界面

# **2.9.2** 来电值班表

来电值班表帮您实现在不同时间段,由不同值班手机号码对外线来电进行接听。

步骤 **1** 应用服务**>**值班表,点击加号+创建规则。

### 图 **2-70** 值班表界面

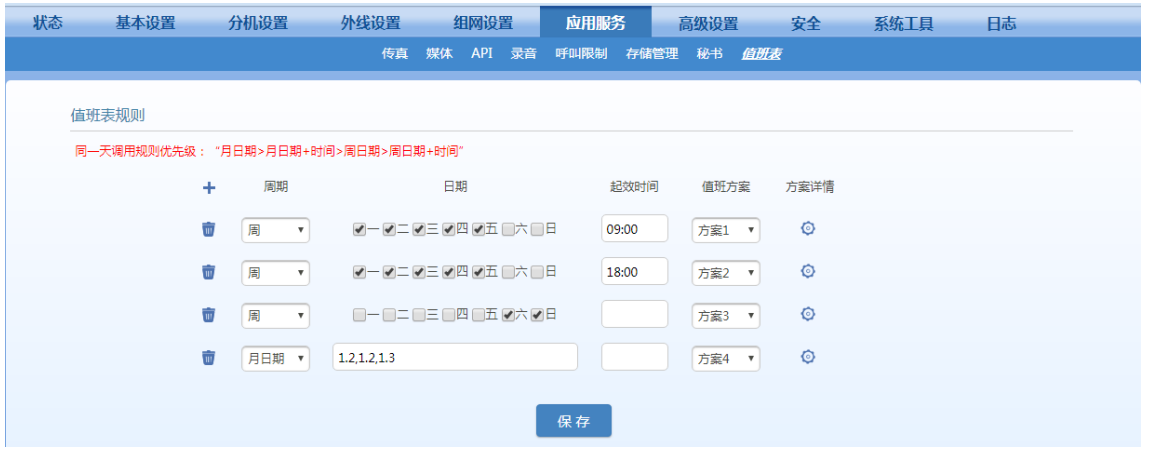

## 表**2-34** 值班表参数说明

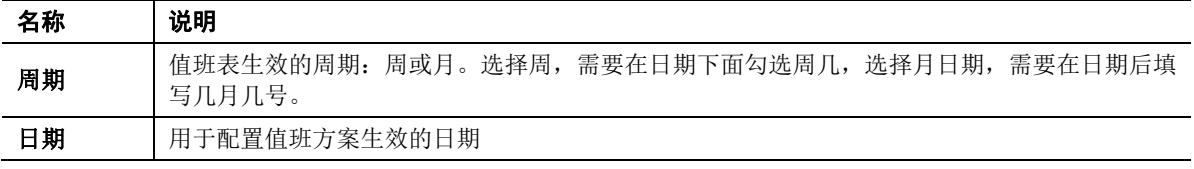

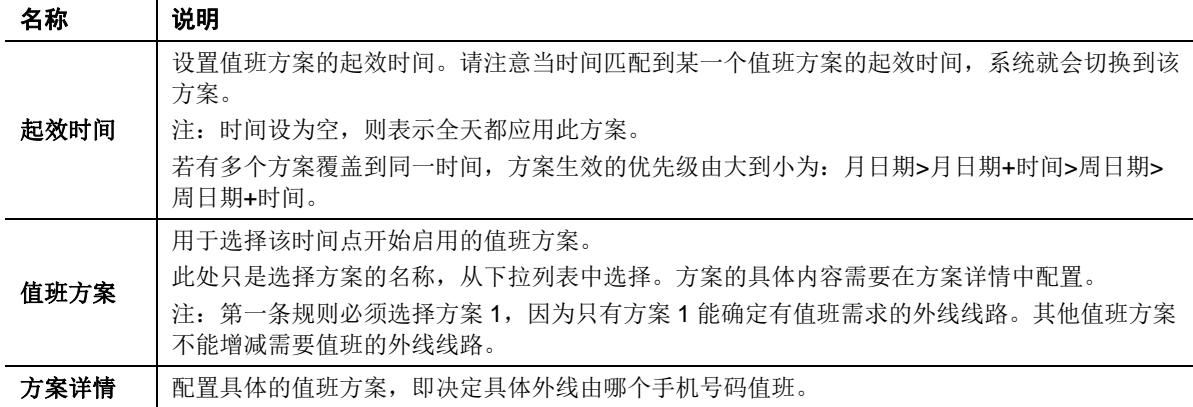

步骤 2 分别点击 <sup>。</sup>, 在弹出窗口配置具体值班方案。

注:只能在方案 1 中选择有值班需求的外线线路,其他值班方案不能增减外线线路,可修改值班手 机号码。

#### 图 **2-71** 方案详情

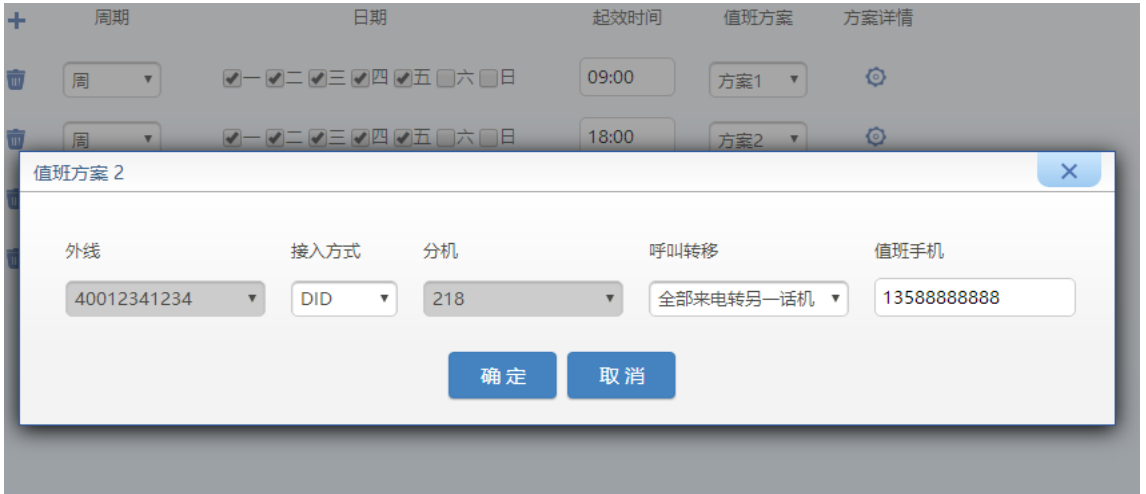

## 名称 | 说明 外线 | 用于选择有值班需求外线。本参数只有在方案一内可以配置。 按入方式 可配置欢迎词或 DID。如果配置为欢迎词, 则需要在欢迎词语音播放时提示客户拨打设置好 的值班分机号码。欢迎词相关配置请参见 [2.1](#page-43-0) [自动话务员。](#page-43-0) 分机 | 用于选择值班分机。本参数只有在方案一内可以指定。 呼叫转移 因于开启或关闭此分机的呼叫转移功能,值班利用分机的呼叫转移功能,把电话送到值班人 员的手机。 值班手机 用于配置值班人员的手机号码 注: 如果设备外呼规则设置了拨外线要加前缀, 那么手机号码需要配置外呼前缀, 如 "9,13588888888"。

举例:

某公司值班需求如下表,工作日的午休和下班时间由值班人员 A 值班,周六和周日由值班人员 B 值班,法定假期由值班人员 C 值班。

#### 表**2-35** 值班方案参数说明

 $\mathbf{X}$ 

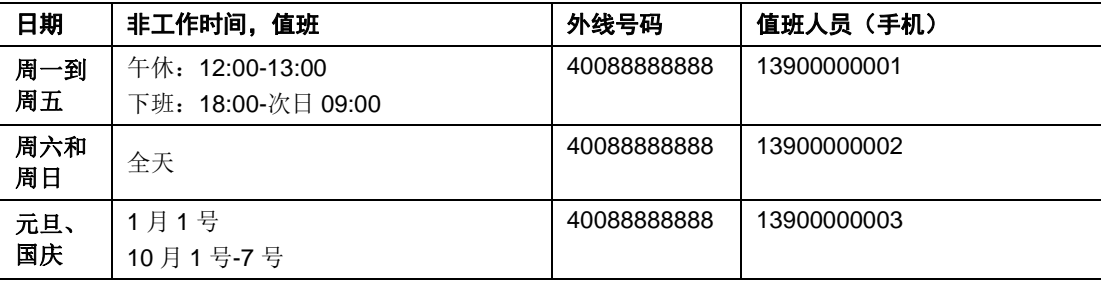

配置详情:

配置各个时间段。非全天的时间段配置时只要指定起效时间即可。

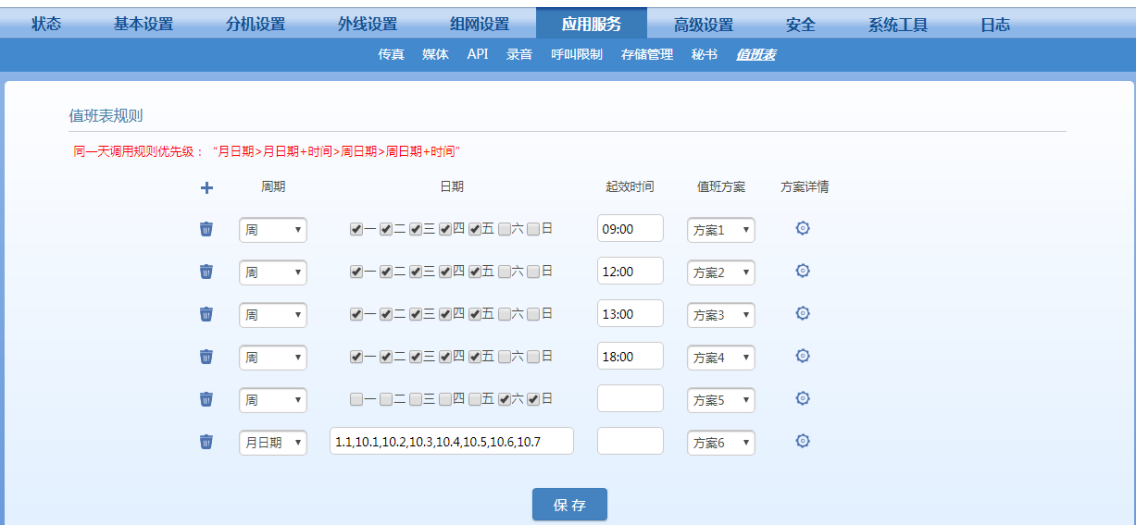

### 配置每个时间段所需的值班方案详情:

周一到周五 9 点上班后,不需值班,因此方案 1 详情中,指定好外线和分机后,关闭呼叫转移即 可。

值班方案 1

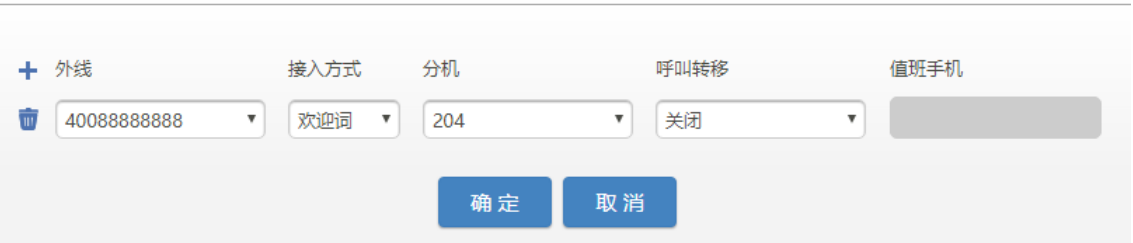

周一到周五 12 点开始午休,此时需要值班。值班人员手机是 13900000001。

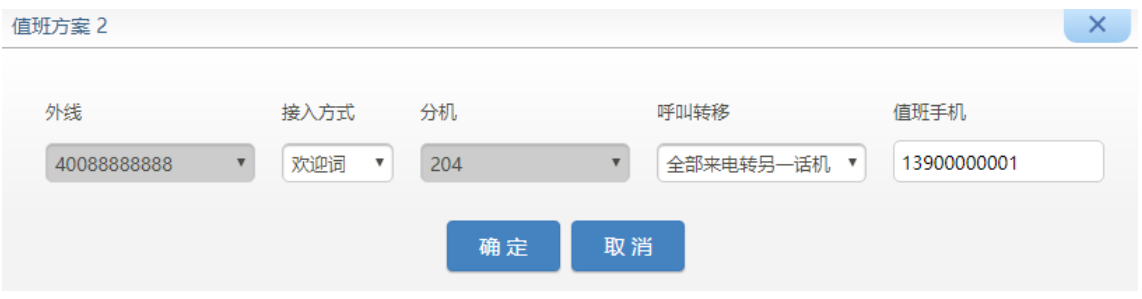

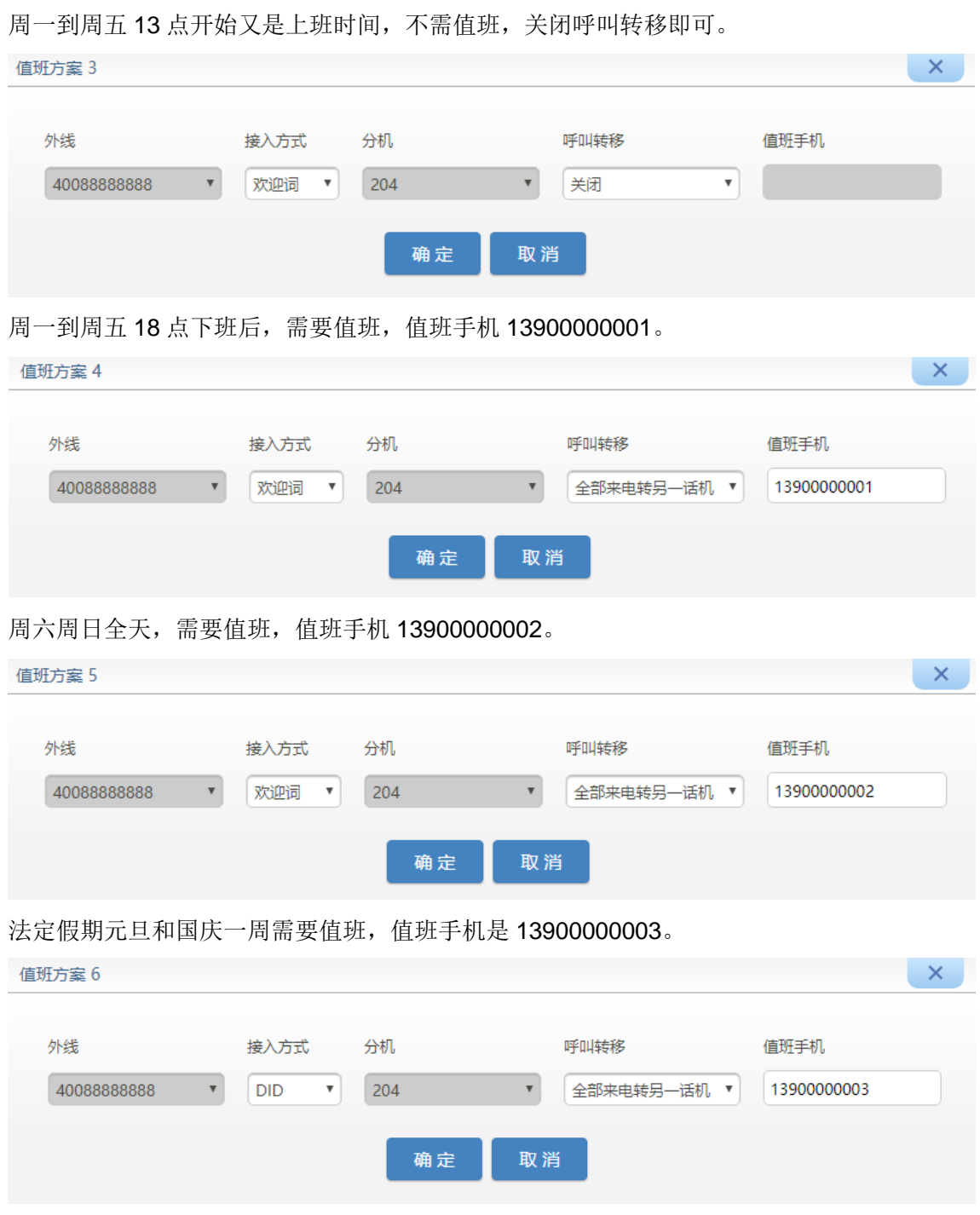

# <span id="page-105-0"></span>**2.9.3** 使用彩铃

步骤 **1** 基本设置>语音管理,点击上传彩铃,浏览并上传彩铃语音文件。若上传文件与系统中原有 的文件同名,新上传的文件将覆盖原文件。

上传的语音文件名必须为"fring+数字",如 fring1,格式为 wav,大小不超过 1.5MB。语音 文件上传后存放于内置存储中(路径为/media/sda1/ann),只要内置存储空间足够,上传 语音文件数量无限制。

### 图 **2-72** 彩铃文件上传配置界面

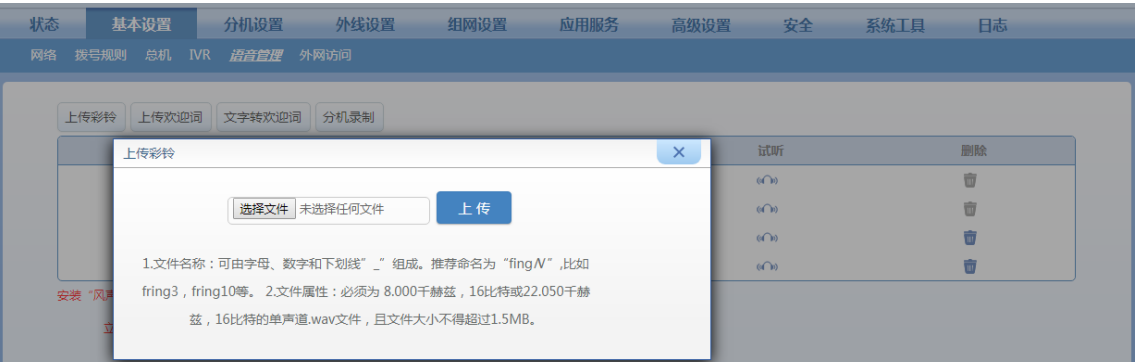

以上方法对上传文件的要求较多,因此,推荐按语音管理页面内的提示下载"风声"软件,再上传彩铃文 件,此时上传的文件只需是 MP3、WAV、M4A、WMA、AAC、OGG、AMR、3GPP 格式的一种即可。 操作如下图, 此时请确保用火狐或谷歌 Chrome 浏览器打开页面。

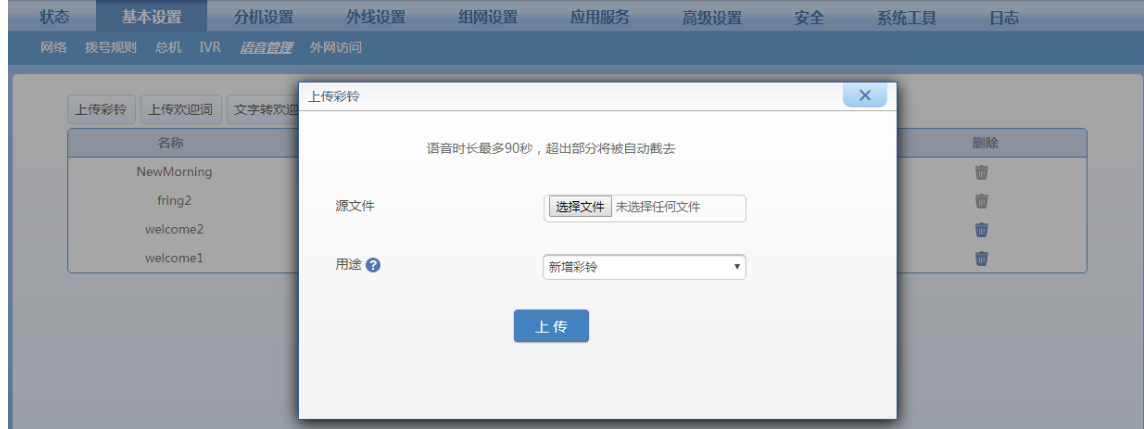

步骤 **2** 点击分机设置**>**模拟分机(或 **IP** 分机)**>**设置,设置分机所需的彩铃。

点击(●■可试听彩铃。

步骤 **3** 点击保存。

彩铃语音文件还可用于设置背景音乐,详情见 [02](#page-106-0).9.4 [背景音乐。](#page-106-0)

# <span id="page-106-0"></span>**2.9.4** 背景音乐

背景音乐是呼叫保持时设备向等待方播放的音乐,所有等待方听到的音乐相同。设备出厂内置两个 可设置为背景音乐的文件 fring2 和 NewMorning, 用户也可上传自行制作的语音文件。 设备的彩铃语音文件与背景音乐语音文件可通用,上传步骤参[考](#page-105-0)[02](#page-105-0).9.3[使用彩铃。](#page-105-0) 上传定制语音文件后,背景音乐的设置步骤如下:

步骤 **1** 进入基本设置**>**语音管理,勾选需要设置为背景音乐的语音文件,并确认保存。

点击(C)试听可试听音频。

点击音频文件列表中的 可删除对应音频文件。

### 图 **2-73** 背景音乐配置界面

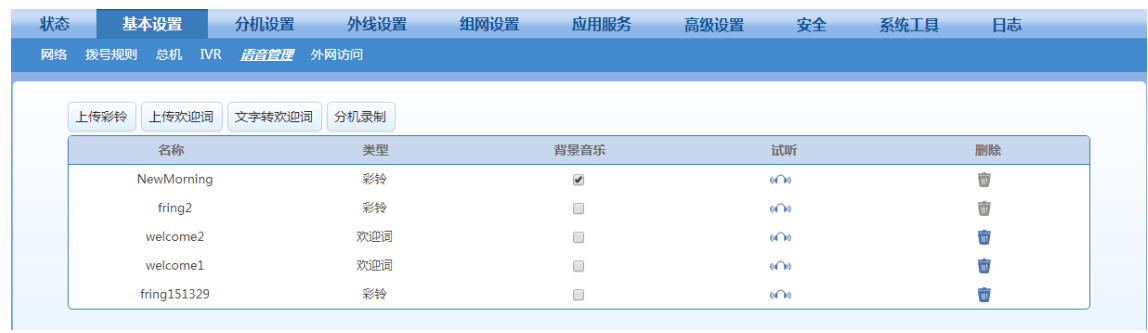

# <span id="page-107-0"></span>**2.9.5** 系统时间

设备的系统时间可通过与网络中的时间服务器同步获得。设备具有带电池的时钟功能,在设备断电 时依旧保持正常运行。

点击系统工具>系统时间,配置时间服务器。

### 图 **2-74** 系统时间配置界面

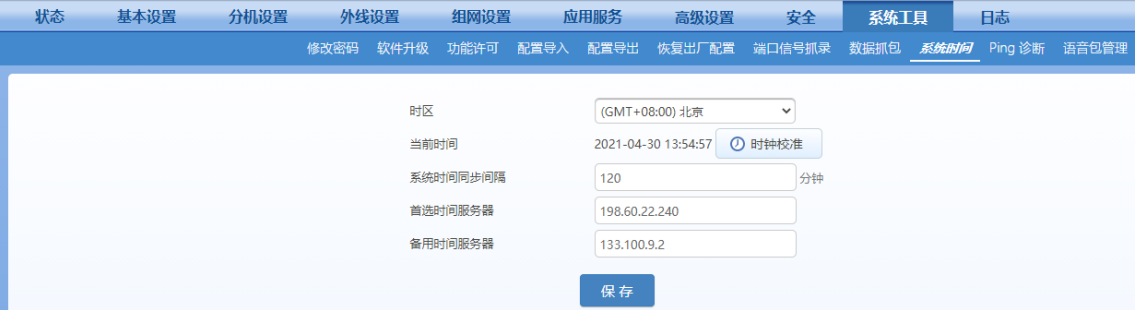

### 表**2-36** 系统时间参数说明

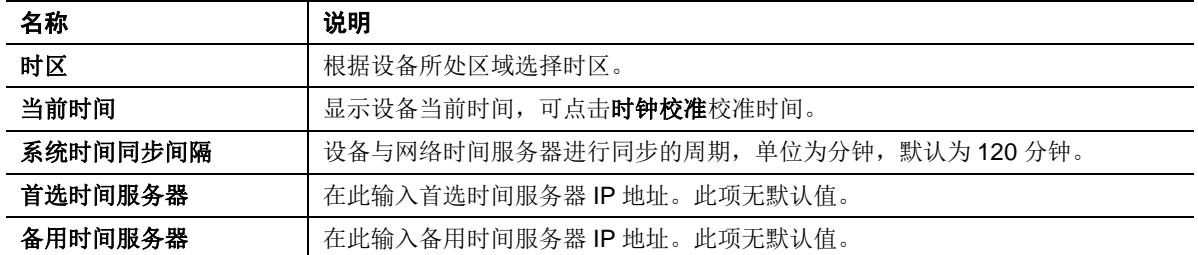

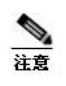

若无法与时间服务器同步,可点击时钟校准按钮,将 PC 的时间设置为系统时间。
# **2.9.6** 加密

进入安全>加密,打开该界面。

## 图 **2-75** 加密界面

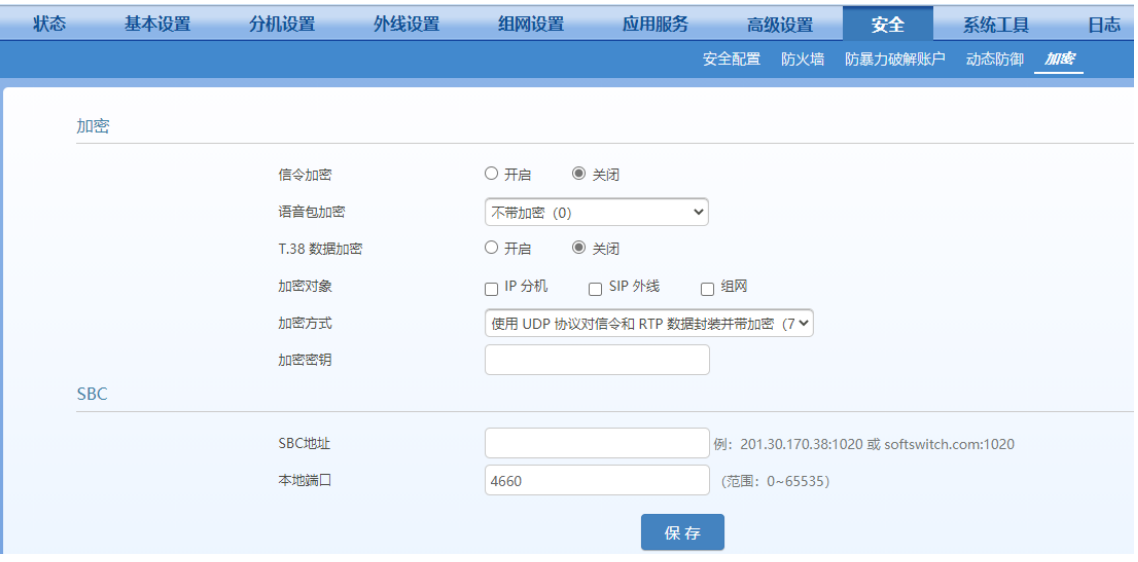

### 表**2-37** 加密参数说明

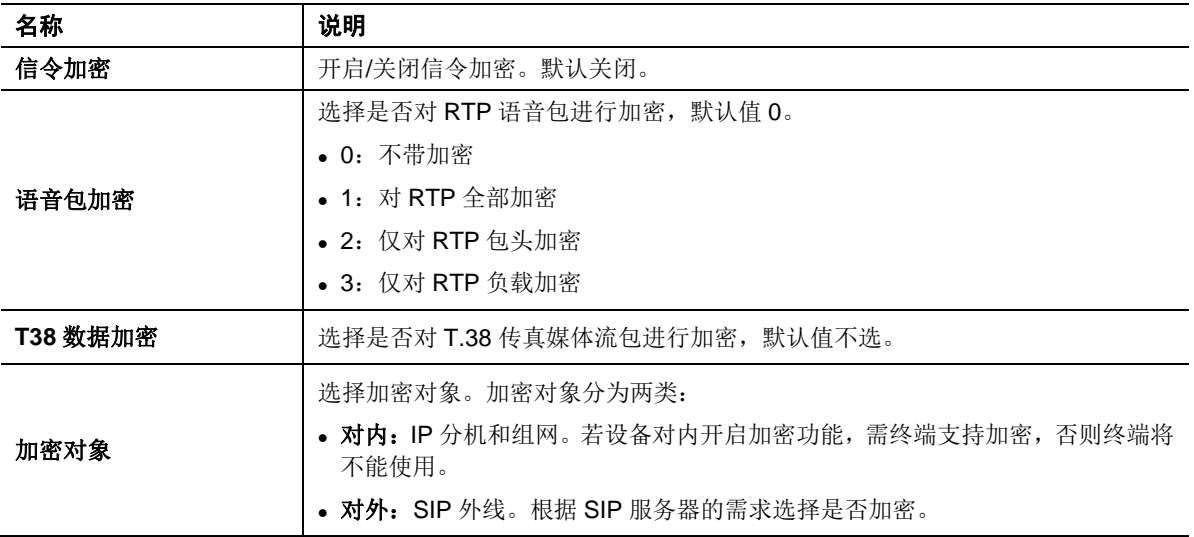

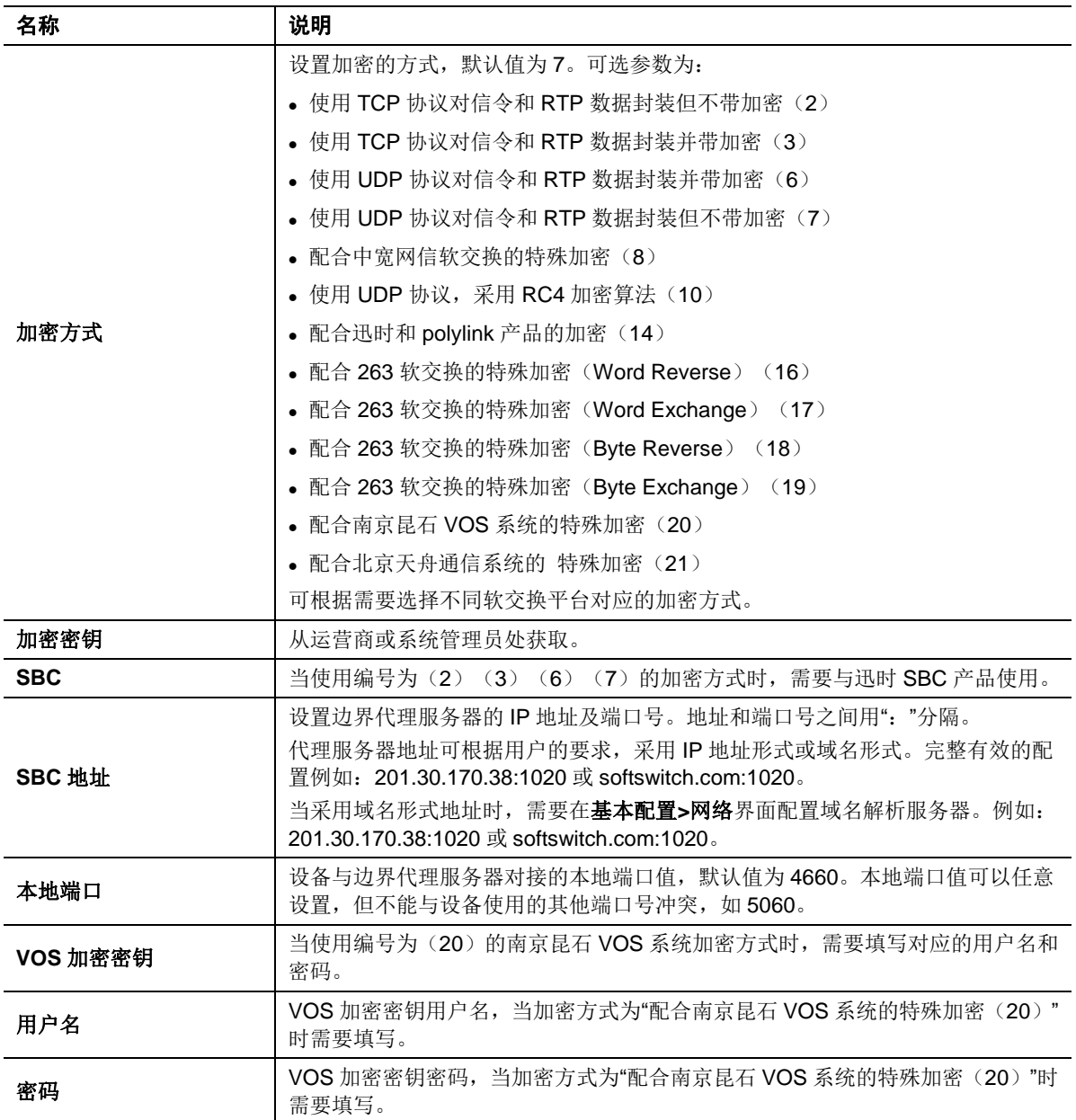

# **2.9.7** 路由表

路由表用于实现号码替换和路由分配,容量为 500 条,按自上而下的顺序执行。

进入高级设置>路由表,即可添加路由规则。

具体说明如下。

# 号码变换

### 图 **2-76** 路由表配置界面之号码变换

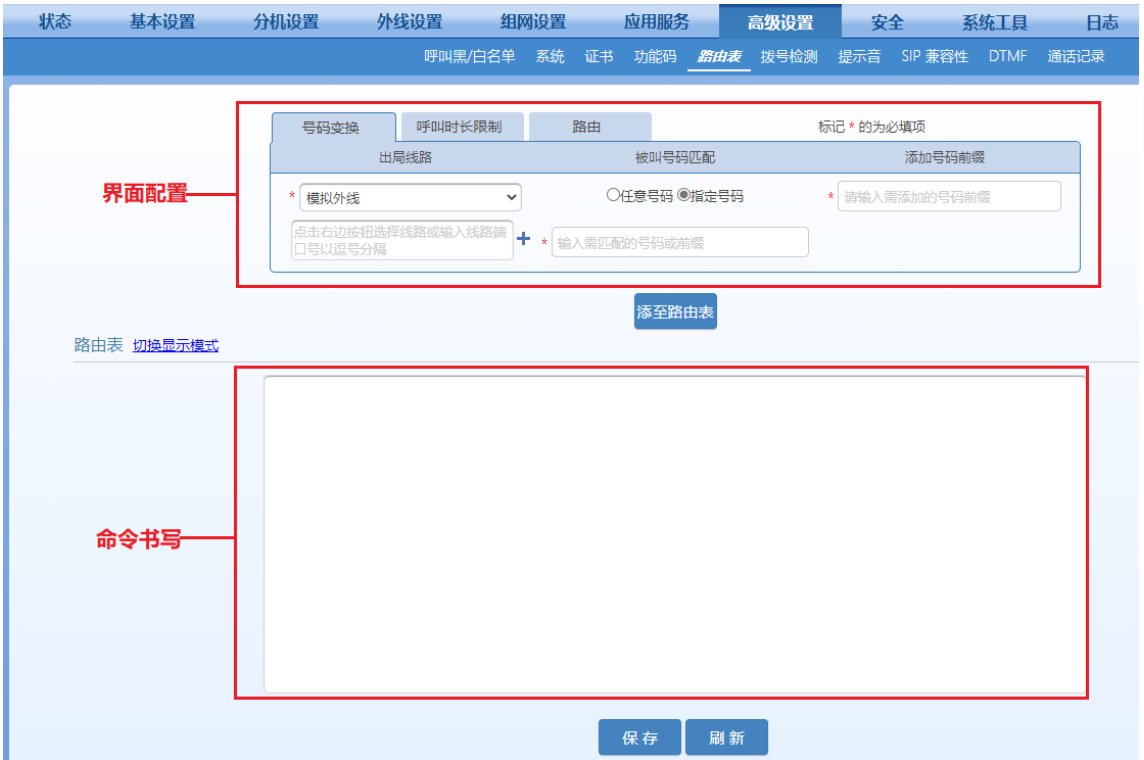

1. 命令书写规则: 外线类型*被叫前缀 ADD 增加前缀* 

该规则用来在外呼时,为匹配到被叫前缀的被叫号码增加前缀。

说明: 外线类型有 FXS 和 FXO 两种表示, FXS 表示通过 IP 外线呼出, FXO 表示通过模拟外线呼 出。

举例:

模拟外线呼出,被叫增加前缀 17909

```
FXO X ADD 17909
```
模拟外线呼出国内长途,被叫增加前缀 17909

```
FXO 0 ADD 17909
```
模拟外线呼出国际长途,被叫增加前缀 17909

## **FXO** *00* **ADD** *17909*

● 特定模拟外线呼叫特定被叫(如模拟外线 1、2、3、4、6 呼出 9 开头的被叫号码),增加前 缀 17909

**FXO[1-4,6]** *9* **ADD** *17909*

● IP 外线呼出, 被叫增加前缀 17909

```
FXS X ADD 17909
```
● IP 外线呼出以 10 开头的被叫号码, 增加前缀 17909

## **FXS** *10* **ADD** *17909*

2. 界面配置规则

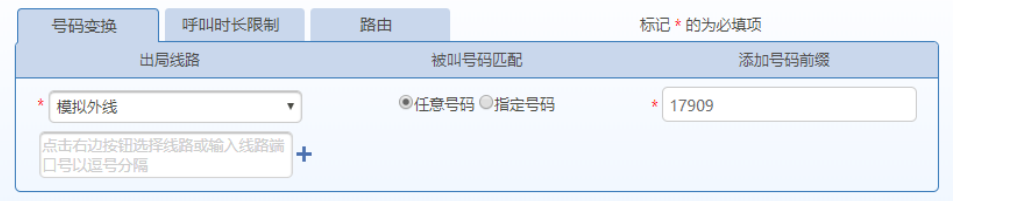

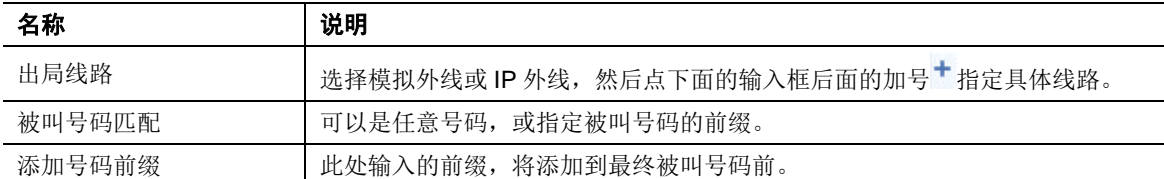

举例:模拟外线呼出的电话,给被叫增加前缀 17909。

配置方法:

出局线路选择"模拟外线",被叫号码选择任意号码,在号码前缀栏输入"17909"。

## 点击 添加至路由表 。

最终生成路由规则:**FXO** *X* **ADD** *17909*,该规则会出现在下方的路由表中。

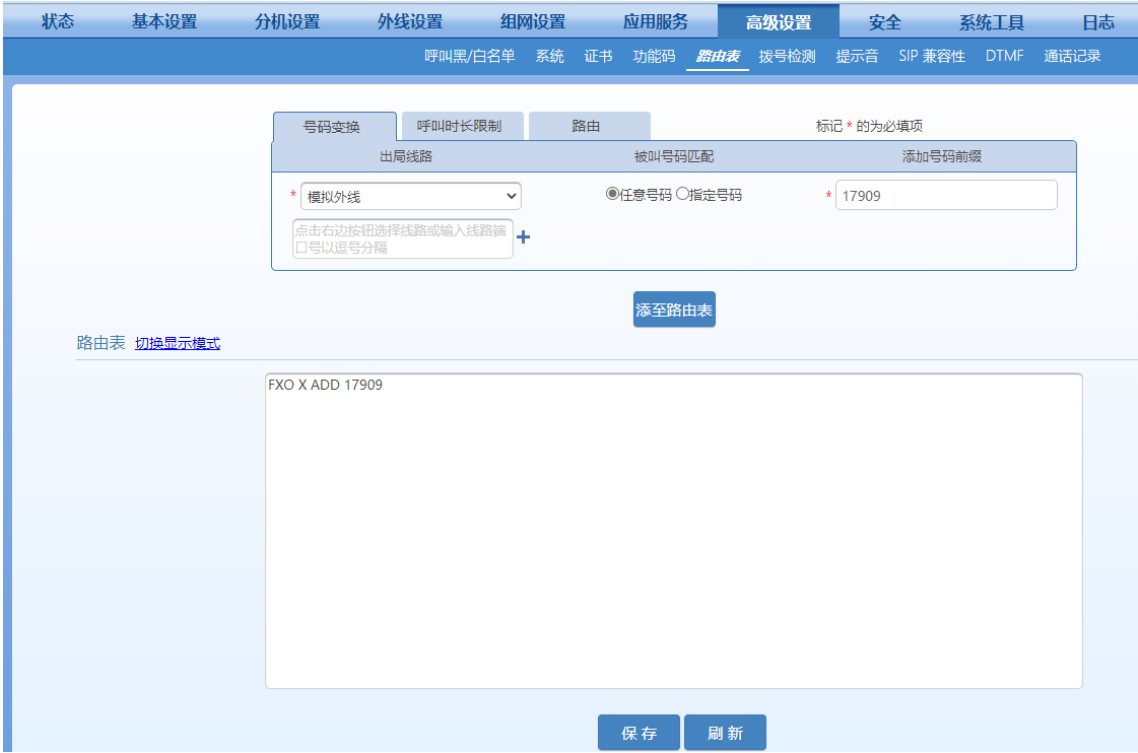

# 呼出时长限制

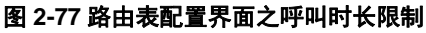

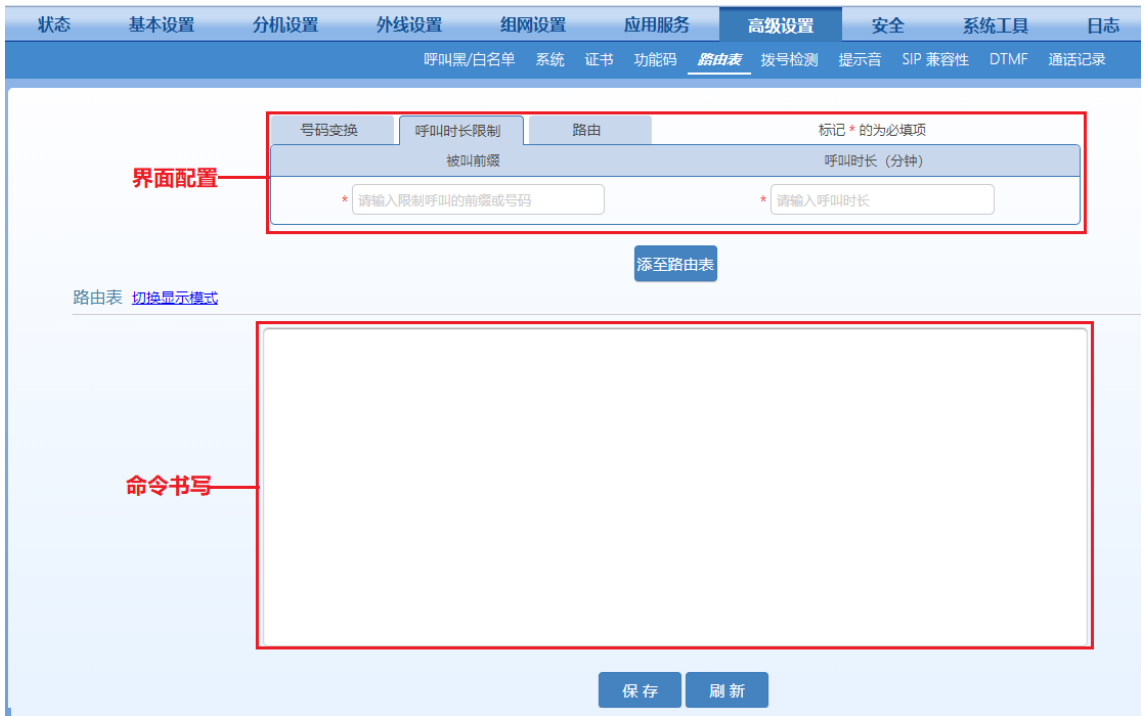

1. 命令书写规则:**FXS** 被叫前缀 **TIME** 单个呼叫时长限定*/*总时长*/*类型*/*剩余时长(其中剩余时 长是系统计算结果,不用配置)

说明: 无论发起呼叫的分机是模拟分机还是 IP 分机, 呼叫时长限制规则固定以"FXS"开头。 该规则用于限制匹配到被叫前缀的外呼电话时长。

类型: D 或 M, D 表示每日, M 表示每月

举例:

● 呼叫指定被叫(例如国际长途, 即以 00 开头的被叫号码), 通话每天时长限制为 100 分钟, 单个呼叫不限定

配置:**FXS** *00* **TIME** *0/100/D* 显示:**FXS** *00* **TIME** *0/100/D/100*

2. 界面配置规则

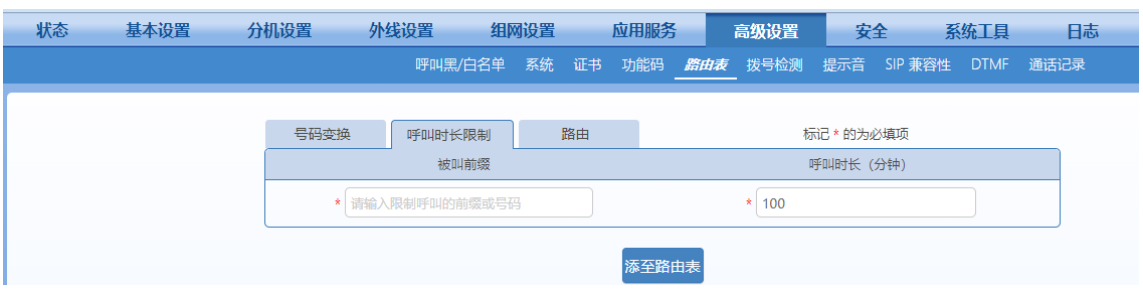

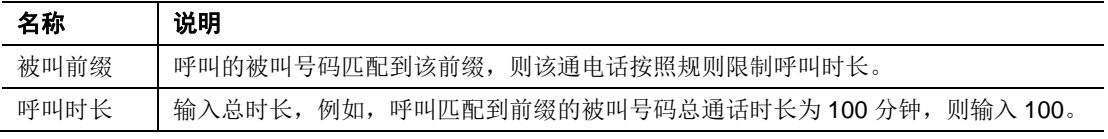

举例: 呼叫国际长途总通话时长限制为 100 分钟。

配置方法:

被叫前缀输入"00",呼叫时长输入"100"。

## 点击 添加至路由表 。

最终生成路由: FXS 00 TIME 0/100/D, 出现在下方的路由表中。

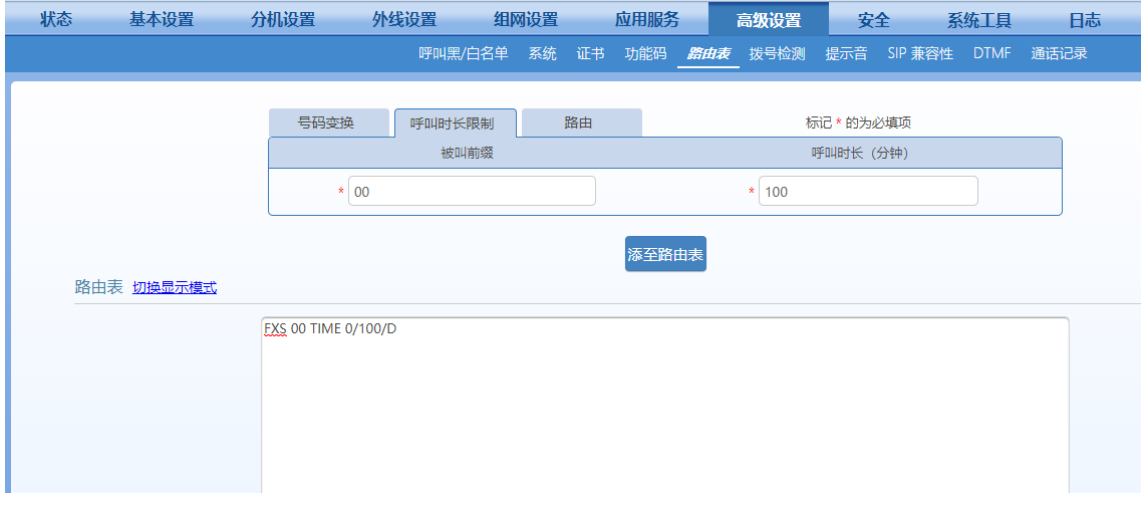

# 指向性路由

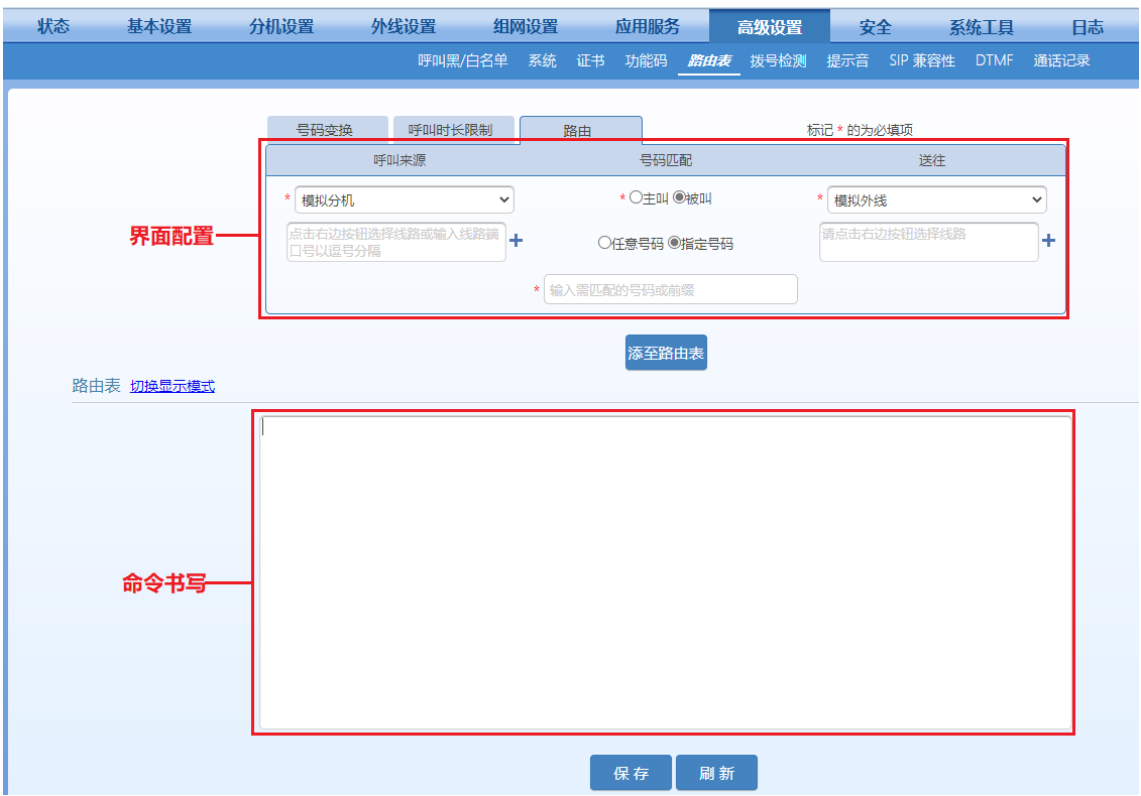

1. 命令书写规则:**FXS** 被叫前缀**ROUTE** 路由目的端

该规则用于为匹配到被叫前缀的外呼电话指定路由目的端。此功能需要搭配外呼规则设置选线方式 为"路由"模式来使用

说明: 无论发起呼叫的分机是模拟分机还是 IP 分机, 指向性路由规则固定以"FXS"开头。路由目 的端可以是 FXO(表示模拟外线)、IPT(表示 IP 外线)、IP(表示具体 IP 地址)。 举例:

● 呼叫指定被叫(如 6120 开头), 按照顺选方式送到 FXO 端口, FXO1 端口忙时, 选用 FXO2 端口

```
FXS 6120 ROUTE FXO 1-2
```
● 呼叫指定被叫(如 6120 开头), 按照顺选方式送到 IP 外线 1 至 6

```
FXS 6120 ROUTE IPT 1~6
```
● 呼叫指定被叫(如 6120 开头), 送到 IP 地址 192.168.2.218

**FXS** *6120* **ROUTE** *IP 192.168.2.218*

### 2. 界面配置规则

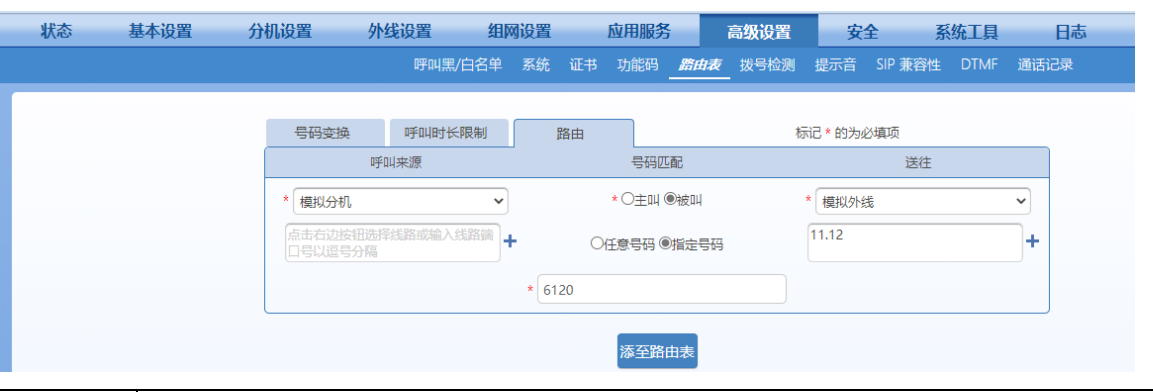

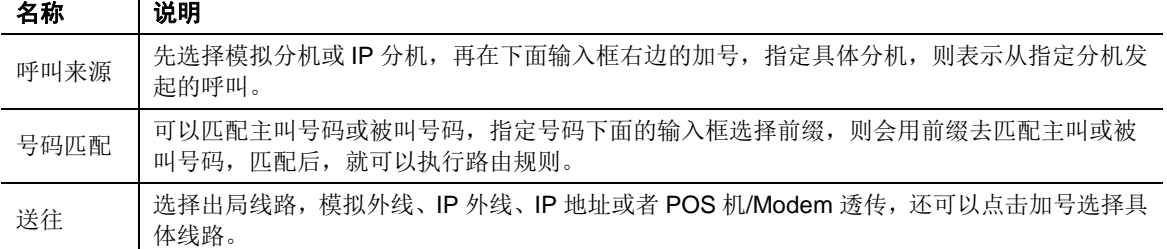

举例: 模拟分机呼叫指定被叫(如 6120 开头), 按照顺选方式送到 IP 外线

### 配置方法:

呼叫来源选择"模拟分机",号码匹配选择"被叫""指定号码",在下面的输入框输入"6120" 最终生成路由:**FXS** 6120 **ROUTE** IPT,出现在下方的路由表中

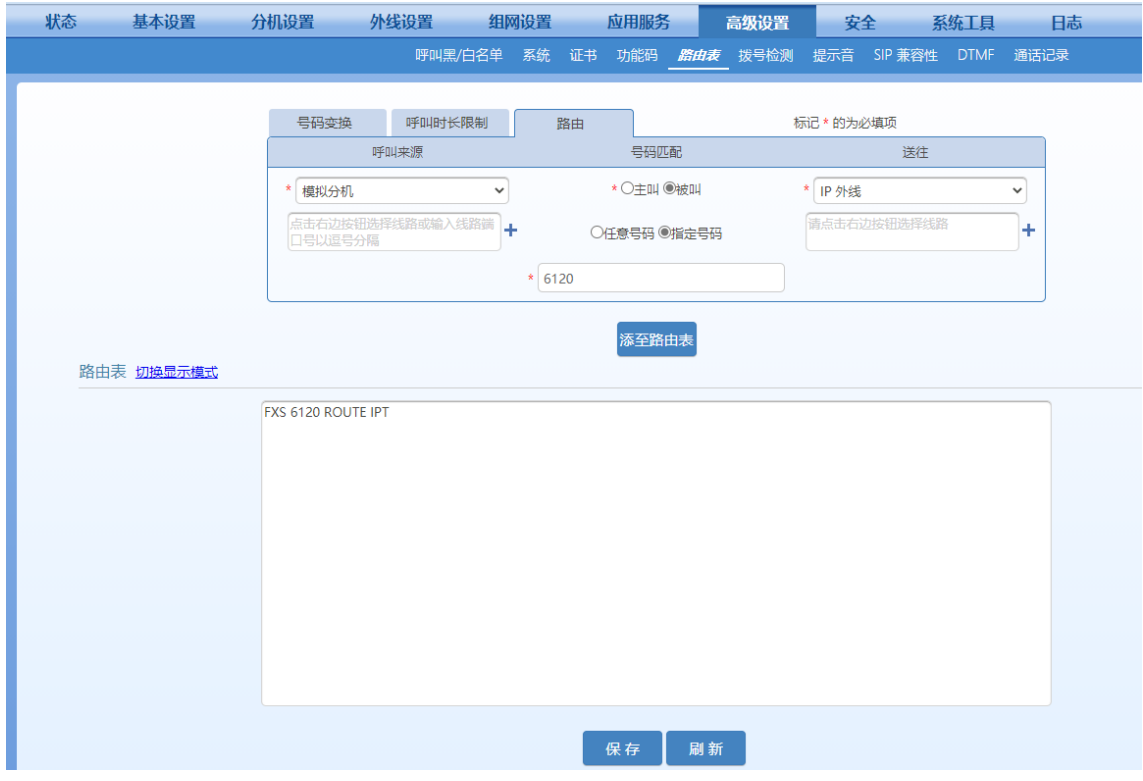

# **2.9.8** 拨号检测以及号码位图

设备在呼叫过程中需要将检测到的 DTMF 号码与号码位图表进行匹配,从而判断收号是否结束, 以缩短送号时间。

点击高级设置>拨号检测,设置号码位图相关规则。

### 图 **2-78** 拨号规则配置界面

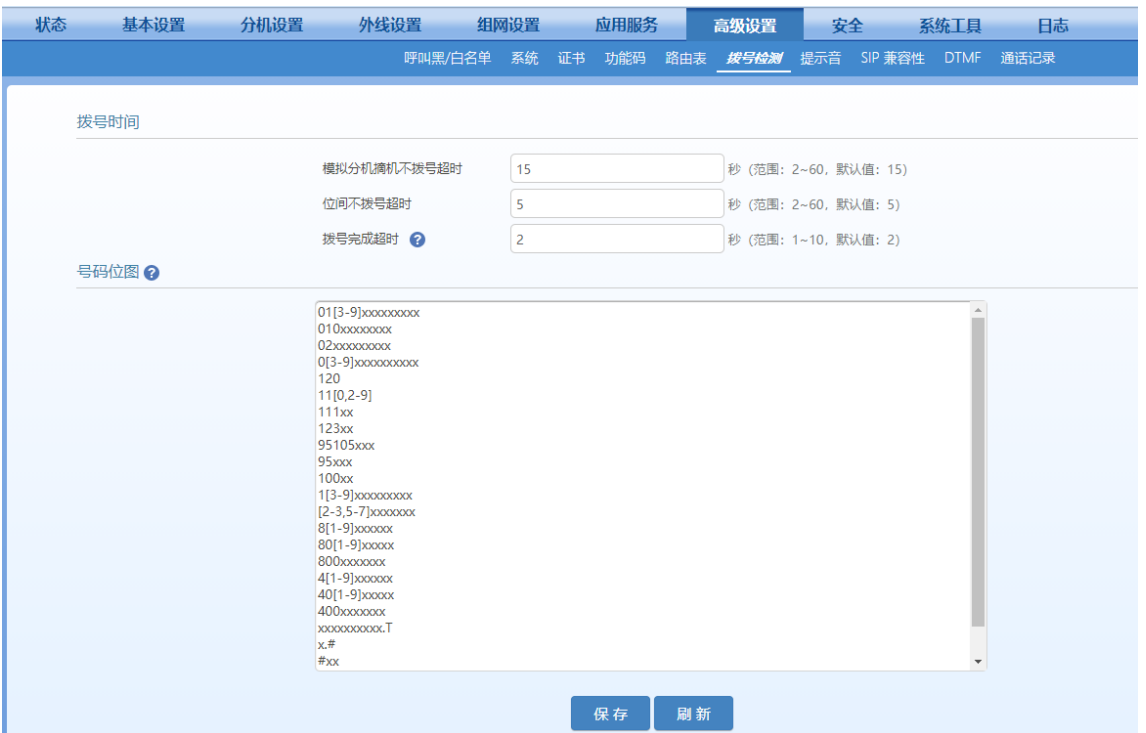

号码位图表最多可定义 100 条规则, 每条规则长度不超过 50 个字符, 字符串总长度不超过 4500 个字符。出厂默认匹配规则涵盖了国内电话号码的组成规则以及设备所用到的功能键。用户可根据 需要添加新规则。以下是匹配规则中的基本符号以及使用说明。

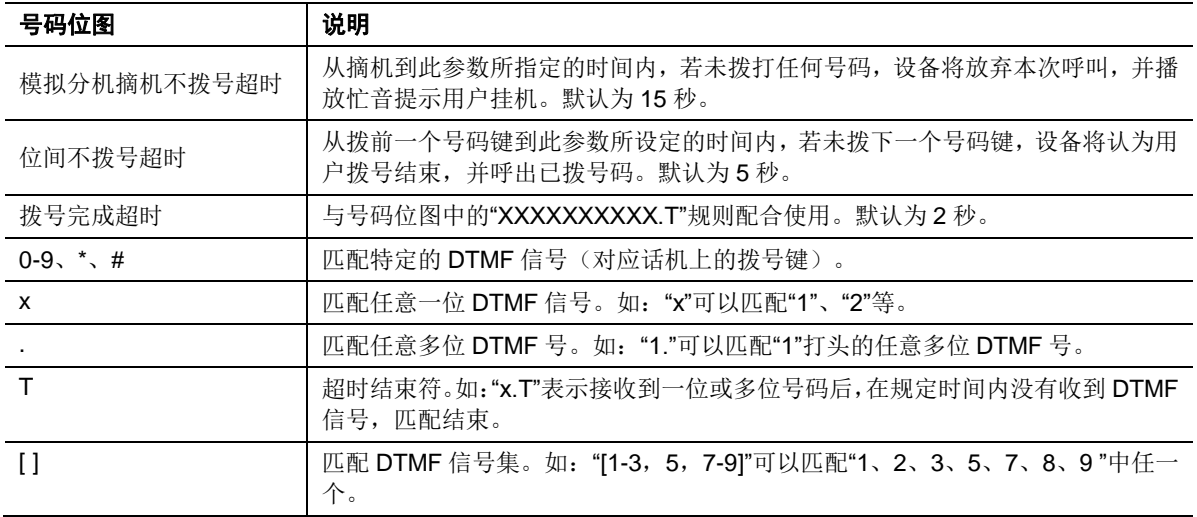

### 表**2-38** 常用号码位图规则说明

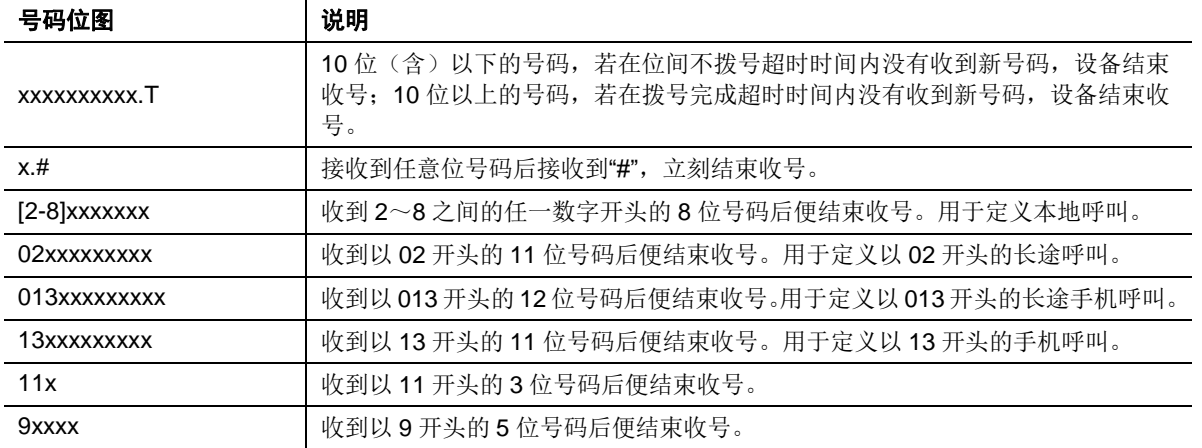

# **2.9.9** 提示音

进入高级设置>提示音,按国家设置拨号音、忙音、回铃音等提示音,或自定义。

## 图 **2-79** 提示音设置界面

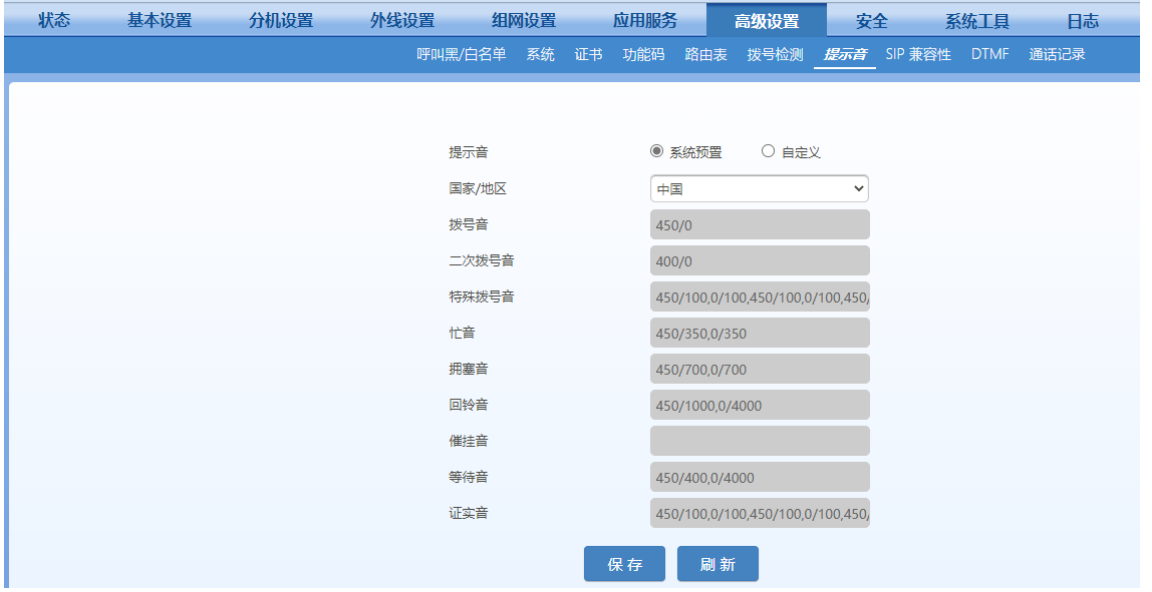

### 表**2-39** 提示音参数说明

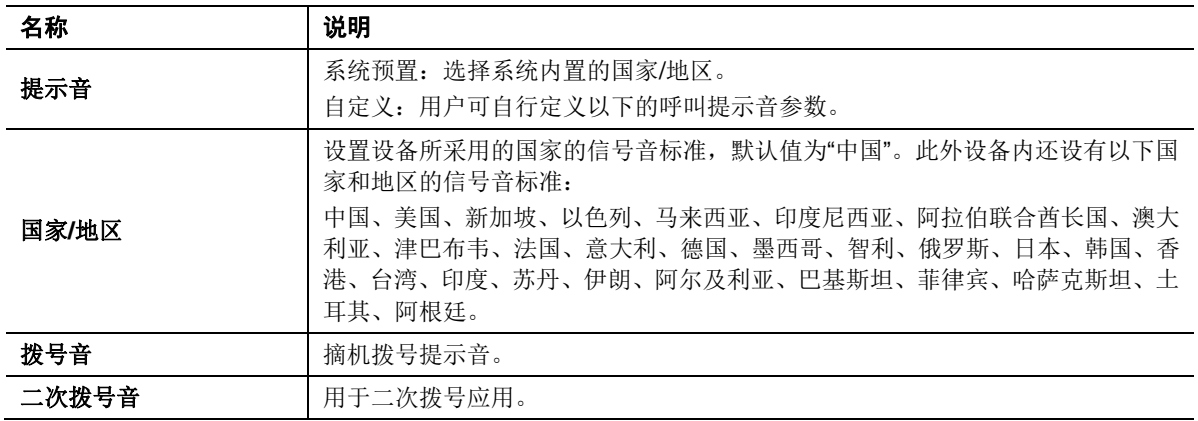

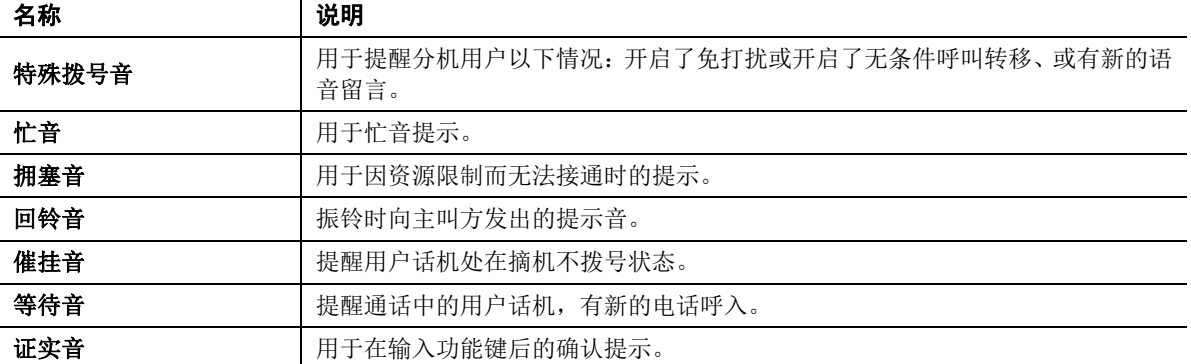

### 表**2-40** 自定义提示音规则举例说明

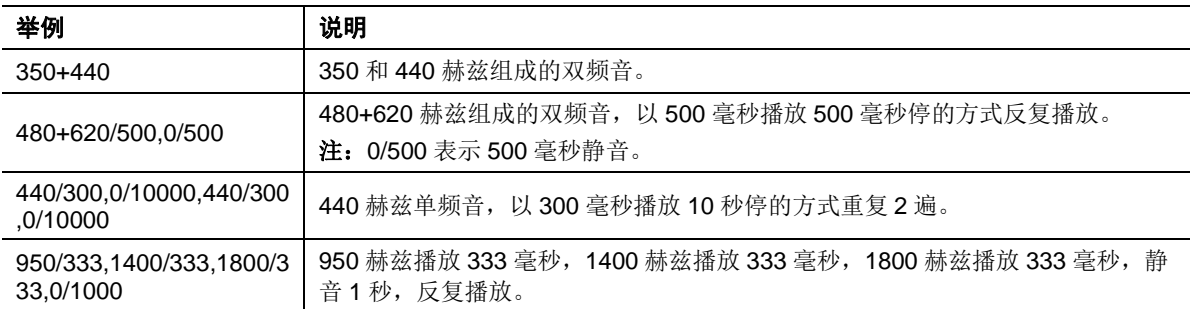

# **2.9.10 SIP** 兼容性

进入高级设置> SIP 兼容性, 设置 SIP 兼容性信息。

## 图 **2-80 SIP** 兼容性界面

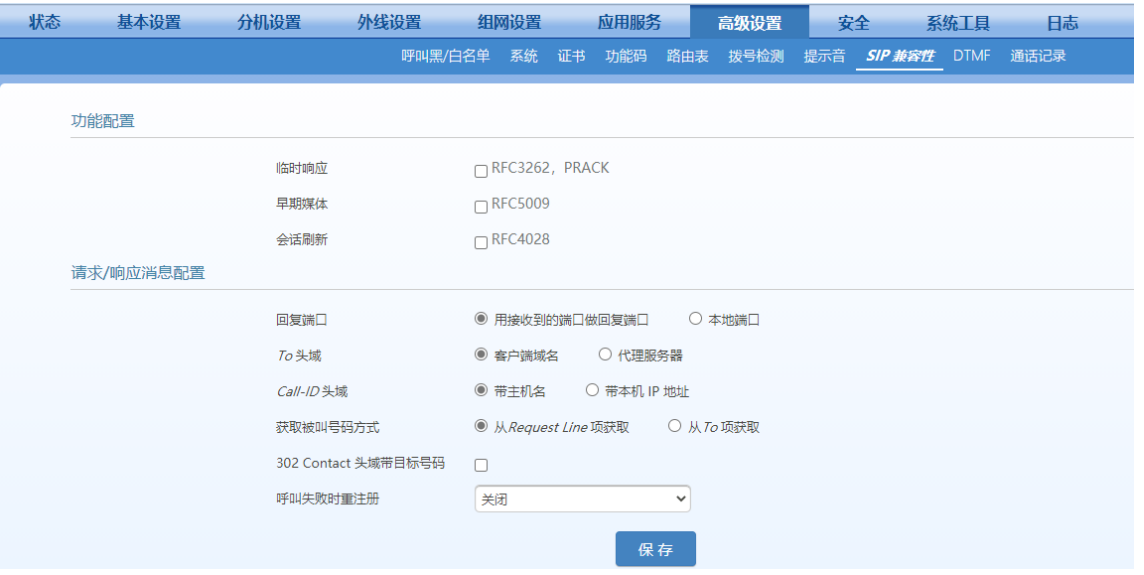

### 表**2-41 SIP** 兼容性参数说明

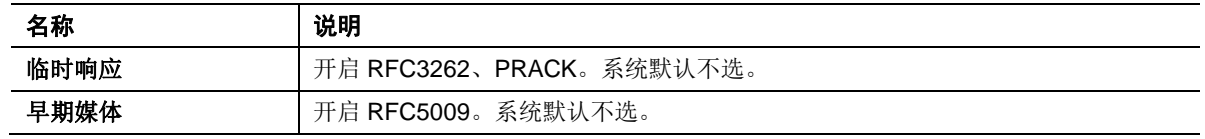

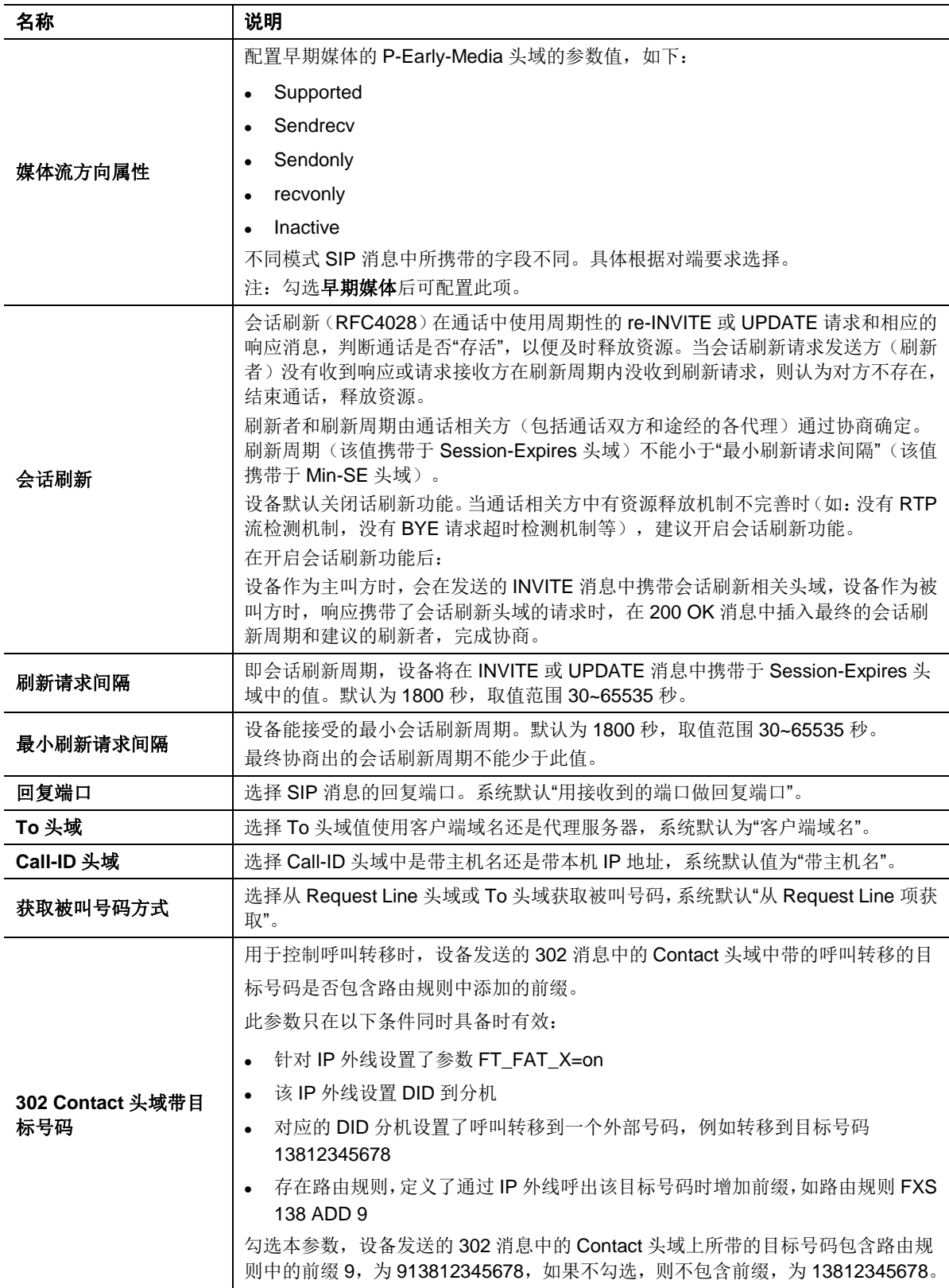

# **2.9.11DTMF**

进入高级设置> DTMF, 配置 DTMF 信息。

### 图 **2-81 DTMF** 界面

![](_page_120_Picture_246.jpeg)

### 表**2-42 DTMF** 参数说明

![](_page_120_Picture_247.jpeg)

# **2.9.12** 媒体

进入应用服务>媒体,配置 IP 语音媒体参数。

![](_page_121_Picture_278.jpeg)

### 图 **2-82** 媒体配置界面

表**2-43** 媒体参数说明

![](_page_121_Picture_279.jpeg)

### **2.9.13** 通话记录

设备能提供每次通话的详细记录,包括主叫号码、被叫号码、通话起始与结束时间等。

通话记录在通话结束后由设备发送到外部服务器上,管理人员可通过预先安装在服务器上的通话记 录管理软件(CDR)查询和管理。通话记录管理软件(CDR)的使用方法参见《CDR [软件使用指](http://www.newrocktech.com/usersmanual/843.html) [南》。](http://www.newrocktech.com/usersmanual/843.html)

点击高级设置>通话记录,配置通话记录服务器地址及端口号,默认端口1809。

### 图 **2-83** 通话记录配置界面

![](_page_122_Picture_118.jpeg)

### **2.9.14 API**

API 是设备提供的应用程序编程接口。外部应用程序可通过 API 对设备进行呼叫控制、呼叫状态监 控和配置下发等操作,设备可通过 API 向应用程序推送事件、通话记录等报告。

使用 API,需要在设备上进行如下配置步骤:

步骤 **1** 进入应用服务**> API**,填写 API 认证地址。

## 图 **2-84 API** 配置界面

![](_page_122_Picture_119.jpeg)

![](_page_123_Picture_192.jpeg)

### 表**2-44 API** 界面参数说明

步骤 **2** 开启分机/外线的 API 功能。

步骤 **3** 保存配置,并重启设备。

注意

设备接收消息时,优先通过配置的服务器地址来认证应用服务器,若认证不通过,再进行数字认证。

# **2.9.15** 站点归属地区位号

进入高级设置**>**系统,可设置设备所在地的区位号。

### 图 **2-85** 归属地区位号配置界面

![](_page_123_Picture_193.jpeg)

### 表**2-45** 归属地区位号参数说明

![](_page_124_Picture_178.jpeg)

# **2.9.16 SIP** 传输方式

进入高级设置>系统,可设置 SIP 传输方式。

### 图 **2-86 SIP** 传输方式配置界面

![](_page_124_Picture_179.jpeg)

### 表**2-46 SIP** 传输方式参数说明

![](_page_124_Picture_180.jpeg)

## **2.9.17** 自动管理

配置自动管理功能,可通过自动配置服务器(ACS)对设备的配置和固件升级进行远程集中管理。 进入高级设置>系统(OM500 是进入高级设置>系统, 网管平台方式选择自动管理), 进行配置。

### 图 **2-87** 自动管理配置界面

![](_page_125_Picture_214.jpeg)

### 表**2-47** 自动管理参数

![](_page_125_Picture_215.jpeg)

## **2.9.18TR069**

进入高级设置>系统,进行配置。

## 图 **2-88TR069** 配置界面

![](_page_126_Picture_137.jpeg)

### 表**2-48 TR069** 参数说明

![](_page_126_Picture_138.jpeg)

# **2.9.19 Ping** 诊断(**OM20/OM20G/OM50/OM50G**)

该工具用于诊断网络是否连通。

进入系统工具>**Ping** 诊断,填写目的 IP 地址或主机名,开始诊断。在概要信息框中可查看诊断情 况。

### 图 **2-89 Ping** 诊断界面

![](_page_127_Picture_109.jpeg)

## **2.9.20** 语音包管理

每个语音包对应一种语言,包含所有系统语音提示文件。具体内容见表 [2-49](#page-128-0)。

以下步骤介绍将事先录制好的语音包上传到设备。

步骤 **1** 点击系统工具>语言包管理,进入配置界面。OM500 需先插入 SD 卡才有此配置界面。

步骤 **2** 点击导入语音包,导入预先制作的的语音包。

制作语音包需要使用迅时开发的风声语音文件转换工具,具体方法请参[见《风声语音文件](http://www.newrocktech.com/productinformation/) [转换工具使用指南》。](http://www.newrocktech.com/productinformation/)

步骤 3 点击设为默认复选框,设置系统默认语音包。

### 图 **2-90** 语音包配置界面

![](_page_127_Picture_110.jpeg)

步骤 **4** 点击语音包对应的 ,可根据需要选择单个语音文件上传替换。

### 图 **2-91** 语音包配置界面

![](_page_127_Picture_111.jpeg)

### <span id="page-128-0"></span>表**2-49** 系统语音提示文件

![](_page_128_Picture_266.jpeg)

![](_page_129_Picture_314.jpeg)

# **2.9.21** 双机热备(**OM500**)

两台 OM500 可部署为双机热备, 当主设备出现异常, 从设备会自动启用, 保证通话不中断。

按照以下步骤配置双机热备。

#### 步骤 **1** 根据现场网络情况,在配置前规划下列三个 **IP** 地址

- 主设备 IP 地址: 固定 IP 地址。
- 从设备 IP 地址: 固定 IP 地址, 必须和主设备在同一网段。
- 虚拟 IP: 固定 IP 地址。是主、从设备对外呈现的 IP 地址, 必须和主、从设备在同一 网段。

### 步骤 **2** 配置主设备

- 1. 设备的网络、分机、外线等功能配置略。
- 2. 进入双机热备界面,勾选启用,设置为主设备。
- 3. 配置配对设备(即从设备)的 IP 地址,输入并记录验证密钥,此密钥您自行定义即可, 只需主、从设备保持一致
- 4. 输入虚拟 IP 地址和掩码信息。
- 5. 填写设备的网关地址作为网络检测节点。设备会给该地址发 Ping 请求测试网络连接情 况。如果检测不到响应,表示当前设备处于运行出错状态。
- 6. 配置健康心跳间隔和监控心跳超时。

#### 步骤 **3** 配置从设备

1. 进入双机热备界面,勾选启用,并设置为从设备。 配置配对设备(即主设备)的 IP 地址, 输入和主设备同样的验证密钥等配置, 则从设 备的其他配置会自动同步主设备上的。

![](_page_130_Picture_196.jpeg)

#### 图 **2-92** 双机热备界面

表**2-50** 主备切换参数说明

![](_page_130_Picture_197.jpeg)

![](_page_131_Picture_214.jpeg)

步骤 **4** 保存设置。

# **2.9.22** 远程支持

用户可在应用服务>远程支持页面,开启远程支持功能。

### 图 **2-93** 远程支持界面

![](_page_132_Picture_72.jpeg)

# **2.9.23** 广播规则

用户可在**应用服务>广播规则**页面,点击"新增"按键,在弹出的页面中设置广播规则(支持向模拟 分机广播,但暂不支持双向广播)。

### 图 **2-94** 广播规则设置界面

![](_page_132_Picture_73.jpeg)

# **2.9.24 NewLync** 服务

用户进入应用服务>NewLync 服务,勾选"启用",开启 NewLync 服务功能。

### 图 **2-95 NewLync** 服务设置界面

![](_page_133_Picture_51.jpeg)

# **2.9.25** 组网服务器

用户进入应用服务**>**组网服务器,勾选"开启",并设置组网服务器 IP 地址(或域名)和端口。 组网 服务器地址不得重复,否则会产生冲突。

### 图 **2-96** 组网服务器设置界面

![](_page_133_Picture_52.jpeg)

# **2.10** 安全管理

## **2.10.1** 防火墙

用户进入安全**>**防火墙,可设置访问白名单和静态防御功能。

### **2.10.1.1** 访问白名单

白名单用来配置允许访问设备的 Web 或 SSH 服务的 IP 地址。

启用白名单后,只有列入白名单的 IP 地址才被允许访问 OM 的 Web 或 SSH 服务。除了用户自定 义的白名单,OM 还提供出厂内置的白名单地址 192.168.2.100。

配置步骤如下:

步骤 **1** 进入安全**>**防火墙**>**访问白名单,点击新增,填写白名单信息。最多可添加 20 条地址。

### 图 **2-97** 白名单配置界面

![](_page_134_Picture_224.jpeg)

### 表**2-51** 白名单参数说明

![](_page_134_Picture_225.jpeg)

## 步骤 **2** 保存设置。

步骤 **3** 开启白名单。

注意

- 通过 SSH 访问设备, 另需在安全>安全配置页面开启设备的 SSH 服务。
- 若忘记设置的白名单地址而导致无法访问设备,可参考 3.9 遗忘自定义白名单导致无法登录设备进 行恢复。

### **2.10.1.2** 静态防御

在事先已知某些 IP 地址是否合法时,可以配置基于 ACL 的流量过滤规则,允许接收合法 IP 地址

发过来的数据包,禁止接收非法 IP 地址发过来的数据包。

登录后,点击安全**>**防火墙**>**静态防御,打开该配置界面。

### 图 **2-98** 静态防御配置界面

![](_page_135_Picture_266.jpeg)

#### 表**2-52** 静态防御参数

![](_page_135_Picture_267.jpeg)

可进行如下操作:

- 新增:添加一条新的规则;
- 复制 : 将当前所选规则复制到下一条, 便于快速添加相似的规则;
- **删除■:**删除当前规则;
- **批量删除:批量删除所选规则。**

 $\begin{picture}(120,20) \put(0,0){\line(1,0){10}} \put(15,0){\line(1,0){10}} \put(15,0){\line(1,0){10}} \put(15,0){\line(1,0){10}} \put(15,0){\line(1,0){10}} \put(15,0){\line(1,0){10}} \put(15,0){\line(1,0){10}} \put(15,0){\line(1,0){10}} \put(15,0){\line(1,0){10}} \put(15,0){\line(1,0){10}} \put(15,0){\line(1,0){10}} \put(15,0){\line($ 注意

静态防御规则的生效顺序为从上到下。

### 示例

图 2-88 中示例规则的含义为:

- 规则 **1**:始终允许设备的 80 端口接收来自源 IP 地址 192.168.120.54 的 TCP 数据包。
- 规则 2: 始终禁止设备的 22 端口接收来自源 IP 地址 192.168.120.60 的 TCP 数据包。
- 规则 **3**:始终禁止设备的 5060 和 5061 端口接收来自源 IP 地址 192.168.120.70 的数据包(不限协议类型)。

### **2.10.2** 防暴力破解账户

暴力破解账户的主要表现形式为:同一攻击源在短时间内进行多次登录尝试。针对该攻击的特点, 设备对 Web 登录提供验证码认证、限制登录失败次数和访问白名单等功能组合,从源头上杜绝暴 力破解。

### 登录重试锁定配置

登录后,点击"安全>防暴力破解账户",打开该配置界面。

## 图 **2-99** 防暴力破解账户(登录重试锁定)配置界面

![](_page_136_Picture_225.jpeg)

### 表**2-53** 防暴力破解账户(登录重试锁定)参数

![](_page_136_Picture_226.jpeg)

## 锁定名单

锁定名单用于记录当前锁定的 IP 地址。

登录后,点击"安全>防暴力破解账户",打开该配置界面。

### 图 **2-100** 防暴力破解账户(锁定名单)界面

![](_page_136_Picture_227.jpeg)

#### 表**2-54** 防暴力破解账户(锁定名单)显示信息

![](_page_136_Picture_228.jpeg)

可进行如下操作:

删除■: 删除所选条目。删除后将解除对该 IP 地址的锁定。

## **2.10.3** 动态防御

基于流量限速的动态黑名单是设备针对未知攻击源的主动防御机制,通过抑制数据包速率,有效抵 御潜在的 DoS/DDoS 攻击,为设备提供过载保护。

配置多条动态防御规则,当设备接收的数据包速率超出规则中预设的阈值时,将丢弃已接收的数据 包,同时将攻击源的 IP 地址加入黑名单,不再接收来自该地址的数据包。

### 规则配置

登录后,点击"安全>动态防御",打开该配置界面。

### 图 **2-101** 动态防御配置界面

![](_page_137_Picture_174.jpeg)

### 表**2-55** 动态防御(规则配置)参数

![](_page_137_Picture_175.jpeg)

### 可进行如下操作:

- **新增:**添加一条新的动态防御规则;
- 复制 <sup>■</sup>: 将当前所选规则复制到下一条, 便于快速添加相似的规则;
- 删除■:删除所选规则;
- 批量删除:批量删除所选规则。

### 防御名单

### 图 **2-102** 此防御名单在设备重启后会被删除。动态防御(防御名单)界面

![](_page_137_Picture_176.jpeg)

#### 表**2-56** 动态防御(防御名单)显示信息

![](_page_137_Picture_177.jpeg)

## 可进行如下操作:

批量移动: 将所选条目批量移动到静态防御规则, 并提供三种后续选择:

![](_page_138_Picture_218.jpeg)

### 表2-57 (批量)移动防御名单至静态防御名单的后续选择

关于静态防御的详细说明,详见错误!未找到引用源。错误!未找到引用源。。

批量删除:批量删除所选条目。

### 示例

图 2-88 中示例规则的含义为:

- **规则 1:5060** 端口上每秒接收的 UDP 数据包不得超过 20 个。
- 规则 **2**:**5060** 端口上每秒接收的 **TCP** 数据包不得超过 **50** 个。

## **2.10.4** 呼叫限制

设备可根据预设的时间和功能模版,分时段对分机的呼出和呼入功能进行限制。

配置步骤如下:

步骤 **1** 进入应用服务>呼叫限制,设置限制条件生效的时间,以及分机和外线的呼入/呼出限制。 如,星期一,从 00:00 到 08:00,禁止外线打入。点击新增可增加呼叫限制条件。

### 图 **2-103** 呼叫限制配置界面

![](_page_138_Picture_219.jpeg)

### 步骤 **2** 保存设置。

步骤 **3** 进入分机设置>模拟分机**/IP** 分机>设置,勾选分机的呼叫限制功能。

步骤 **4** 保存设置。

## **2.10.5** 修改密码

进入系统工具>修改密码,修改管理员密码、操作员密码以及设置登录超时时间。仅管理员有权限 修改密码。

### 图 **2-104** 修改密码界面

![](_page_139_Picture_140.jpeg)

## **2.10.6 SSH**

设备出厂默认关闭 SSH。若无特殊需要,建议关闭。

进入安全>安全配置,开启 SSH。

## 图 **2-105 SSH** 配置界面

![](_page_139_Picture_141.jpeg)

![](_page_139_Picture_142.jpeg)

## **2.10.7Ping**

选择禁止 Ping, 设备将不响应 Ping 消息, 从而规避恶意攻击。

进入安全>安全配置,配置允许或禁止 Ping 功能。

### 图 **2-106Ping** 配置界面

![](_page_140_Picture_151.jpeg)

## **2.10.8 Web** 管理

设备支持通过 HTTP 或 HTTPS 协议访问 Web 界面。

进入安全>安全配置, 配置 Web 访问端口。该功能重启后生效。

### 图 **2-107 Web** 管理配置界面

![](_page_140_Picture_152.jpeg)

### 表**2-58 Web** 管理界面参数说明

![](_page_140_Picture_153.jpeg)

# **2.10.9** 语音安全

进入安全>安全配置,配置语音安全相关功能。

## 图 **2-108** 语音安全配置界面

![](_page_141_Picture_169.jpeg)

### 表**2-59** 语音安全界面参数说明

![](_page_141_Picture_170.jpeg)

## **2.10.10** 黑**/**白名单

用户在高级设置**>**呼叫黑**/**白名单,可设置模拟/IP 分机呼叫黑白名单。

步骤 **1** 在一个黑/白名单规则框中,可设置一条或多条拨号规则(用逗号分隔开)。

黑/白名单规则举例: 2xxxx,7xxxxxx,86xxxxW2,7。其中, 2xxxx 表示 2 开头的 5 位号码, 7xxxxxx 表 示 7 开头的 7 位号码, 86xxxxW2, W2 为跟随长度限定(表示后面可跟随 0 到 2 位号码), 如: 86xxxxW2 涵盖 86xxxx,86xxxxx 和 86xxxxxx,7 表示 7 开头的所有号码。

## 图 **2-109** 呼叫黑**/**白名单配置界面

![](_page_142_Picture_183.jpeg)

注:1.最多可同时设置 20 条黑/白名单规则。

2. 当用户拨打不符合白名单规则的号码时,系统播报语音提示"您的通话权限不足,请联系管理员"。 黑名单规则框中的规则表示用户能拨打除了符合这些规则的号码以外的其他号码,当用户拨打符合 黑名单规则的号码,系统自动播报语音提示"对不起,系统不允许拨打该号码"。

步骤 **2** 点击分机设置**>IP** 分机,并点击需要设置黑/白名单规则的 IP 分机(模拟分机的设置方式和 IP 分机相同)所在行最后的"设置"按键 过进入设置页面,如需设置黑名单规则,点击"呼叫黑名单" 右侧的下拉菜单,选择刚才设置的黑名单规则(1号规则框的规则显示为"自定义1",2号规则框 的规则为"**自定义 2**",以此类推), 白名单规则的设置方式与此相同。

![](_page_143_Picture_80.jpeg)

### 图 **2-110** 分机黑**/**白名单配置界面

一个分机可同时设置黑名单规则和白名单规则,也可只设其中之一。

# **2.11** 系统维护

## **2.11.1** 软件升级

进入系统工具**>**软件升级,上传升级包文件,并按提示进行升级操作。

### 图 **2-111** 软件升级界面

![](_page_143_Picture_81.jpeg)

## 在线升级

步骤 **1** 进入系统工具>软件升级,查看是否有新版本。

步骤 **2** 若页面显示有最新版本,可以点击立即升级,设备会自动从迅时服务器上获取升级包并升 级。若要了解新版本信息可以点击查看版本更新日志。
#### 本地升级(包含升级 **kernel**)

- 步骤 **3** 进入系统工具>软件升级,上传并升级"中间版本文件"xx.advanced\_spe.tar.gz,并按提示 操作。
- 步骤 **4** "中间版本"升级成功后,浏览器自动跳转到二次升级界面,选择"最终版本文件"xx.img.tar.gz, 并按提示操作。
	- 注:如未自动跳转到二次升级页面,请输入 IP 地址,手动刷新一次

图 **2-112** 二次升级页面

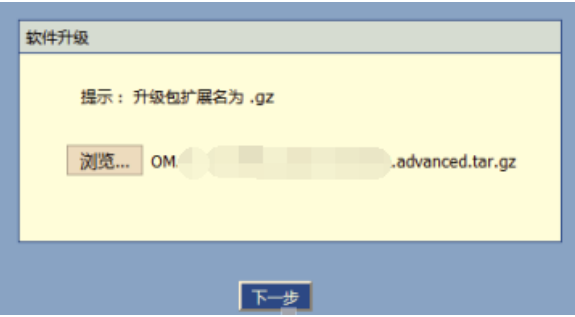

说明:若需获取最新的软件升级包,请联系厂家

#### 本地升级(不升级 **kernel**)

升级后当前配置不会改变。升级之前请进入系统工具>配置导出,导出当前配置作为备份。

步骤 **1** 进入系统工具>软件升级,浏览并上传升级文件(无需解压,直接上传)。

步骤 2 点击浏览,选择存放在本地路径的 tar.gz 文件。

步骤 **3** 点击上传,将升级文件上传至设备。

步骤 **4** 上传成功后,按照提示进行升级。

 $\begin{picture}(120,20) \put(0,0){\line(1,0){10}} \put(15,0){\line(1,0){10}} \put(15,0){\line(1,0){10}} \put(15,0){\line(1,0){10}} \put(15,0){\line(1,0){10}} \put(15,0){\line(1,0){10}} \put(15,0){\line(1,0){10}} \put(15,0){\line(1,0){10}} \put(15,0){\line(1,0){10}} \put(15,0){\line(1,0){10}} \put(15,0){\line(1,0){10}} \put(15,0){\line($ 注意

在线升级大约需要 15 分钟,其它升级大概需要几分钟,请勿在通话高峰期进行升级。

 在升级期间不要对设备进行断电、断网或重启操作,否则可能导致系统损坏,无法启动设备。升 级成功后,设备将自动重启。

#### **2.11.2** 配置维护

进入系统工具>配置导入**/**配置导出**/**恢复出厂配置**/**功能许可,导入/导出设备的配置文件或将当前设 备的配置恢复为出厂默认值、上传功能许可文件。

#### 图 **2-113** 配置导入界面

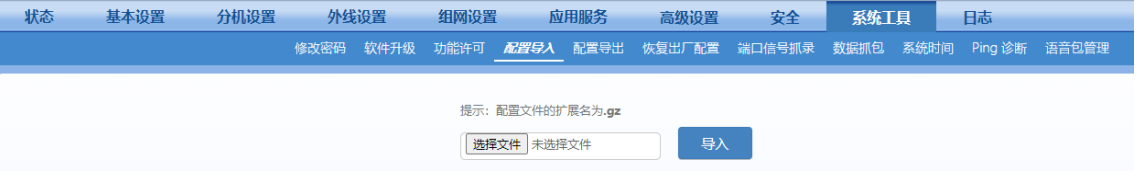

#### 图 **2-114** 配置导出界面

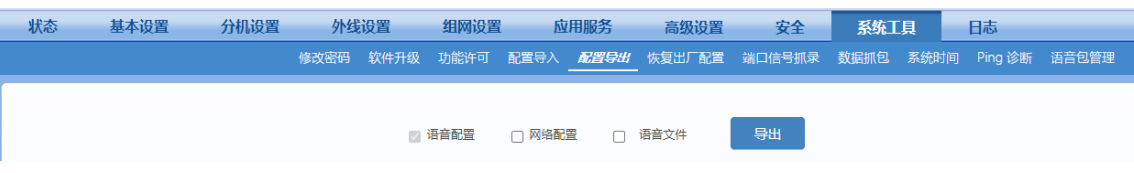

#### 图 **2-115** 恢复出厂配置界面

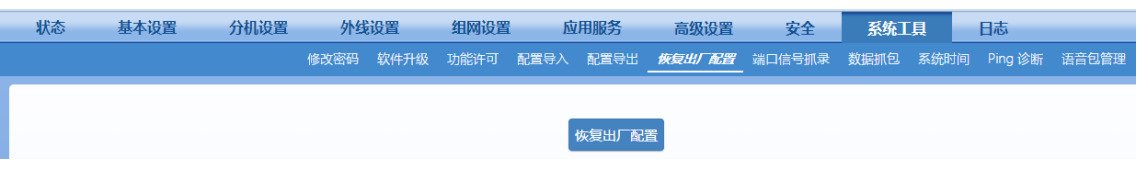

#### 图 **2-116** 功能许可配置界面

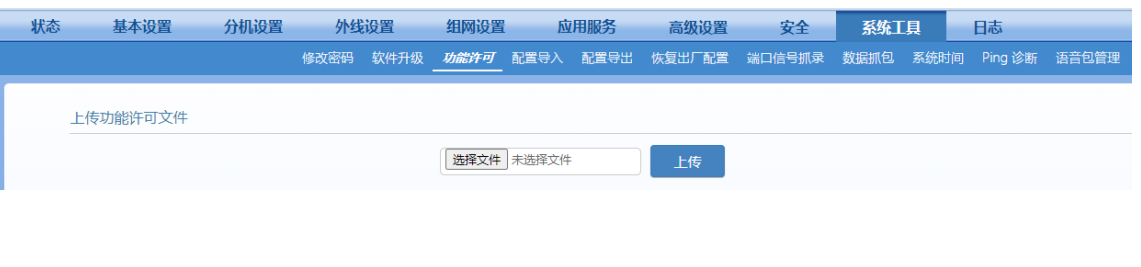

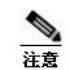

在配置导入期间不要对设备进行断电、断网或重启操作。导入成功后,设备将自动重启。

- 支持分别导出网络配置、SIP&PBX 配置、系统内语音文件,默认仅导出 SIP&PBX 配置。
- 导入和导出配置文件的速度会受网络影响,请耐心等待。

### **2.11.3** 重启

点击界面右上方的重启,,可通过 Web 界面重启设备。

#### 图 **2-117** 重启界面

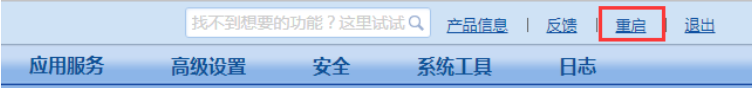

#### 表**2-60** 重启配置界面

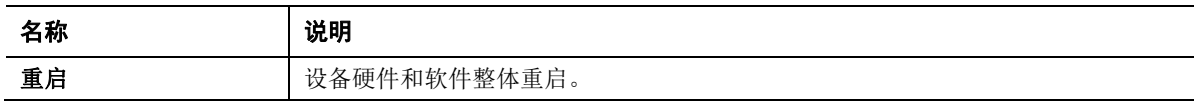

## **2.11.4** 端口信号抓录(**OM500** 不支持)

端口信号抓录是对模拟端口的语音信号进行录制,录制的语音信号可用于对语音异常情况进行分析, 例如来电显示异常、语音噪音、语音单通。设备提供实时端口抓录工具,最长允许抓录时间为 200 秒, 超过 200 秒抓录自动停止, 数据自动丢弃。抓录信号以 PCMU 编码格式暂存于设备中, 抓录 停止后自动下载文件。

步骤 **1** 进入系统工具>端口信号抓录,选择需要获取信号的线路端口点击确定。

端口抓录从呼叫建立开始,到呼叫结束终止。

#### 图 **2-118** 端口抓录界面

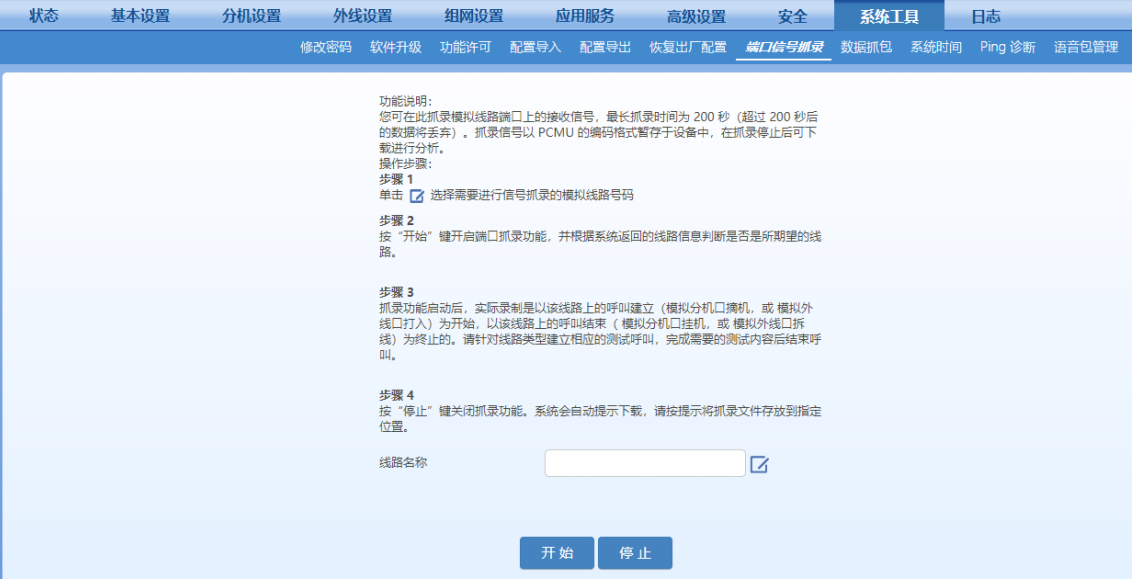

步骤 **2** 点击开始启动抓录。

步骤 **3** 针对线路类型建立测试呼叫(FXS 口摘机,或 FXO 口呼入),完成测试内容后结束呼叫。

步骤 **4** 点击停止结束抓录。在设备提示下载并弹出保存路径提示框后,选择数据包存放路径。 可使用 Cool Edit 软件打开录制语音文件进行分析。如需要帮助,可将文件和问题描述发送至 [support@newrocktech.com](mailto:support@newrocktech.com),迅时技术人员会提供分析帮助。

#### **2.11.5** 数据抓包

数据抓包是实时将 IP 语音包保存在设备中。当设备存在涉及 IP 语音双不通、单通、杂音、回音等 问题时,数据抓包功能帮助分析并定位问题,存储的数据包以 dump.cap 文件包方式暂存于设备中。 dump.cap 最大为 2MB, 设备最多能产生三个数据包文件。

步骤 **1** 进入系统工具>数据抓包,点击开始抓取数据包。

#### 图 **2-119** 数据抓包界面

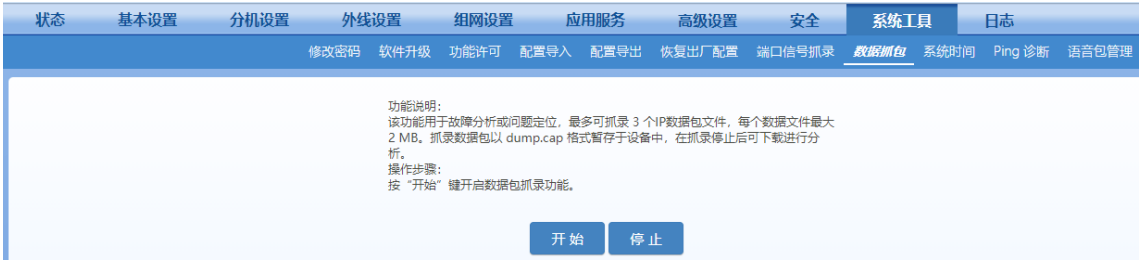

步骤 **2** 进行问题复现操作,如建立一路通话等。

步骤 3 点击停止, 设备将自动提示下载, 并弹出保存路径提示框, 可根据需要自定义数据包存放 路径。

步骤 **4** 可将文件和问题描述发送至 [support@newrocktech.com](mailto:support@newrocktech.com),迅时技术人员会帮助您分析并解 决问题。若需自行查阅,可使用 Wireshark 软件打开文件。

#### **2.11.6** 日志管理

日志记录了运行过程中设备状态变化信息,可用于定位设备故障以及了解网络情况。

OM20/OM20G/OM50/OM50G 的日志默认存放在内存中,并默认有3GB 的内置存储容量供备份日 志(可在应用服务**>**存储管理中的内置存储修改容量);OM80E/OM200G 的日志默认存放在内存 中,并可备份在内置存储中; OM500的日志仅存放在内存中。内存中只保留最新的日志信息, 重 启以后会清空,内置存储中的日志不会因重启而清空。

内置存储中的日志,可以下载,只需要根据界面提示进入内置存储的访问路径即可下载。

#### 图 **2-120** 日志下载界面

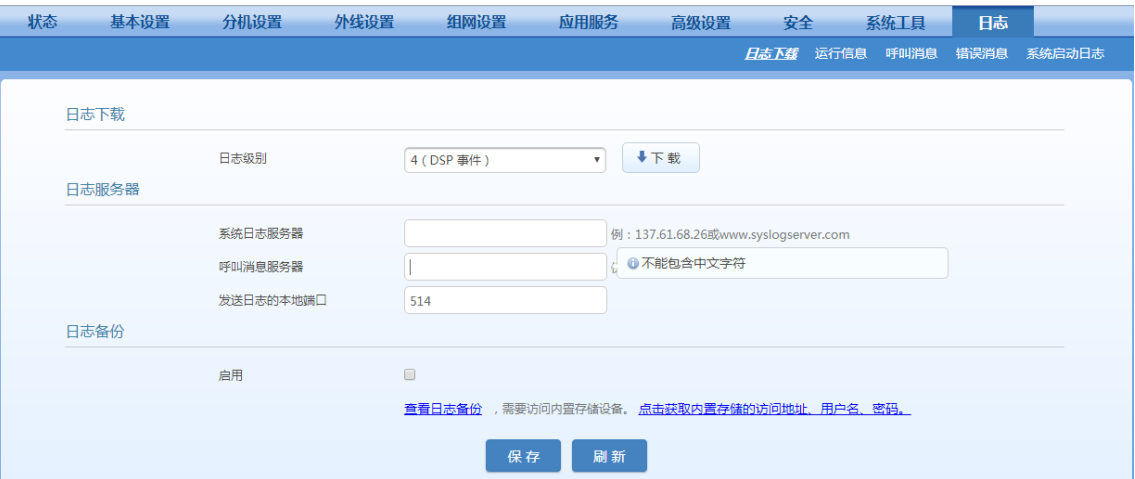

内存中的日志可以在界面上下载。以下是下载步骤。

步骤 **1** 进入日志>日志下载,选择日志级别,点击保存。

步骤 **2** 进行问题复现操作,如建立一路通话等。

- 步骤 **3** 点击下载,设备将自动提示下载,并弹出保存路径提示框,可根据需要自定义数据包存放 路径。
- 步骤 **4** 可将文件和问题描述发送至 [support@newrocktech.com](mailto:support@newrocktech.com),迅时技术人员会帮助您分析并解 决问题。

如需对日志信息进行全程收集,可配置日志服务器。需要先选择日志级别,再配置日志服务器和端 口信息。

#### 表**2-61** 日志下载界面参数说明

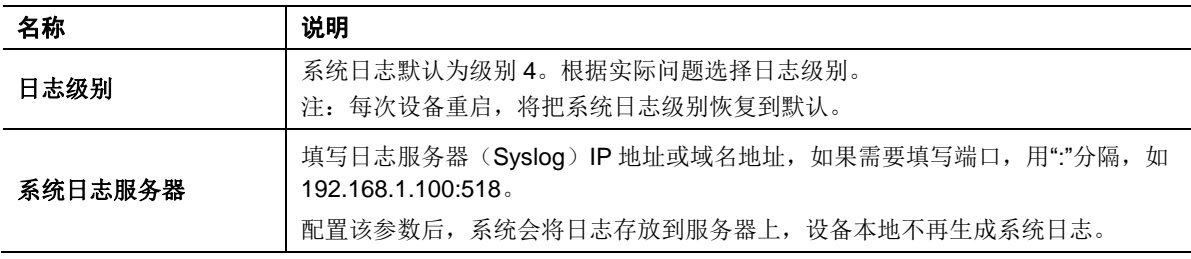

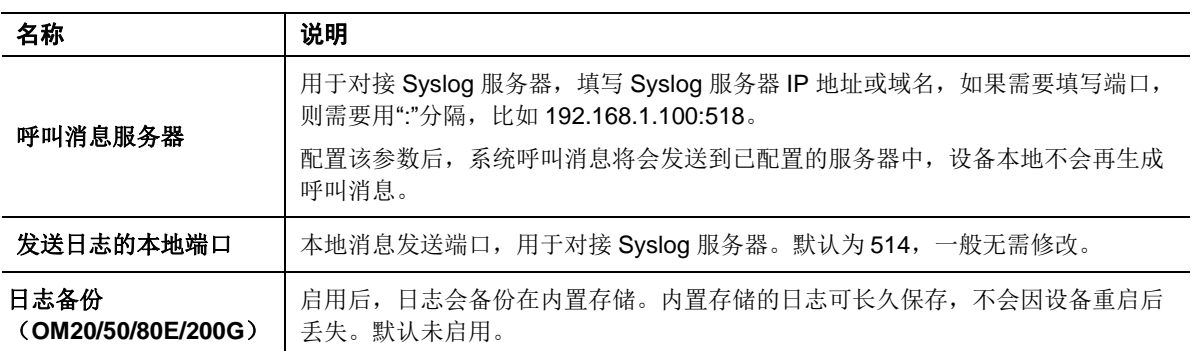

## **2.11.7** 运行信息

运行信息用于记录设备的运行状态,同时还可监控设备中发生的事件。

进入日志>运行信息,点击刷新即可查看当前的系统运行信息。

#### 图 **2-121** 运行信息界面

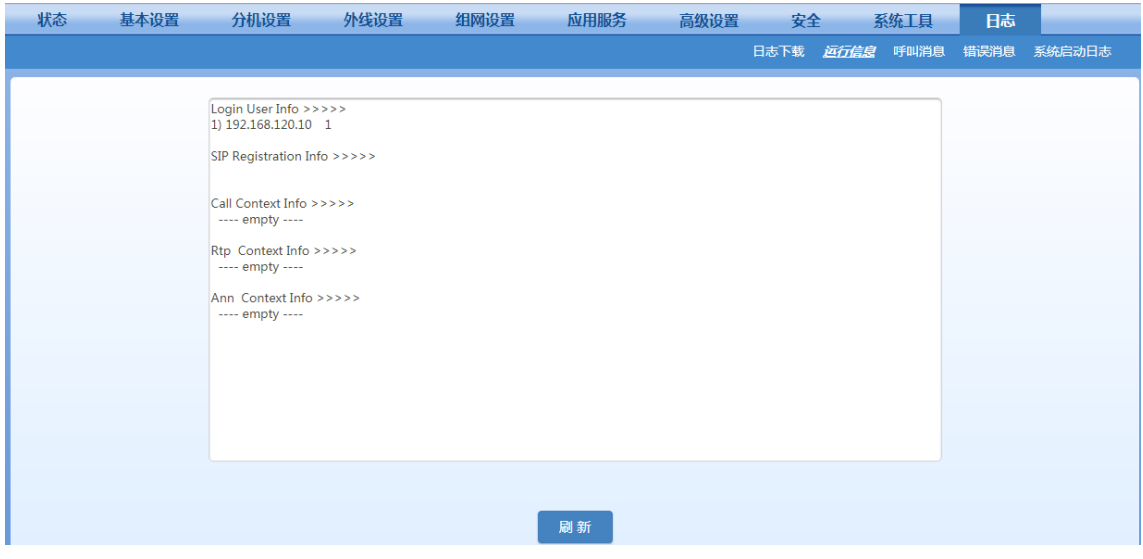

#### 表**2-62** 运行信息界面参数

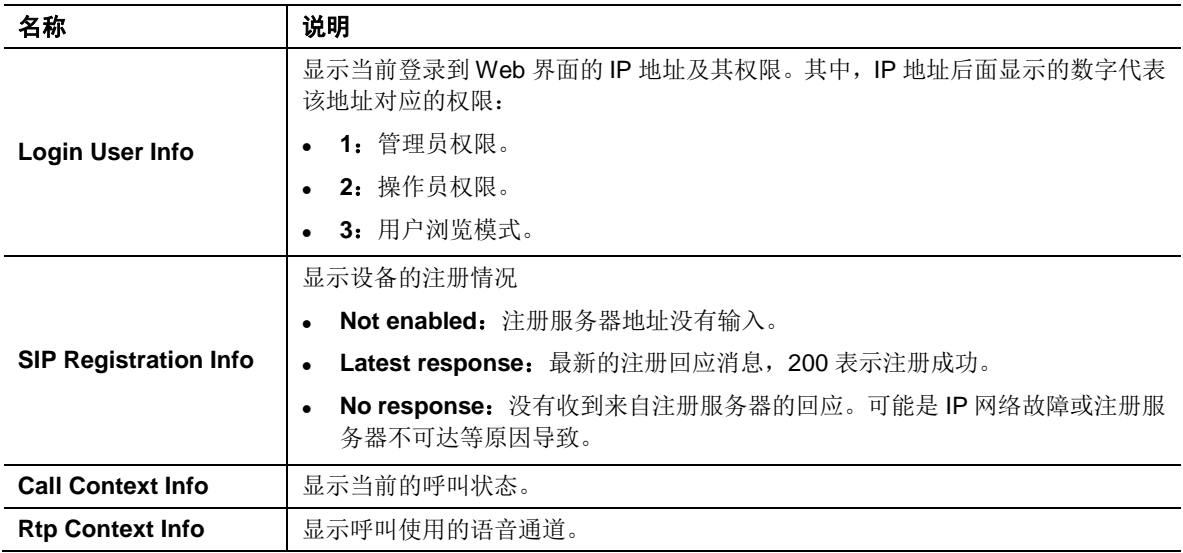

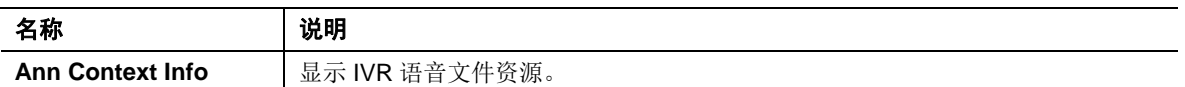

## **2.12** 设备维护信息

### **2.12.1** 运行状态

进入状态,可查看设备的网络参数、告警、分机和外线状态、存储使用状况、组网、动态域名等信 息。

#### 图 **2-122** 运行状态界面

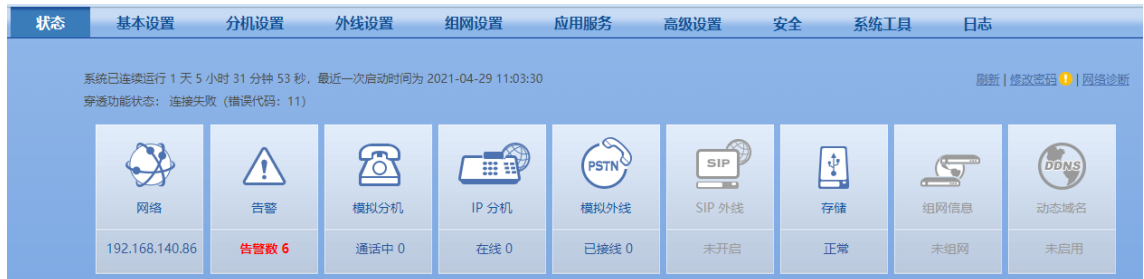

## **2.12.2** 告警

进入状态页面后,将鼠标移动至告警图标上即可查看设备的告警消息。 按照严重级别由低到高,告警消息分为安全提醒、橙色告警、红色告警。

#### 图 **2-123** 告警界面

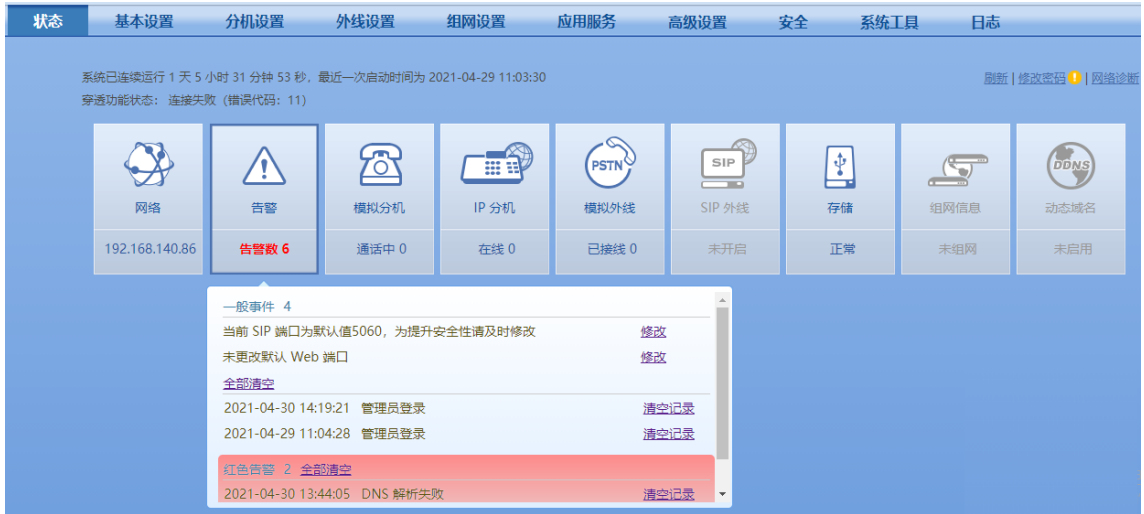

#### 表**2-63** 告警信息分类说明

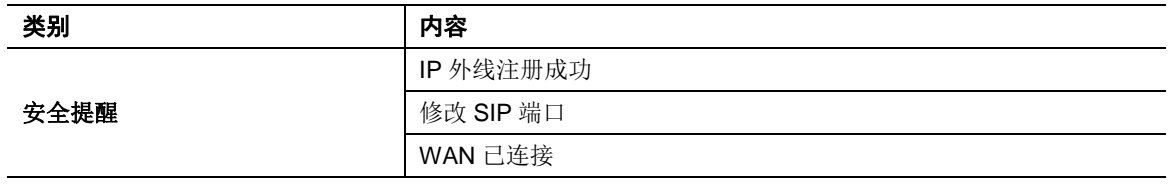

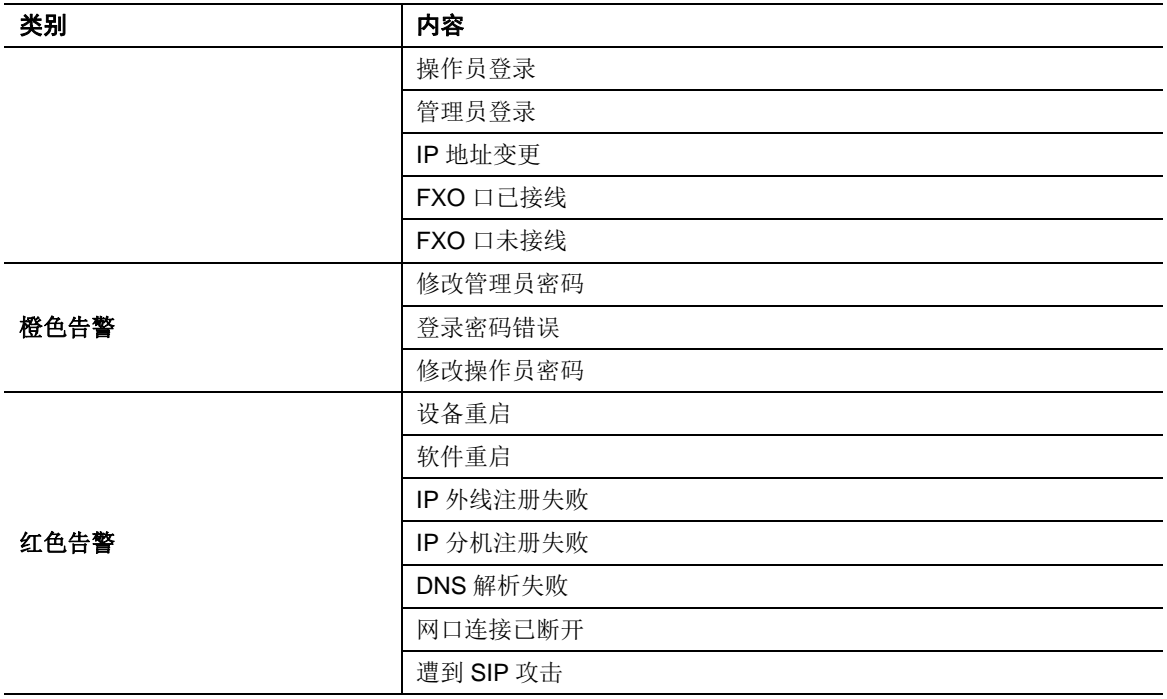

## **2.12.3** 产品信息

点击界面右上方的产品信息,查看设备型号、版本、分机数、MAC 地址等信息。

#### 图 **2-124** 产品信息界面

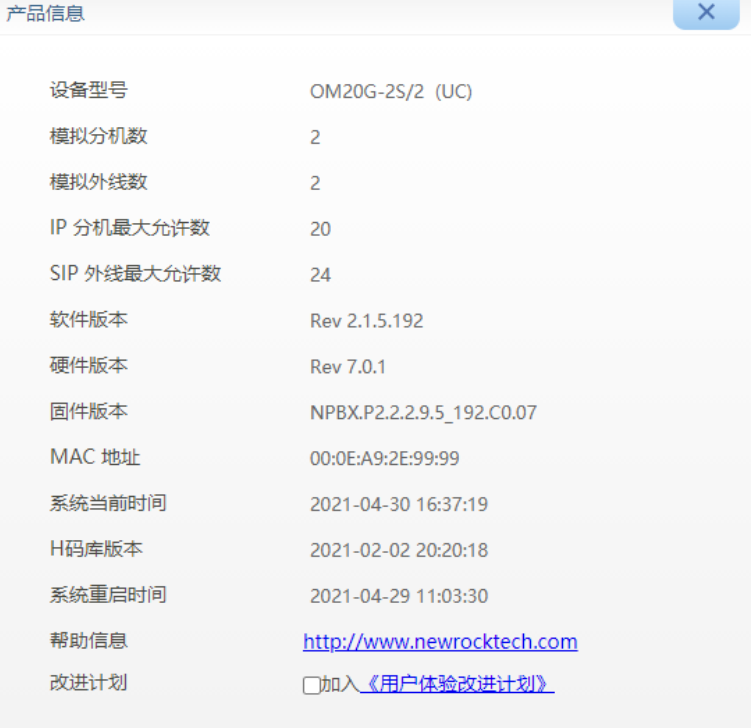

#### **2.12.4** 呼叫消息

如果呼叫时出现问题,可通过呼叫消息查找原因。

步骤 **1** 进入日志>呼叫消息,清除当前呼叫消息。

#### 图 **2-125** 呼叫消息界面

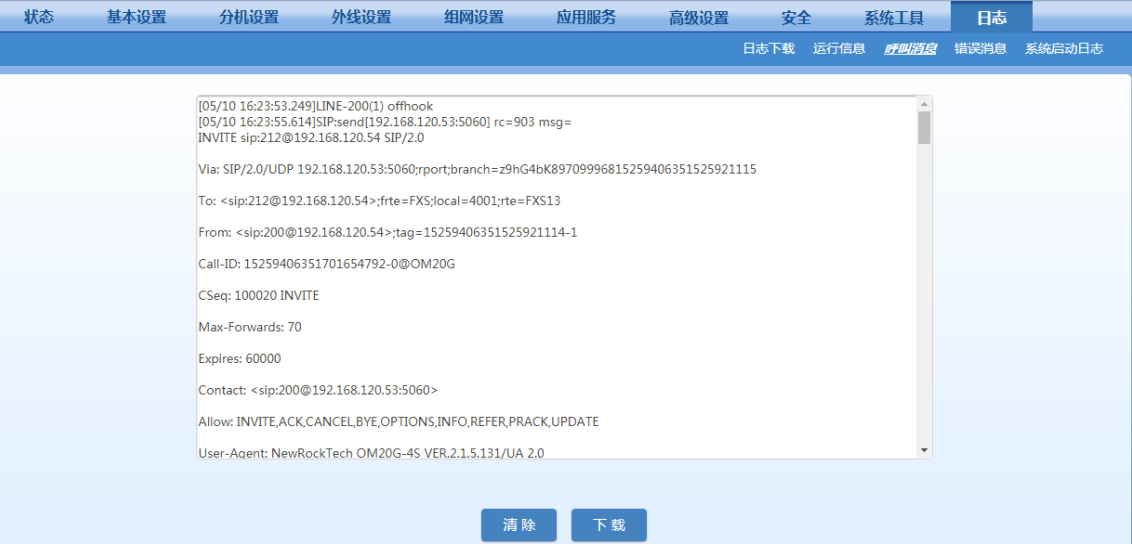

步骤 **2** 进行问题复现操作,如建立一路通话。

- 步骤 **3** 点击下载,保存呼叫消息文件。
- 步骤 **4** 将文件和问题描述发送至 [support@newrocktech.com](mailto:support@newrocktech.com),迅时技术人员会帮助您分析并解决 问题。

## **2.13** 配套应用软件

下表是与 OM 配套的应用软件, 其中使用侬好商务助理、酒店管理对接模块、梓博计费软件需要 开启设备的 API 接口,详情参见 [02.9.14](#page-122-0) API。喂喂软电话通过 SIP 注册到设备, 即可接入到设备 作为分机,也可以通过自动二次拨号接入到设备,通过设备外线呼叫对方。

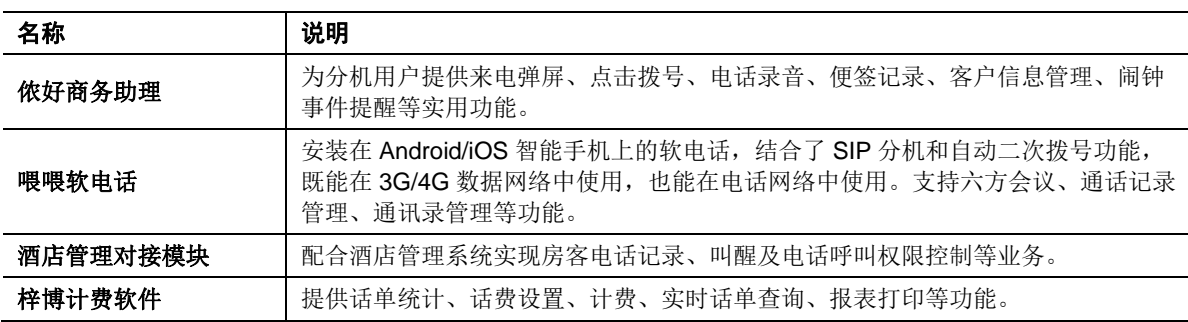

#### 表**2-64** 应用软件列表

# **3** 常见问题

## **3.1** 来电没有号码显示

现象:模拟外线来电时话机显示 FXO 口号码而不是来电主叫号码。

#### 解决方法:

#### **1.** 检查线路

将话机直接连接电话线,检查线路是否开通来电显示功能。若话机没有显示正确的号码,请与 运营商联系。若号码正确,注意观察号码显示是在第一声振铃前还是在振铃一两声后。

#### **2.** 检查设备配置

点击外线设置>模拟外线,检查来电显示是否开启,并进入高级确认来显检测模式(振铃前或 振铃后)是否与线路匹配。

## **3.2 IP** 外线注册问题

现象: 用 IP 外线外呼时, 能听到拨号音, 但电话始终无法拨通。

#### 解决方法:

点击日志>系统日志, 查看 IP 外线注册状态界面。如下表。

#### 表**3-1 SIP** 外线注册问题的解决方法

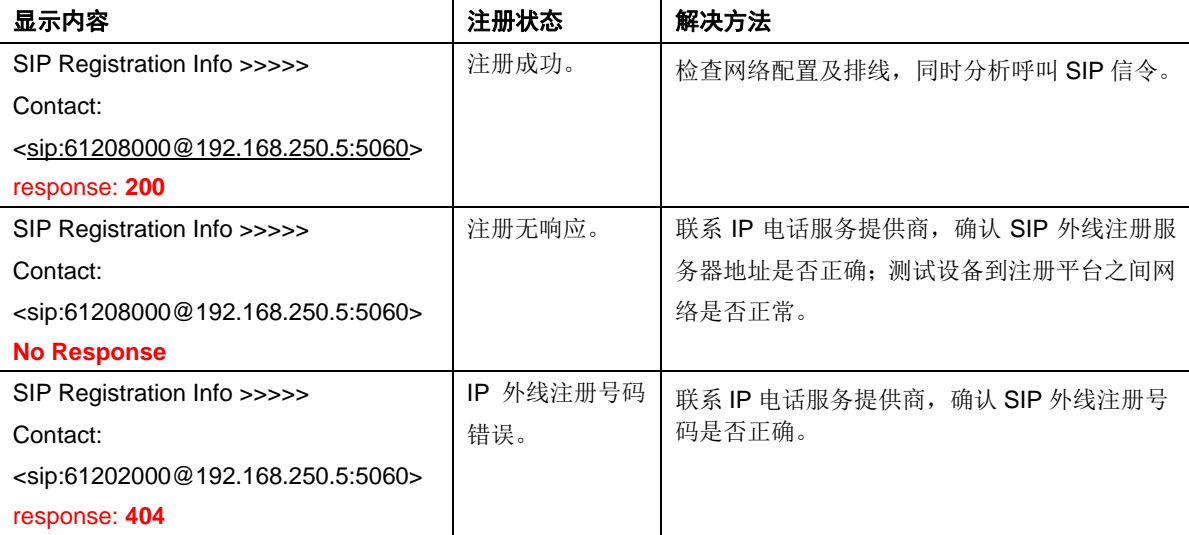

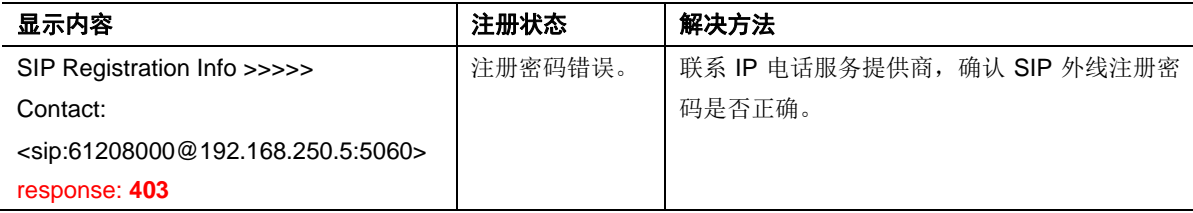

## **3.3 IP** 网络连接问题

现象:登录不上 Web 管理员界面。

#### 解决方法:

- 1. 将话机连接到 FXS 端口,摘机拨**##**听设备的网络参数是否正确;
- 2. 检查设备所在局域网;
- 3. 检查局域网到设备之间的连接。

## **3.4** 模拟分机不振铃

现象:来电时话机不振铃。

#### 解决方法:

- 1. 通过更换话机,判断原话机振铃功能是否正常。
- 2. 点击分机设置>模拟分机>高级,尝试更改号码显示传输模式,并拨打该分机,直至设备与话 机支持的来显模式一致,并正常振铃。
- 3. 进入分级设置>模拟分机>高级,更改振铃频率为不同值测试分机是否振铃,推荐测试值: 15、 20、30、40、50。

## **3.5** 话机来电显示上显示错误日期

现象:来电时话机上显示的日期和时间与设备不一致。

#### 解决方法:

- 1. 检查是否能从互联网上的时间服务器获取到时间;
- 2. 若设备无法访问互联网时间服务器,可在局域网内选择一台电脑作为时间服务器。若使用 Windows vista/Windows 7/Windows server 2008 的操作系统,需手动启用 Windows Time 服 务;
- 3. 检查电脑上是否启用了 Windows 自带的防火墙。若开启了防火墙, 需按以下步骤在防火墙上 打开供设备访问时间服务器的端口:
	- a) 打开防火墙窗口,点击"例外>添加端口";
	- b) 添加端口 1。名称: ntp-tcp, 端口号: 123, 选择 TCP 方式;
	- c) 添加端口 2。名称: ntp-udp, 端口号: 123, 选择 UDP 方式;
	- d) 确认控制面板>管理工具>服务界面的 Windows Time 服务已启动。

4. 任意分机 A 拨打分机 B 后, 分机 B 将显示与设备一致的时间。

## **3.6** 分机通话音量小

现象: 通话中感觉对方说话声音很小。

解决方法:

#### 表**3-2** 分机通话音量小的解决方法

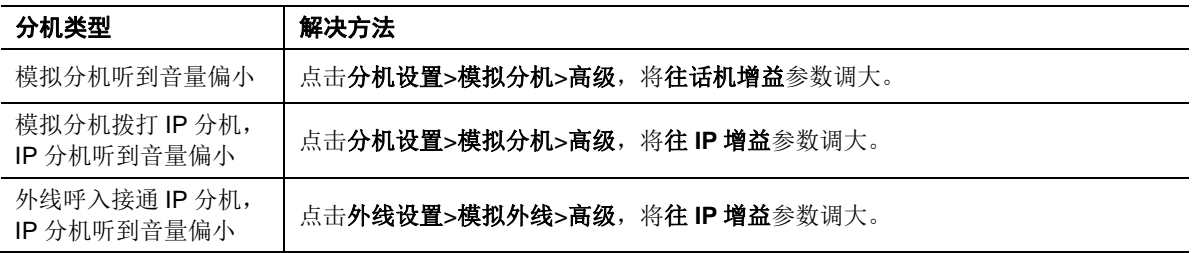

## **3.7** 模拟分机串音

现象: 通话中听到其他分机的通话声。

#### 解决方法:

通常因电话线短路造成,需检查 FXS 端口的连线,排查线路故障。

## **3.8** 是否可用模拟分机上的 **R** 键

摘机后按 **R** 键按理等同于拍叉簧,但由于不同话机 **R** 键设计标准的差异,使用时并不总是可靠。 建议在使用三方通话、呼叫转接、呼叫驻留等功能时尽量使用**\*\***。

## **3.9** 遗忘自定义白名单导致无法登录设备

OM 提供出厂内置白名单地址"192.168.2.100"。在白名单功能开启状态下,当忘记自定义的白名单 IP 地址时,可以通过如下步骤恢复。

- 1. 将 PC 和 OM 用网线直连。
- 2. 通过\*90 功能键把 OM 的 IP 地址设为与内置白名单同一网段,例如 192.168.2.101。操作方式: 摘机后连续拨打\*90192\*168\*2\*101#255\*255\*255\*0#192\*168\*2\*1#0#,听到"业务登记成功" 后挂机。
- 3. 重启 OM。
- 4. 将 PC 的地址设置为 192.168.2.100。
- 5. 在 PC 的浏览器或 SSH 客户端输入 OM 新设置的 IP 地址即可访问。

## **3.10** 模拟外线呼入呼出异常

现象:模拟外线已连接,但是呼入或呼出异常,例如无法呼入呼出、振铃一下就断等。

#### 解决方法:

在状态页面查看模拟外线的接线状态,若出现"线缆异常"状态,表明外线馈电电压过低(标准电压 是 30V),请重新打线或协调运营商解决。

# **4 OpenVPN** 证书制作(**OM20/OM20G/OM50/OM50G**)

设备作为 OpenVPN 客户端时需要上传证书, 证书文件制作步骤如下。

- 步骤 1 从VPN服务器端获取.ovpn文件, 或者"ca.crt"、"client.crt"、"client.key"、"ta.key"四个文件 和其他信息。
- 步骤 2 用记事本打开.ovpn文件, 或新建一个.txt文件, 注意文件名必须为client.ovpn。
- 步骤 **3** 检查或者补充文件中的内容。

文件中包含以下内容,黑色内容为固定内容,橙色内容按注释进行替换。

```
# 申明此设备为客户端
```
client

# 根据 VPN 服务器要求填写 tap 或 tun

devtap

persist-tun

persist-key

# 用于开启 TLS 加密 cipher AES-128-CBC

tls-client

tls-auth ta.key 1

# 此处填写 VPN 服务器的 IP 地址和端口

remote 192.168.143.235 1194

# 根据 VPN 服务器要求填写 tcp 或 udp

proto udp

tls-remote yfadmin

comp-lzo

passtos

ns-cert-type server

<ca>

# 以下内容从 ca.crt 文件中复制过来替换。注意以-----BEGIN 和-----END 开始的两行也需要包含。

*-----BEGIN CERTIFICATE-----*

*-----END CERTIFICATE-----*

</ca>

<cert>

# 说明: 以下内容从 client.crt 文件中复制过来进行替换。注意以 -----BEGIN 和 -----END 开始的两行也需要包含。 *-----BEGIN CERTIFICATE-----*

*-----END CERTIFICATE-----*

</cert>

<key>

# 以下内容从 client.key 文件中复制过来替换。注意以-----BEGIN 开始和以-----END 结束的两行也需要包含。

*-----BEGIN RSA PRIVATE KEY-----*

*-----END RSA PRIVATE KEY-----*

</key>

<tls-auth>

# 以下内容从 ta.key 文件中复制过来替换。注意以 ------BEGIN 和 -----END 开始的两行也需要包含。

*-----BEGIN OpenVPN Static key V1*

*-----END OpenVPN Static key V1-----*

</tls-auth>

步骤 **4** 检查或补充完成后,保存文件。注意文件名称必须为client.ovpn。即可上传到设备中。

## 附录 **A IP** 分机注册到设备

## **IP** 话机注册到设备

**●** 使用迅时 NRP 话机, 在话机和设备网络可通时, 在话机上面输入设备的 IP 分机对应的 PIN 即可完成注册。

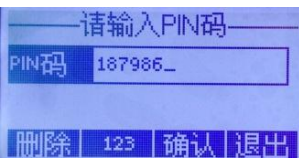

- 使用非 NRP 系列的话机,需要填写注册信息。下文以迅时话机 NRP1000 为例进行说明具体 注册信息:
- 步骤 **1** 进入 IP 话机的 Web 管理界面,点击 **VOIP** > **SIP**,选择需要注册的 SIP 线路,在基本设置 中填写注册信息。

#### 图**4-1 IP** 话机注册界面

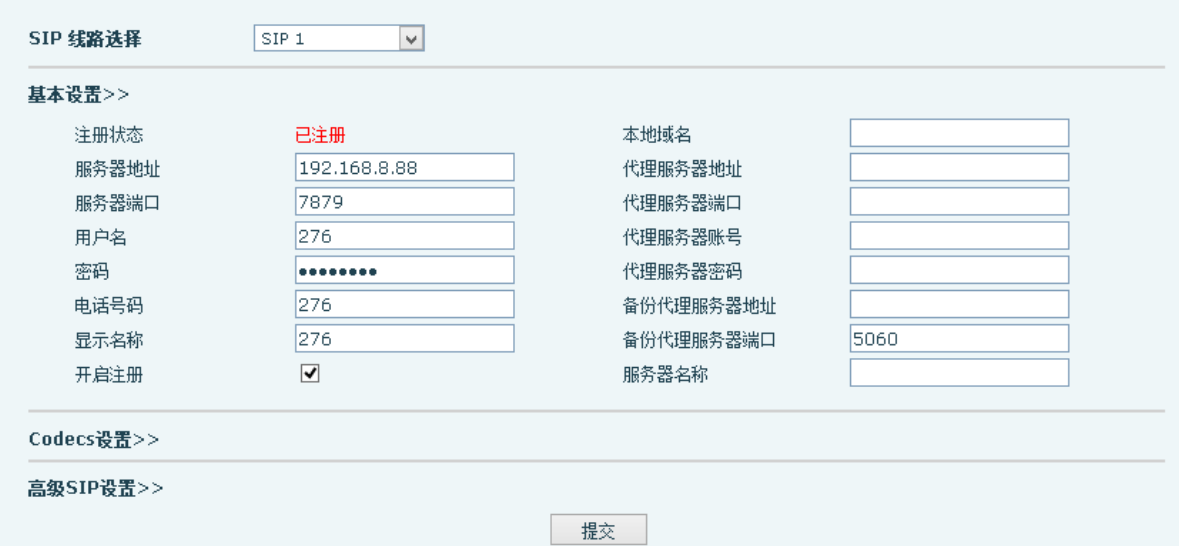

#### 表**4-1 IP** 话机注册参数

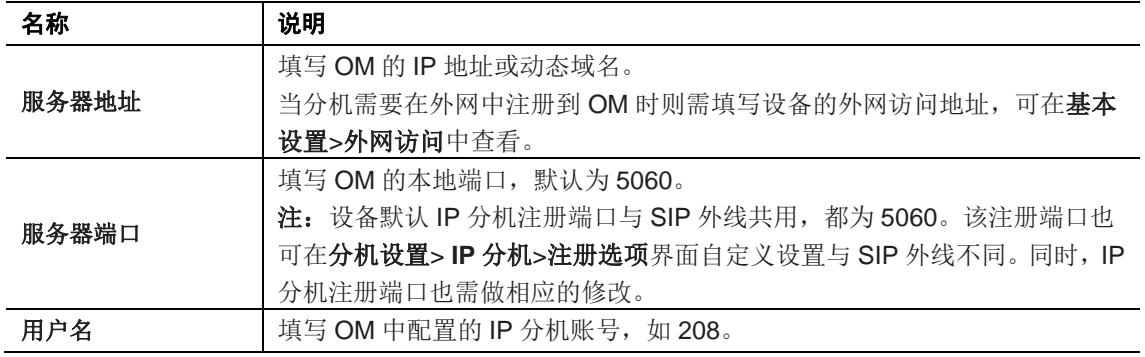

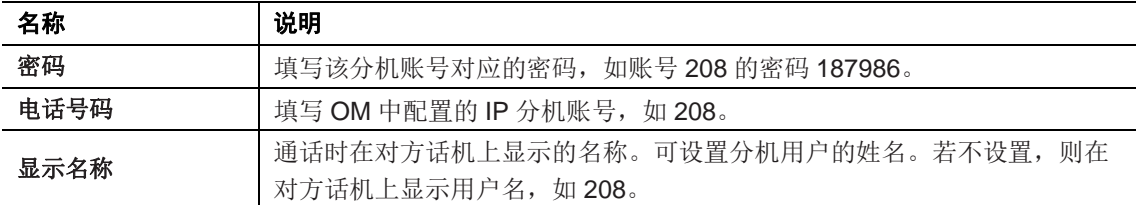

步骤 **2** 勾选开启注册,并提交。

步骤 **3** 在 OM 的 Web 界面中,点击分机设置>**IP** 分机,可以查看 IP 分机注册状态。

注意

建议 IP 电话采用 G.729 语音编码, DTMF 处理模式和设备保持一致。

## 软电话注册到设备

下面以在安卓手机上安装迅时喂喂为例进行说明。

步骤 **1** 用手机扫描二维码,下载软件安装包,下载完毕后按提示进行安装。

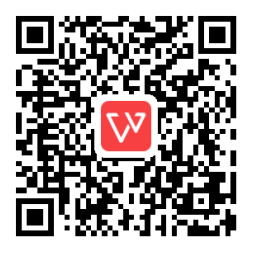

步骤 **2** 打开软件后,输入用户名、密码和域名(例如:分机账号 209 对应的密码是 485754,域 名为 10.129.10.140:5070。), 点击 注册 后, 喂喂软电话作为 OM 的一个分机。如需修 改账号密码可进入 OM 设备的 分机设置>IP 分机 界面, 点击 ◎。

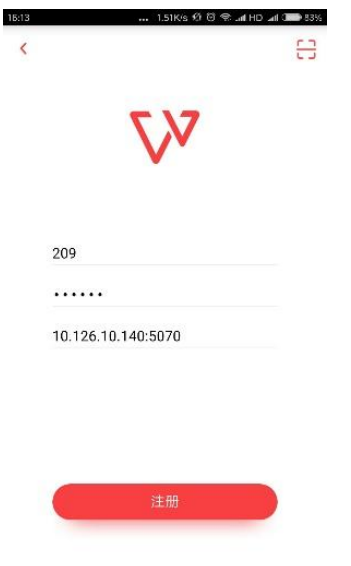

步骤 **3** 注册成功后,分机号码前状态图标显示为绿色 。

- **●** 若为其他软电话,需要填写注册信息,以 X-Lite 为例进行说明:
- 步骤 **1** 注册 X-Lite 分机:打开 X-Lite 软件,右击 **SIP Accounts** 后,点击 **ADD**,弹出 **Properties of Account1** 窗口。

#### 图**4-2 X-Lite** 登录界面

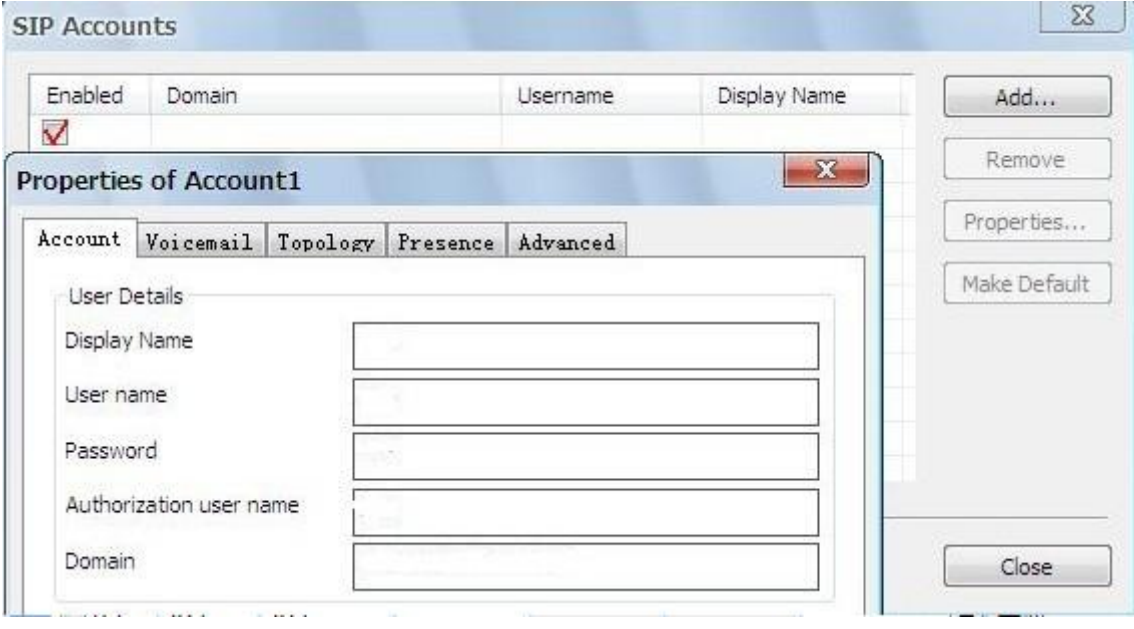

#### 图**4-3 X-Lite** 注册界面

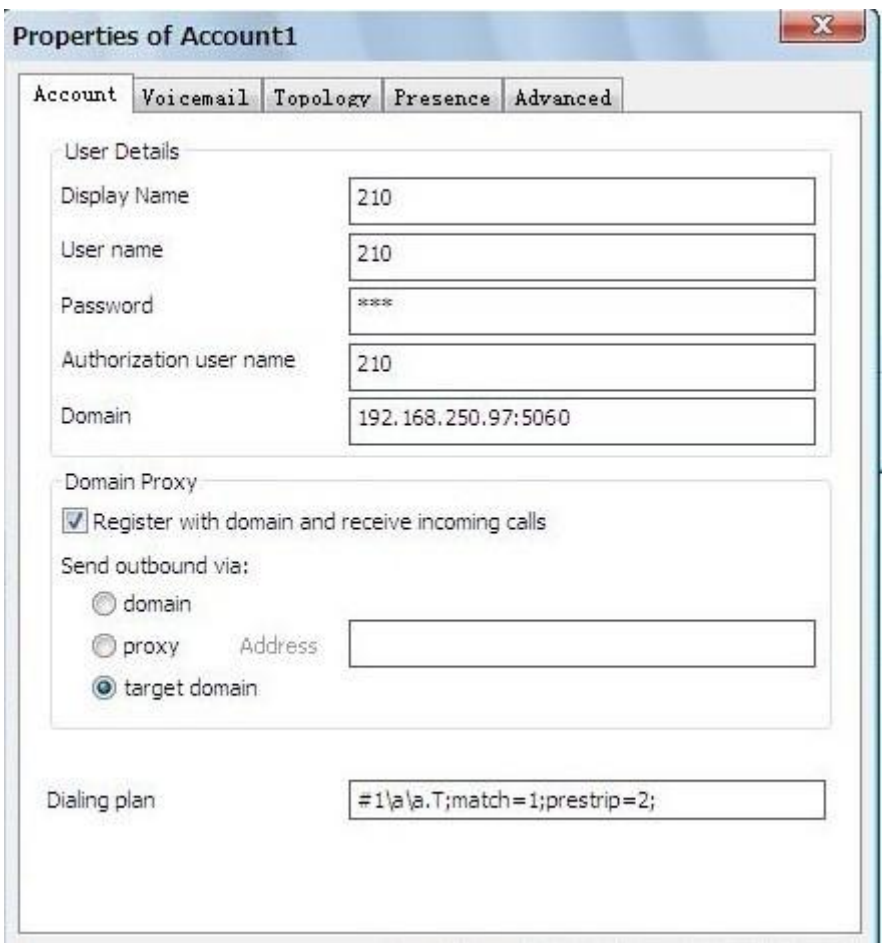

#### 表**4-2 IP** 话机注册参数

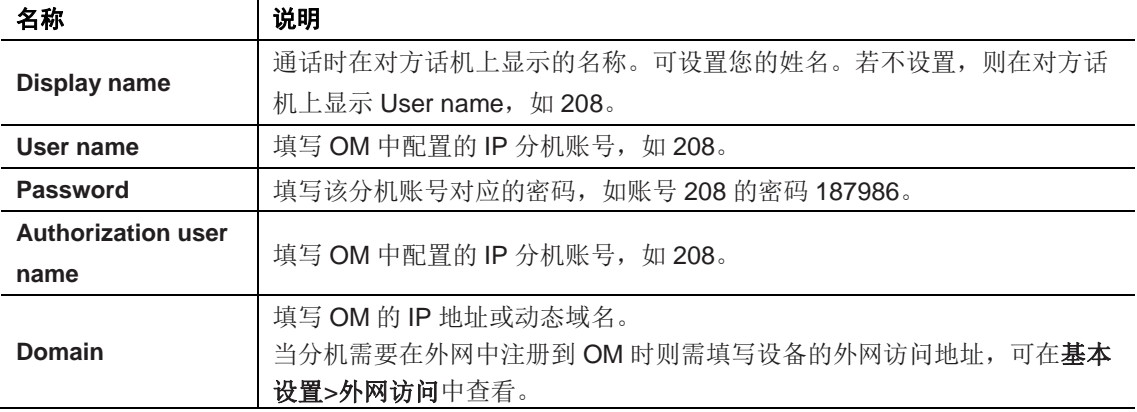

## 附录 **B RJ45** 与 **RJ11** 线路对应表

每个 RJ45 插座有 8 个插脚, 按照以太网口的线对规范引出 4 对模拟电话线/中继线, 对应关系见 下表。在安装设备时使用 5 类以太网线连接接口板与配线架。用标准的 RJ11 电话线也可以插入 RJ45 插座,此时电话线/中继线接在第三对插脚上,可用来进行简单通话测试。

#### 表**4-3 RJ45** 插口插脚引线规范

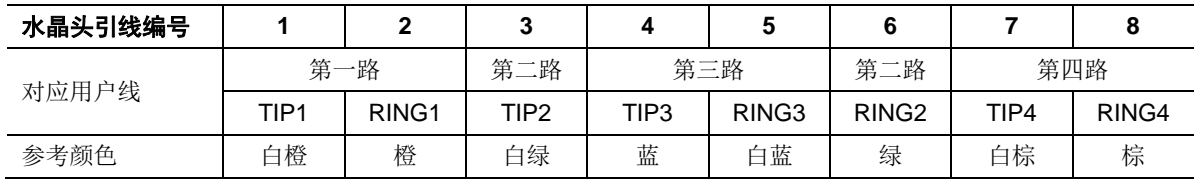

#### 图**4-4 RJ45** 用户线连接示意图

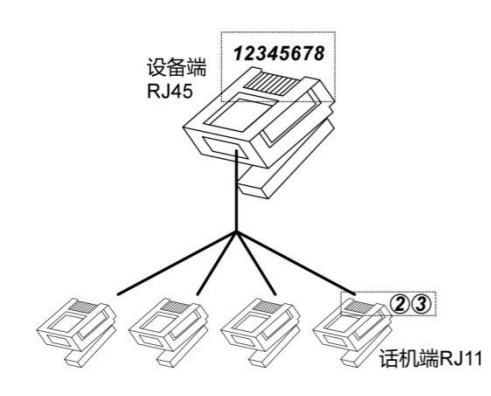

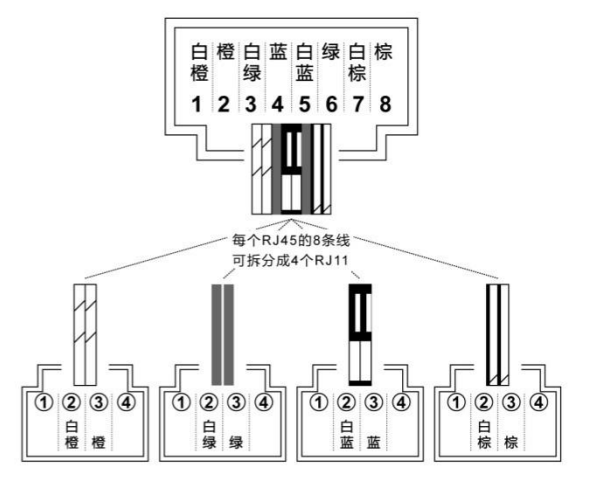